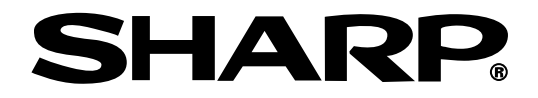

# **MODE D'EMPLOI**

# **MODÈLE PG-M25X**

# **PROJECTEUR MULTIMÉDIA NUMÉRIQUE**

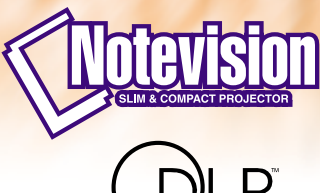

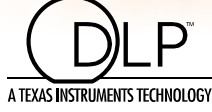

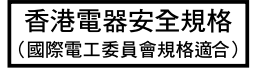

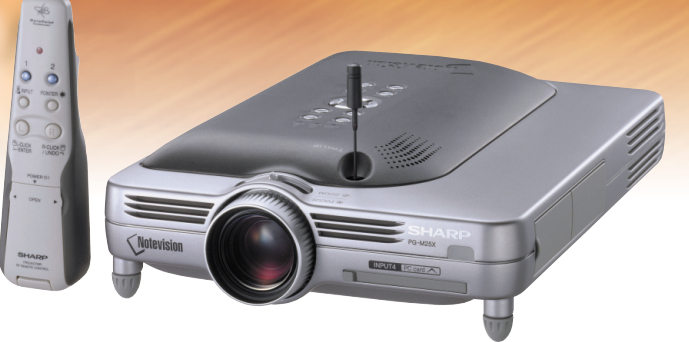

#### **REMARQUE IMPORTANTE**

Pour vous aider à retrouver votre projecteur en cas de perte ou de vol, veuillez noter le numéro de série, inscrit sur le panneau de fond du projecteur, et conserver soigneusement cette information. Avant de recycler l'emballage, vérifiez convenablement son contenu en vous reportant à la liste "Accessoires fournis" de l[a page](#page-23-0) **20**.

#### **N° de modèle : PG-M25X**

**N° de série :**

This equipment complies with the requirements of Directives 89/336/EEC and 73/23/EEC as amended by 93/68/ EEC.

Dieses Gerät entspricht den Anforderungen der EG-Richtlinien 89/336/EWG und 73/23/EWG mit Änderung 93/ 68/EWG.

Ce matériel répond aux exigences contenues dans les directives 89/336/CEE et 73/23/CEE modifiées par la directive 93/68/CEE.

Dit apparaat voldoet aan de eisen van de richtlijnen 89/336/EEG en 73/23/EEG, gewijzigd door 93/68/EEG.

Dette udstyr overholder kravene i direktiv nr. 89/336/EEC og 73/23/EEC med tillæg nr. 93/68/EEC.

Quest' apparecchio è conforme ai requisiti delle direttive 89/336/EEC e 73/23/EEC, come emendata dalla direttiva 93/68/EEC.

Η εγκατάσταση αυτή ανταποκρίνεται στις απαιτήσεις των οδηγιών της Ευρωπαϊκής Ενωσης 89/336/ ΕΟΚ και 73/23/ΕΟΚ, όπως οι κανονισμοί αυτοί συμπληρώθηκαν από την οδηγία 93/68/ΕΟΚ.

Este equipamento obedece às exigências das directivas 89/336/CEE e 73/23/CEE, na sua versão corrigida pela directiva 93/68/CEE.

Este aparato satisface las exigencias de las Directivas 89/336/CEE y 73/23/CEE, modificadas por medio de la 93/68/CEE.

Denna utrustning uppfyller kraven enligt riktlinjerna 89/336/EEC och 73/23/EEC så som kompletteras av 93/68/ EEC.

Dette produktet oppfyller betingelsene i direktivene 89/336/EEC og 73/23/EEC i endringen 93/68/EEC.

Tämä laite täyttää direktiivien 89/336/EEC ja 73/23/EEC vaatimukset, joita on muutettu direktiivillä 93/68/EEC.

#### **GyroRemote**

This equipment complies with the requirements of Directive 1999/5/EC.

GyroRemote-Fernbedienung

Dieses Gerät entspricht den Anforderungen der EU-Richtlinie 1999/5/EG.

**GyroRemote** 

Cet appareil est conforme aux exigences de la directive 1999/5/CE.

**GyroRemote** 

Dit apparaat voldoet aan de eisen van de richtlijn 1999/5/EG.

**GyroFjernbetjening** 

Dette udstyr overholder kravene i direktiv 1999/5/EF.

**GyroRemote** Quest' apparecchio è conforme ai requisiti delle direttiva 1999/5/CE.

#### Γυροσκοπικό Τηλεχειριστήριο

Η συσκευή αυτή εναρμονίζεται με τις απαιτήσεις της οδηγίας 1999/5/ΕΚ.

**GyroRemoto** 

Este equipamento obedece às exigências da directiva 1999/5/CE.

**GyroRemote** 

Este aparato satisface las exigencias de las Directiva 1999/5/CE.

#### **Gyrofiärrkontroll**

Denna utrustning uppfyller kraven enligt direktiv 1999/5/EC.

## **GyroRemote**

Dette produktet oppfyller kravene i direktiv 1999/5/EC.

Gyro-kauko-ohjain Tämä laite täyttää direktiivin 1999/5/EY vaatimukset.

#### **SPECIAL NOTE FOR USERS IN THE U.K.**

The mains lead of this product is fitted with a non-rewireable (moulded) plug incorporating a 13A fuse. Should the fuse need to be replaced, a BSI or ASTA approved BS 1362 fuse marked  $\mathcal G$  or  $\hat{\otimes}$  and of the same rating as above, which is also indicated on the pin face of the plug, must be used.

Always refit the fuse cover after replacing the fuse. Never use the plug without the fuse cover fitted.

In the unlikely event of the socket outlet in your home not being compatible with the plug supplied, cut off the mains plug and fit an appropriate type.

#### **DANGER:**

The fuse from the cut-off plug should be removed and the cut-off plug destroyed immediately and disposed of in a safe manner.

Under no circumstances should the cut-off plug be inserted elsewhere into a 13A socket outlet, as a serious electric shock may occur.

To fit an appropriate plug to the mains lead, follow the instructions below:

#### **IMPORTANT:**

The wires in the mains lead are coloured in accordance with the following code:

- Blue: Neutral
- Brown: Live

As the colours of the wires in the mains lead of this product may not correspond with the coloured markings identifying the terminals in your plug, proceed as follows:

• The wire which is coloured blue must be connected to the plug terminal which is marked N or coloured black.

• The wire which is coloured brown must be connected to the plug terminal which is marked L or coloured red. Ensure that neither the brown nor the blue wire is connected to the earth terminal in your three-pin plug. Before replacing the plug cover make sure that:

• If the new fitted plug contains a fuse, its value is the same as that removed from the cut-off plug.

- The cord grip is clamped over the sheath of the mains lead, and not simply over the lead wires.
- IF YOU HAVE ANY DOUBT, CONSULT A QUALIFIED ELECTRICIAN.

The supplied CD-ROM contains operation instructions in English, German, French, Swedish, Spanish, Italian, Dutch, Portuguese, Chinese and Korean. Carefully read through the operation instructions before operating the projector.

Die mitgelieferte CD-ROM enthält Bedienungsanleitungen in Englisch, Deutsch, Französisch, Schwedisch, Spanisch, Italienisch, Niederländisch, Portugiesisch, Chinese, und Koreanisch. Bitte lesen Sie die Bedienungsanleitung vor der Verwendung des Projektors sorgfältig durch.

Le CD-ROM fourni contient les instructions de fonctionnement en anglais, allemand, français, suédois, espagnol, italien, néerlandais, portugais, chinois et coréen. Veuillez lire attentivement ces instructions avant de faire fonctionner le projecteur.

Den medföljande CD-ROM-skivan innehåller bruksanvisningar på engelska, tyska, franska, svenska, spanska, italienska, holländska, portugisiska, kinesiska och koreanska. Läs noga igenom bruksanvisningen innan projektorn tas i bruk.

El CD-ROM suministrado contiene instrucciones de operación en inglés, alemán, francés, sueco, español, italiano, holandés, portugués, chino y coreano. Lea cuidadosamente las instrucciones de operación antes de utilizar el proyector.

Il CD-ROM in dotazione contiene istruzioni per l'uso in inglese, tedesco, francese, svedese, spagnolo, italiano, olandese, portoghese, cinese e coreano. Leggere attentamente le istruzioni per l'uso prima di usare il proiettore.

De meegeleverde CD-ROM bevat handleidingen in het Engels, Duits, Frans, Zweeds, Spaans, Italiaans, Nederlands, Portugees, Chinees en Koreaans. Lees de handleiding zorgvuldig door voor u de projector in gebruik neemt.

O CD-ROM fornecido contém instruções de operação em Inglês, Alemão, Francês, Sueco, Espanhol, Italiano, Holandês, Português, Chinês e Coreano. Leia cuidadosamente todas as instruções de operação antes de operar o projetor.

附送之CD-ROM光碟中,有用英文、德文、法文、瑞典文、西班牙文、意大利文、荷蘭文、葡萄牙文、中文和韓國文所 寫的使用說明書。在操作本投影機之前,請務必仔細閱讀整本使用說明書。

제공된 CD-ROM에는 영어, 독일어, 프랑스어, 스웨덴어, 스페인어, 이탈리아어, 덴마크어, 포르투갈어, 중국 어, 그리고 한국어로 작성된 조작 설명서가 포함되어 있습니다. 프로젝터를 조작하기 전에 조작 지침을 상세 하게 숙지하십시오.

# **REMARQUES SPÉCIALES POUR LES UTILISATEURS EN EUROPE**

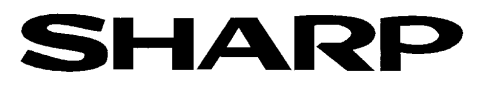

# DECLARATION OF CONFORMITY Konformitätserklärung

Declaration de Conformité

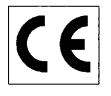

We, SHARP Electronics (Europe) GmbH, Sonninstraße 3, 20097 Hamburg TURE SERVIT TO CONTROL CONTROL CONTROL CONTROL CONTROL CONTROL CONTROL CONTROL CONTROL CONTROL CONTROL CONTROL CONTROL CONTROL CONTROL CONTROL CONTROL CONTROL CONTROL CONTROL CONTROL CONTROL CONTROL CONTROL CONTROL CONTROL

Declare that the following product(s)

erklären hiermit, daß das/die folgende(n) Produkt(e): Déclarons que le(s) produit(s) suivant(s):

Type of Equipment: Remote Control Typ<br>Type

Model Number(s):

RRMCG 1653CESA

Modell Nummer(n): Numéro de modèle:

Conform(s) to the following Directives and Standards: den folgenden Richtlinien und Standards entspricht/entsprechen:

1999/5/EC

est/sont conforme(s) aux directives et normes suivantes:

Council Directive(s) Richtlinie(n) des Rates 1999/5/EG Directive du Conseil 1999/5/CE

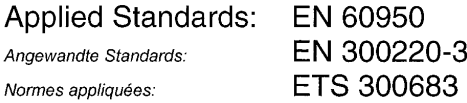

#### CE Mark affixed on the product:

2001

CE-Kennzeichnung auf dem Produkt angebracht: Marquage CE apposé sur le produit:

Signature: Unterschrift: Signature:

ppa 10. We

Place: Hamburg Ort: Lieu:

Full name: Vollständiger Name: Nom:

ppa. Dr. Wolfram Konertz

Date: 21.05.2001 Datum: Date:

Position: Fonction:

Position: Director, Human Resources and General Services Sharp Electronics (Europe) GmbH

# <span id="page-4-0"></span>**Introduction FRANÇAIS**

Il y a au moins deux raisons valables pour enregistrer sans retard l'acquisition de ce projecteur SHARP en retournant la carte de garantie que contient l'emballage du projecteur.

#### **1. GARANTIE**

Vous êtes assuré de bénéficier pleinement des pièces et services attachés à la garantie aussitôt que la carte nous est retournée.

#### **2. ACTE SUR LA SÉCURITÉ DE L'UTILISATEUR D'UN PRODUIT**

Vous serez promptement informé de toute question concernant la sécurité, de toute modification nécessaire et de tout rappel en usine que SHARP serait tenu d'offrir dans le cadre de l'Acte de 1972 sur la sécurité de l'utilisateur d'un produit. VEUILLEZ LIRE ATTENTIVEMENT LE PARAGRAPHE IMPORTANT "GARANTIE LIMITÉE". Etats-Unis uniquement

**AVERTISSEMENT :** Source de lumière de grande intensité. Ne pas fixer les yeux sur le faisceau lumineux, ne pas le regarder directement. S'assurer tout spécialement que les enfants ne fixent pas les yeux directement |⇔⋇⋗| sur le faisceau.

**AVERTISSEMENT :** Pour réduire les risques d'incendie et d'électrocution, ne pas exposer cet appareil à la pluie ou à l'humidité.

Voir le dessous de l'appareil.

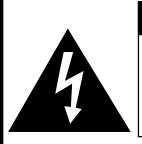

**ATTENTION RISQUE D'ÉLECTROCUTION. NE PAS RETIRER LES VIS À L'EXCEPTION DE CELLES RÉSERVÉES À L'ENTRETIEN.**

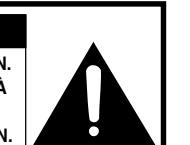

**ATTENTION : AFIN D'ÉVITER LES RISQUES D'ÉLECTROCUTION, NE PAS RETIRER LE CAPOT SUPÉRIEUR. L'APPAREIL NE CONTIENT AUCUNE PIÈCE QUE L'UTILISATEUR PUISSE REMPLACER, À L'EXCLUSION DE LA LAMPE. CONFIER TOUTE RÉPARATION À UN PERSONNEL QUALIFIÉ.**

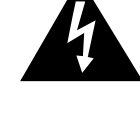

Le symbole de l'éclair inscrit dans un triangle équilatéral est un avertissement à l'attention de l'utilisateur sur la présence, à l'intérieur du produit, de pièces non isolées soumises à une "très haute tension" pouvant provoquer une électrocution.

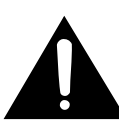

Le symbole du point d'exclamation, inscrit dans un triangle équilatéral, a pour objet d'appeler l'attention de l'utilisateur sur la présence, dans la documentation accompagnant le produit, d'importantes instructions concernant son mode opératoire et son entretien (réparation).

**AVERTISSEMENT :** Les règles FCC stipulent que toute modification et transformation apportées à cet appareil qui ne seraient pas expressément approuvées par le fabricant peuvent entraîner, pour l'utilisateur, la perte du droit de faire fonctionner cet appareil. Etats-Unis uniquement

#### **INFORMATIONS**

Cet appareil a été testé et reconnu conforme aux limites prescrites pour le matériel numérique de Classe A, selon les spécifications de la 15ème partie des Règles de la Commission Fédérale des Communications (FCC). Ces règles sont conçues pour assurer une protection suffisante contre des interférences nuisibles dans une zone résidentielle. Cet appareil génère, utilise et peut émettre des signaux radioélectriques et, s'il n'est pas installé et employé conformément aux prescriptions de son mode d'emploi, il peut provoquer des interférences de communications radio. Etant donné que cet appareil risque de provoquer effectivement des interférences nuisibles dans une zone résidentielle, l'utilisateur sera tenu d'y remédier et d'éliminer les interférences à son propre compte. Etats-Unis uniquement

Le câble d'ordinateur fourni doit être utilisé avec l'appareil. Ce câble garantit la conformité de l'appareil avec les règles FCC concernant la Classe A. Etats-Unis uniquement

#### **AVERTISSEMENT :**

Ce produit appartient à la Classe A. Dans un environnement résidentiel, il peut provoquer des interférences radio et, dans ce cas, l'utilisateur peut être obligé de prendre les mesures nécessaires.

"Le fonctionnement est sujet aux deux conditions suivantes : (1) Cet appareil ne doit pas causer d'interférence et (2) Cet appareil doit accepter toute interférence y compris celles qui peuvent causer un fonctionnement non souhaité de l'appareil".

Canada uniquement

#### **Pour l'unité GyroRemote (RRMCG1631CESA)**

Cet appareil est conforme à la section 15 de la réglementation FCC. Le fonctionnement est sujet aux deux conditions suivantes : (1) Cet appareil ne doit pas causer d'interférence, et

(2) Cet appareil doit accepter toutes les interférences y compris celles qui peuvent causer un fonctionnement non souhaité de l'appareil.

Cet appareil fonctionne dans la bande de fréquence de 49,82 à 49,90 MHz avec une puissance d'émission RF inférieure à 30 MicroWatts EIRP (Puissance isotropique effective dissipée).

#### **Attention**

Toute modification non autorisée expressément par le fabricant annule tout droit d'utilisation de cet appareil à leurs propriétaires.

Etats-Unis uniquement

#### **AVERTISSEMENT :**

Le ventilateur de refroidissement de ce projecteur continue de fonctionner pendant environ 90 secondes après sa mise hors tension. En utilisation normale, éteignez toujours le projecteur en utilisant l'interrupteur ON/OFF ou la touche **POWER** de la télécommande. Assurez-vous que le ventilateur de refroidissement s'est arrêté avant de débrancher le câble d'alimentation. EN UTILISATION NORMALE, N'ARRÊTEZ JAMAIS LE PROJECTEUR EN DEBRANCHANT LE CÂBLE D'ALIMENTATION. SI CETTE PRECAUTION N'EST PAS RESPECTEE, LA LAMPE RISQUE DE DURER MOINS QUE PREVU.

#### **MISE AU REBUT DE L'APPAREIL**

Ce projecteur comporte des soudures plomb-étain, et une lampe sous pression contenant une faible quantité de mercure. La mise au rebut de ces matériaux peut être réglementée en raison de considérations environnementales. Pour la mise au rebut ou le recyclage, veuillez consulter la réglementation locale ou si vous habitez les Etats-Unis d'Amérique, l'Electronics Industry Alliance :www.eiae.org.

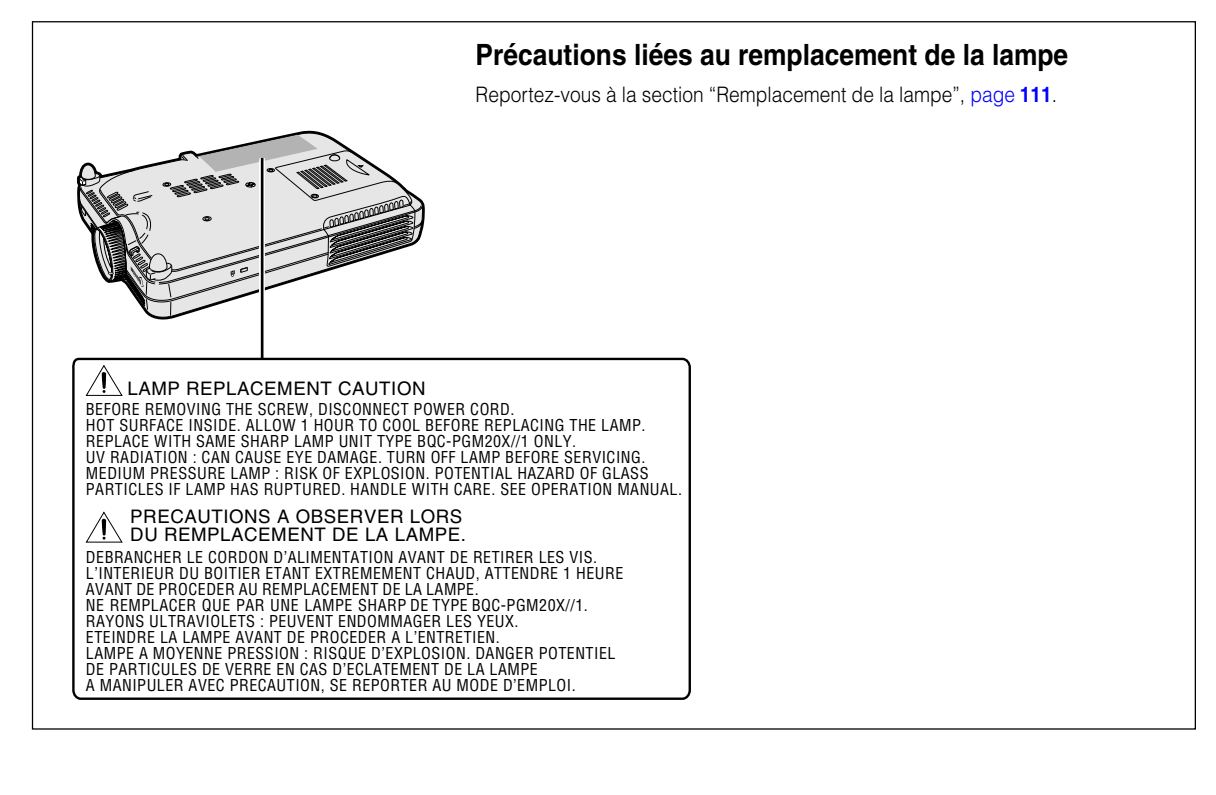

# <span id="page-6-0"></span>**Caractéristiques remarquables**

- **1. Qualité de l'image**
	- **Une qualité d'image supérieure avec le système d'objectif optique Fujinon™**
	- **Un nouveau circuit DDR (Double Data Rate) élimine les phénomènes de brisure de couleurs communs aux projecteurs de la génération précédente DLP™.**
	- **Un nouveau circuit récemment développé 12° DMD™ produit des performances supérieures en matière d'efficacité optique et un rapport de contraste excellent.**
- **2. Léger, compact et extrêmement mince**
	- **Le nouveau moteur optique permet un design extrêmement mince et un format très compact (4,2 litres et 5,8 lbs (2,6 kg)).**
- **3. Compatibilité de premier ordre avec les ordinateurs PC**
	- **Supporte un taux de rafraîchissement (fréquence verticale) allant jusqu'à 200 Hz et une gamme étendue de signaux synchrones.**
	- **Grâce aux techniques de [compression avancée,](#page-126-0) la résolution d'écran d'ordinateur UXGA (1.600** *#* **1.200) peut être maintenant affichée avec des pertes de données minimales de compression.**
- **4. Technologie "Advanced Computer & Video lntegrated Composer" (Technologie de calcul avancé et composition vidéo intégrée)**
	- **Produit des images très vivantes à l'aide des plus récents circuits de haute qualité d'image.**
		- **Un nouvel algorithme de conversion I/P permet d'obtenir des performances supérieures de conversion I/P de détection de mouvement.**

Améliorations conséquentes du lissage des parties dentelées de bord d'image ou de ligne inclinée d'images mouvement.

• **Gamma dynamique de contrôle de contraste**

Contraste supérieur et reproduction des nuances de couleurs naturelles grâce à une diminution des changements de teinte.

• **Fonction de gestion des couleurs**

Supporte la fonction RVB (gestion des couleurs).

• **Réduction de bruit**

Permet à l'image de rester nette, même avec des signaux à haut niveau de bruit.

#### • **Nouvel agrandissement des bords**

Diminue la dentelure des bords et le vacillement lors de l'agrandissement des bords de lignes inclinées, permettant une netteté d'image supérieure.

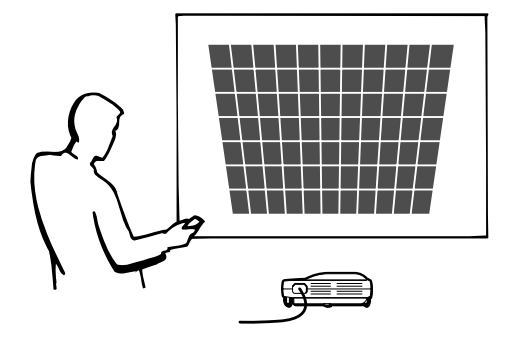

# **Caractéristiques remarquables (suite)**

# **5. Slot INT2GR2 pour carte PCMCIA (Type II)**

#### • **Présentation sans fil, utilisant une carte PC LAN sans fil Conforme à la norme LAN sans-fil globale [IEEE802.11b.](#page-126-0)**

Cette carte LAN sans-fil est conforme à la norme LAN sans-fil globale IEEE802.11b. Les ordinateurs équipés de cartes PC LAN sans fil intégrées, qui supportent cette norme, acceptent les connexions hertziennes.

# **Remarque**

• La connexion sans-fil avec tous les appareils conformes à la norme IEEE802.11b n'est pas garantie.

#### **Le projecteur et l'ordinateur peuvent être placés où vous le souhaitez !**

Vous pouvez augmenter l'efficacité de vos présentations avec une connexion sans-fil en projetant des images d'ordinateur en installant le projecteur au plafond, par exemple.

**Vous pouvez projeter des images à partir de plusieurs ordinateurs par une connexion sans fil.**

Des présentations efficaces peuvent désormais être réalisées sans avoir à reconnecter constamment les câbles de données.

#### • **Des présentations sans PC à l'aide d'une carte mémoire**

Par simple insertion d'un support IC (carte mémoire), tel qu'une carte CompactFlash, dans le projecteur en ayant recours à un adaptateur PCMCIA (Type II), vous pouvez effectuer des présentations ou des démonstrations automatiques sans utiliser d'ordinateur.

# **Remarque**

• Pour les présentations sans fil faisant appel à la carte PC LAN sans fil, ainsi que pour les présentations sans PC, utilisant des cartes mémoires, reportez-vous au mode d'emploi du logiciel Wireless Reality.

## **6. GyroRemote**

- **A l'aide de la fonction Gyro (télécommande sans-fil), vous pouvez réaliser des présentations plus efficaces et sophistiquées.**
- **Le pointeur d'écran très net donne à vos présentations une touche plus intuitive.**
- **En utilisant la télécommande sans-fil multidirectionnelle, votre plage de transmission s'en trouve accrue et vous permet d'effectuer les mêmes opérations qu'à l'aide d'une souris USB d'ordinateur.**

# **Table des matières**

# **[Introduction](#page-4-0)**

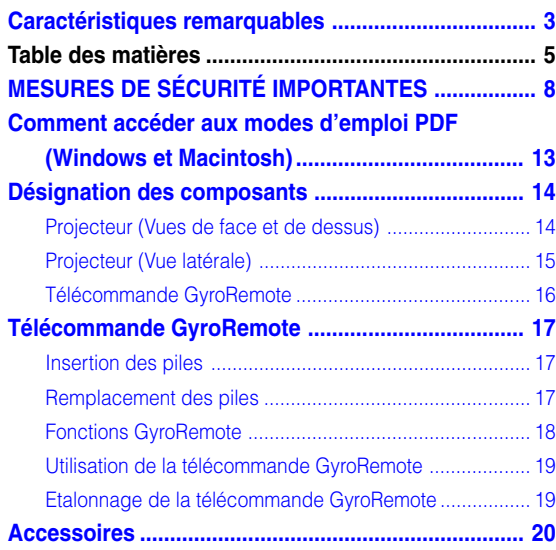

# **[Configuration et raccordements](#page-24-0)**

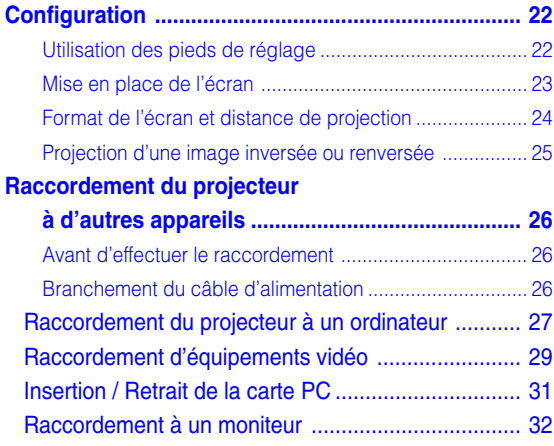

# **[Fonctionnement de base](#page-36-0)**

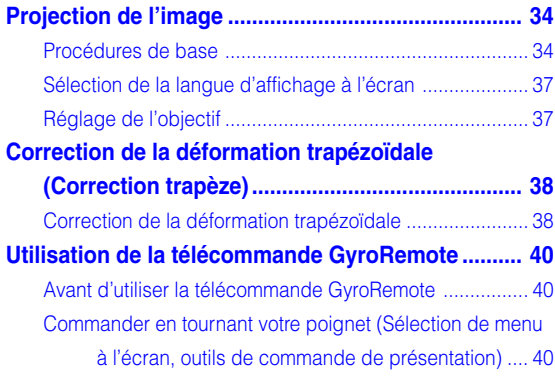

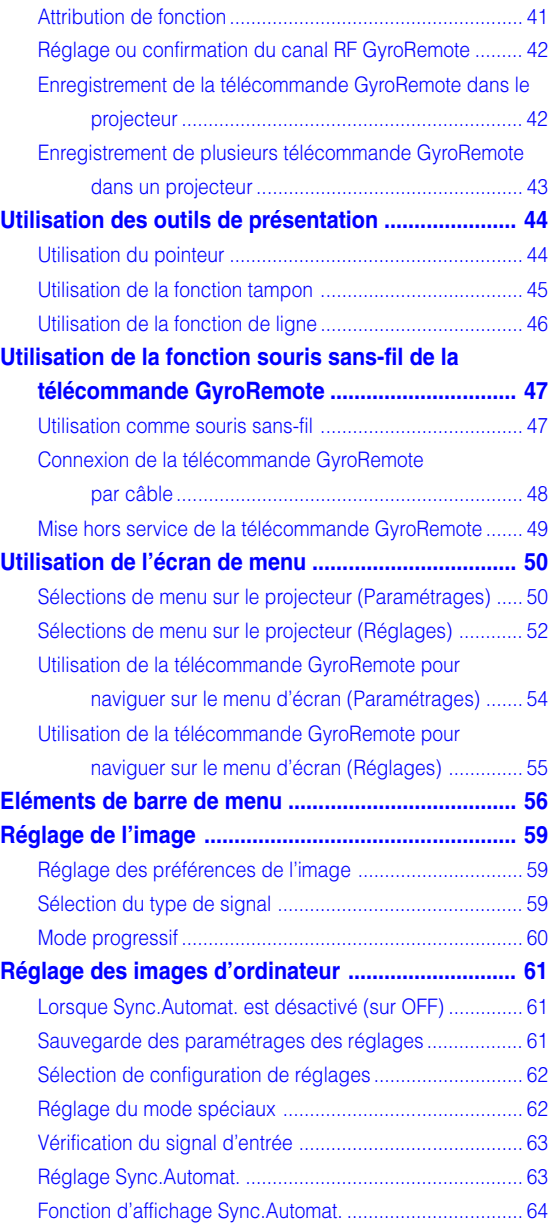

# **Table des matières (suite)**

# **[Fonctions d'utilisation facile](#page-68-0)**

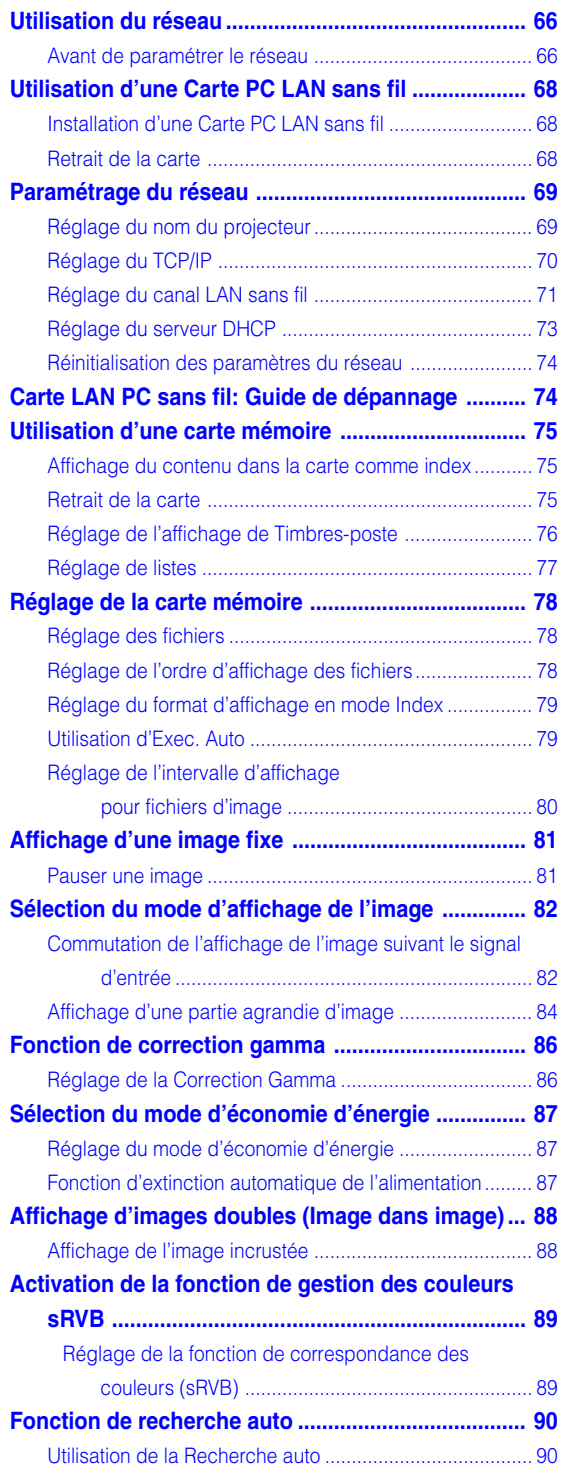

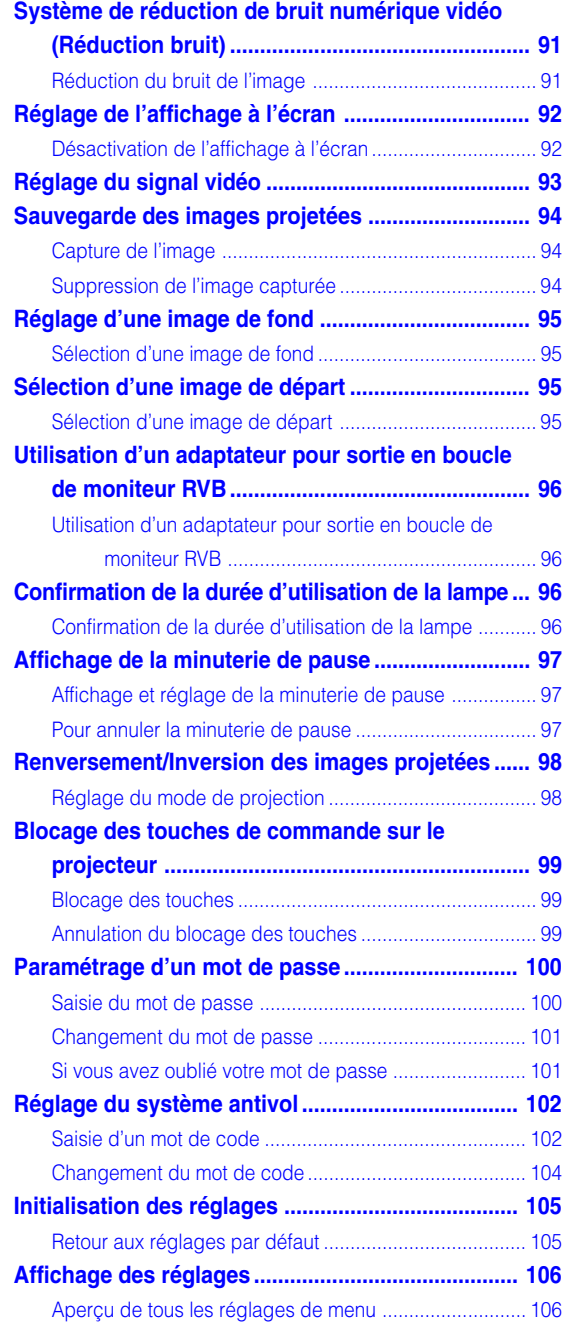

# **[Annexe](#page-110-0)**

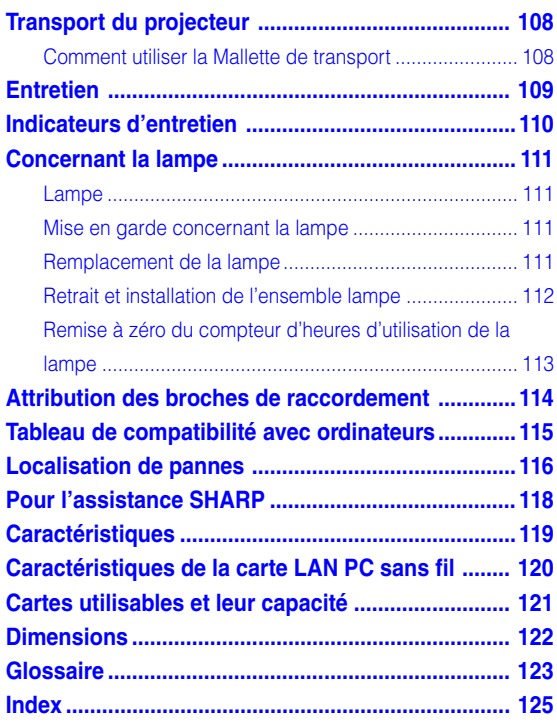

# <span id="page-11-0"></span>**MESURES DE SÉCURITÉ IMPORTANTES**

#### **ATTENTION : Veuillez lire toutes ces instructions avant de faire fonctionner ce produit et les conserver pour toutes consultations ultérieures.**

L'électricité peut être utilisée pour beaucoup de fonctions utiles. Ce produit a été conçu et fabriqué pour assurer une utilisation en toute sécurité. CEPENDANT, TOUTE UTILISATION INCORRECTE PEUT CAUSER UNE ÉLECTROCUTION OU DÉCLENCHER UN INCENDIE. Pour éviter de contourner les dispositifs de sécurité incorporés à ce produit, veuillez respecter les règles de base suivantes pour son installation, utilisation et entretien.

#### **1. Lire les instructions**

Avant d'utiliser l'appareil, veuillez lire les instructions de sécurité et d'emploi.

#### **2. Conservez les instructions**

Les instructions de sécurité et d'emploi doivent être soigneusement conservées pour référence ultérieure.

**3. Respectez les avertissements**

Tous les avertissements apposés sur l'appareil ou notés dans le mode d'emploi doivent être respectés.

#### **4. Suivre les instructions**

Toutes les instructions de fonctionnement et d'emploi doivent être scrupuleusement suivies.

#### **5. Nettoyage**

Débranchez la prise secteur de l'appareil avant de le nettoyer. N'utilisez pas de liquides ou aérosols de nettoyage. Utilisez uniquement un chiffon humide pour nettoyer l'appareil.

#### **6. Options**

N'utilisez pas d'option non conseillée par le fabricant de l'appareil qui pourrait présenter le moindre risque.

#### **7. Eau et humidité**

N'utilisez pas cet appareil près d'un point d'eau, —à proximité d'une baignoire, d'un lavabo, d'un évier ou dans un sous-sol humide par exemple.

#### **8. Accessoires**

Ne déposez pas l'appareil sur un support instable. L'appareil risque de tomber et de causer des blessures graves à un enfant ou un adulte et d'être sérieusement endommagé. Utilisez uniquement les types de support conseillés par le fabricant ou vendus avec l'appareil. La fixation de l'appareil à un accessoire doit être conforme aux instructions du fabricant et doit être réalisée au moyen des pièces conseillées par le fabricant.

#### **9. Transport**

L'ensemble appareil et chariot doit être manoeuvré avec soin. Tout arrêt brutal, effort excessif ou inégalilé du sol risque d'entraîner le renversement du chariot et la chute de l'appareil.

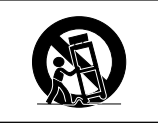

#### **10. Ventilation**

Les orifices et découpes pratiqués sur le coffret sont destinés à assurer la ventilation de l'appareil afin d'obtenir un fonctionnement fiable et d'éviter les surchauffes. Ces ouvertures ne doivent pas être obstruées en plaçant par exemple l'appareil sur un lit, un canapé, un tapis et toute autre surface similaire. L'appareil ne doit pas être installé dans un meuble, bibliothèque ou étagères si la ventilation adéquate ne peut être assurée et les instructions du fabricant respectées.

#### **11. Sources d'alimentation**

Cet appareil ne doit être alimenté qu'à partir du type de source indiqué sur la plaquette signalétique. Au moindre doute concernant le type de source disponible, contactez le revendeur de l'appareil ou la compagnie d'électricité. Dans le cas d'appareils fonctionnant sur batterie ou autre source que le secteur, reportez-vous au mode d'emploi.

#### **12. Mise à la terre et polarisation**

Ce produit est équipé d'un des types de prise suivant. Si la prise mâle du câble d'alimentation ne correspondant pas à celle du secteur, contactez un électricien pour la remplacer. N'utilisez la prise sans la sécurité supplémentaire offerte par ce type de prise.

- a. Type de prise à deux fils (secteur).
- b. Type de prise à trois fils (secteur) avec une borne de mise à la masse.

Cette dernière ne s'enfiche que dans une prise du secteur adéquate.

#### **13. Protection du câble d'alimentation**

Faites passer le câble d'alimentation de façon à ce qu'il ne puisse abîmé, piétiné, écrasé par un meuble ou tout objet lourd, examinez soigneusement le cheminement du câble d'alimentation entre la prise du secteur et l'entrée de l'appareil.

#### **14. Orage**

Par mesure de protection complémentaire, débranchez le câble d'alimentation de la prise du secteur dès que survient un orage ou encore lorsque l'appareil ne va pas être utilisé pendant une longue période. Ainsi, l'appareil ne sera pas exposé à une surtension éventuelle du secteur due à la foudre.

#### **15. Surcharge**

Evitez de surcharger les prises du secteur murales ou intégrées ainsi que les rallonges car cela risque de provoquer un incendie ou une électrocution.

#### **16. Introduction d'objets étrangers ou de liquide**

N'essayez pas d'introduire des objets dans les ouvertures de l'appareil car ceux-ci risquent d'enter en contact avec les composants soumis à des hautes tensions et provoquer un incendie ou une électrocution. Eviter d'asperger ou de renverser le moindre liquide sur l'appareil.

#### **17. Réparation**

Ne tentez aucune réparation de cet appareil par vous-même car l'ouverture ou le retrait du boîtier expose des composants soumis à des hautes tensions qui présentent des risques importants d'électrocution. S'adresser à un technicien qualifié pour toute réparation.

**-8**

#### **18. Dégâts entraînant une réparation**

Dans les cas suivants, débranchez le câble d'alimentation et faites vérifier ou réparer l'appareil par du personnel qualifié :

- a. Le câble d'alimentation ou sa fiche est endommagé.
- b. Un liquide a été renversé sur l'appareil ou un objet étranger a été introduit dans l'appareil.
- c. L'appareil a été exposé à la pluie ou à l'eau.
- d. L'appareil ne fonctionne pas normalement bien que les instructions du mode d'emploi aient été respectées. N'utilisez pas d'autres commandes que celles mentionnées dans ce document car toute action risque d'endommager l'appareil et d'entraîner, le plus souvent, l'intervention coûteuse d'un technicien qualifié afin de rétablir les conditions normales de fonctionnement.
- e. L'appareil est tombé ou a été endommagé d'une manière ou d'une autre.
- f. Les performances de l'appareil se sont nettement dégradées et un entretien semble nécessaire.

#### **19. Pièces de rechange**

Si une pièce doit être remplacée, assurez-vous auprès du service de réparation que le remplacement sera effectué avec une pièce prescrite par le fabricant ou ayant des caractéristiques identiques. Des pièces de rechange non autorisées pourraient causer un incendie, une électrocution ou d'autres dangers.

#### **20. Contrôle de sécurité**

A la fin de toute intervention d'entretien ou de réparation, demandez au technicien d'effectuer les vérifications de sécurité pour déterminer si le produit est en état de fonctionnement correct.

#### **21. Montage mural ou au plafond**

Ce produit doit être monté sur un mur ou au plafond uniquement de la manière recommandée par le fabricant.

#### **22. Chaleur**

Cet appareil doit être placé loin des sources de chaleur telles que les radiateurs, accumulateurs de chaleur, poêles et autres appareils produisant de la chaleur (y compris les amplificateurs).

# **MESURES DE SÉCURITÉ IMPORTANTES (suite)**

#### **DROITS DE PROPRIÉTÉ INTELLECTUELLE REMARQUE IMPORTANTE A LIRE AVANT D'UTILISER CE PRODUIT**

• Vous venez d'acquérir un produit qui comprend un logiciel sous license de SHARP Corporation par Lineo, Inc. ("Société Lineo").

Ce logiciel est protégé par les lois et traités de droits d'auteur nationaux et internationaux ainsi que les autres lois et traités de propriété intellectuelle. Lineo et ses fournisseurs conservent tous les droits de propriété intellectuelle (y compris les droits d'auteur) sur les composants du logiciel et toutes les copies effectuées, en tenant compte cependant que certains composants du logiciel sont sous licence GNU (General Public License, version 2), que Lineo supporte. Vous pouvez obtenir une copie de la licence GNU du domaine public sur le site http://www.fsf.org/copyleft/gpl.html. Lineo fournira le code source de n'importe quel composant du logiciel sous licence GNU du domaine public. Pour obtenir ce code source, envoyez un email à embedix-support@lineo.com.

- SE : Embedix (Linux Intégré) Embedix™ est une marque déposée enregistrée de la société U.S.A. LINEO, Inc.
- DLP™ ((Digital Light Processing) Traitement numérique de la lumière) et DMD™ ((Digital Micromirror Device) Dispositif de réflection numérique) sont des marques déposées de Texas Instruments, Inc.
- Microsoft et Windows sont les marques déposées de Microsoft Corporation, aux États Unis et/ou dans d'autres pays.
- PC/AT est une marque déposée d'International Business Machines Corporation aux États Unis.
- Adobe Acrobat est une marque déposée d'Adobe Systems Incorporated.
- Macintosh est une marque déposée d'Apple Computer, Inc. aux États Unis et/ou dans d'autres pays.
- Toutes les autres compagnies ou noms de produit sont les marques déposées de leur société propriétaire respective.
- Certains circuits intégrés utilisés dans ce produit font l'objet de secrets de fabrication appartenant à Texas Instruments. Il est donc interdit de copier, de modifier, d'adapt, de traduire, de distribuer, d'étudier la concetion, de démonter ou de décompiler leur contenus.

# <span id="page-14-0"></span>**Assurez-vous de lire les mesures de sécurité suivantes lors de la mise en route de votre projecteur.**

#### **Mise en garde concernant l'ensemble lampe**

■ Prenez les précautions nécessaires en raison des risques potentiels présentés par les particules de

verre en cas de rupture de la lampe. En cas de rupture, contactez le revendeur ou SAV agréé Sharp le plus proche pour effectuer son remplacement. Voir section "Remplacement de la lampe" [page](#page-114-0) **111**.

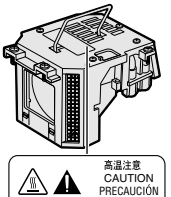

**PRECAUTIO** BQC-PGM20X//1

#### **Précautions concernant la mise en route du projecteur**

■ Pour réduire l'entretien au minimum et maintenir une haute qualité d'image, SHARP recommande que ce projecteur soit installé dans un endroit à l'abri de l'humidité, de la poussière et de la fumée de cigarette. Lorsque le projecteur est exposé à ces éléments, l'objectif doit être nettoyé plus souvent. Tant que le projecteur est nettoyé régulièrement, son utilisation dans cet environnement ne réduira pas sa durée de fonctionnement. Le nettoyage interne ne doit être effectué uniquement par un revendeur ou SAV agréé Sharp.

#### **N'installez pas le projecteur dans les endroits exposés au soleil ou à un fort éclairage.**

■ Positionnez l'écran de facon à ce qu'il ne soit pas exposé directement au soleil ou à l'éclairage de la pièce. Toute lumière directe sur l'écran délave les couleurs et rend le visionnage difficile. Fermez les rideaux et diminuez l'éclairage lorsque vous installez l'écran dans une pièce ensoleillé ou très éclairée.

## **Le projecteur peut être incliné sans danger à un angle de 10 degrés au maximum.**

■ Le positionnement doit être à un angle de ±10 degrés.

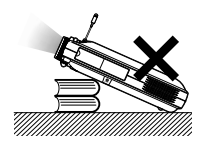

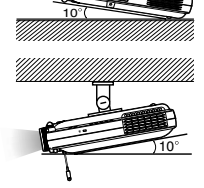

#### **N'installez pas le projecteur dans les endroits où il pourrait être soumis à des chocs ou à des vibrations.**

■ Prenez garde à ne pas cogner ou endommager la lentille de l'objectif.

#### **Reposez vos yeux de temps en temps.**

■ Le visionnage continu de l'écran pendant des heures fatigue les yeux. N'oubliez pas de reposer votre vue de temps en temps.

#### **Éviter les endroits trop chauds ou trop froids.**

- La température de fonctionnement du projecteur doit être comprise entre +5 et +35°C (41°F et 95°F).
- La température de stockage du projecteur doit être comprise entre –20 et +60°C (–4°F et 140°F).

#### **Ne pas obstruer les orifices d'entreé ou d'évacuation d'air.**

- Laissez un espace d'au moins 11,8" (30 cm) entre l'orifice d'évacuation d'air et le mur ou l'obstacle le plus proche.
- Assurez-vous que les orifices d'entrée ou d'évacuation d'air ne sont pas obstrués.
- Si le ventilateur de refroidissement est obstrué, un circuit de protection arrêtera automatiquement le projecteur. Cela n'est pas un signe de dysfonctionnement. Débranchez le câble d'alimentation au niveau de la prise du secteur et attendez au moins 10 minutes. Placez le projecteur dans un endroit où les orifices d'entrée ou d'évacuation d'air ne sont pas obstrués, puis rebranchez le câble d'alimentation et mettez le projecteur en marche. Cette opération remettra le projecteur en état normal de fonctionnement.

#### **Précautions à prendre pour le transport du projecteur**

■ Lorsque vous transportez le projecteur, prenez garde de ne pas le soumettre à des chocs et / ou à des vibrations car les chocs risquent de l'endommager. Faites extrêmement attention à l'objectif. Avant de déplacer le projecteur, rétractez l'antenne et appuyez sur le bouton d'éjection de la carte. Débranchez également le câble d'alimentation au niveau de la prise du secteur ainsi que tout autre câble raccordé à l'appareil.

# **MESURES DE SÉCURITÉ IMPORTANTES (suite)**

## **Autres équipements connectés**

- Avant de raccorder au projecteur un ordinateur ou tout autre équipement audiovisuel, veillez à tous les éteindre d'abord.
- Veuillez lire les modes d'emploi du projecteur et des équipements à connecter avant de procéder au raccordement.

## **Utilisation du projecteur dans d'autres pays**

■ La tension et la forme de la prise du secteur peut varier suivant la région ou le pays où vous souhaitez utiliser le projecteur. Quand le projecteur est utilisé dans un autre pays, assurezvous d'utiliser le câble d'alimentation approprié.

## **Fonction de surveillance de la température**

■ Si le projecteur commence à surchauffer à cause de problèmes d'installation ou d'obstruction des ouies de ventilation, " if " et " TEMP. " se mettent à clignoter dans le coin inférieur gauche de l'image. Si la température continue d'augmenter, la lampe s'éteindra, le voyant d'alarme de température elevée TEMP. sur

le projecteur se mettra à clignoter et après une période de refroidissement de 90 secondes, l'alimentation sera

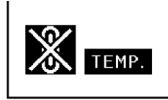

coupée. Veuillez vous référer à la section "Indicateurs d'entretien", [page](#page-113-0) **110** pour plus de détails.

## **Info**

- Le ventilateur de refroidissement régule la température intérieure du projecteur et son fonctionnement est contrôlé automatiquement. Le bruit du ventilateur peut changer en cours de projection à cause de la modification de sa vitesse. Cela n'est pas un signe de dysfonctionnement.
- Ne pas débrancher le le câble d'alimentation pendant la projection ou le fonctionnement du ventilateur de refroidissement. L'appareil risque d'être endommagé par l'augmentation de sa température interne conséquente à l'arrêt du ventilateur qui ne peut assurer le cycle de refroidissement prévu.

# <span id="page-16-0"></span>**Comment accéder aux modes d'emploi PDF (Windows et Macintosh)**

**Les manuels d'utilisation PDF en plusieurs langues sont inclus sur le CD-ROM, ainsi, vous pouvez travailler avec ce projecteur même si vous n'avez pas ce manuel avec vous. Pour utiliser ces manuels, il est nécessaire d'installer Adobe Acrobat Reader sur votre PC (Windows et Macintosh). Si vous ne disposez pas d'Adobe Acrobat Reader, vous pouvez l'installer à partir du CD-ROM.**

#### **Pour installer Adobe Acrobat Reader à partir du CD-ROM**

#### **Sous Windows :**

- 1 Insérez le CD-ROM dans le lecteur.
- 2 Double-cliquez sur l'icône "Poste de travail" du bureau.
- 3 Double-cliquez sur l'icône "CD-ROM".
- 4 Double-cliquez sur le dossier "Acrobat".
- 5 Double-cliquez sur le dossier "Windows".
- 6 Double-cliquez sur la langue souhaitée (nom du dossier).
- 7 Double-cliquez sur le programme d'installation et suivez les instructions à l'écran.

#### **Pour les autres systèmes d'exploitation :**

Veuillez télécharger Acrobat Reader sur le site Internet (http://www.adobe.com).

#### **Pour les autres langues:**

Si vous préférez utiliser Acrobat Reader dans une langue autre que celles des versions présentes sur le CD-ROM, veuillez télécharger la version souhaitée sur Internet.

#### **Accès aux manuels PDF**

#### **Sous Windows :**

- 1 Insérez le CD-ROM dans le lecteur.
- 2 Double-cliquez sur l'icône "Poste de travail" du bureau.
- 3 Double-cliquez sur l'icône "CD-ROM".
- 4 Double-cliquez sur le dossier "Manuals".
- 5 Double-cliquez sur la langue souhaitée (nom du dossier).
- 6 Double-cliquez sur le fichier pdf "pq-m25x" pour accéder aux manuels du projecteur. Double-cliquez sur le fichier pdf "soft" pour accéder

au mode d'emploi du logiciel Wireless Reality. Double-cliquez sur le fichier pdf "wc11b" pour accéder au mode d'emploi de la Carte PC LAN sans fil.

#### **Sur Macintosh :**

**Sur Macintosh :**

dossier).

1 Insérez le CD-ROM dans le lecteur.

1 Insérez le CD-ROM dans le lecteur. 2 Double-cliquez sur l'icône "CD-ROM". 3 Double-cliquez sur l'icône "Acrobat".

4 Double-cliquez sur la langue souhaitée (nom du

5 Double-cliquez sur le programme d'installation souhaité et suivez les instructions à l'écran.

- 2 Double-cliquez sur l'icône "CD-ROM".
- 3 Double-cliquez sur le dossier "Manuals".
- 4 Double-cliquez sur la langue souhaitée (nom du dossier).
- 5 Double-cliquez sur le fichier pdf "pq-m25x" pour accéder aux manuels du projecteur.

# **Remarque**

- Si le fichier pdf ne s'ouvre pas par un double-clic de souris, démarrez Acrobat Reader et choisissez ensuite le fichier souhaité par le menu "Fichier", "Ouvrir".
- Consulter le fichier "Lisez-moi.txt" sur le CD-ROM des informations importantes non incluses dans ce manuel d'utilisation.

# <span id="page-17-0"></span>**Désignation des composants**

Les chiffres indiqués en **renvoient aux pages de ce Mode d'emploi où le point particulier est expliqué.**

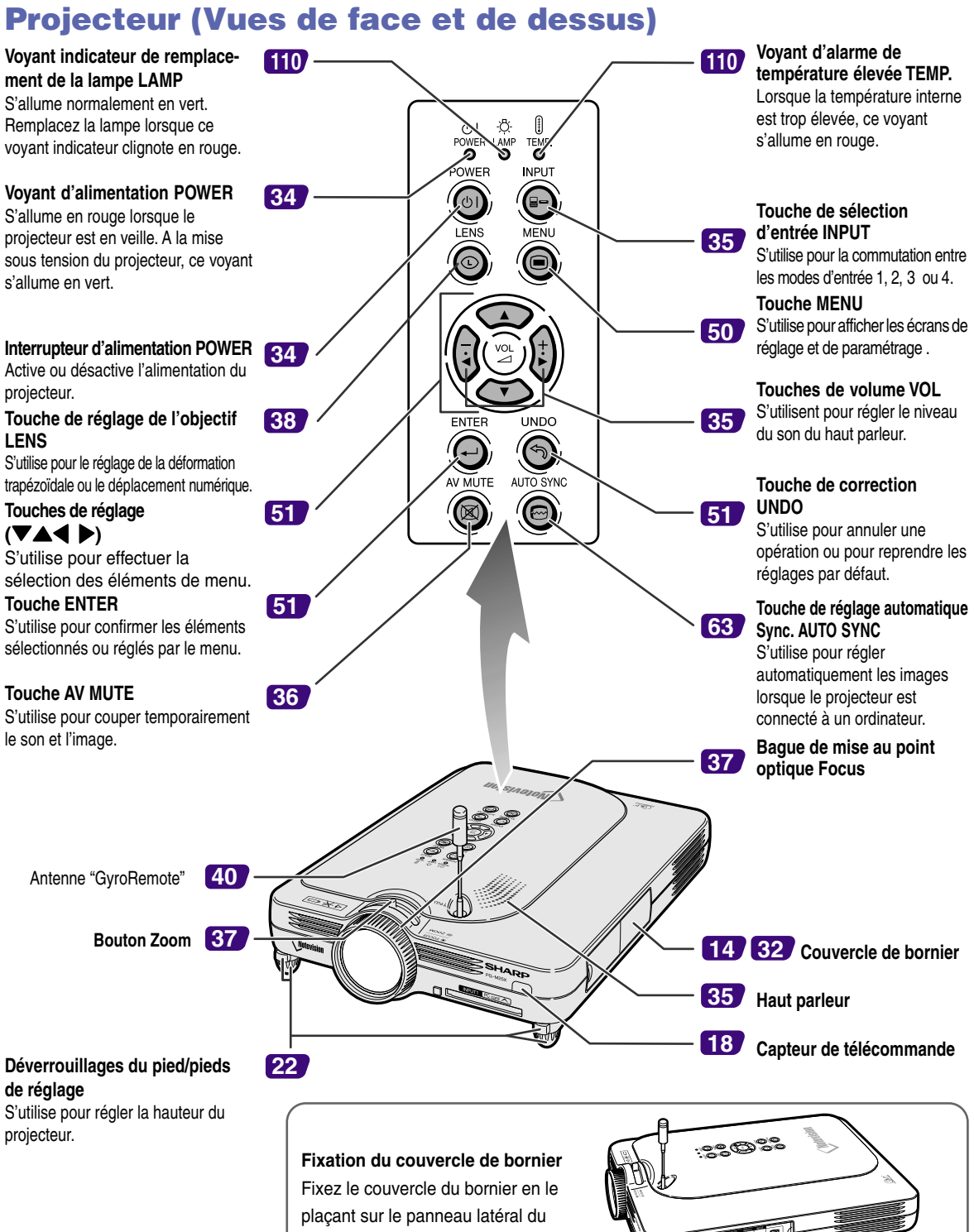

projecteur et en l'enfonçant en place comme indiqué sur l'illustration.

**-14**

# <span id="page-18-0"></span>**Projecteur (Vue latérale)**

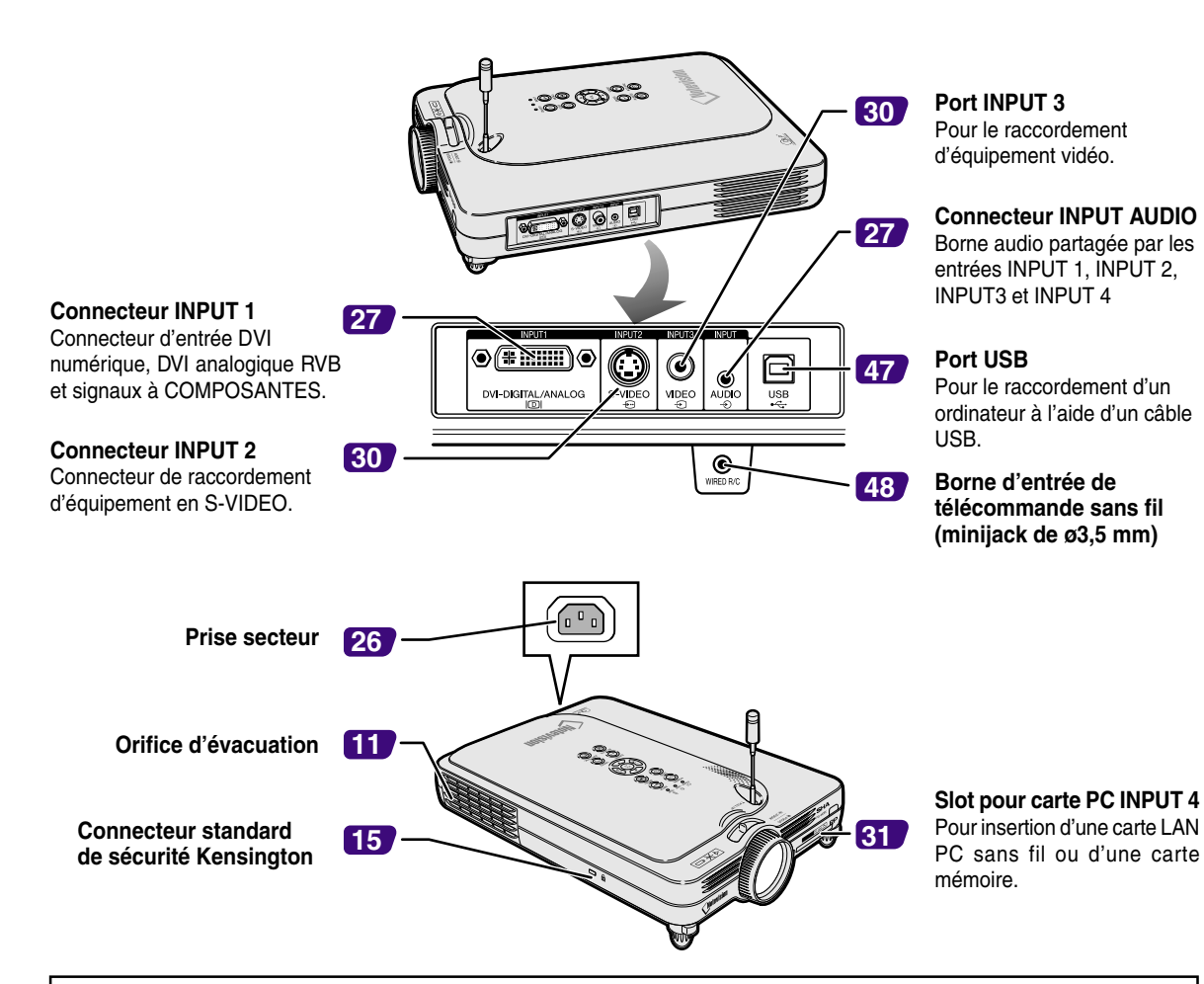

#### **Utilisation du verrouillage Kensington**

• Ce projecteur est équipé d'un connecteur standard de sécurité Kensington pour une utilisation avec un système de sécurité MicroSaver Kensington. Veuillez vous référer aux informations fournies avec le système pour les instructions d'utilisation du système de verrouillage du projecteur.

#### **Fixation du capuchon d'objectif**

Après avoir attaché le cordon sur le capuchon de l'objectif, passez l'autre extrémité par le trou sous le projecteur, à passez i autre extremite par le trou sous le projecteur, a<br>côté de l'objectif, comme indiqué sur l'illustration.

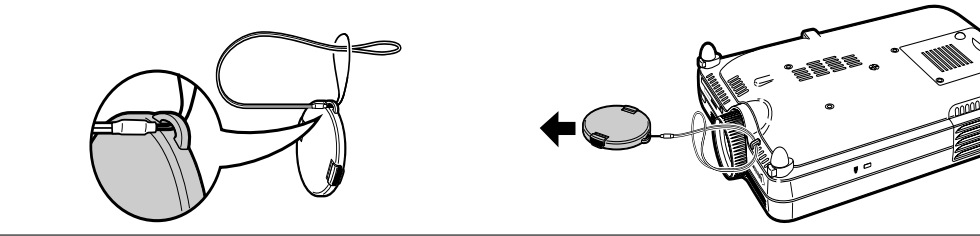

**-15**

# <span id="page-19-0"></span>**Désignation des composants (suite)**

# **Télécommande GyroRemote**

**Touches de fonction 1 / 2** S'utilise pour déterminer l'attribution des touches des fonctions 1 et 2.

**Touche d'entrée INPUT** S'utilise pour commuter entre les entrées 1, 2, 3 et 4.

**Touche L-CLICK/ ENTER (Clic gauche / Entrée)** S'utilise pour accéder au menu ou pour effectuer un clic gauche quand la souris sans-fil est utilisée.

**Interrupteur d'alimentation POWER** Active ou désactive l'alimentation du rojecteur.

**Touche de réglage de l'objectif LENS** S'utilise pour le réglage de la déformation trapézoïdale ou le décalage numérique.

**Touches de Fonction 3 / 4** S'utilise pour déterminer l'attribution des touches des fonctions 3 et 4.

**Touche TEACH (OK) (Apprentissage (OK))** Pour enregistrer la télécommande GyroRemote dans le projecteur.

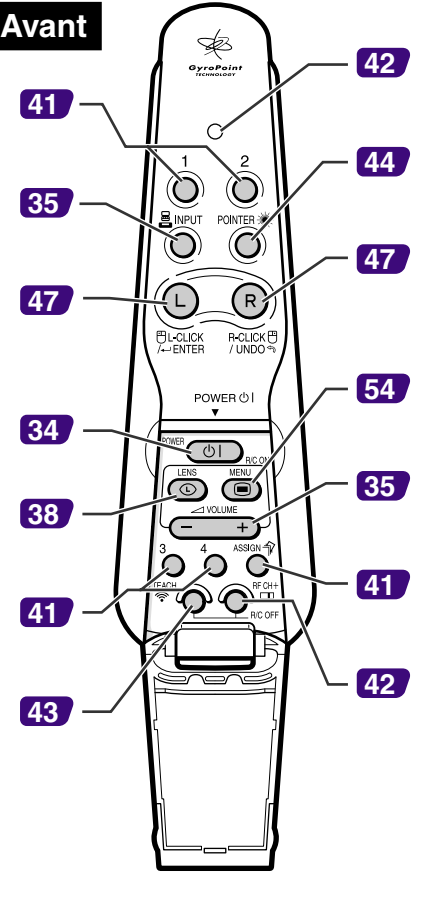

**DEL indicatrice**

S'allume lorsque la télécommande GyroRemote est en action.

**Touche POINTER** Un pointeur apparaît à l'écran en maintenant cette touche pressée.

**Touche R-CLICK/ UNDO (Clic gauche / Annuler)** S'utilise pour annuler une opération ou pour effectuer un clic droit quand la souris sans-fil est utilisée.

#### **Touche MENU**

S'utilise pour afficher les pages de menu de réglage.

**Touches VOLUME** S'utilise pour régler le volume du haut-parleur.

**Touche ASSIGN** Commute le groupe de fonctions d'attribution de touche.

#### **Touche RF CH+** Pour vérifier le canal RF actuel ainsi que pour la commutation du canal.

**Arrière**

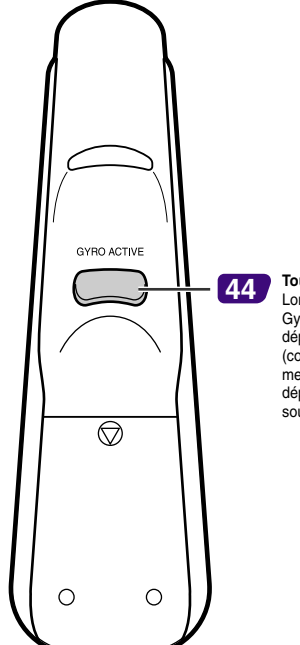

**Touche GYRO ACTIVE**

Lors du déplacement de la fonction Gyro pour des actions telles que le déplacement des icônes d'outil (comme les vignettes), la sélection de menu à l'écran ou pour le déplacement du curseur en utilisant la souris sans-fil.

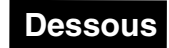

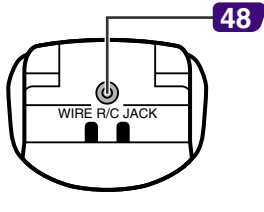

**Borne de télécommande à fil (minijack de 3,5 mm de diamètre)**

Brevets américains "Gyration" 5698784, 5825350, 5898421

# <span id="page-20-0"></span>**Télécommande GyroRemote**

# **Insertion des piles**

**Quatre piles R-03 de format "AAA", UM/SUM-4, HP-16 ou similaires sont incluses dans l'emballage.**

#### **1 Faites glisser le couvercle dans le sens de la flèche pour l'ouvrir.**

# **2 Placez les piles fournies.**

• Lors de l'insertion des piles, respectez les polarités indiquées par les repères  $(+)$  et à l'intérieur du compartiment des piles.

#### **Info**

• Lors de l'insertion des piles dans le compartiment de la télécommande GyroRemote, placez-les sur le cordon pour faciliter leur retrait futur. Sinon, il sera peut-être difficile d'extraire les piles quand elles doivent être remplacées.

#### **3 Faites glisser le couvercle dans le sens de la flèche pour le refermer.**

# Remarque

• Fonction "Veille" de la télécommande GyroRemote Pour éviter une décharge des piles, la GyroRemote passe automatiquement en mode Veille si elle est inutilisée pendant 5 minutes. Si elle ne fonctionne plus,

appuyez sur  $\overline{\text{CD}}$  et elle se remettra en service.

# **Remplacement des piles**

#### **La diode DEL indicatrice clignote lorsque les piles doivent être remplacées.**

- Remplacez les piles par des neuves dans les meilleurs délais lorsque la diode DEL indicatrice commence à clignoter.
- Utilisez des piles alcalines.

# $\blacktriangleright$  Remarque

• Si la télécommande GyroRemote est inutilisée pendant 5 minutes, elle passe en mode Veille pour prolonger la durée de vie des piles. Une pression sur un de ses boutons la remettra en service.

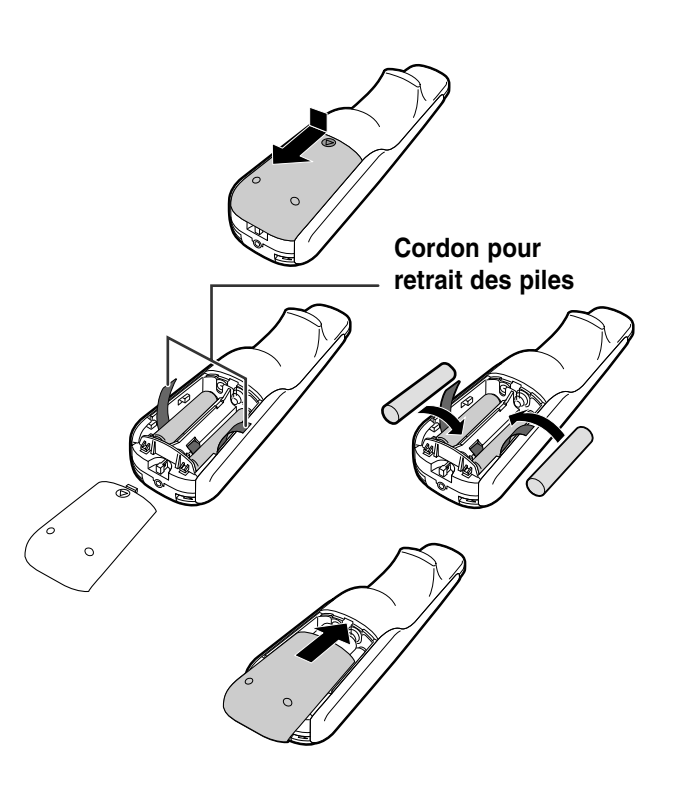

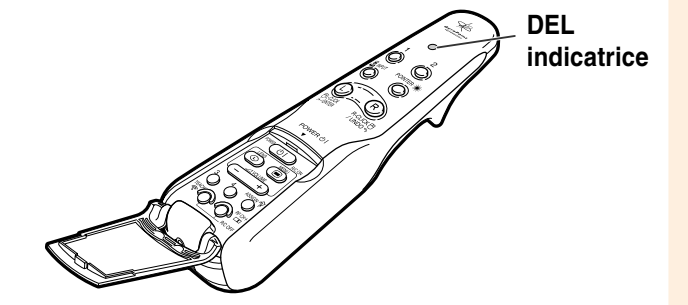

# **Une utilisation incorrecte des piles peut causer leur fuite ou même leur explosion. Veuillez suivre les précautions ci-dessous.**

#### **Attention**

- Lors de l'insertion des piles, vérifiez que leurs polarités correspondent à celles indiquées par les repères  $\oplus$  et  $\ominus$  à l'intérieur du compartiment des piles.
- Chaque type de piles possède des caractéristiques particulières, ne mélangez donc pas des types différents de piles.
- Ne mélangez pas piles neuves et piles usagées. Cela risque de raccourcir la durée de vie des nouvelles piles ou de provoquer des fuites sur les anciennes.
- Retirez les piles usagées de la télécommande car celles-ci risquent de fuir en les laissant dedans. Le liquide des piles est dangereux pour la peau, en cas de fuite, essuyez-les et retirez-les à l'aide d'un chiffon.
- Selon la façon de les entreposer, les piles fournies avec ce projecteur peuvent être épuisées après une courte période.
- Retirez les piles de la télécommande GyroRemote si celle-ci ne va pas être utilisée pendant une longue période.

# <span id="page-21-0"></span>**Télécommande GyroRemote (suite)**

# **Fonctions GyroRemote**

**Ce projecteur utilise la technologie GyroRemote qui permet les fonctions suivantes en comparaison avec les télécommandes à infrarouges ordinaires.**

# **Technologie RF (transmission radio)**

La plage d'utilisation des télécommandes ordinaires est réduite à cause de leurs limitations directionnelles et l'impossibilité de traverser les obstacles.

La télécommande GyroRemote peut fonctionner jusqu'à une distance de 18 m (59,1 pieds) en envoyant des signaux RF au projecteur.

# **Remarque**

- La plage d'utilisation a été mesurée avec l'antenne du projecteur complètement déployée.
- Cette plage peut diminuer en fonction de l'emplacement du projecteur.

# **Attention**

#### **Ne pas utiliser le télécommande GyroRemote dans les lieux sensibles comme les hôpitaux.**

- Les signaux de la télécommande GyroRemote peuvent affecter les équipements électroniques médicaux et provoquer un accident.
- Lorsque la télécommande GyroRemote est utilisée dans des institutions médicales, il est important de respecter les directives de chacune à ce sujet.

## **Commande de plusieurs projecteurs**

Ce projecteur possède une fonction d'identification GyroRemote qui permet les diverses opérations suivantes.

■ Aucune interférence même si d'autres projecteurs de type identique se trouvent dans la plage d'utilisation de la télécommande GyroRemote.

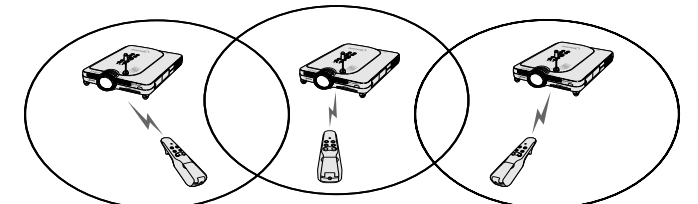

■ Plusieurs projecteurs peuvent être commandés avec une seule télécommande GyroRemote.

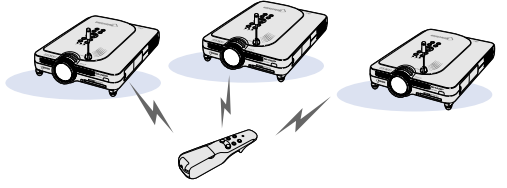

■ Un projecteur peut être commandé par plusieurs télécommandes GyroRemote.

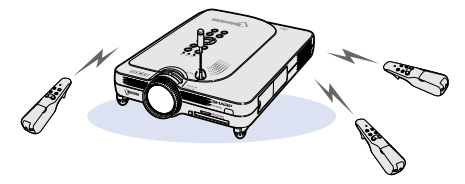

• Reportez-vous à la page **40** pour les détails sur l'emploi de la télécommande GyroRemote.

Plage d'utilisation : Zone allant jusqu'à 18 m

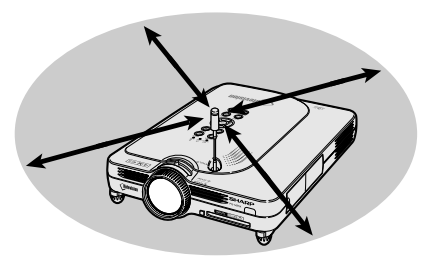

# <span id="page-22-0"></span>**Utilisation de la télécommande GyroRemote**

#### **Info**

- La GyroRemote émet des signaux de fonctionnement qui dépendent du changement d'angle de la GyroRemote.
- Vous pouvez faire fonctionner la GyroRemote simplement en tournant votre poignet.
- Les mouvements de la GyroRemote envoient des signaux au projecteur lorsque l'on garde enfoncée la touche à l'arrière de la GyroRemote.
- Si l'on ne garde pas enfoncée la touche  $\tilde{\Gamma}$ , les mouvements de la GyroRemote n'envoient pas de signaux au projecteur.
- Si l'on appuie deux fois sur la touche  $\zeta$ , la GyroRemote enverra des signaux au projecteur en continu. Si l'on appuie de nouveau sur la touche , la GyroRemote reviendra à sa condition normale.

## **Etalonnage de la télécommande GyroRemote**

**Lorsque la t é l écommande GyroRemote est utilis é e par variations de temp érature importantes ou apr è s remplacement des piles, le curseur de souris peut continuer de se d éplacer tout seul sans m ême lancer d 'action. Dans ce cas, il est n écessaire d'étalonner la t é l écommande GyroRemote.**

- GYRO ACTIVE **1 Appuyez deux fois sur à l 'arri ère de la t é l écommande GyroRemote.**
- **2 V érifier que la DEL indicatrice s 'allume et placez la t é l é commande GyroRemote dans un endroit de niveau.**
	- L'étalonnage se termine après avoir laissé la télécommande pendant 6 secondes.

#### **3 Appuyez sur** après avoir **laiss é la t é l écommande pendant plus de 6 secondes.**

• L'étalonnage est terminé après avoir laissé la télécommande pendant plus de 6 secondes.

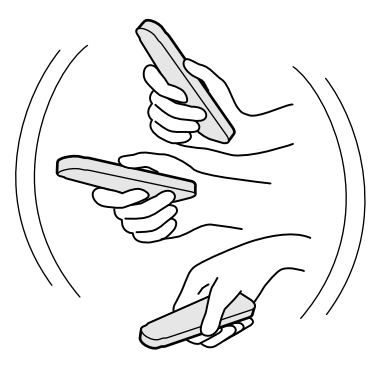

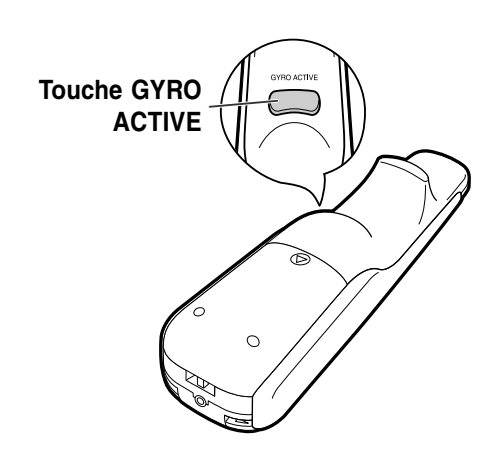

<span id="page-23-0"></span>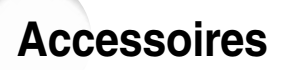

#### **Accessoires fournis**

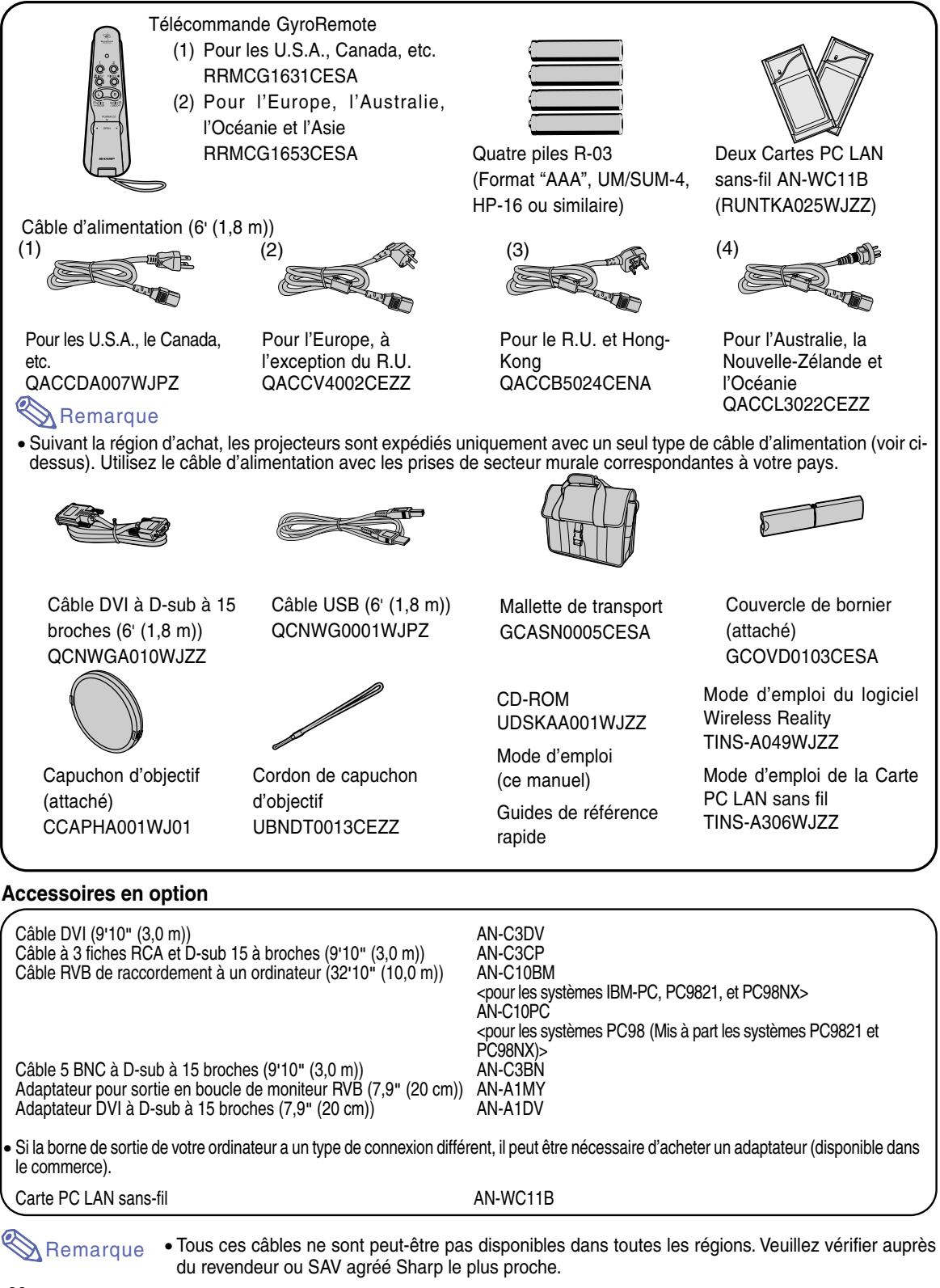

# <span id="page-24-0"></span>**Configuration et raccordements**

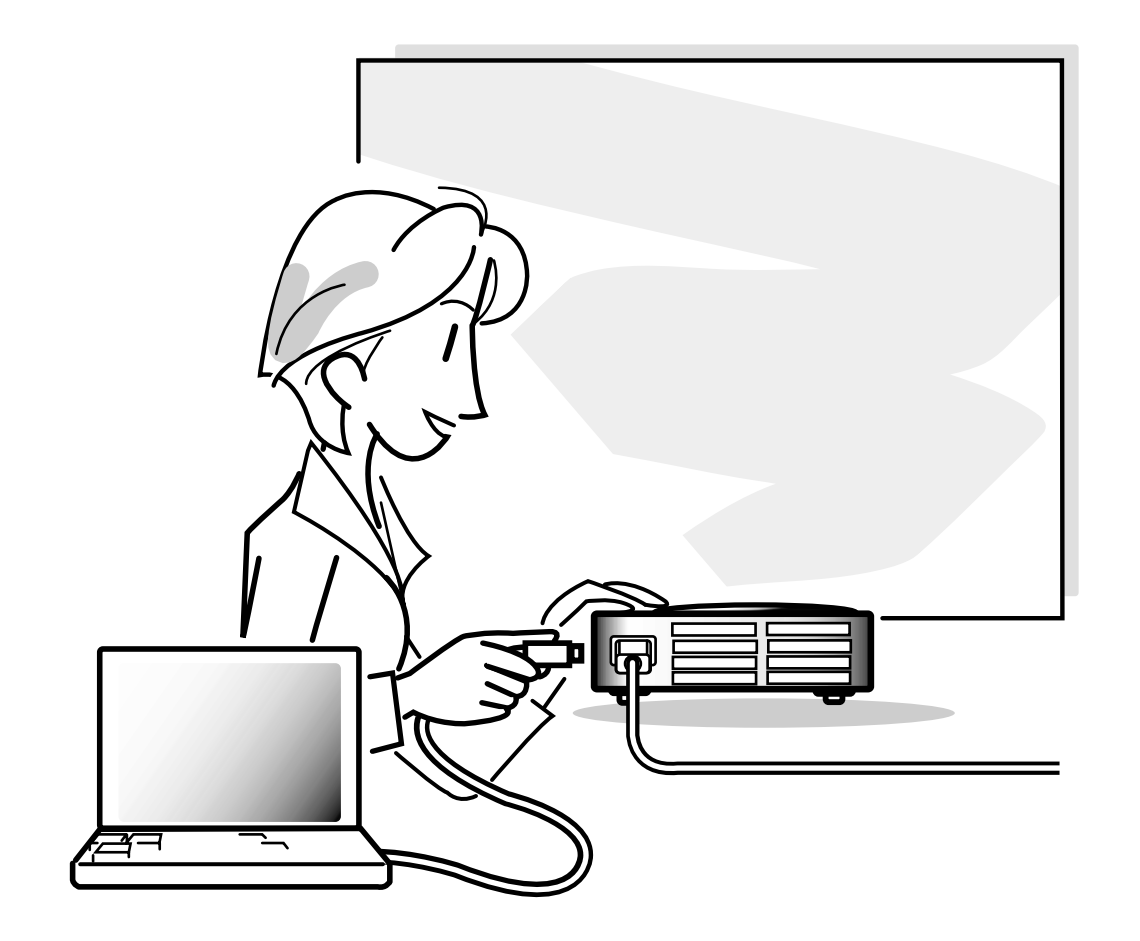

# <span id="page-25-0"></span>**Configuration**

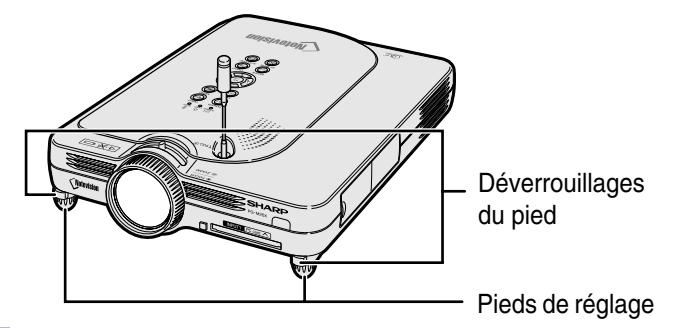

# **Utilisation des pieds de réglage**

**Le projecteur peut être réglé en hauteur en utilisant les pieds de réglage lorsque la surface où il est installé est inégale ou lorsque l'écran est incliné. L'image projetée peut être relevée en réglant le projecteur lorsqu'il se trouve dans une position inférieure à l'écran.**

- **1 Appuyez sur les déverrouillages du pied.**
- **2 Relevez le projecteur pour régler sa hauteur et relâchez les déverrouillages du pied.**

**3 Faites tourner le pied de réglage pour effectuer le réglage final.**

# Remarque

- Lors de la remise du projecteur en position originale, tenez-le fermement et appuyez sur les déverrouillages du pied et abaissez-le.
- Le projecteur est réglable sur environ 5,5° par rapport à la position normale.

#### **Info**

- Ne pas appuyer sur les déverrouillages du pied lorsque celui-ci est en extension sans tenir fermement le projecteur.
- Ne pas tenir le projecteur par l'objectif pour le relever ou l'abaisser.
- En abaissant le projecteur, prenez garde de ne pas vous coincer les doigts entre le pied de réglage et le projecteur.

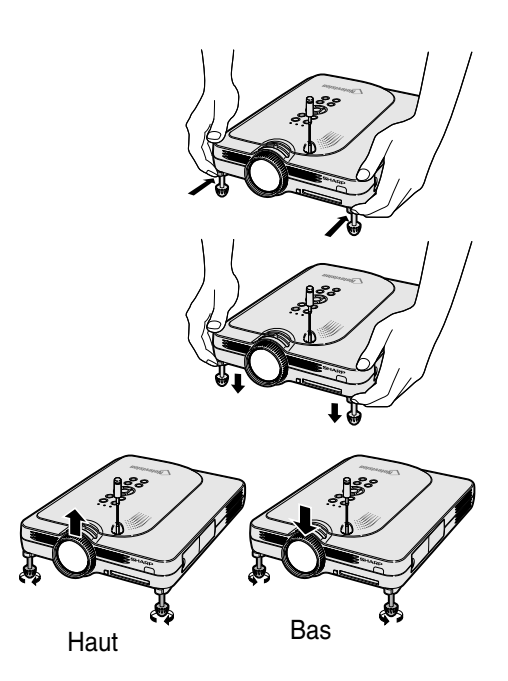

**-22**

# <span id="page-26-0"></span>**Mise en place de l'écran**

**Positionnez le projecteur perpendiculairement à l'écran avec tous les pieds à plat et à niveau pour obtenir une image optimale.**

# **Remarque**

- L'objectif du projecteur doit être centré sur le milieu de l'écran. Si l'axe horizontal passant par le centre de l'objectif n'est pas perpendiculaire à l'écran, l'image sera déformée et difficile à regarder.
- Afin d'obtenir une image optimale, positionnez l'écran de façon à ce qu'il ne soit pas exposé directement au soleil ou à l'éclairage de la pièce. Toute lumière directe sur l'écran délave les couleurs et rend le visionnage difficile. Fermez les rideaux et diminuez l'éclairage lorsque vous installez l'écran dans une pièce ensoleillé ou très éclairée.
- Un écran polarisé ne peut être utilisé avec ce projecteur.

## **Installation normale (Projection vers l'avant)**

■ Placez le projecteur à la distance requise de l'écran selon le format souhaité de l'image projetée. (Voir [page](#page-27-0) **24**.)

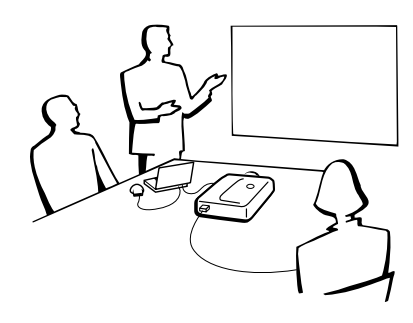

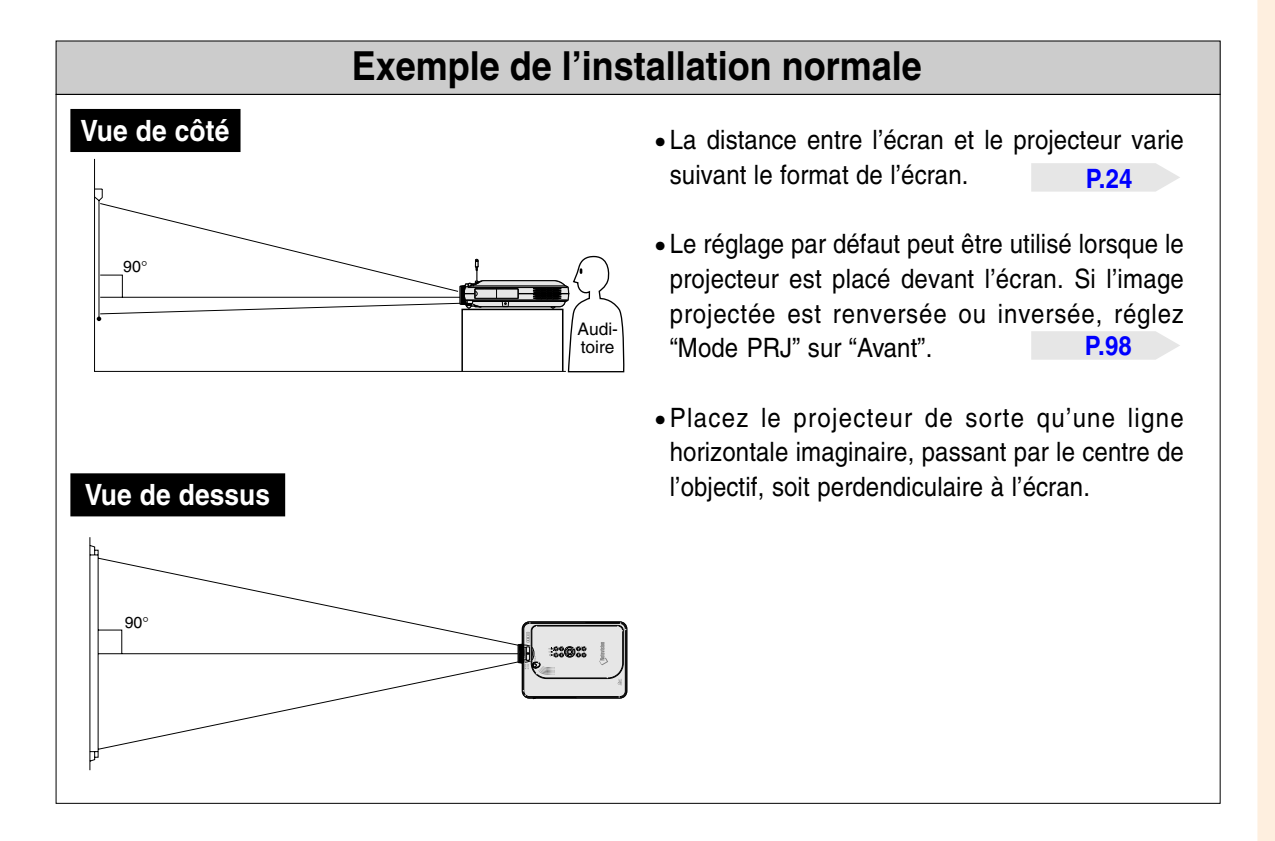

# <span id="page-27-0"></span>**Configuration (suite)**

# **Format de l'écran et distance de projection**

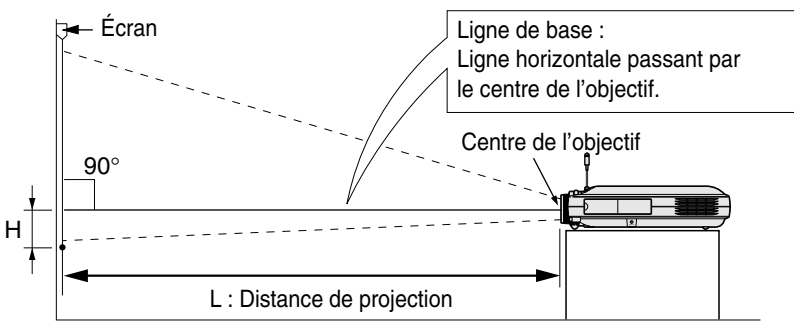

#### **Mode NORMAL (4:3)**

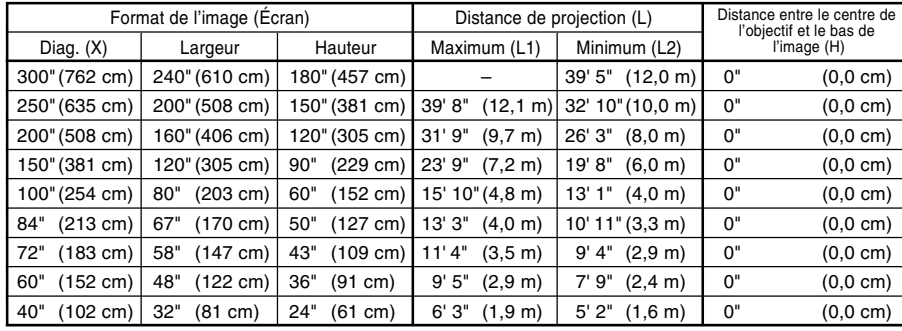

Formule entre le format d'image et la distance de projection

- L1 (en pieds)  $=(0.048539X - 0.037278)/0.3048$ L2 (en pieds)
- $=(0,040172X 0,037561)/0,3048$  $H$  (en pouces) = 0
- X : Format d'image (diag.) (en pouces)
- L : Distance de projection (m) L1 : Distance de projection maximum
- (en pieds) L2 : Distance de projection minimum (en pieds)
- H : Distance entre le centre de l'objectif et le bas de l'image (en pouces)

#### **Mode ALLONGE (16:9)**

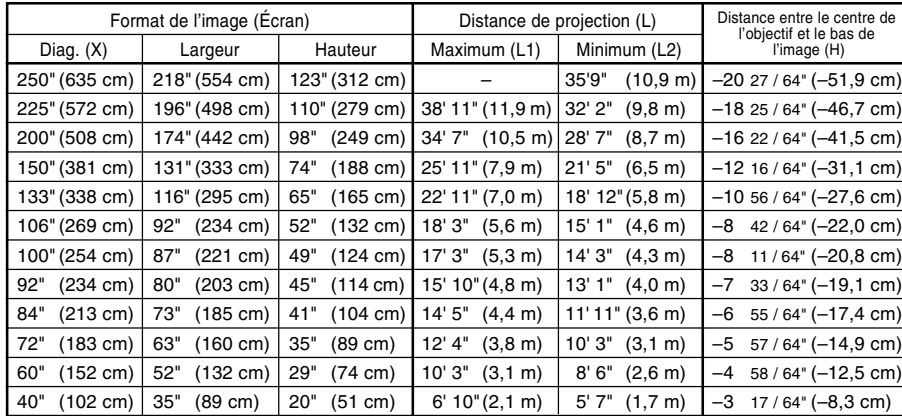

Formule entre le format d'image et la distance de projection L<sub>1</sub> (en pieds)

- $=(0,052882X 0,037278)/0,3048$
- L2 (en pieds) = (0,043766X 0,037561)/0,3048  $H$  (en pouces) =  $-0,08171X$

#### **Mode BORDS (4:3)**

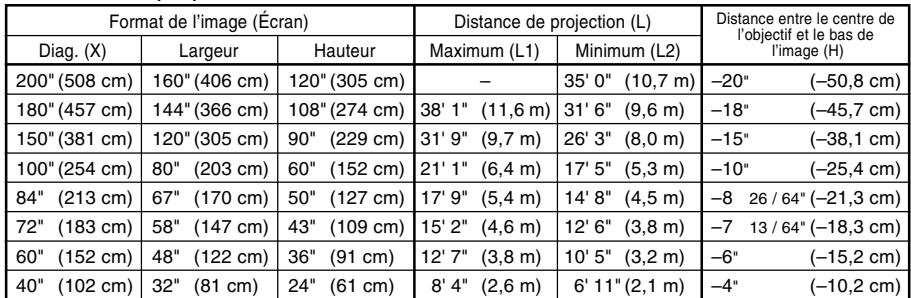

- Formule entre le format d'image et la distance de projection
- L1 (en pieds) = (0,064719X – 0,037278)/0,3048 L2 (en pieds)
- = (0,053563X 0,037561)/0,3048  $H$  (en pouces) = 0,100X

# Remarque

 $\bullet$  La formule ci-dessus présente une erreur de  $\pm$  3%.

• Les valeurs négatives (–) indiquent la distance du centre de l'objectif en-dessous du bas de l'image.

# **Configuration et raccordements** Configuration et raccordements

# <span id="page-28-0"></span>**Projection d'une image inversée ou renversée**

## **Projection à l'arrière de l'écran**

- Placez un écran translucide entre le projecteur et les spectateurs.
- Inversez l'image en réglant "Mode PRJ" sur "Arrière". Voir [page](#page-101-0) 98 pour l'utilisation de cette fonction.

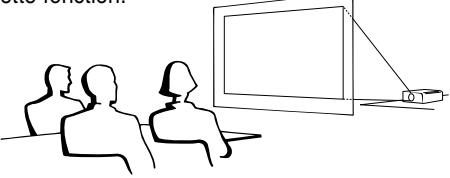

## **Projection en utilisant un miroir**

- Placez un miroir (ordinaire et plat) devant l'objectif.
- Inversez l'image en réglant "Mode PRJ" sur "Arrière", lorsque le miroir est placé du côté spectateur. Voir [page](#page-101-0) **98** pour l'utilisation de cette fonction.

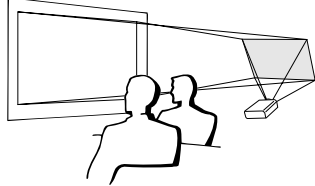

# **Info**

• Lorsqu'un miroir est utilisé, assurez-vous de positionner le projecteur et le miroir soigneusement pour que la lumière ne brille pas vers les spectateurs.

# **Montage au plafond**

■ Pour cette installation, il est recommandé d'utiliser le support de montage au plafond Sharp.

Avant d'installer le projecteur, contactez votre agent ou SAV agréé Sharp le plus proche pour vous procurer le support de montage au plafond recommandé (vendu séparément). Support de montage au plafond (AN-PGCM90 avec rallonge tubulaire AN-EP101B et support universel AN-JT200, adaptateur pour installation sur plafond incliné (pour les U.S.A.), ou support de montage au plafond BB-M20T, ses systèmes de montages au plafond BB-NVHOLDER280, BB-NVHOLDER550, BB-NVHOLDER900 (pour l'Allemagne), ou le support de montage au plafond AN-60KT, avec rallonges tubulaires AN-TK301/AN-TK201 et AN-TK302/AN-TK202 (pour les pays autres que les U.S.A. et l'Allemagne).

- Assurez-vous de positionner le projecteur à la distance (H) entre le centre de l'objectif (voir [page](#page-27-0) **24**) et le bord inférieur de l'image lors du montage du projecteur au plafond.
- Inversez l'image en réglant "Mode PRJ" sur "Plaf + avant".

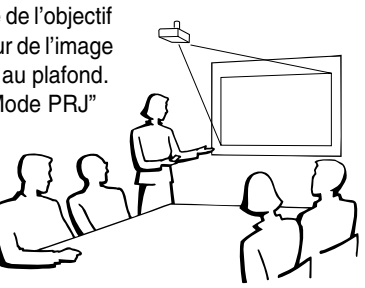

En utilisant le réglage par défaut.

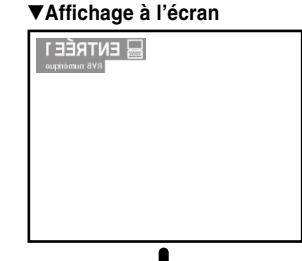

L'image est renversée.

En utilisant le réglage par défaut. ▼**Affichage à l'écran**

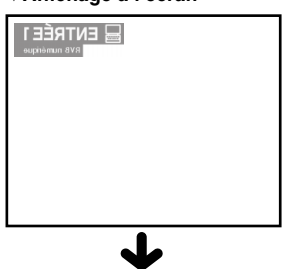

L'image est renversée.

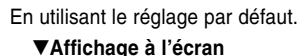

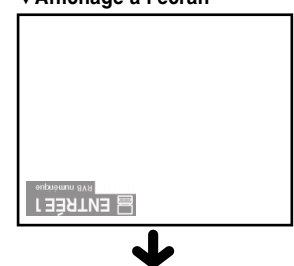

L'image est inversée.

# <span id="page-29-0"></span>**Raccordement du projecteur à d'autres appareils**

# **Avant d'effectuer le raccordement**

# **Remarque**

• Éteignez le projecteur et tous les composants avant d'effectuer leur raccordement. Une fois les connexions effectuées, mettez tout d'abord le projecteur en marche et ensuite les composants.

Lors du raccordement d'un ordinateur, assurez-vous que l'ordinateur soit le dernier dispositif qui soit mis sous tension après avoir terminé toutes les connexions.

• Veuillez consulter les modes d'emploi de tous les composants à connecter avant d'effectuer leur raccordement.

# **Ce projecteur peut être connecté à :**

#### **Un ordinateur en utilisant :**

- Un câble DVI à D-sub à 15 broches (voi[r page 27\)](#page-30-0).
- Un câble DVI (type AN-C3DV) (vendu séparément) **(voir [page 28\)](#page-31-0).**
- Une carte LAN PC sans fil (voir [page 68](#page-71-0)).

#### **Un composant vidéo ou AV :**

- Un lecteur DVD ou un décodeur DTV<sup>\*</sup> (voir [page 29](#page-32-0)).
- Un magnétoscope, un lecteur de disques laser ou tout autre dispositif **audio-visuel (voir [page 30\)](#page-33-0).**
- \* DTV est un terme générique utilisé pour décrire le nouveau système de télévision numérique aux États Unis.

#### **Un moniteur en utilisant :**

■ Un adaptateur pour sortie en boucle de moniteur RVB (AN-A1MY) **(vendu séparément) et un câble RVB (disponible dans le commerce) (voir [page 32\)](#page-35-0).**

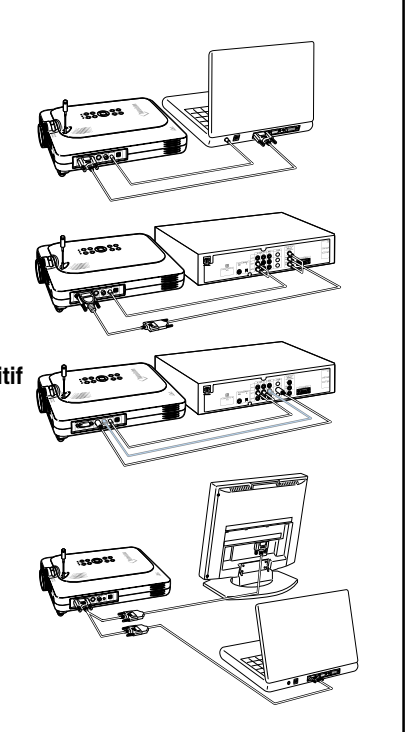

# **Branchement du câble d'alimentation**

**1 Branchez le câble d'alimentation fourni dans la prise secteur à l'arrière du projecteur.**

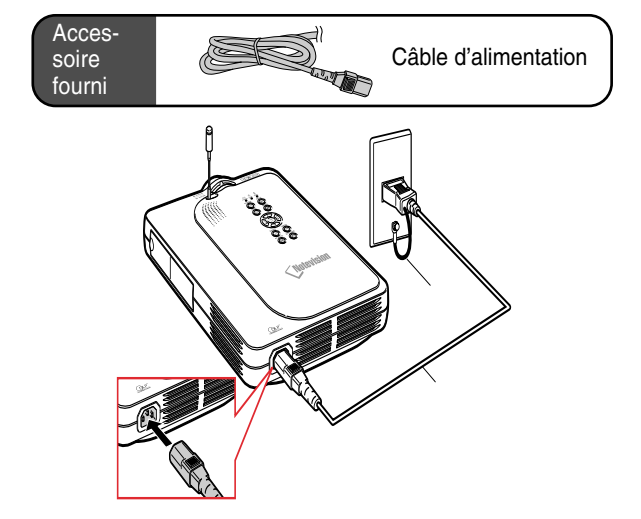

# <span id="page-30-0"></span>**Raccordement du projecteur à un ordinateur**

Acces-

# **Raccordement à un ordinateur en utilisant le cable [DVI](#page-126-0) à D-sub à 15 broches**

- **1 Raccordez le projecteur à l'ordinateur en utilisant le câble DVI à D-sub à 15 broches fourni.**
	- Fixez les connecteurs en serrant les vis à main.
- **2 Pour le son, connectez le projecteur à l'ordinateur en utilisant un câble audio stéréo avec jack de ø3,5 mm (disponible dans le commerce ou disponible en tant que pièce de rechange QCNW-4870CEZZ).**

## Remarque

- Consultez le "Tableau de compatibilité avec ordinateurs" [page](#page-118-0) **115**, pour la liste des signaux d'ordinateur compatibles avec le projecteur. L'utilisation du projecteur avec des signaux d'ordinateur autres que ceux de la liste risque de rendre certaines fonctions indisponibles.
- Lors du raccordement du projecteur à un ordinateur de cette façon, sélectionnez "RVB" comme "Type de signal" dans le menu "Image" (voir [page](#page-62-0) **59**).
- Un adaptateur Macintosh peut être nécessaire pour l'utilisation avec certain ordinateurs Macintosh. Veuillez vérifier auprès du revendeur ou SAV agréé Sharp le plus proche.Voir [page](#page-121-0) **118**.

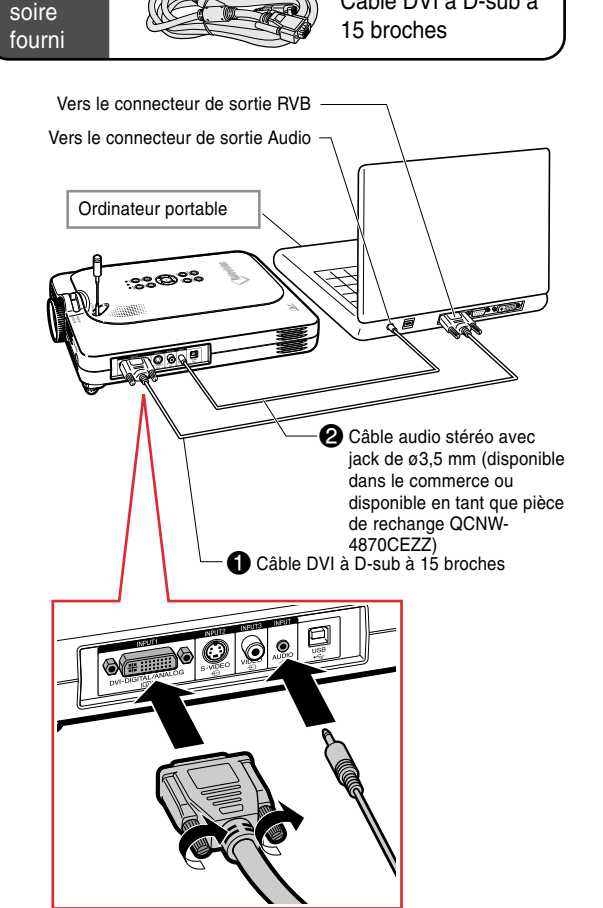

Câble DVI à D-sub à

# **Branchement des câbles avec connecteur à vis manuelles**

- Connectez les câbles avec connecteur à vis manuelles en vous assurant qu'ils soient bien insérés dans le connecteur correspondant. Fixez ensuite les connecteurs en serrant les vis de chaque côtés.
- Ne retirez pas le tore en ferrite fixé sur le câble DVI à D-sub à 15 broches.

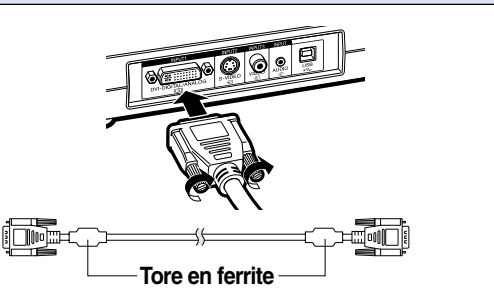

# <span id="page-31-0"></span>**Raccordement du projecteur à d'autres appareils (suite)**

## **Raccordement à un ordinateur en utilisant un câble DVI (vendu séparément)**

**Ce projecteur dispose d'un connecteur d'entrée numérique DVI incorporé qui peut recevoir directement les signaux numériques d'image d'ordinateur.**

- **1 Raccordez le projecteur à l'ordinateur en utilisant le câble DVI.**
- **2 Pour le son, connectez le projecteur à l'ordinateur en utilisant un câble audio stéréo de ø3,5 mm (disponible dans le commerce ou disponible en tant que pièce de rechange QCNW-4870CEZZ).**

## $\bigotimes$  Remarque

• Ce port d'entrée DVI est compatible avec la version DVI 1.0. Donc lorsqu'un signal est envoyé à partir d'un composant compatible avec le système de protection contre la copie (DVI version 2.0), aucun signal ne sera reçu.

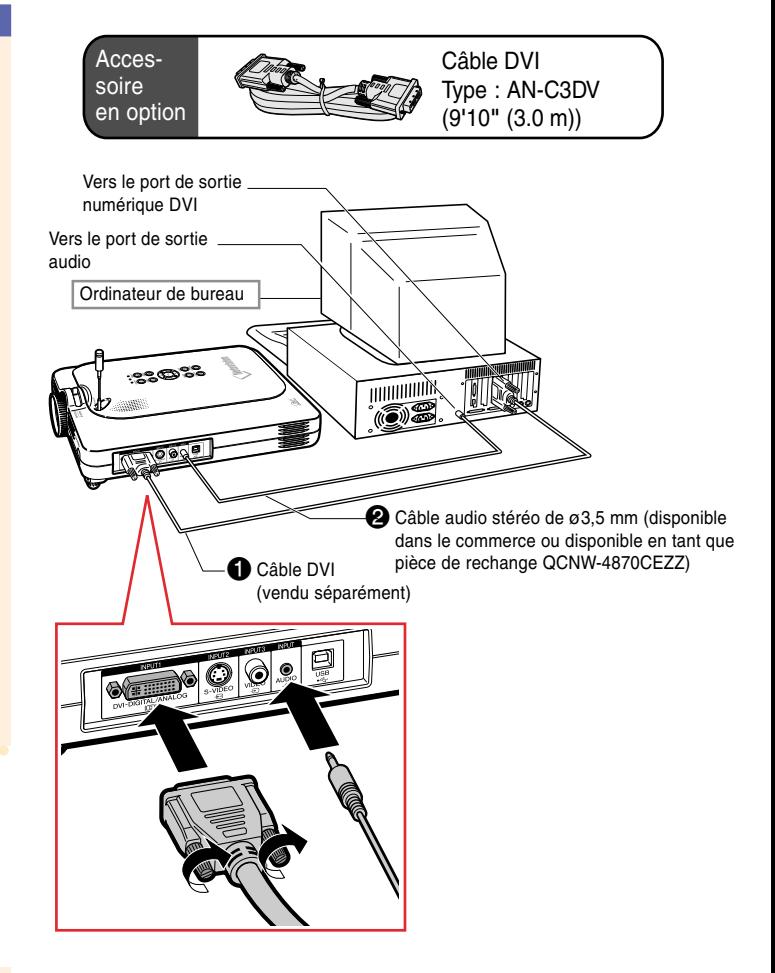

# **Fonction "Plug and Play" (Brancher et utiliser) lors du raccordement avec un connecteur à 15 broches**

- Ce projecteur est compatible avec la norme VESA DDC 1/DDC 2B. Le projecteur et un ordinateur compatible VESA DDC peuvent par conséquent se transmettre leurs réglages mutuels requis et faciliter le paramétrage.
- Avant d'utiliser la fonction "Plug and Play", assurez-vous de mettre d'abord en marche le projecteur et ensuite l'ordinateur connecté.

## $\mathbb R$  Remarque

• La fonction DDC "Plug and Play" de ce projecteur fonctionne uniquement quand elle est utilisée avec un ordinateur compatible avec la norme VESA DDC.

# <span id="page-32-0"></span>**Raccordement d'équipements vidéo**

## **Raccordement à un composant vidéo**

**Utilisez un câble à 3 fiches RCA et D-sub à 15 broches et un adaptateur DVI à D-sub à 15 broches pour raccorder le connecteur INPUT 1 à un composant vidéo tel que les lecteurs DVD et décodeurs DTV\*.**

- **\* DTV est un terme générique utilisé pour décrire le nouveau système de télévision numérique aux États Unis.**
	- **1 Connectez le câble à 3 fiches RCA et D-sub à 15 broches en utilisant l'adaptateur DVI à D-sub à 15 broches.**
	- **2 Utilisez les câbles ci-dessus pour raccorder le projecteur et les équipements vidéo.**
	- **3 Raccordez le projecteur à l'équipement vidéo au moyen d'un câble audio à borne de ø3,5 mm vers RCA (disponible dans le commerce).**

## **Remarque**

- Lorsque le projecteur est raccordé à des équipements vidéo de cette manière, sélectionnez "APPAREIL" comme "Type de signal" dans le menu "Image". Voir [page](#page-62-0) **59**.
- Un câble audio à borne de ø3,5 mm vers RCA (disponible dans le commerce) est nécessaire pour l'entrée audio.

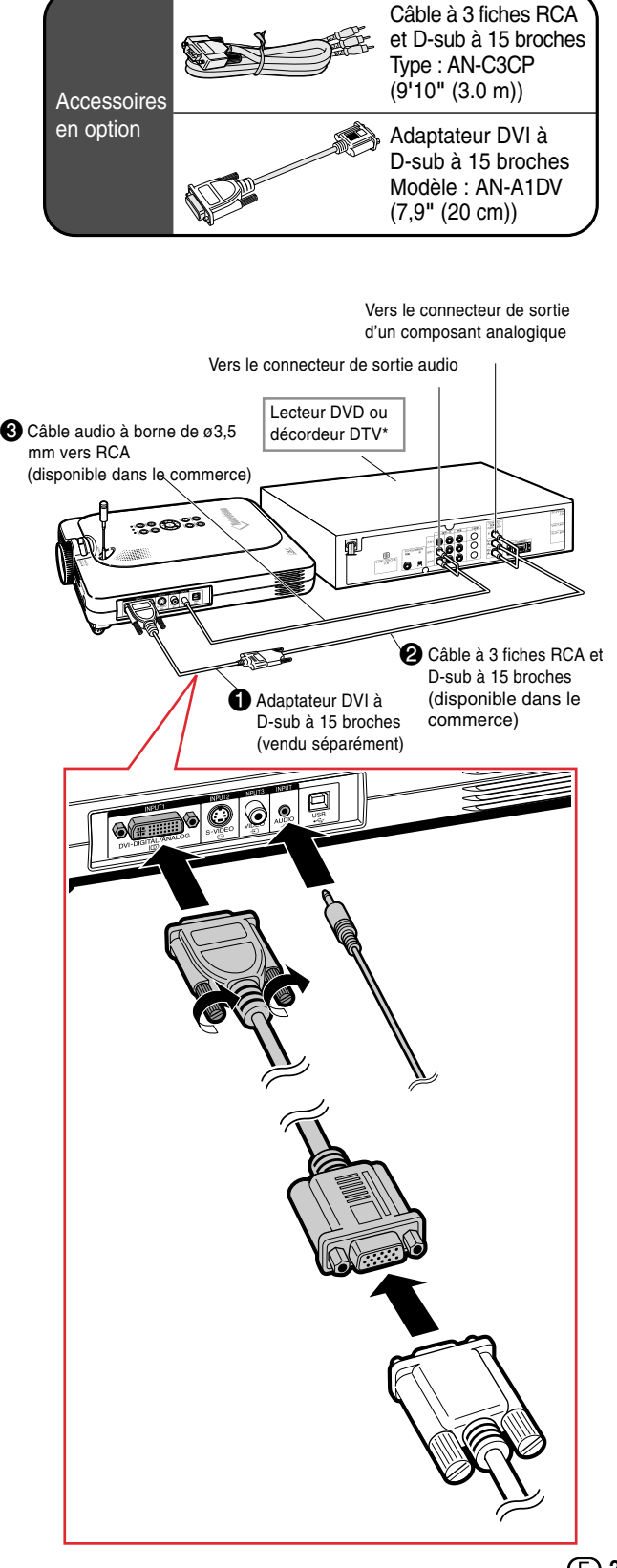

# <span id="page-33-0"></span>**Raccordement du projecteur à d'autres appareils (suite)**

## **Raccordement d'un composant vidéo en utilisant un câble S-VIDEO, un câble composite vidéo ou un câble audio**

**En utilisant un câble S-VIDEO, vidéo ou audio, un magnétoscope, un lecteur de disque laser ou tout autre équipement AV peut être connecté aux entrées INPUT 2, INPUT 3 et AUDIO.**

- **1 Raccordez le projecteur à un composant vidéo en utilisant un câble S-VIDEO ou un câble composite vidéo (disponibles dans le commerce).**
- **2 Raccordez le projecteur à l'équipement vidéo au moyen d'un câble audio à borne de ø3,5 mm vers RCA (disponible dans le commerce).**

## **Remarque**

- Le connecteur d'entrée S-VIDEO INPUT utilise un système de signal vidéo dans lequel l'image est séparée en un signal de couleur et de luminance pour obtenir une image de plus haute qualité. Pour obtenir une image de plus haute qualité, utilisez un câble S-VIDEO disponible dans le commerce pour raccorder le connecteur d'entrée S-VIDEO du projecteur à celui de sortie S-VIDEO du composant vidéo.
- Un câble audio à borne de ø3,5 mm vers RCA (disponible dans le commerce) est nécessaire pour l'entrée audio.

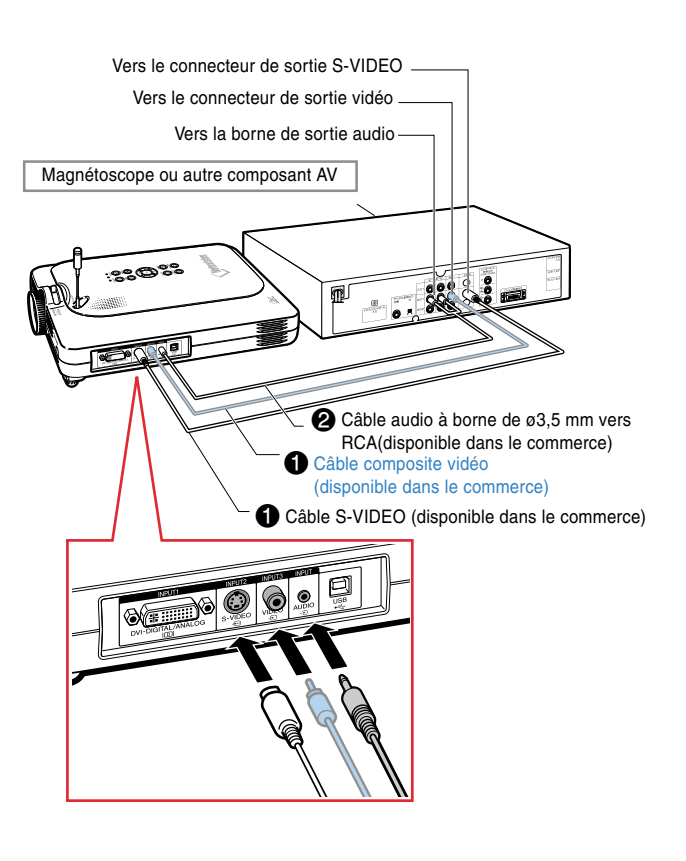

# <span id="page-34-0"></span>**Insertion / Retrait de la carte PC**

# **Insertion de la carte PC dans le slot pour carte PC INPUT 4**

**Insérez la carte PC tel qu'une carte LAN sans-fil comme indiqué à droite.**

#### **Info**

- Nous conseillons d'enfoncer le bouton d'éjection avant d'insérer la carte PC, car ceci évitera une éjection accidentelle pendant le fonctionnement.
- Le mode d'entrée se commute automatiquement sur l'ENTRÉE 4 lorsqu'une carte PC est introduite dans ce slot pour carte PC INPUT 4.

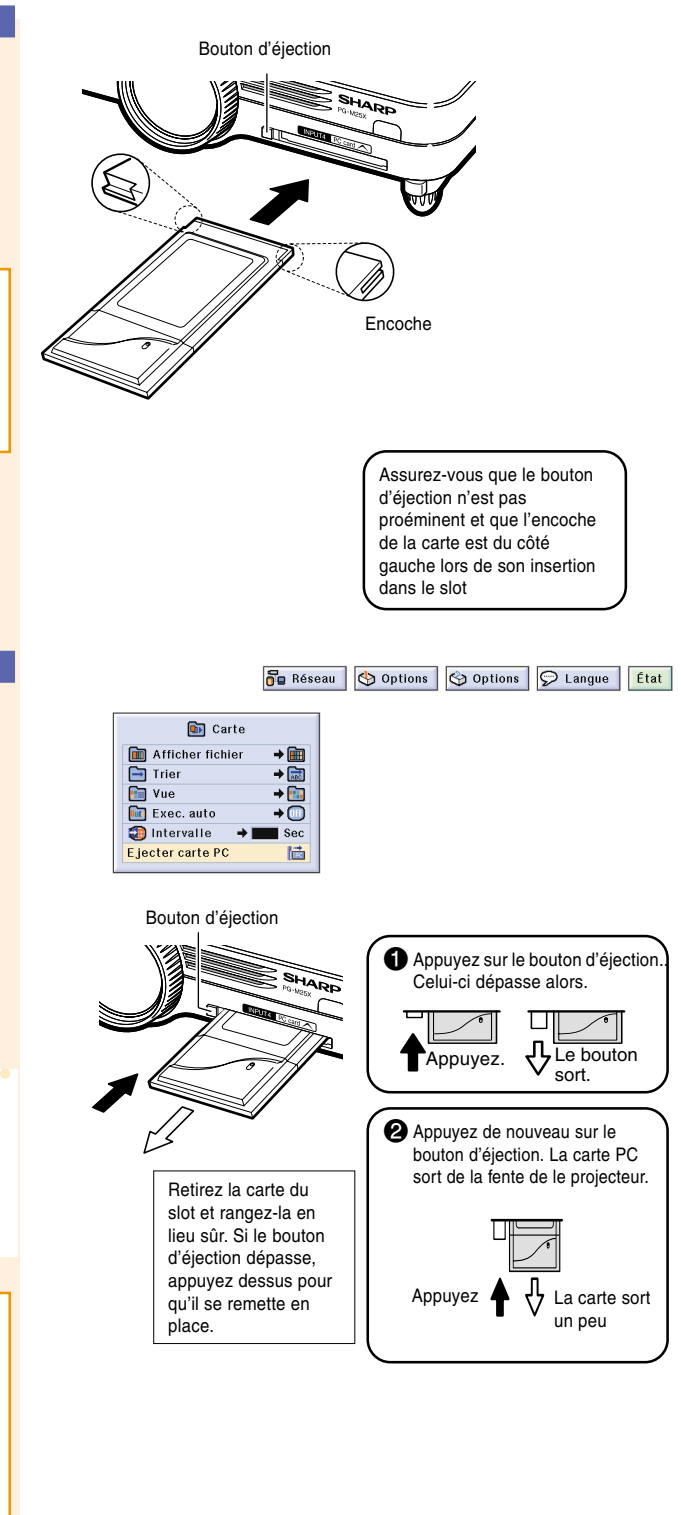

## **Retrait de la carte PC**

- **1 Sélectionnez "Ejecter carte PC" dans le menu Carte. Pour plus détails, voir page 68.**
- **2 Retirez la carte PC.**

#### $\mathbb R$  Remarque

• Pour éviter un fonctionnement instable, il est conseillé d'utiliser la fonction Éjecter Carte PC sur le menu "Carte" avant de retirer la carte PC.

## **Info**

- Si la carte est retirée sans avoir sélectionné "Ejecter carte PC" à l'étape 1 ci-dessus, les données stockées sur la carte mémoire risquent d'être perdues ou la carte PC risque d'être endommagée.
- Lorsque vous déplacez le projecteur, assurez que le bouton d'éjection n'est pas sorti et que la carte a été retirée. Si l'on déplace le projecteur avec le bouton d'éjection sorti, cela pourrait endommager le projecteur.

**-31**

# <span id="page-35-0"></span>**Raccordement du projecteur à d'autres appareils (suite)**

# **Raccordement à un moniteur**

## **Visionnage des images sur le projecteur et un moniteur**

**Vous pouvez afficher les images d'ordinateur en même temps sur le projecteur et sur un moniteur séparé en utilisant un adaptateur pour sortie en boucle de moniteur RVB et un câble RVB.**

- **1 Raccordez le projecteur à l'ordinateur et au moniteur en utilisant un adaptateur pour sortie en boucle de moniteur RVB (vendu séparément) et un câble RVB (disponible dans le commerce).**
- **2 Dans le menu "Options (1)", sélectionnez "Sortie écran" et ensuite "Oui (Y Cable)".**
	- Si "Désactiver" est sélectionné, l'image projetée sera plus sombre. Cela n'est pas un signe de dysfonctionnement. Pour plus de détails, voir [page](#page-99-0) **96**.

# **Remarque**

- Lorsqu'un adaptateur pour sortie en boucle de moniteur RVB (vendu séparément) est utilisé, assurez-vous que le câble est bien connecté au moniteur.
- Des signaux analogiques RVB et des signaux de composantes peuvent être envoyés au moniteur.

#### **Info**

• Uniquement les signaux analogiques RVB/ composantes entrés par le port DVI peuvent être envoyés en sortie au moniteur. Les signaux provenant des équipements connectés au port numérique DVI ne peuvent être envoyés en sortie.

## **Utilisation du connecteur INPUT 1 avec le couvercle de bornier fixé au projecteur**

**Le connecteur INPUT 1 peut être utilisé avec le couvercle de bornier replié comme sur l'illustration.**

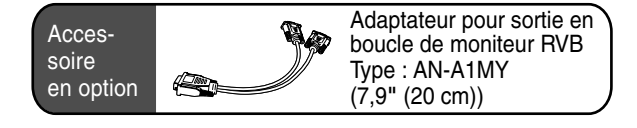

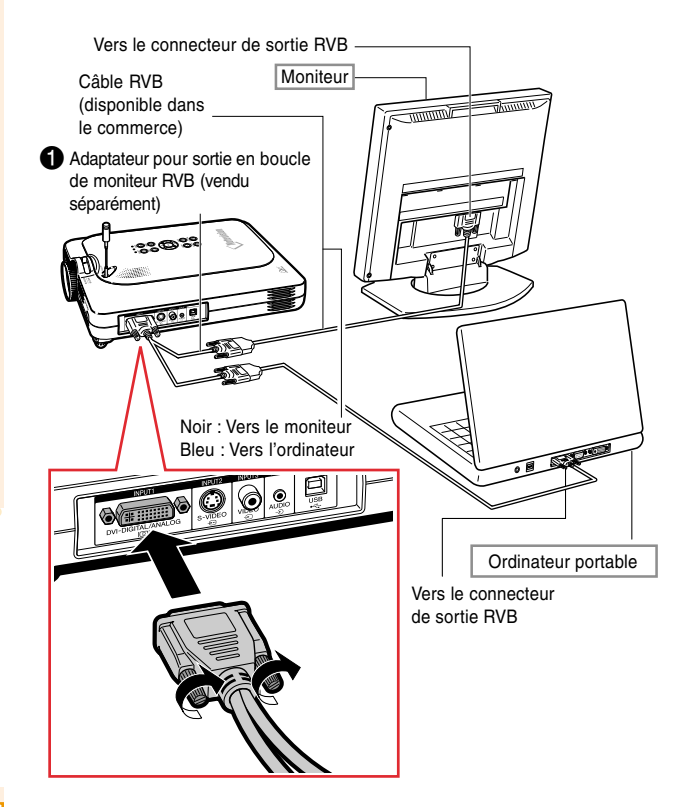

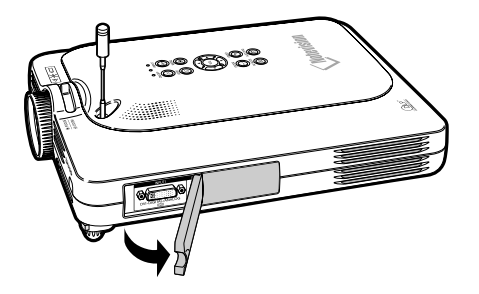
# **Fonctionnement de base**

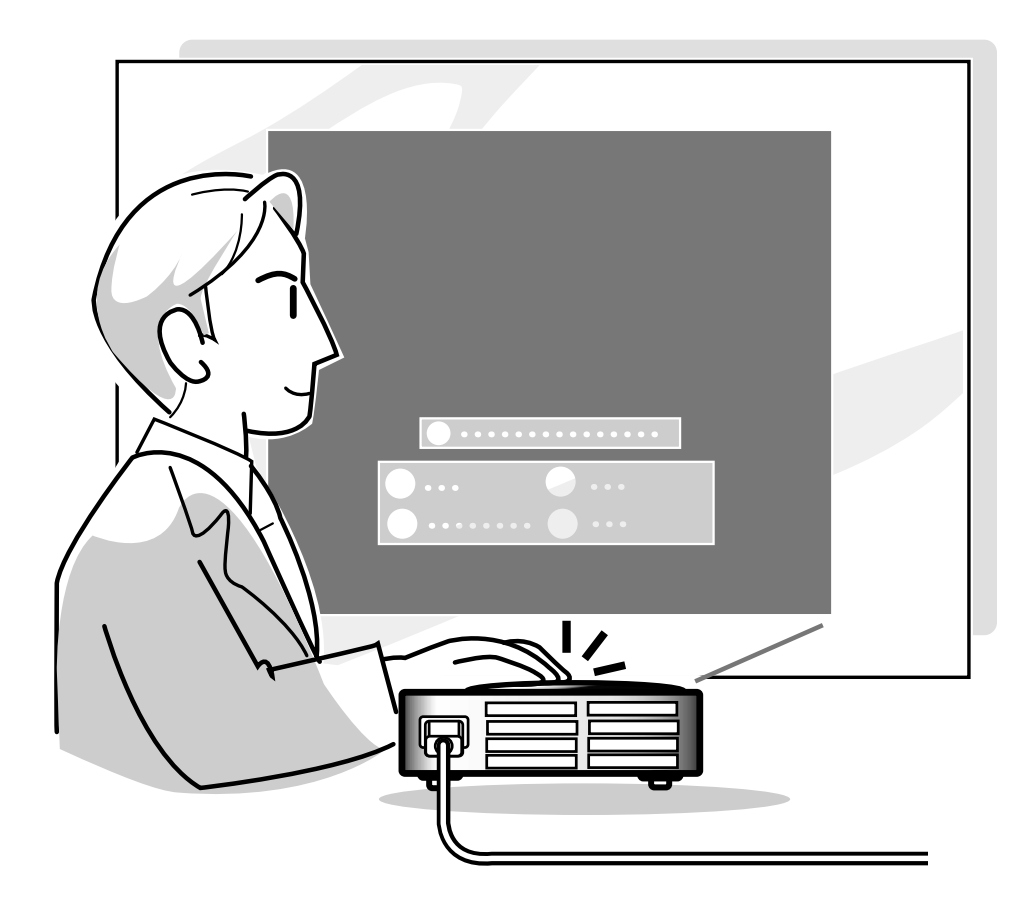

# **Projection de l'image**

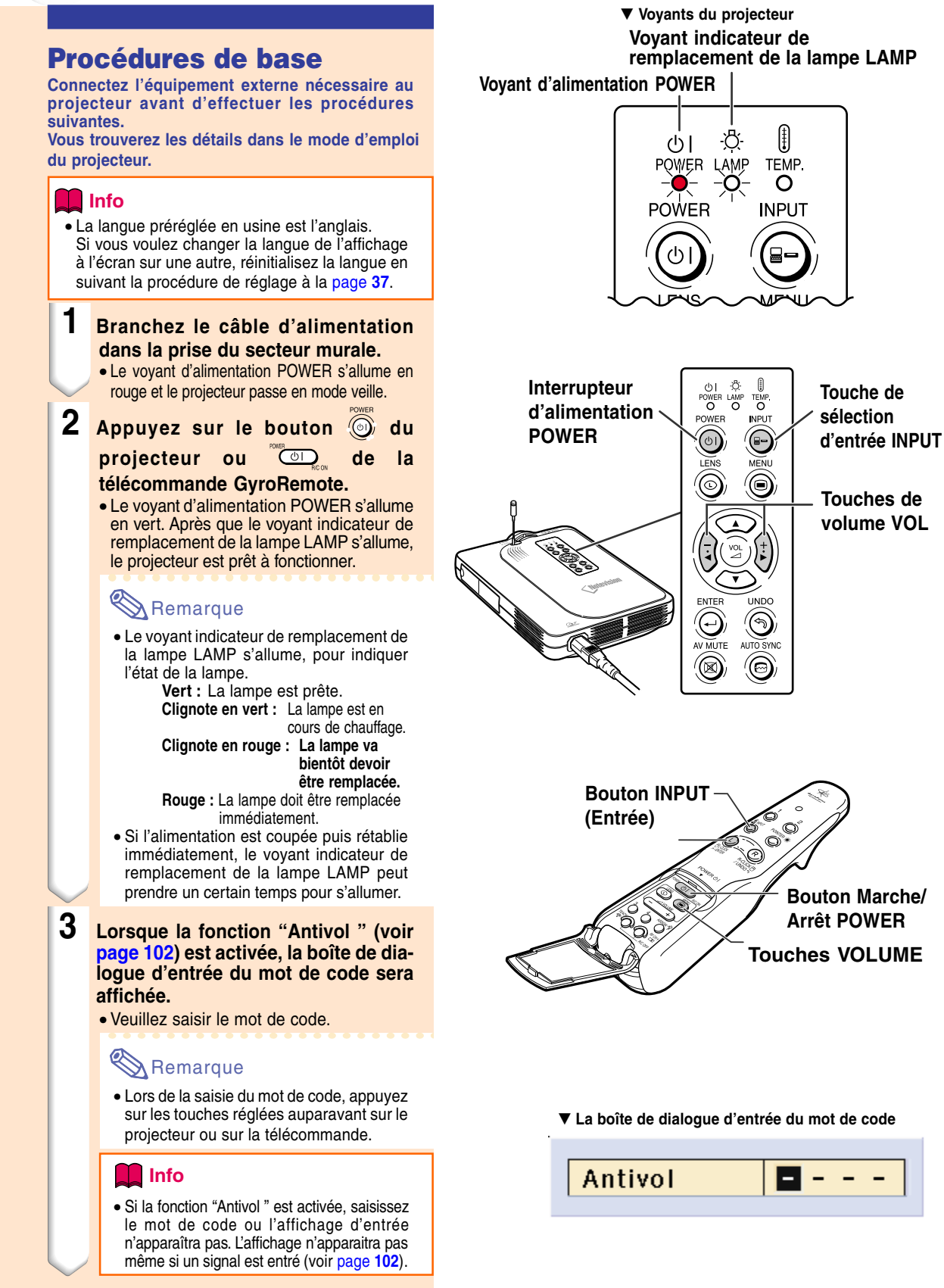

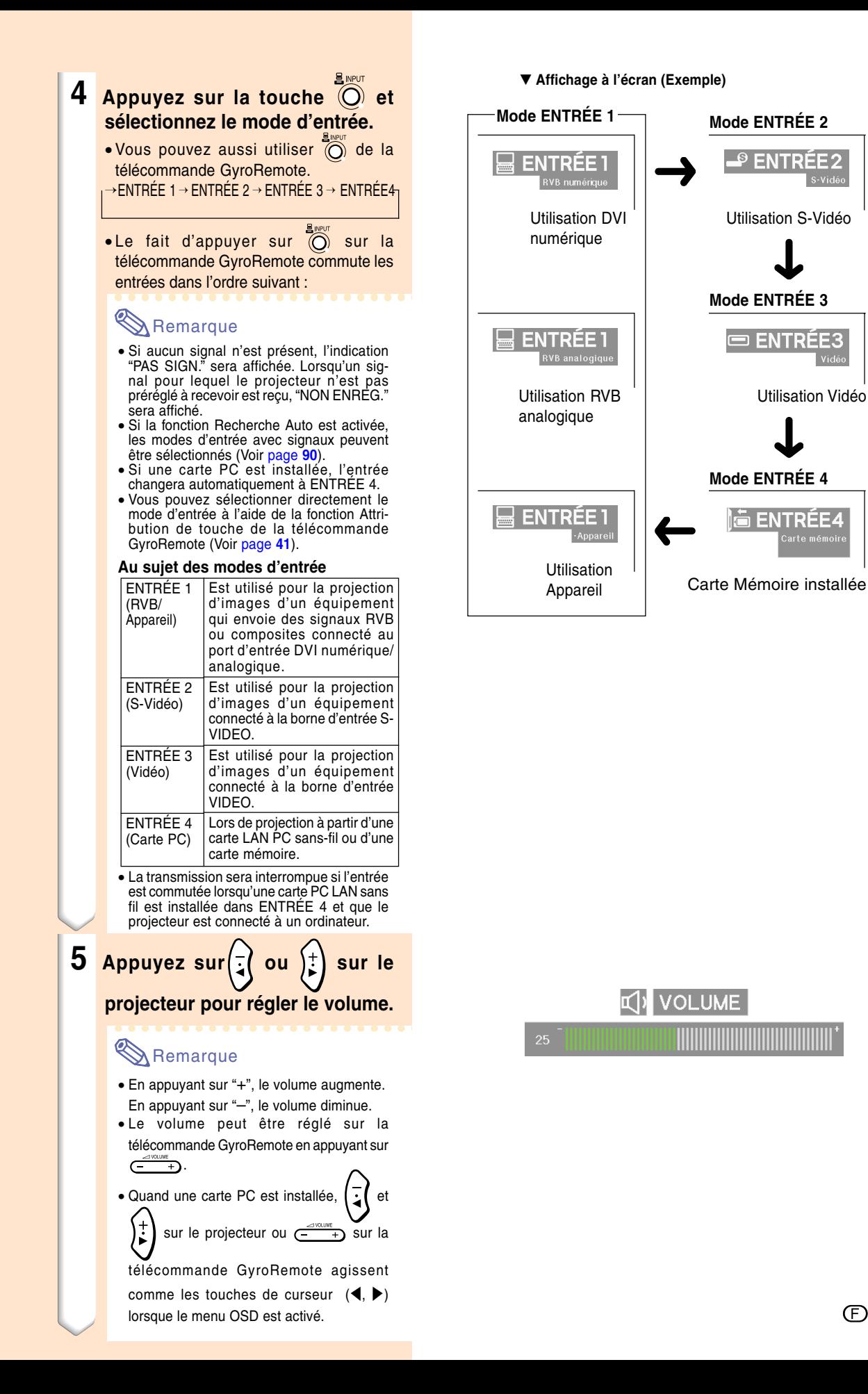

# **Projection de l'image (suite)**

```
6 Appuyez sur la touche a du
   projecteur pour couper
   temporairement l'image et le
   son.
```
### **Remarque**

- En appuyant à nouveau sur  $\mathcal{B}$ , l'image et le son sont réactivés.
- En utilisant la télécommande GyroRemote, vous pouvez sélectionner AV MUTE (Sourdine Image et Son) à l'aide de la fonction Attribution de touche (Voir [page](#page-44-0) **41**).
- •Si vous souhaitez couper le son Temporairement à l'aide de la télécommande GyroRemote, sélectionnez MUTE à l'aide de la fonction Attribution de touche (Voir [page](#page-44-0) **41**).
- **7 Appuyez sur la touche** a du **projecteur ou <b>COD** de la **télécommande GyroRemote. Lorsque l'écran de confirmation apparaît, appuyez sur la touche**

**b**<sub>ou</sub> **b**<sub>ou</sub> **de**  $\alpha$ **une** fois de plus.

#### Remarque

• Si vous appuyez accidentellement sur  $\overline{\text{cos}}$  ou  $\overline{\text{cos}}$  et ne voulez pas coupez l'alimentation, attendez jusqu'à ce que le message de confirmation disparaisse.

#### **Info**

- Ne débranchez pas le câble d'alimentation pendant la projection ou le fonctionnement du ventilateur de refroidissement. L'appareil risque d'être endommagé par l'augmentation de sa température interne conséquente à l'arrêt du ventilateur qui ne peut assurer le cycle de refroidissement prévu.
- Lorsque le projecteur est connecté à un équipement tel qu'un amplificateur, assurez-vous de couper d'abord l'alimentation de ce composant connecté et ensuite celle du projecteur.

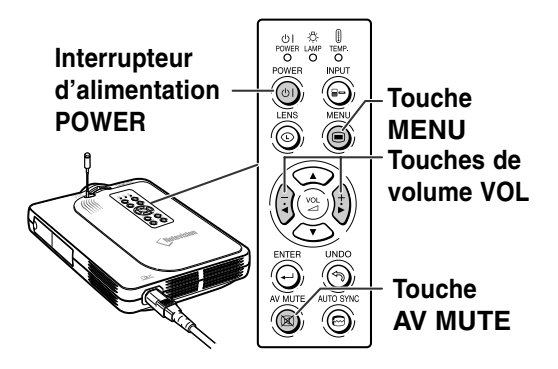

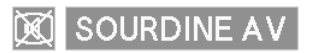

#### O Éteindre?

Oui: Appuyez Non: Attendez

### <span id="page-40-0"></span>**Sélection de la langue d'affichage à l'écran**

- L'anglais est la langue préréglée pour l'affichage des messages à l'écran ; cependant, celle-ci peut être changée pour l'allemand, l'espagnol, le hollandais, le français, l'italien, le suédois, le portugais, le chinois, le coréen ou le japonais.
- Les explications suivantes prennent comme exemples les opérations du projecteur.

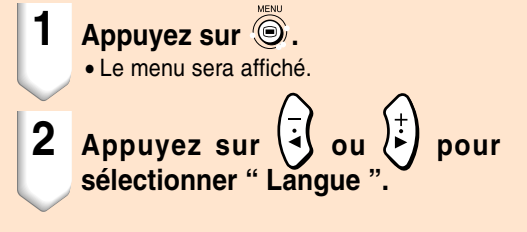

- **3** Appuyez sur **b** ou **b** pour **sélectionner la langue désirée,** puis appuyez sur  $\bigcirc$ .
- **4 Appuyez sur**  $\odot$ .
	- La langue désirée sera activée comme langue par défaut.

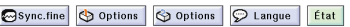

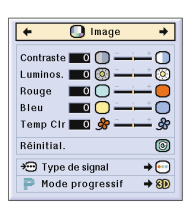

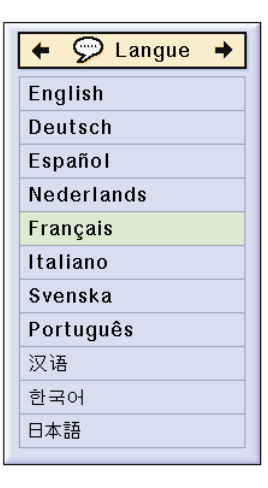

#### **Bouton Zoom**

## **Réglage de l'objectif**

**L'image peut être mise au point et son format de projection réglé en utilisant la bague de mise au point optique Focus ou le bouton zoom sur le projecteur.**

- **1 La mise au point de l'image s'effectue en tournant la bague de mise au point optique Focus.**
- **2 Le format de l'image se règle à l'aide du bouton zoom.** *Zoom avantal vantal vantal vantal vantal vantal vantal vantal vantal vantal* **van**

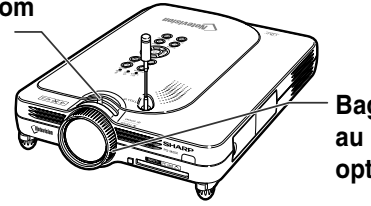

**Bague de mise au point optique Focus**

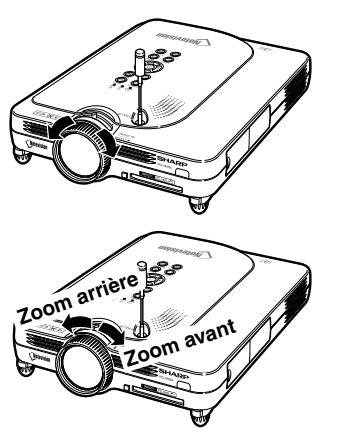

# **Correction de la déformation trapézoïdale [\(Correction trapèze](#page-126-0))**

### **Correction de la déformation trapézoïdale**

**Cette fonction permet de corriger la déformation trapézoïdale de la projection à l'écran. Les explications suivantes prennent comme exemples les opérations du projecteur.**

### Remarque

• Lorsque l'image est projetée soit par le haut soit par le bas vers l'écran avec un angle, l'image est déformée de manière trapézoïdale.

La fonction servant à corriger la déformation trapézoïdale s'appelle la correction Trapèze.

- La correction Trapèze peut être réglée jusqu'à un angle d'environ  $\pm$  35 degrés.
- N'inclinez pas le projecteur en dessous de 10 degrés.
- **1 Appuyez sur**  $\circledcirc$ .
	- Appuyez à nouveau sur  $\circledcirc$  lorsque l'écran de mode ALLONGE est affiché pour accéder à la fonction de déplacement numérique. Voir [page](#page-42-0) **39**.
	- Vous pouvez également utiliser  $\overline{\circ}$  de la télécommande GyroRemote.
- **2** Appuyez sur  $\bigcirc$   $\bigcirc$   $\bigcirc$   $\bigcirc$

#### **pour effectuer la correction trapèze.**

- Si vous souhaitez effectuer une correction plus précise, appuyez sur pus pour afficher le motif de test et appuyez ensuite sur  $\omega$   $\omega$   $\left($   $\frac{1}{2}\right)$  ou  $\left($   $\frac{1}{2}\right)$  pour effectuer les réglages.
- Des ajustements peuvent être apportés aussi au moyen du bouton  $\bigoplus_{\text{max}}$  ou  $\overline{(-)}$ de la télécommande GyroRemote.

### **Remarque**

- Etant donné que la distorsion trapézoïdale de l'image peut être corrigée sur un angle d'environ ±35 degrés, l'écran actuel peut être réglé en diagonale sur un certain angle également. (Pour plus de détails sur le réglage, voir page **8**).
- Appuyez sur solut annuler la correction trapèze.
- Un effacement est possible au moyen du bouton  $\odot$  de la télécommande GyroRemote. **-38**

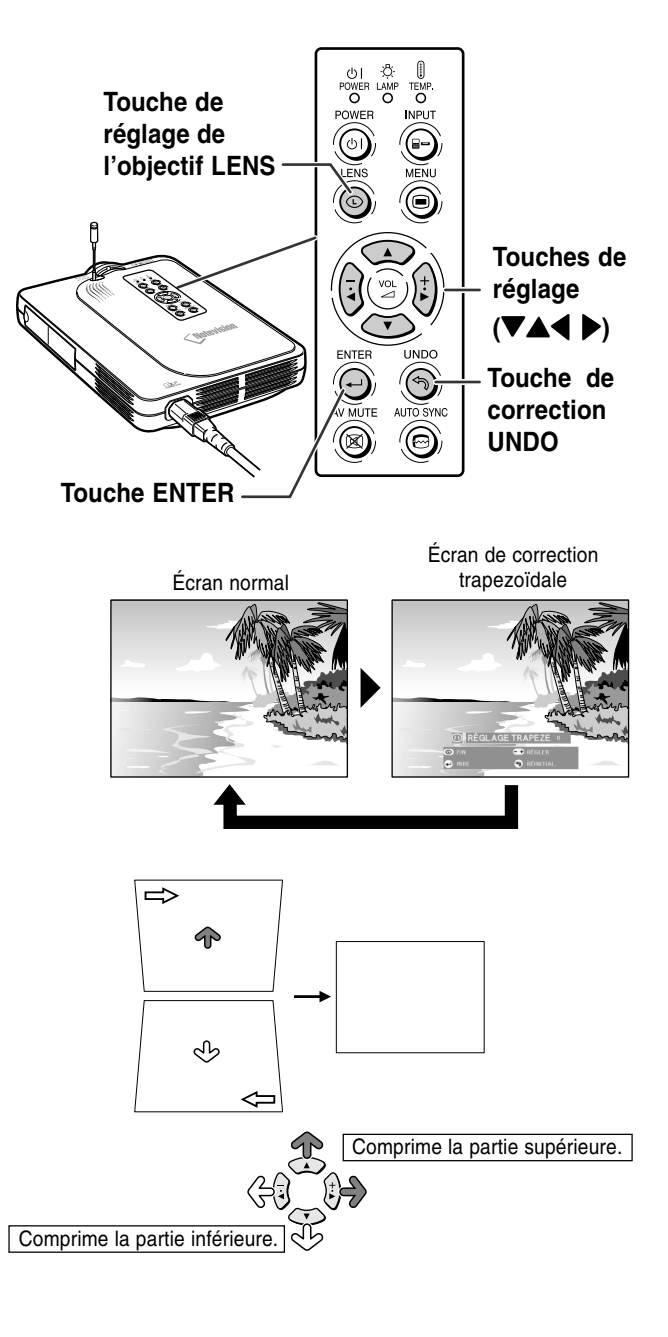

# <span id="page-42-0"></span>**3 Appuyez sur ...**

#### **Remarque**

- Vous pouvez utiliser les mêmes réglages utilisés en mode NORMAL 4:3 pour le mode 16:9.
- Les lignes droites ou les bords des images peuvent paraître dentelées pendant le réglage.

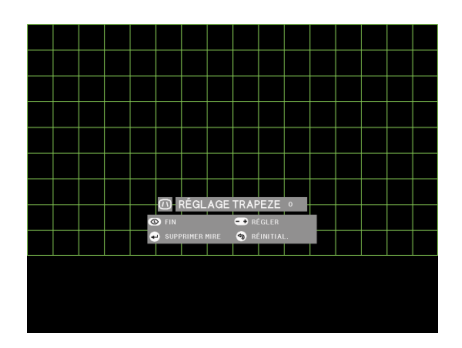

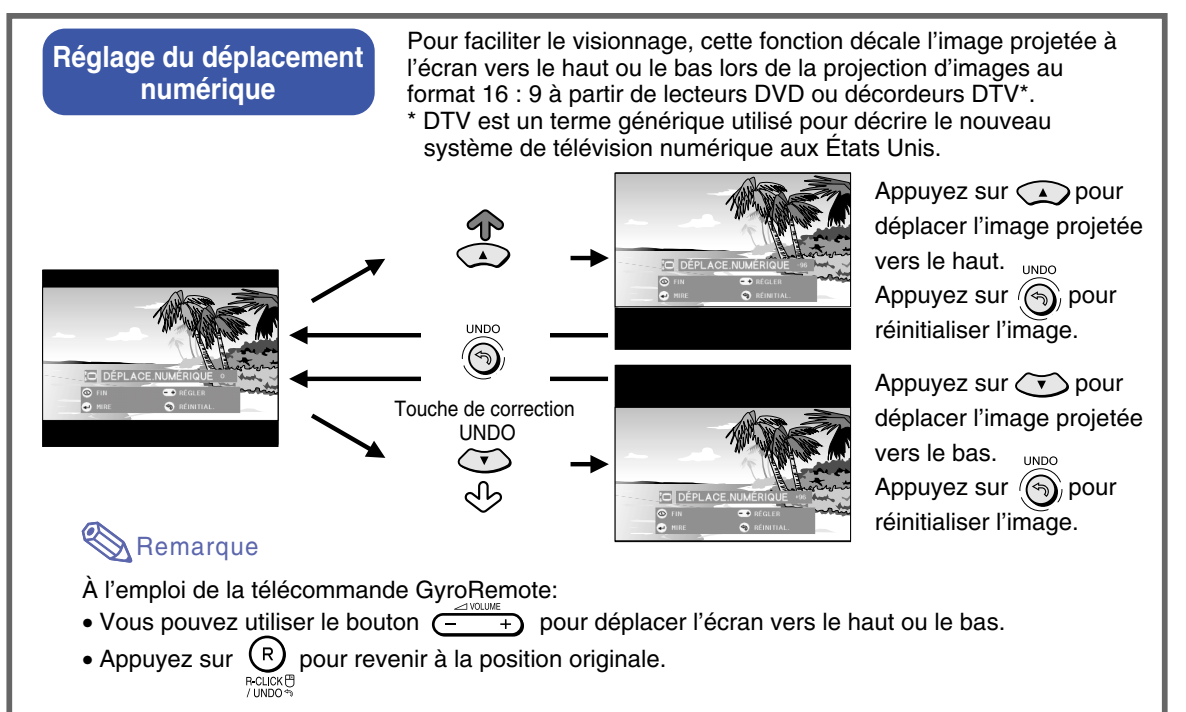

∗ La fonction de délacement numéique fonctionne avec les modes d'éran BORDS, ALLONGE, ou ALLONGE SMART. Pour plus de détails, voir [page](#page-86-0) **83**.

# **Utilisation de la télécommande GyroRemote**

 $\bigcirc$ 

 $(2)$ 

4

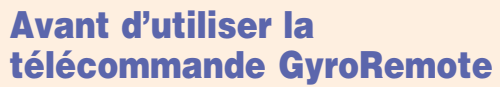

**Assurez-vous que l'antenne sur le projecteur est complètement déployée avant de le faire fonctionner avec la télécommande.**

#### **Info**

- La distance de commande en condition de fonctionnement peut être inférieure à la normale en fonction de l'emplacement du projecteur et de la présence de signaux radio environnants.
- Si la télécommande GyroRemote ne fonctionne pas, appuyez sur son bouton  $\bigcirc$  .

#### **Commander en tournant votre poignet (Sélection de menu à l'écran, outils de commande de présentation)**

**La télécommande GyroRemote suit avec précision les mouvements de votre poignet lorsque vous la tenez en l'air et effectue les opérations suivantes :**

- 1**Pointeur très lumineux et facile à voir à l'écran (voir [page 44](#page-47-0)).**
- 2**Commande de menu par simple geste de la main (voir [pages 54,](#page-57-0) [55\)](#page-58-0).**
- 3**Sélectionnez la fonction attribuée en utilisant les touches de fonction 1-4 en sélectionnant la Fonction d'attribution de touche parmi les 5 groupes de la fonction d'attribution de touche.**

**Chaque pression de la touche ASSIGN fait commuter les 5 groupes de la fonction d'attribution de touche (voir page 41).**

4**Avec la télécommande GyroRemote vous pouvez faire fonctionner votre ordinateur avec la même sensation que procure une souris normale en reliant le projecteur et l'ordinateur avec le câble USB inclus (voir [page 47](#page-50-0)).**

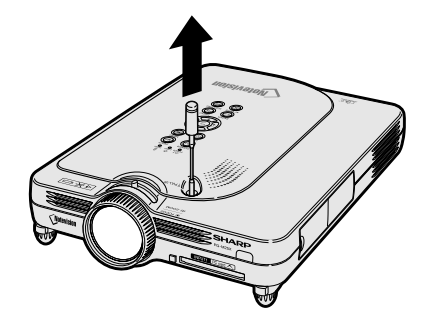

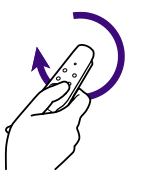

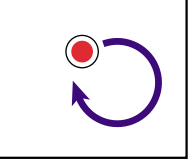

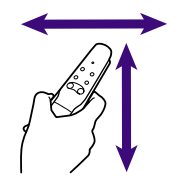

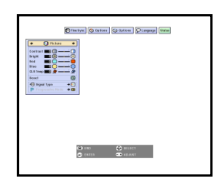

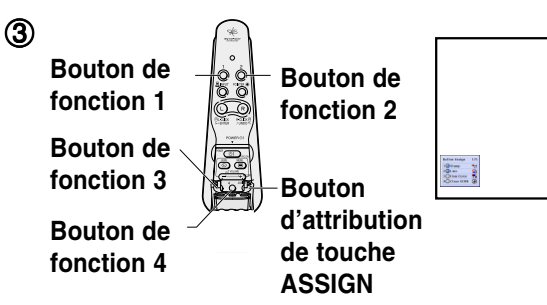

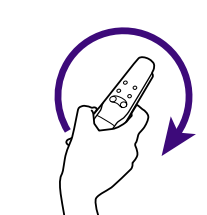

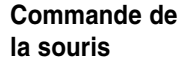

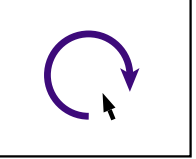

**-40**

<span id="page-44-0"></span>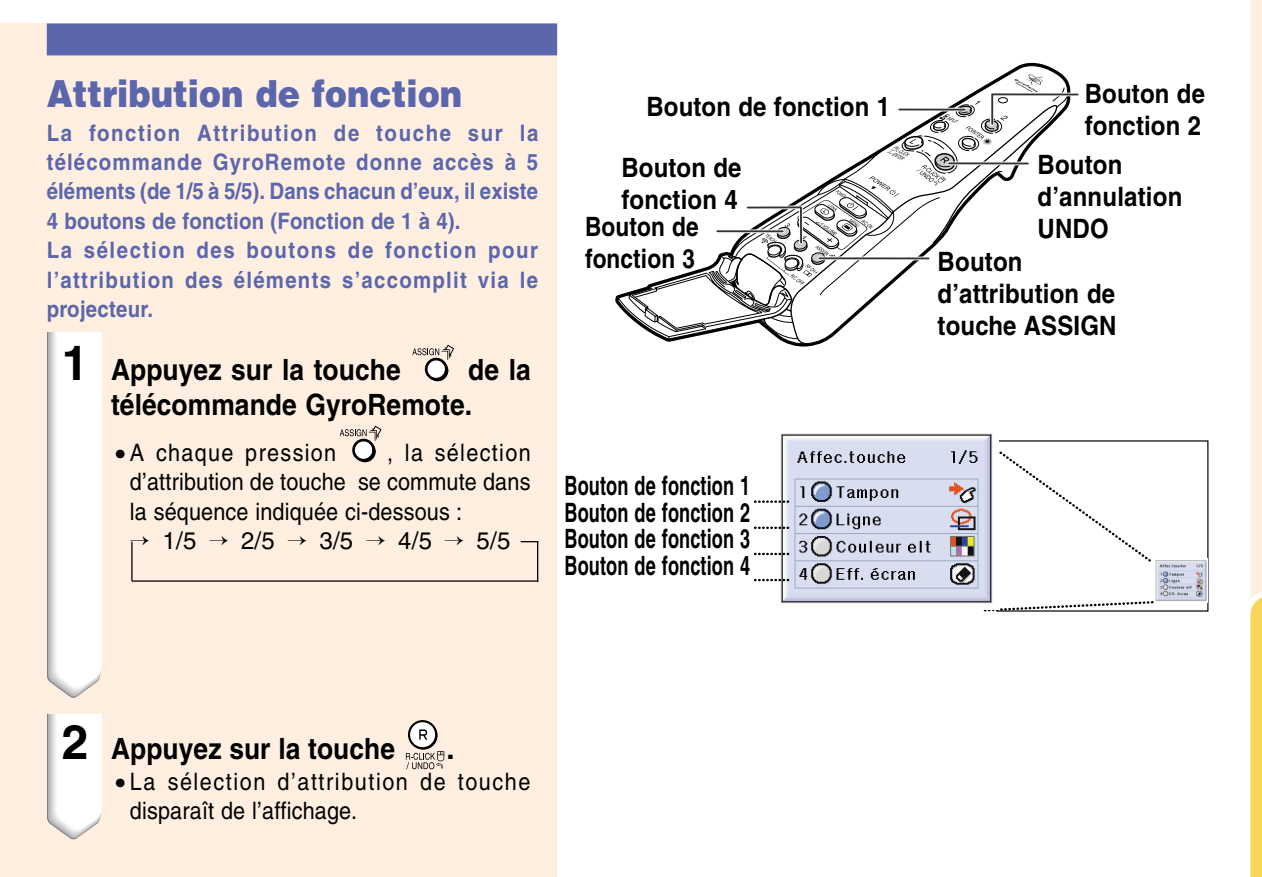

#### **Toutes les sélections d'attribution de touche**

• La liste d'attribution de touche peut aussi s'afficher en appuyant sur la touche  $\bigoplus\limits_{m,m,r}$ 

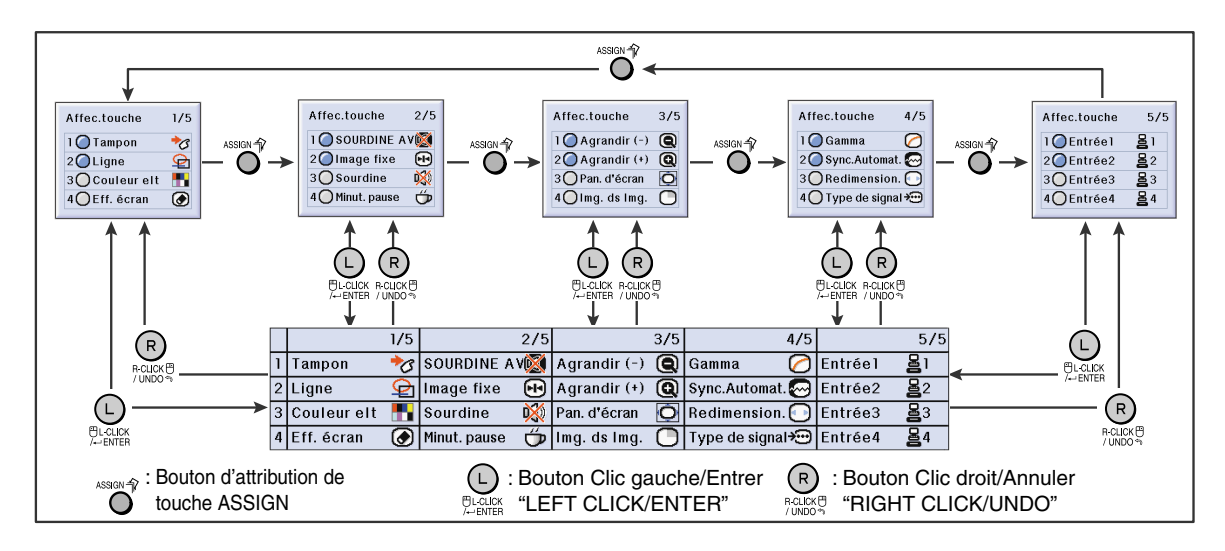

# <span id="page-45-0"></span>**Utilisation de la télécommande GyroRemote (suite)**

#### **Réglage ou confirmation du canal RF GyroRemote**

**La télécommande GyroRemote utilise des signaux radio qui peuvent subir des interférences dans certaines conditions. Pour éviter ces interférences quand plusieurs télécommandes sont utilisées, enregistrez un canal différent à chaque télécommande dans le projecteur. La télécommande GyroRemote possède 8 canaux pour les États-Unis, le Canada, etc. et 4 canaux pour l'Europe, l'Australie, l'Océanie et l'Asie.**

#### **Appuyer sur la touche**  $\bigodot^{\bullet\circ\bullet\bullet}_{\bullet\circ\bullet}$  **de la télécommande GyroRemote.**

• Le canal courant utilisé est affiché en bas à droite de l'écran.

Vous pouvez aussi confirmer le canal RF par le nombre de clignotements de la DEL. (Ex. : Le canal RF 3, si la DEL clignote 3 fois)

#### **2 Maintenez appuyée la touche pendant plus d'une seconde.**

- Chaque fois que vous appuyez pendant plus d'une seconde, le canal RF se commute dans la séquence indiquée ci-dessous.
- Le canal commuté est affiché en bas à droite de l'écran.

Pour États-Unis, Canada, etc.

```
\rightarrow 1 \rightarrow 2 \rightarrow 3 \rightarrow 4 \rightarrow 5 \rightarrow 6 \rightarrow 7 \rightarrow 8
```
Pour Europe, Australie, Océanie et Asie  $\rightarrow$  1  $\rightarrow$  2  $\rightarrow$  3  $\rightarrow$  4  $-$ 

#### **Enregistrement de la télécommande GyroRemote dans le projecteur**

**Quand une télécommande GyroRemote est utilisée avec plusieurs projecteurs ou un projecteur avec plusieurs télécommandes GyroRemote, ces dernières doivent être enregistrées dans le projecteur.**

#### **Info**

• Si la télécommande GyroRemote est connectée à un câble, assurez-vous d'abord de retirer le câble avant d'enregistrer la GyroRemote.

**1 Sélectionnez "Enregistrer TC" dans le menu Options (2).**

**2 Lorsque le message "Souhaitez-vous accíder au mode d'apprentissage?" apparaît, sélectionnez "Oui" à l'aide**

**des touches**  $\left(\frac{1}{2}\right)$  **et**  $\left(\frac{1}{2}\right)$ **, et appuyez** 

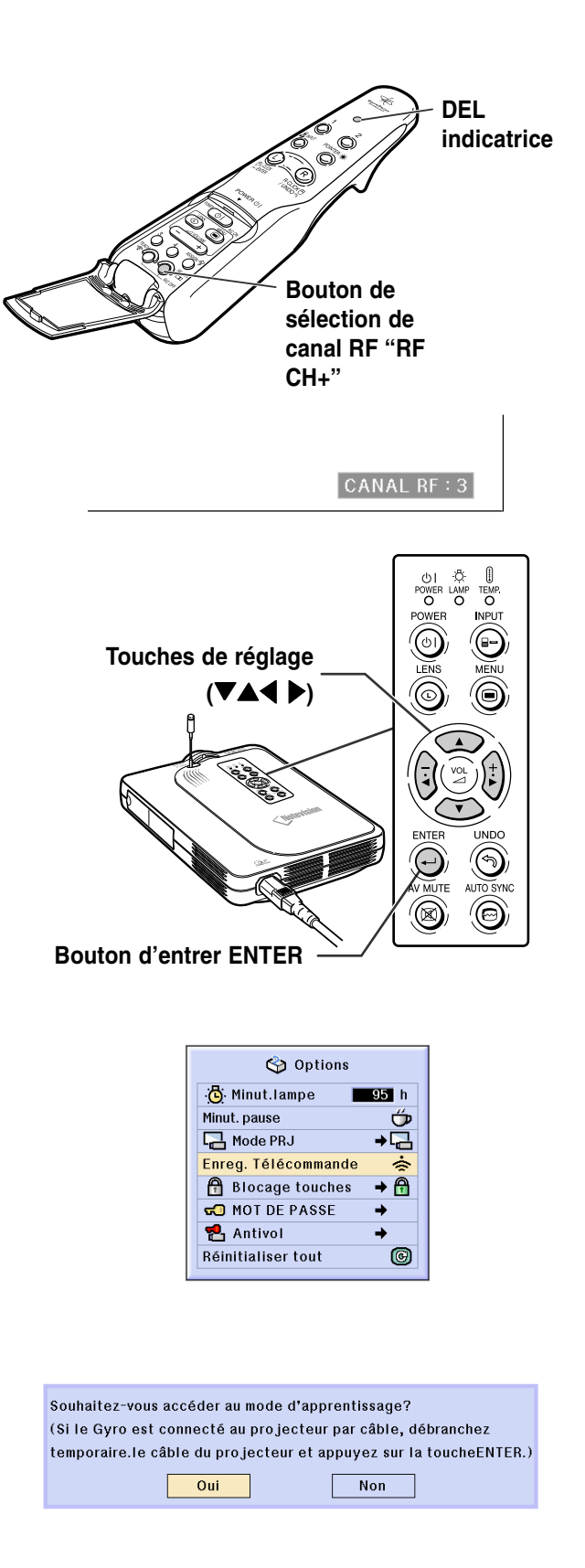

**ensuite sur la touche . -42**

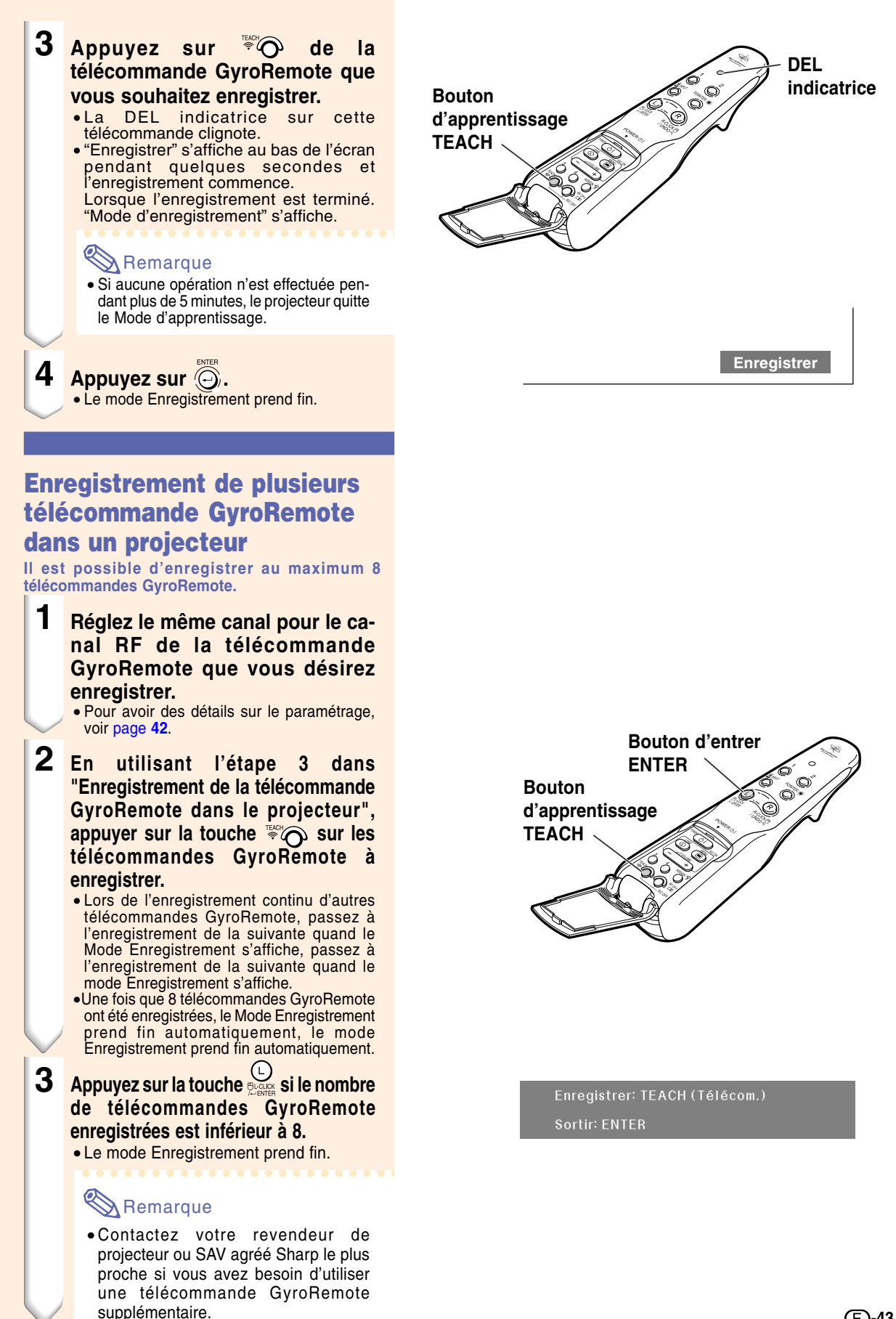

**Fonctionnement de base Fonctionnement de base**

# <span id="page-47-0"></span>**Utilisation des outils de présentation**

**La télécommande GyroRemote est équipée des outils de présentation suivants. Ceux-ci sont très utiles pour signaler un point important pendant une présentation.**

- **Fonction de pointeur**
- **Fonction tampon**
- **Fonction de ligne**

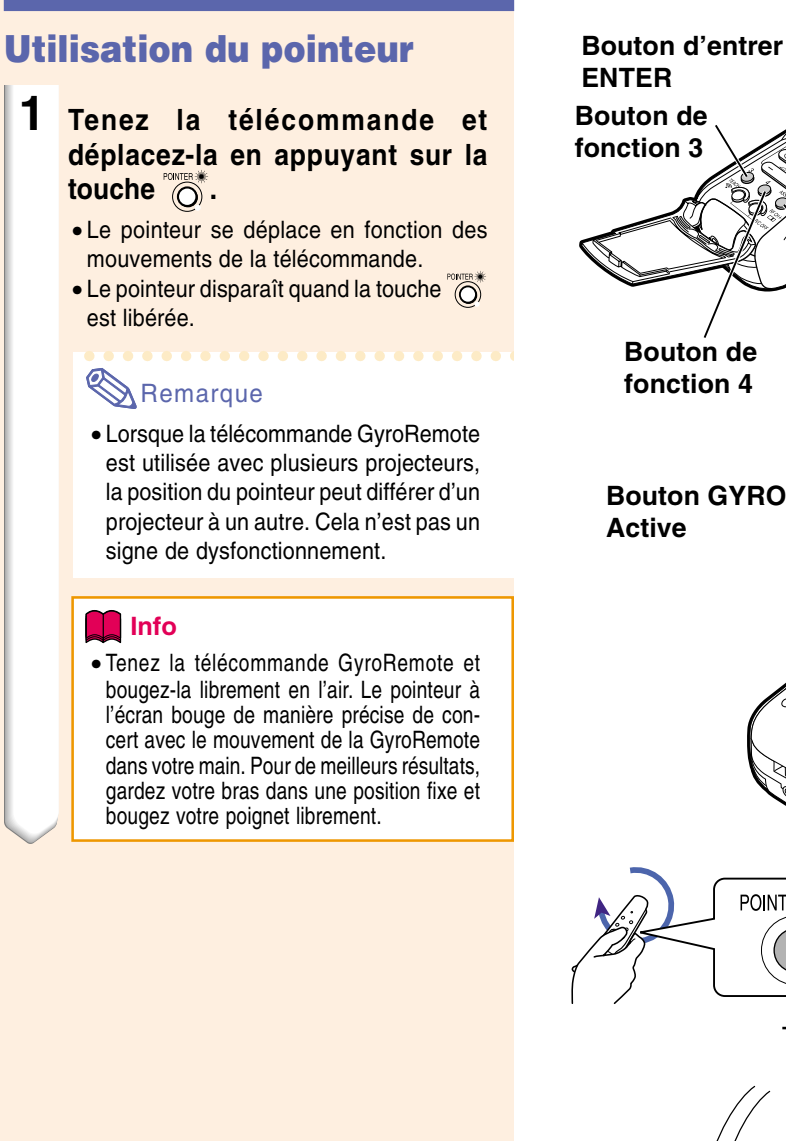

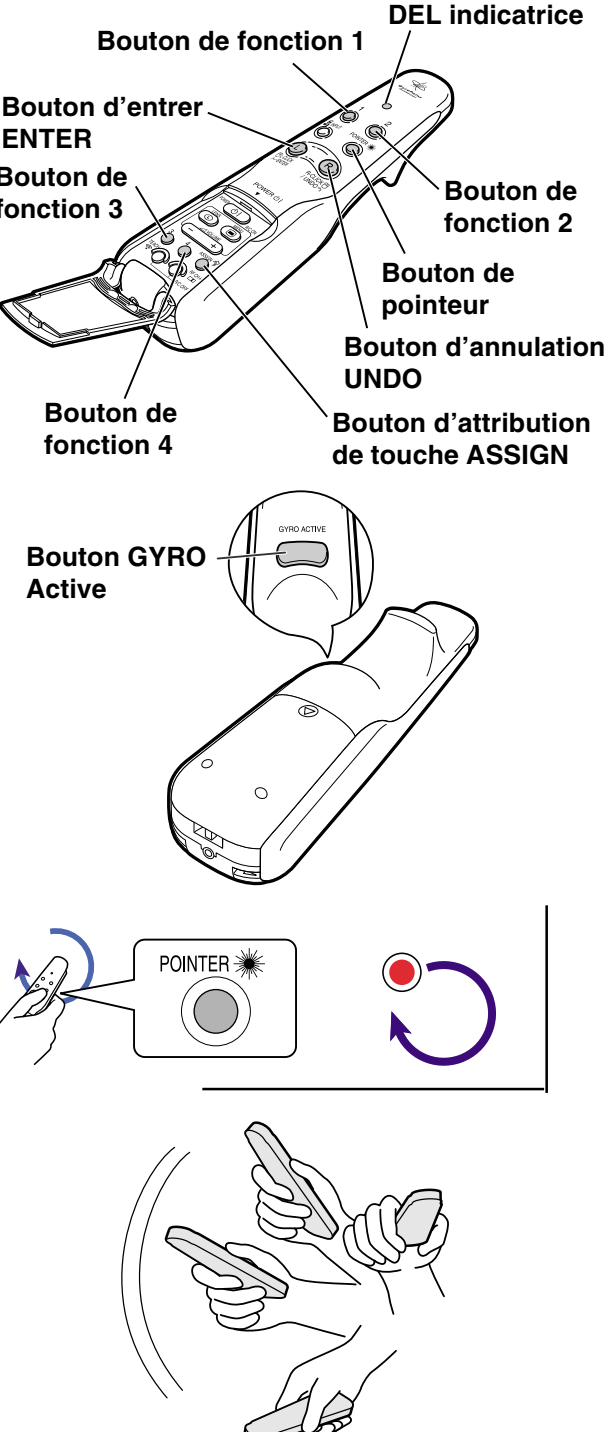

### **Utilisation de la fonction tampon**

- **1 Appuyez sur "O' de la télécommande et sélectionnez "Affec.touche 1/5".** • La fonction d'affectation s'affiche en bas et à droite de l'écran. **2 Appuyez sur de la télécommande.** • Le type de timbre poste change à chaque pression sur  $\overline{O}$  comme indiqué à droite.  $3$  **Appuyez sur**  $\overset{\circ}{\circ}$  **de la télécommande pour sélectionner la couleur.** • La couleur du timbre poste change à chaque pression sur O comme indiqué à droite. **4 Déplacez la télécommande tout en pressant sur** • Le timbre poste se déplace sur l'écran.  $5$  **Relâchez**  $\sum_{n=1}^{\infty}$  à l'emplacement **sur l'écran où vous souhaitez placer le timbre poste et appuyez**  $\text{sur} \overset{\text{\tiny{(1)}}}{\rightarrow}$ . • Le timbre poste sera placé à cet endroit. Remarque • Si vous souhaitez afficher un autre timbre poste, répétez les étapes **2** à **5**. • Appuyez sur  $\mathbb{R}$  pour supprimer le timbre que vous venez d'insérer.
	- Appuyez sur  $\circlearrowright$  pour supprimer tous les timbres.
	- Même lorsque la télécommande est déplacée, ne fonctionnera pas si l'on appuie pas dessus.

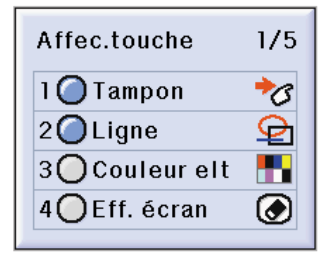

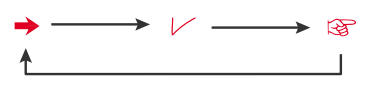

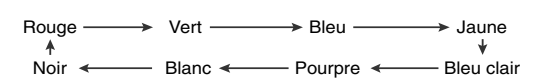

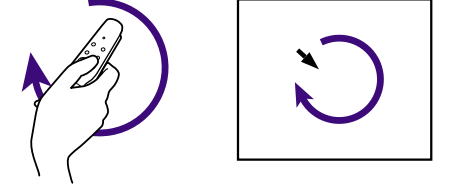

# **Utilisation des outils de présentation (suite)**

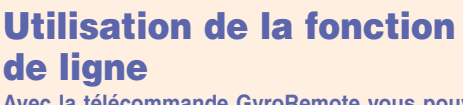

**Avec la télécommande GyroRemote vous pouvez dessiner à l'écran différentes formes telles que des carrés, des ovales et des lignes horizontales, verticales, perpendiculaires ou libres.**

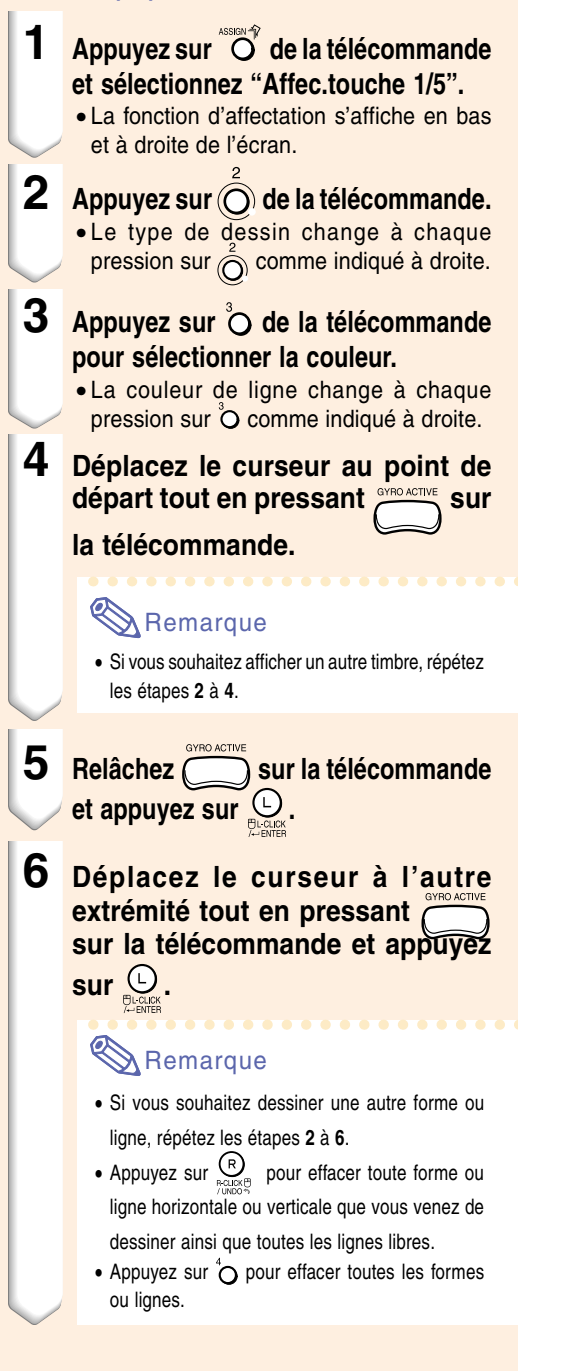

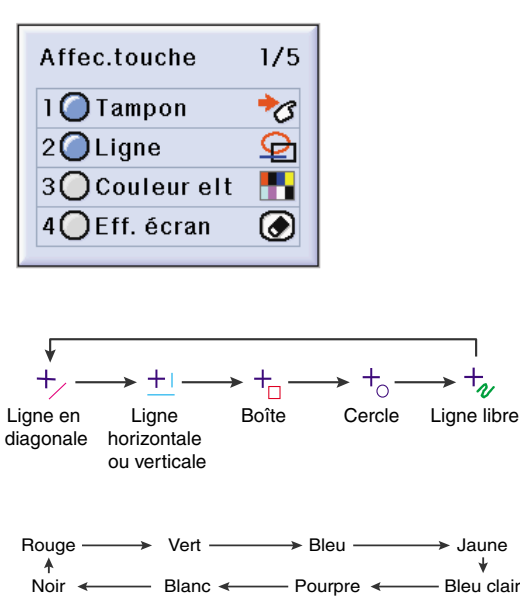

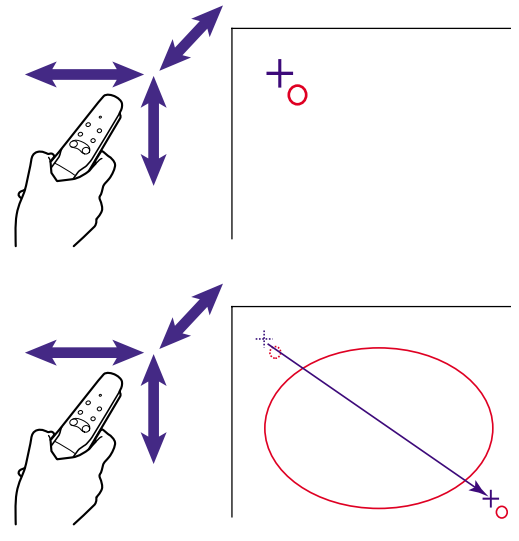

#### **Comment dessiner des lignes ou des formes**

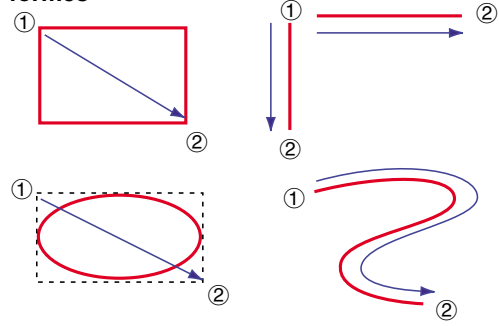

 $\textcircled{1:}$  Point de départ  $\textcircled{2:}$  Autre extrémité  $\longrightarrow$  : Direction du dessin

# <span id="page-50-0"></span>**Utilisation de la fonction souris sans-fil de la télécommande GyroRemote**

**La télécommande peut effectuer des opérations de souris sur un écran d'ordinateur affiché sur l'écran actuel.**

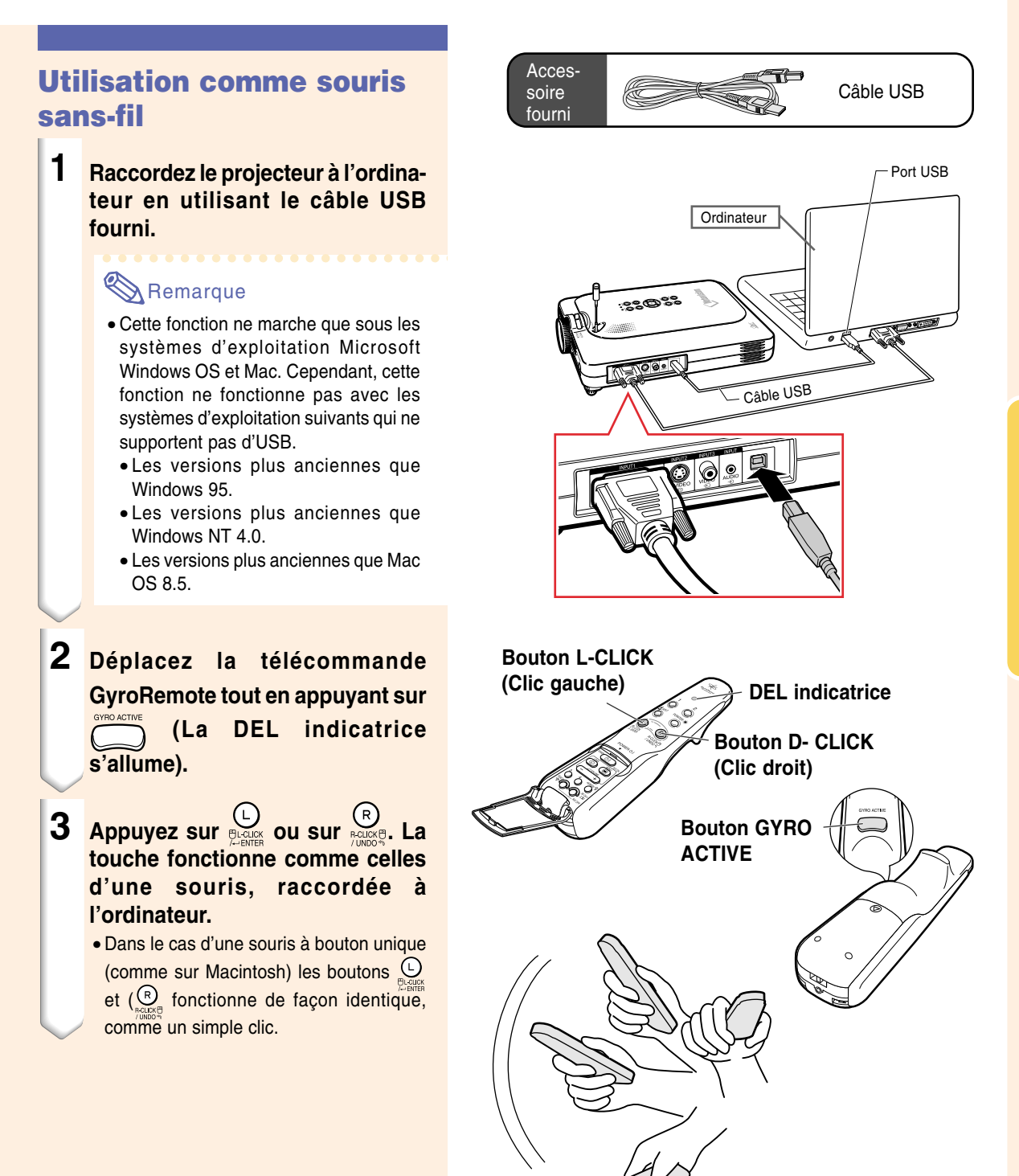

# **Utilisation de la fonction souris sans-fil de la télécommande GyroRemote (suite)**

### **Connexion de la télécommande GyroRemote par câble**

**Dans les endroits où la réception est faible, raccordez la télécommande GyroRemote et le projecteur à l'aide d'un câble.**

# **Remarque**

- La télécommande GyroRemote se met hors service si elle est débranchée du câble de télécommande à fiche de ø2,5 à ø3,3 mm. Pour l'utiliser à nouveau, appuyez sur **the set elle** sera réactivée.
- •Avant l'achat d'un câble de télécommande à fiche de ø2,5 à ø3,3 mm, contactez le revendeur de projecteur ou un centre de service agréé Sharp.

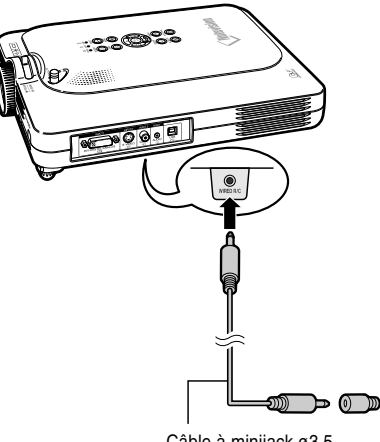

Câble à minijack ø3,5 mm (disponible dans le commerce ou comme pièce de service Sharp QCNW-4870CEZZ)

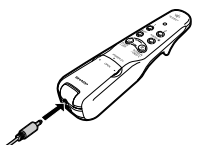

Câble de télécommande à fiche de ø2,5 à ø3,3 mm, disponible comme pièce de service Sharp QCNW-5943CEZZ

### **Mise hors service de la télécommande GyroRemote**

#### **Alk** Attention

• Ne pas oublier d'éteindre la télécommande à bord d'avions ou dans tout autre endroit où l'utilisation de signaux radio est interdite.

**N'oubliez pas d'éteindre la télécommande pour éviter toute opération non souhaitée quand le projecteur n'est pas utilisé. Cela empêche aussi d'épuiser les piles.**

- **1 Appuyez en même temps sur**  $\overline{\mathbb{R}}$  et  $\overline{\mathbb{O}}$  at  $\overline{\mathbb{C}}$  situées à l'intérieur **du couvercle intérieur de la télécoimmande GyroRemote, pendant plus de 2 secondes.**
	- La DEL indicatrice clignote 3 fois et la télécommande s'éteint. Tous les boutons (à l'exception de  $\overline{\text{CD}}$ ) n'émettrons plus aucun signal.
- **2 Appuyez sur la touche CD** de **la télécommande GyroRemote pour la mettre en marche.**

# **Remarque**

• Fonction "Veille" de la télécommande GyroRemote.

Pour éviter une décharge des piles, la GyroRemote passe automatiquement en mode Veille si elle est inutilisée pendant 5 minutes. Si elle ne fonctionne plus, appuyez sur **cop** et elle se remettra en service.

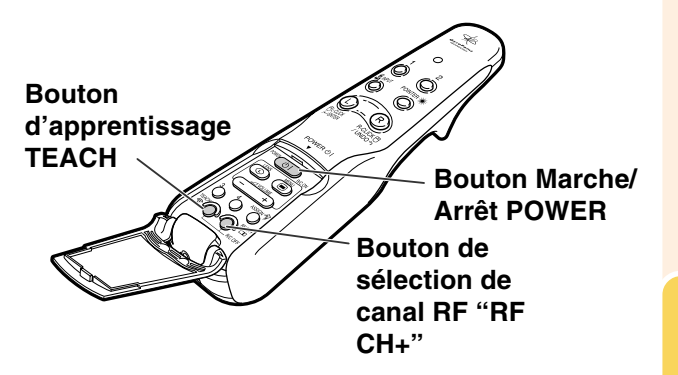

# <span id="page-53-0"></span>**Utilisation de l'écran de menu**

**Ce projecteur dispose de deux jeux d'écrans de menu qui vous permettent de régler l'image et les divers paramètres du projecteur.**

**Vous pouvez utiliser les menus à partir du projecteur ou avec la télécommande GyroRemote en suivant la procédure suivante.**

**Menu d'écran pour le mode RVB ENTRÉE 1**

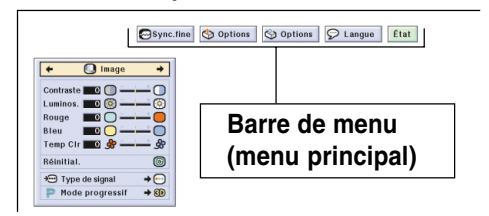

**Menu d'écran pour le mode ENTRÉE 2 ou ENTRÉE 3**

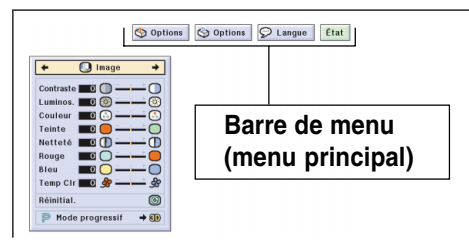

#### **Menu à l'écran pour mode d'entrée RVB ENTRÉE 4**

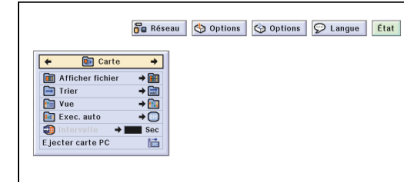

### **Sélections de menu sur le projecteur (Paramétrages)**

- **1 Appuyez sur .** 
	- La page de menu s'affiche

#### **Remarque**

- La page de menu "Image" s'affiche en mode d'entrée ENTRÉE 1, 2 et 3 et la page de menu "Carte" en mode d'entrée ENTRÉE 4.
- L'affichage à l'écran illustré à droite s'affiche lorsque le mode ENTRÉE 1 est sélectionné.

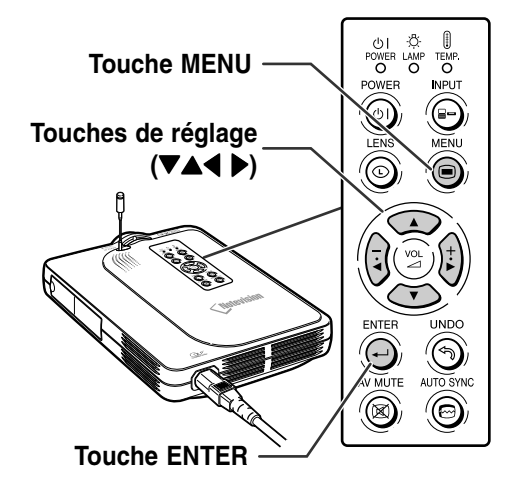

▼ **Page de menu**

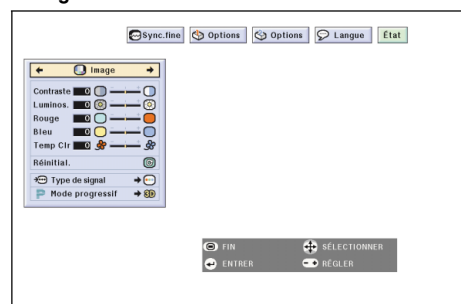

### **2** Appuyez sur  $\left(\frac{1}{2}\right)$  ou  $\left(\frac{1}{2}\right)$  pour **sélectionner le menu de réglage souhait é .**

# **Remarque**

- Pour plus de d étails sur les menus, voir les tableaux d'arborescence des <mark>pages</mark> **[56](#page-59-0)** et **[5](#page-61-0) 8** .
- Pour les d éplacements dans les menus à l 'aide de la t é l écommande GyroRemote, voir [page](#page-57-0) **5 4** .

#### **3 Appuyez sur**  $\bigcirc$  ou  $\bigcirc$  pour **sélectionner l'élément de menu de réglage souhaité.**

#### **Remarque**

• Pour afficher un seul é l ément de réglage, appuyez sur @ après avoir s électionn é l'é l ément. La barre de menu et l'é l ément de r églage s électionn é seront les seuls à être affich és. Si vous appuyez ensuite sur  $\bigcirc$  ou , l'é l ément suivant ( "Phase " est après "Horloge") sera affiché.

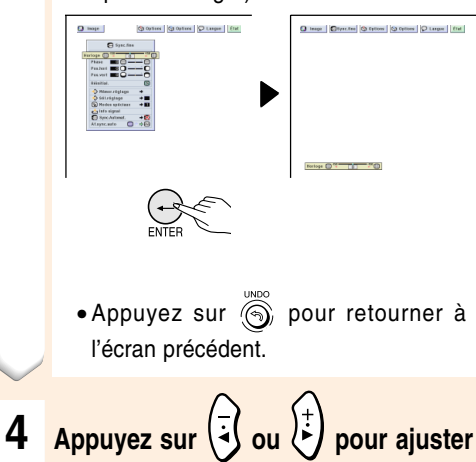

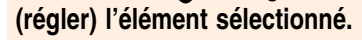

• Le r églage est m émoris é .

**5 Appuyez sur .** • L'affichage à l'écran est effac é .

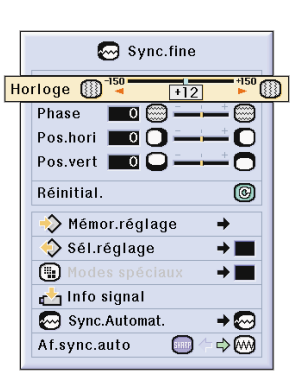

 $\bigcirc$  Options  $\bigcirc$  Options  $\bigcirc$  Langue Etat

兽

 $\bigcap$  Image

 $\frac{1}{2}$ .<br>Sél.réglag a<br>
a<br>
Af.syr

**O** Sync  $\overline{+}$ 

 $\overline{\phantom{0}}$ 

ഭ

 $\div \mathbb{S}$  $\bullet$ 

 $\mathbb{Z}$  Sync.fine

 $\overline{\phantom{a}}$  of  $\overline{\phantom{a}}$  of  $\overline{\phantom{a}}$  of  $\overline{\phantom{a}}$  of  $\overline{\phantom{a}}$  of  $\overline{\phantom{a}}$  of  $\overline{\phantom{a}}$  of  $\overline{\phantom{a}}$  of  $\overline{\phantom{a}}$  of  $\overline{\phantom{a}}$  of  $\overline{\phantom{a}}$  of  $\overline{\phantom{a}}$  of  $\overline{\phantom{a}}$  of  $\overline{\phantom{a}}$  of  $\overline{\phantom{a}}$ 

 $\overline{\top \circ \top}$ 

 $\overline{\widehat{\mathbb{m}}}$ 

ō

 $\overline{\mathbf{O}}$ 

 $\bullet$ 

 $^{\circ}$ 

 $\rightarrow \blacksquare$ 

 $\rightarrow \blacksquare$ 

 $\overline{\bullet}$ 

 $\begin{smallmatrix} \begin{smallmatrix} 0 \end{smallmatrix} \end{smallmatrix}$ ⇒}

Horloge <sup>150</sup>

Phase

Réinitial.

 $\bigcirc$  Mode

Info signal Sync.Automat.

Af.sync.auto

Pos.hori **00** 

Pos.vert  $\Box$ 

◆ Mémor.réglage<br>◆ Sél.réglage

# **Utilisation de l'écran de menu (suite)**

### **Sélections de menu sur le projecteur (Réglages)**

**1 Appuyez sur**  $\circledcirc$ . • La page de menu s'affiche.

### **Remarque**

- La page de menu "Image" s'affiche en mode d'entrée ENTRÉE 1, 2 et 3 et la page de menu "Carte" en mode d'entrée ENTRÉE 4.
- L'affichage à l'écran illustré à droite s'affiche lorsque le mode ENTRÉE 1 est sélectionné.

### **2 Appuyez sur**  $(\frac{1}{2})$  ou  $(\frac{1}{2})$  pour **sélectionner le menu de réglage souhaité.**

#### **Remarque**

- Pour plus de détails sur les menus, voir les tableaux d'arborescence des [pages](#page-59-0) **[56](#page-59-0)** et **[58](#page-61-0)**.
- Pour les déplacements dans les menus, voir [page](#page-58-0) **55**.

**3 Appuyez sur 4 a ou F pour sélectionner l'élément de menu de réglage souhaité.**

#### $\lambda$  Remarque

- Appuyez sur  $\textcircled{\tiny{\textcircled{\tiny\textcirc}}}$  pour retourner à l'écran précédent.
- Dans certain menus, sélectionnez l'icône

en utilisant  $\left(\frac{-}{4}\right)$  ou  $\left(\frac{1}{4}\right)$ 

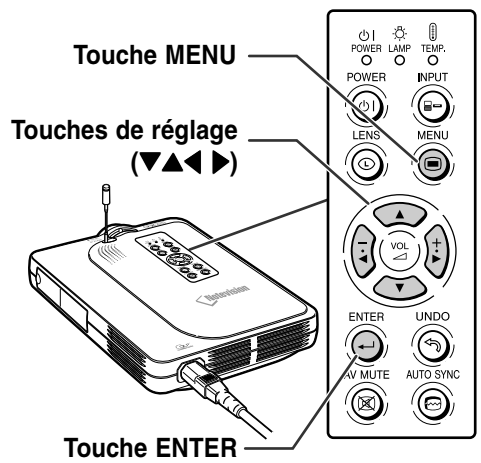

#### ▼ **Page de menu** Sync.fine Options Options P Langue Etat  $\Omega$  inc Options D Langue Etat O Image Sync.fine  $\overline{\mathcal{O}}$ Options Image dans image O  $\triangle$ O Mode économie **(18)**  $\Rightarrow$   $\circ$ **Sous-menu SRVB**  $\div \textcircled{\scriptsize{0}}$  $\bullet$ Recherche auto **0**  $\Rightarrow$   $\circledR$ Réduction bruit  $\overline{c}$ **O**OFF Af.OSD **BLevel 1**  $\overline{\bullet}$ Capture d'image 2Level 2 **B** Arrière-fond  $\rightarrow$ 3Level 3  $\boxed{\mathsf{s}}$  lm.départ  $\rightarrow$   $\boxed{33}$ Extinction Auto  $\mathcal{Q}$ х Sortie écran →⊠

#### **-52 -52**

• Le curseur passe au sous-menu.

**5** Appuyez sur **ou b** ou **b** pour **sélectionner le réglage de l'élément affichée dans le sous-**

**4 Appuyez sur**  $\sqrt{2}$ 

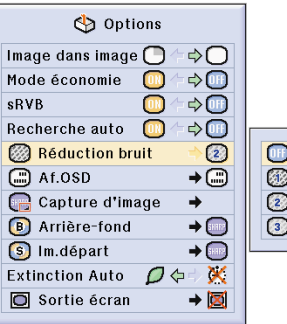

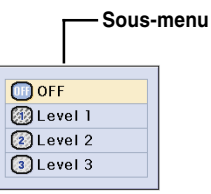

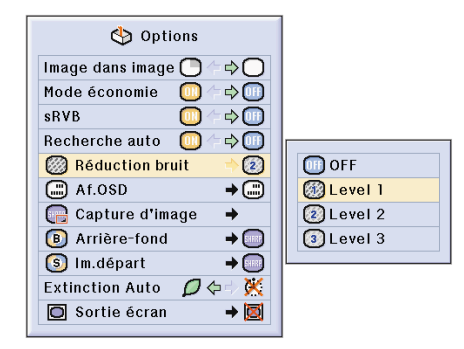

# **6 Appuyez sur ...**

**menu.**

• L'élément sélectionné est réglé et le réglage est mis en mémoire.

#### **Remarque**

• Certains éléments de réglage afficheront un message de confirmation.

Lors du réglage d'un élément, appuyez

sur  $\left(\frac{1}{2}\right)$  ou  $\left(\frac{1}{r}\right)$  pour sélectionner "Oui"

ou "OK" et appuyez ensuite sur  $\overline{\odot}$ .

# $7$  **Appuyez sur**  $\circledS$ **.**

• Le menu disparaît.

# <span id="page-57-0"></span>**Utilisation de l'écran de menu (suite)**

**Utilisation de la télécommande GyroRemote pour naviguer sur le menu d'écran (Paramétrages)**

**1 Appuyez sur la touche <b>.** 

• La page de menu s'affiche.

#### **Remarque**

- La page de menu "Image" s'affiche en mode d'entrée ENTRÉE 1, 2 et 3 et la page de menu "Carte mémoire " en mode d'entrée ENTRÉE 4.
- L'illustration à droite montre la page de menu en mode d'entrée ENTRÉE 1.

**2 0** Tout en appuyant sur la touche **, déplacez la télécommande GyroRemote vers la gauche ou la droite pour sélectionner le menu.**

#### **Remarque**

- La télécommande GyroRemote ne fonctionne pas tant que vous appuyez sur la touche  $\Box$ .
- Si vous appuyez deux fois sur  $\overline{\mathbb{C}}$ , la fonction de cette touche restera active sans avoir à maintenir la pression.

(La DEL reste allumée.) Si vous appuyez à nouveau sur  $\sum_{n=1}^{\infty}$ , la fonction de cette touche est désactivée et la DEL s'éteint.

• Vous pouvez sélectionnez le menu en appuyant sur  $\overbrace{\hspace{2.5cm}(-\hspace{2.5cm}\longrightarrow\hspace{2.5cm}+)}$  lorsque la barre de menu est affichée.

- 2 **Tout en appuyant sur la touche , déplacez la télécommande GyroRemote vers le haut ou le bas pour sélectionner un élément.**
- 3 **Tout en appuyant sur la touche**

**, déplacez la télécommande GyroRemote vers la gauche ou la droite pour ajuster (régler) l'élément sélectionné.**

#### **Remarque**

- Le réglage effectué est mémorisé.
- Une pression sur permet aussi d'effectuer un réglage.

**Appuyer sur ...** • L'affichage disparaît.

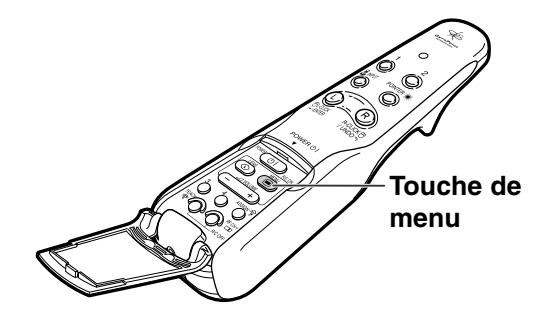

#### **Page de menu du mode d'entrée ENTRÉE 1**

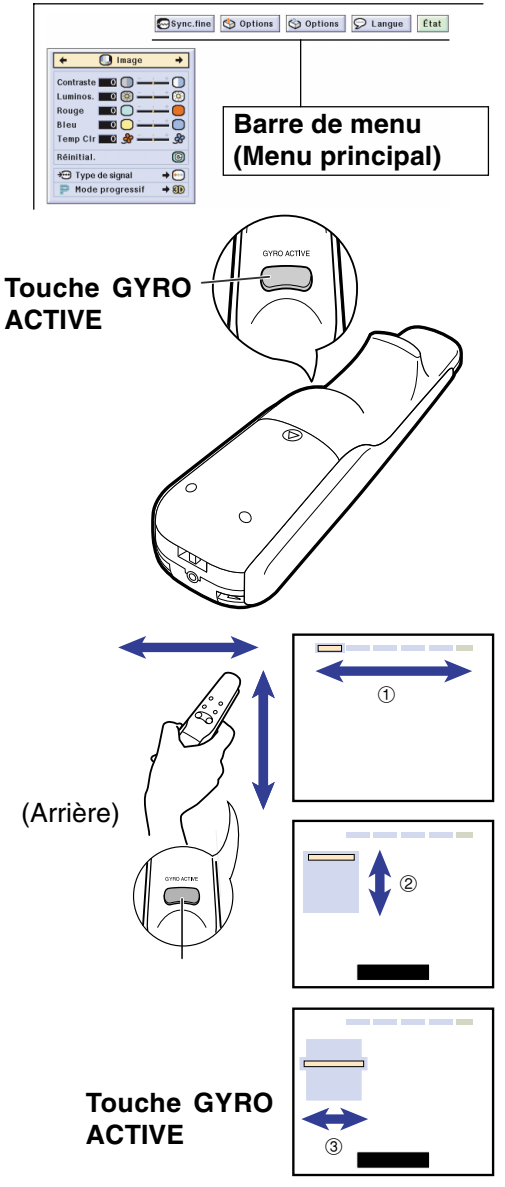

**-54 -54**

### <span id="page-58-0"></span>**Utilisation de la télécommande GyroRemote pour naviguer sur le menu d'écran (Réglages)**

#### **1 Appuyez sur la touche <b>.**

• La page de menu s'affiche.

#### Remarque

- La page de menu "Image" s'affiche en mode d'entrée ENTRÉE 1, 2 et 3 et la page de menu "Carte mémoire " en mode d'entrée ENTRÉE 4. • L'illustration à droite montre la page de menu en
- mode d'entrée ENTRÉE 1.
- **2 0** Tout en appuyant sur la touche **, déplacez la télécommande GyroRemote vers la gauche ou la droite pour sélectionner le menu.**

### Remarque

- La télécommande GyroRemote ne fonctionne pas tant que vous appuyez sur la touche  $($
- Si vous appuyez deux fois sur  $\circled{1}$ , la fonction de cette touche restera active sans avoir à maintenir la pression.

(La DEL reste allumée.) Si vous appuyez à nouveau sur  $\Box$ , la fonction de cette touche est désactivée et la DEL s'éteint.

- Le menu peut être sélectionné en appuyant sur  $\rightarrow$  de la barre de menu. ڪ
- 2 **Tout en appuyant sur la touche , déplacez la télécommande GyroRemote vers le haut ou le bas pour sélectionner un élément.**
- 3 **Tout en appuyant sur la touche ,, déplacez la télécommande GyroRemote vers la droite.**
- Le curseur passera au sous-menu.
- 4 **Tout en appuyant sur la touche , déplacez la télécommande GyroRemote vers le haut ou le bas pour sélectionner les éléments sur le** sous-menu et appuyer sur  $\overline{\odot}$ .
- Les réglages sont mémorisés.

#### **3** Appuyer sur **.**

• L'affichage disparaît.

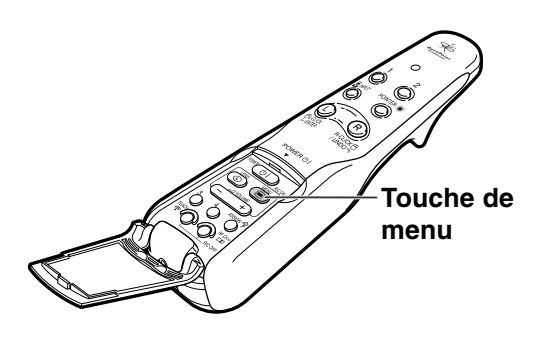

#### **Page de menu du mode d'entrée ENTRÉE 1**

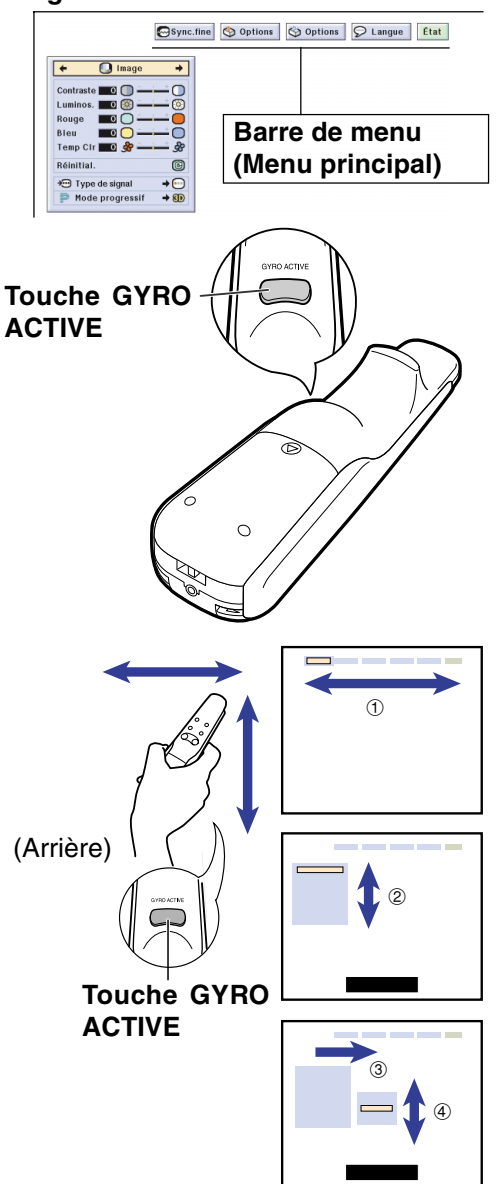

# <span id="page-59-0"></span>**Eléments de barre de menu**

**Cette liste indique les éléments qui peuvent être réglés sur le projecteur.**

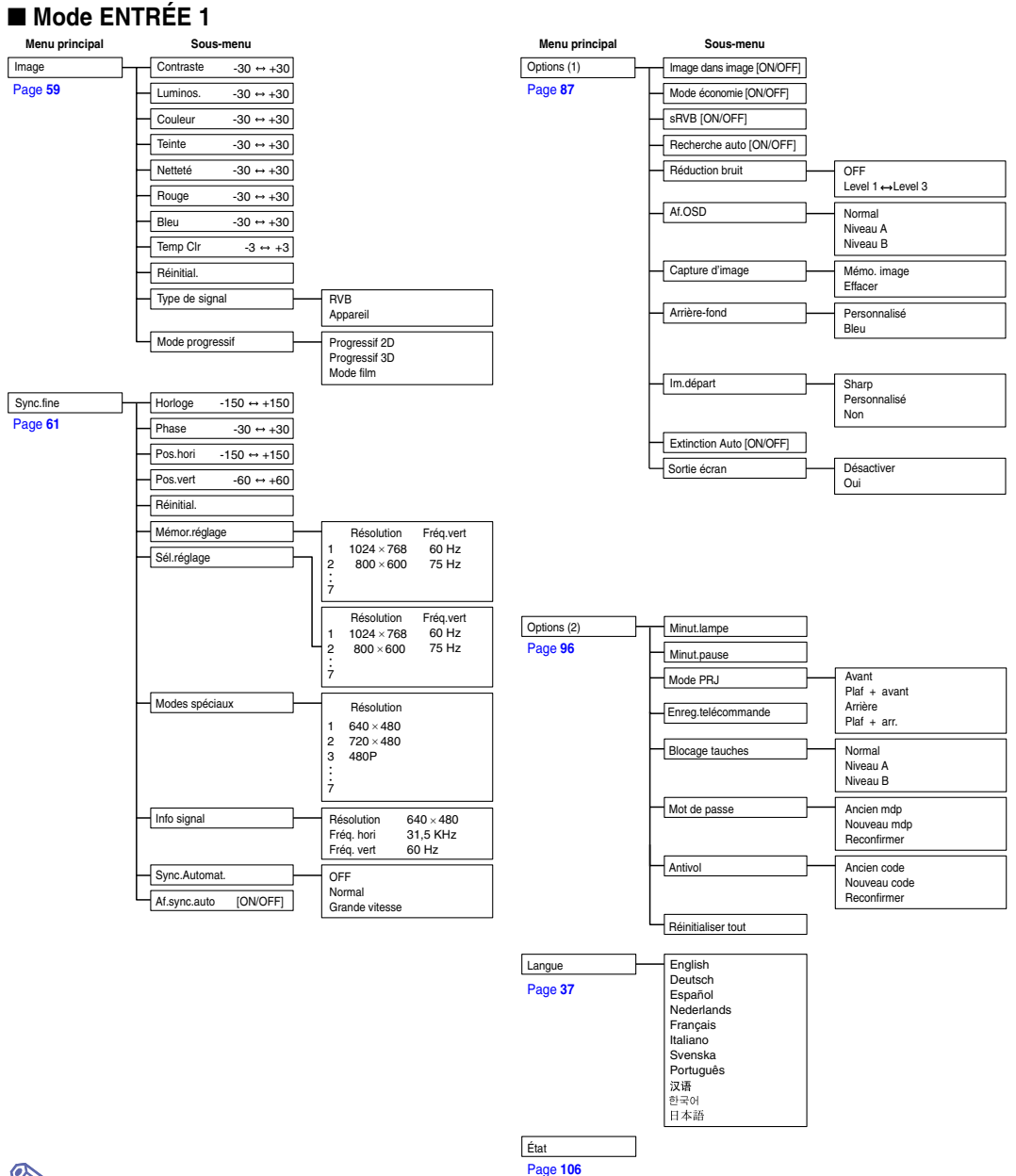

# Remarque

- Les valeurs de résolution, de fréquence verticale et horizontale affichées ci-dessus sont données uniquement à titre d'exemple.
- Lorsque les signaux numériques DVI sont présents à l'ENTRÉE 1, dans la rubrique "Image" seuls "Temp Clr", "Rouge" et "Bleu" peuvent être réglés et dans "Sync.fine" seul "Info signal" "Sync.Automat." et "Af.sync.auto" peuvent être utilisés.
- Lorsque le type de signal est réglé sur "Appareil", dans le menu "Image" de l'ENTRÉE 1, "Couleur", "Teinte" et "Netteté" sont affichés.
- Certains éléments ne peuvent être réinitialisés même lorsque "Réinitialiser tout" du menu Options (2) a été sélectionné. Pour plus de détails, veuillez consulter la [page](#page-108-0) **105**.

#### ■ **Mode ENTRÉE 2/3**

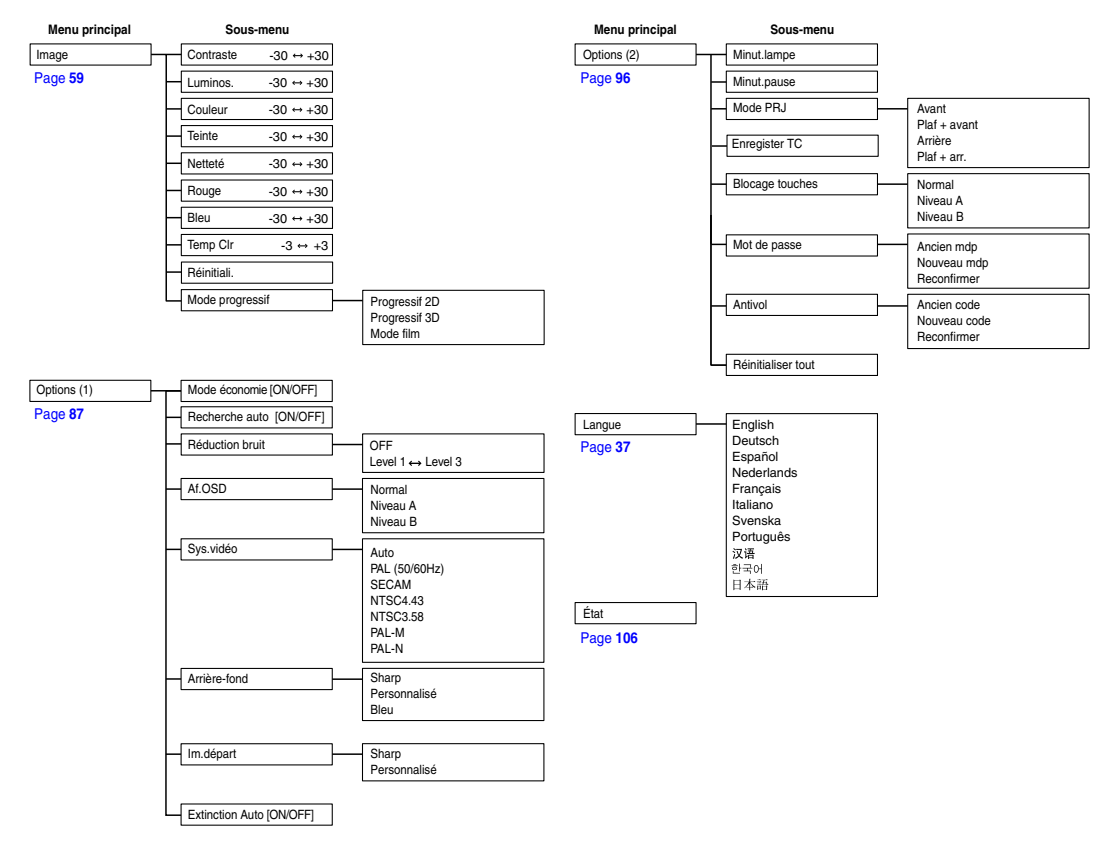

# <span id="page-61-0"></span>**Éléments de menu (suite)**

**Cette liste indique les éléments du projecteur qui peuvent être réglés.**

#### ■ **Mode d'entrée INPUT 4**

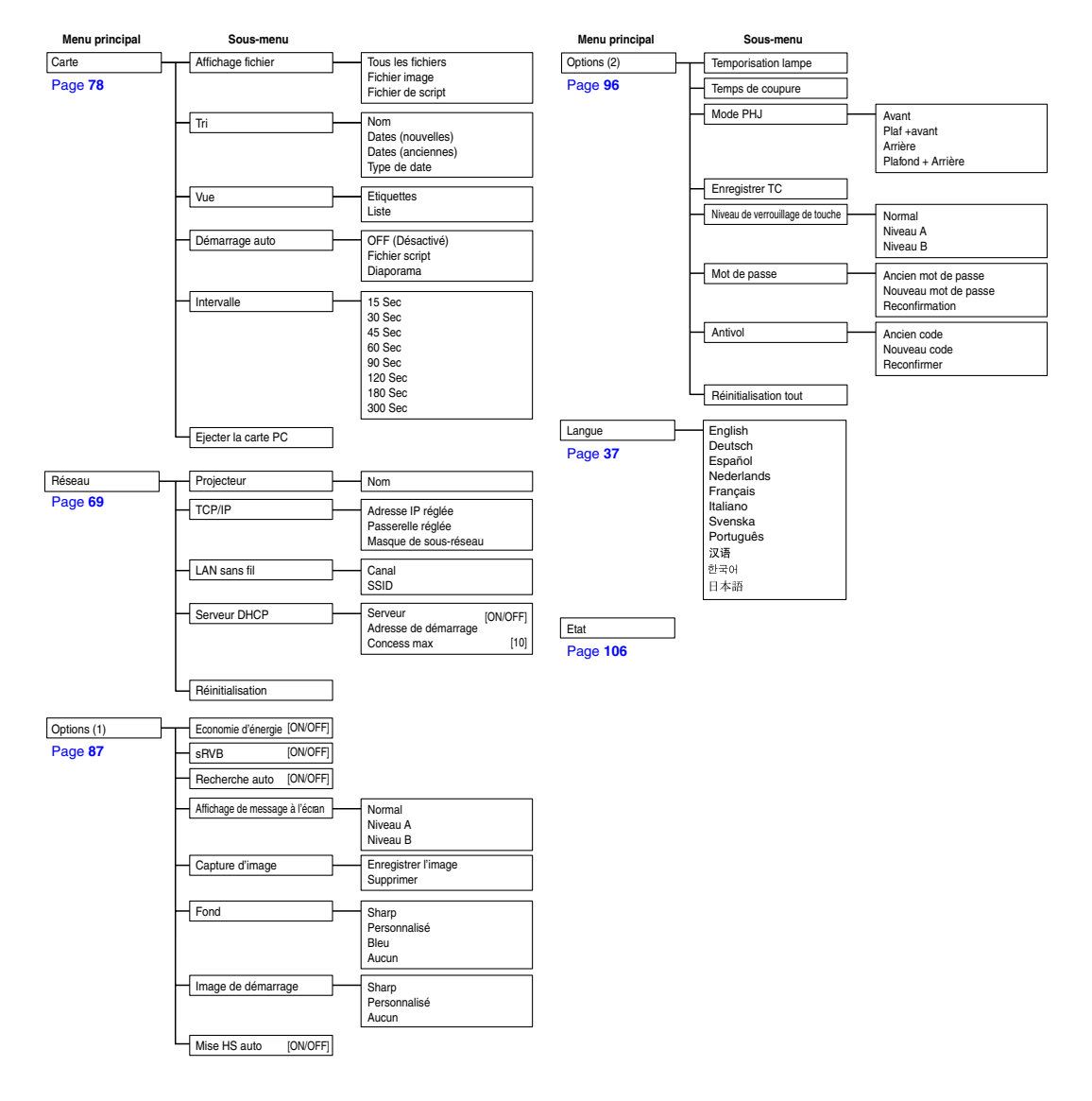

Remarque

• Certains éléments ne seront pas réinitialisés si vous sélectionnez Réinitialisation totale dans Options (2). Pour plus détails, voir [page](#page-108-0) **105**.

# <span id="page-62-0"></span>**Réglage de l'image**

**Vous pouvez régler l'image du projecteur en fonction de vos préférences avec les réglages d'image suivants.**

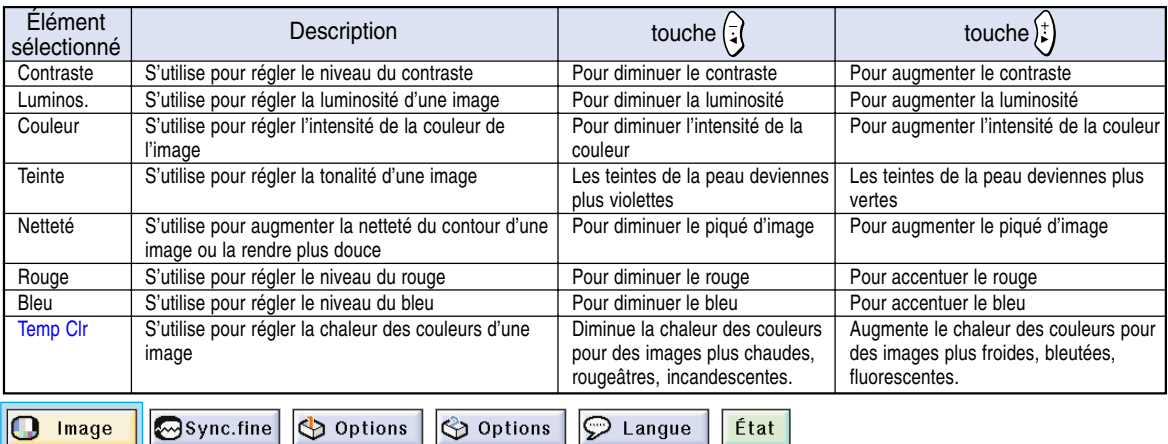

### **Réglage des préférences de l'image**

**Réglez le menu Image sur la page de menu.** ➝ **Pour l'utilisation de la page de menu, voir [pages 50 à](#page-53-0) [55](#page-58-0).**

#### ≪  $\lambda$ Remarque

- Les rubriques "Couleur", "Teinte" et "Netteté" ne sont pas affichées lorsque ENTRÉE 1 est sélectionnée et le "Type de signal" est "RVB".
- Les réglages d'image peuvent être enregistrés séparément pour chaque mode d'entrée.
- Lorsque le signal type d'ENTRÉE 1 a été réglé sur Appareil, la "Netteté" peut être réglée lorsque les signaux 480I, 480P, 720P, ou 1080I sont en entrée.
- Lorsque, dans la page de menu "Options (1)", "sRVB" a été réglé sur "ON", les paramètres "Rouge", "Bleu" et "Temp Clr" ne peuvent pas être réglés.
- Pour réinitialiser tous les éléments de réglage, sélectionnez "Réinitial." et appuyez sur  $\widehat{\mathbb{Q}}$ .

# **Sélection du type de signal**

**Cette fonction vous permet de sélectionner le type de signal d'entrée RVB ou Appareil pour ENTRÉE 1.**

**Sélectionnez le "Type de signal" dans le menu "Image" sur la page de menu.**

➝ **Pour l'utilisation de la page de menu, voir [pages 50](#page-53-0) [à 55.](#page-58-0)**

 $\cdot$   $\odot$  RVB

Réglez sur RVB lorsque des signaux de ce type sont reçus.

• **Appareil** 

Réglez le projecteur sur ce paramètre lorsque des signaux composites sont reçus.

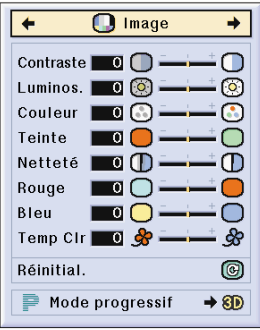

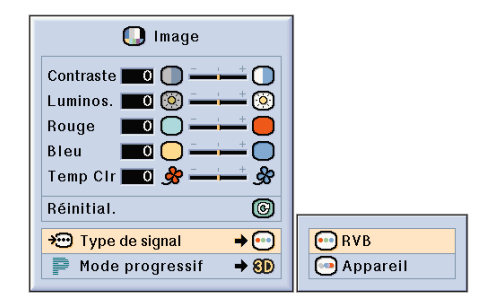

# **Réglage de l'image (suite)**

### **[Mode progressif](#page-126-0)**

**Cette fonction vous permet de sélectionner l'affichage progressif d'un signal vidéo. L'affichage progressif projète une image vidéo plus douce.**

**Sélectionnez "Mode progressif" dans le menu "Image" sur la page de menu.** ➝ **Pour l'utilisation de la page de menu, voir [pages 50 à](#page-53-0) 55.**

# $\lambda$  Remarque

#### • 20 Progressif 2D

Cette fonction est utile pour afficher des images à déplacements rapides comme celles de sport ou de films d'action. Ce mode optimise l'image dans un cadre d'affichage.

• 8D Progressif 3D

Cette fonction est utile pour afficher plus clairement des images relativement lentes telles que celles des films ou des documentaires.

Ce mode optimise l'image en effectuant une estimation du mouvement sur un certain nombre de cadres d'images précedentes et suivantes.

• **C** Mode film

Reproduit clairement l'image d'une source de film. Affiche l'image optimisée d'un film transformée avec trois-deux (NTSC et PAL60Hz) ou deux-deux réductions (PAL50Hz et SECAM) d'amélioration vers le mode progressif d'image.

- \* La source du film est un enregistrement vidéo numérique avec l'original codé en 24 images par seconde. Le projecteur peut convertir cette source de film en vidéo progressive à 60 images par seconde pour la norme NTSC et PAL60Hz ou en 50 images par seconde pour la norme PAL50Hz et SECAM pour une image de lecture à haute définition.
- Lors de l'en utilisation d'entrées progressives, celles-ci sont donc affichées directement en mode Progressif 2D, les modes Progressif 3D et film ne peuvent être sélectionnés. Ces modes ne peuvent être sélectionnés en signaux entrelacés autre que 1080I.
- Même lorsque le mode Progressif 3D a été réglé en NTSC ou PAL60Hz, les réductions d'améliorations trois-deux seront activées automatiquement, lorsque la source de film aura été entrée.
- Les réductions d'amélioration deux-deux seront activées uniquement en mode film, lorsque ce mode aura été réglé en PAL50Hz ou SECAM, lorsque la source de film aura été entrée.

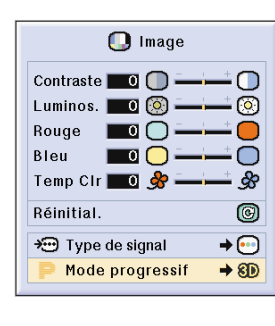

2D Progressif 2D 8D Progressif 3D C Mode film

**-60 -60**

# <span id="page-64-0"></span>**Réglage des images d'ordinateur**

**Uilisez la fonction de synchronisation fine "Sync. fine" dans le cas d'irrégularitées telles que des bandes verticales ou le vacillement de certaines parties de l'écran.**

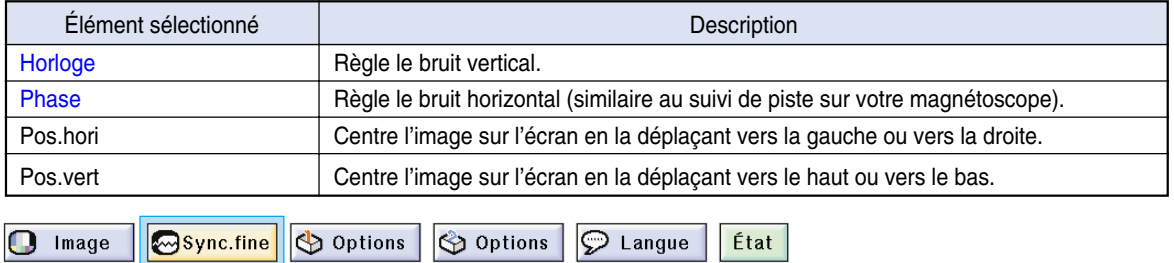

### **Lorsque Sync.Automat. est désactivé (sur OFF)**

**Lorsque "Sync.Automat." est désactivé (sur "OFF"), des interférences telles que le vacillement d'image ou l'apparition de bandes verticales peuvent se produire lors d'affichage en fenêtres ou de bandes verticales. Si cela se produit, réglez les paramètres "Horloge", "Phase", "Pos.hori" and "Pos.vert" pour obtenir une image optimale.**

**Sélectionnez "Horloge", "Phase", "Pos.hori" ou "Pos.vert" du menu "Sync.fine" sur la page de menu.**

➝ **Pour l'utilisation de la page de menu, voir [pages 50 à](#page-53-0) 55.**

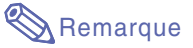

• Les réglages de l'image d'ordinateur peuvent être effectués facilement en appuyant sur Pour plus de détails, voir [page](#page-66-0) **63**.

### **Sauvegarde des paramétrages des réglages**

**Ce projecteur vous permet d'enregistrer jusqu'à sept paramètrages de réglage pour une utilisation avec différents ordinateurs.**

**Sélectionnez "Mémor.réglage" dans le menu "Sync.fine" sur la page de menu.**

➝ **Pour l'utilisation de la page de menu, voir [pages 50 à](#page-53-0) 55.**

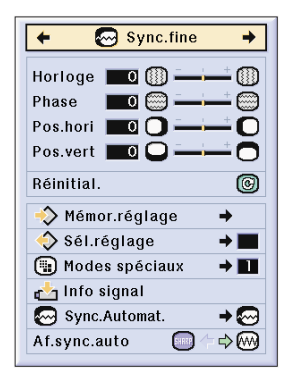

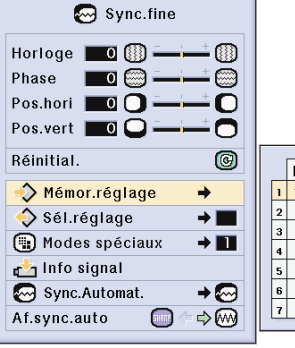

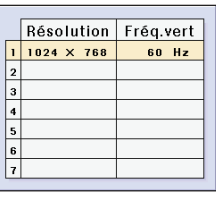

# **Réglage des images d'ordinateur (suite)**

### **Sélection de configuration de réglages**

**Les paramètres de réglage enregistrés dans le projecteur sont d'accès facile.**

**Sélectionnez "Sél.réglage" dans le menu "Sync.fine" sur la page de menu.**

➝ **Pour l'utilisation de la page de menu, voir [pages 50 à](#page-53-0) 55.**

# $\bigcirc$  Remarque

- Si un emplacement de mémoire n'a pas été réglé, les réglages de la résolution et de la fréquence verticale ne seront pas affichés.
- Lors de la sélection d'un paramètre de réglage enregistré avec la commande "Sel. réglage", vous pouvez régler le projecteur avec les réglages enregistrés.

### **Réglage du mode spéciaux**

**Normalement, le type de signal d'entrée est détecté et le mode de résolution approprié est automatiquement sélectionné. Cependant, pour certains signaux, le mode de résolution optimal en "Mode spéciaux" de la page de menu "Sync.fine" devra probablement être sélectionné pour correspondre au mode d'affichage de l'ordinateur.**

**Réglez la résolution en sélectionnant "Modes spéciaux" du menu "Sync.fine" sur la page de menu.**

➝ **Pour l'utilisation de la page de menu, voir [pages 50 à](#page-53-0) 55.**

### **Remarque**

• Évitez l'affichage de motifs d'ordinateur qui se reproduisent une ligne sur deux (bandes horizontales).

(Un vacillement peut se produire, rendant l'image difficile à regarder.)

- Lorsque un lecteur DVD ou de vidéo numérique est connecté, sélectionnez 480P comme signal d'entrée.
- Voir "Vérification du signal d'entrée" à l[a page](#page-66-0) **[63](#page-66-0)** pour plus de détails sur le signal d'entrée actuellement sélectionné.

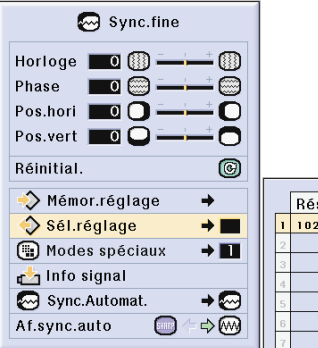

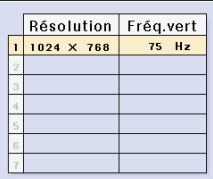

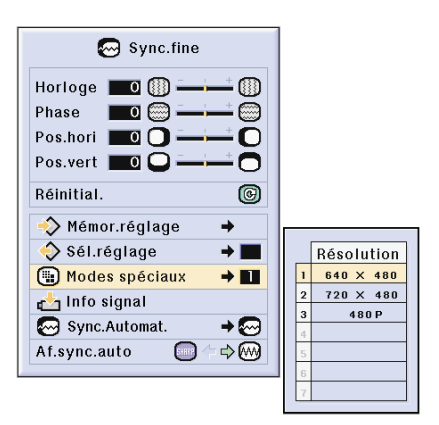

### <span id="page-66-0"></span>**Vérification du signal d'entrée**

**Cette fonction vous permet de vérifier le signal d'entrée présent.**

**Sélectionnez "Info signal" dans le menu "Sync. fine" sur la page de menu.**

➝ **Pour l'utilisation de la page de menu, voir [pages 50 à](#page-53-0) 55.**

### $\mathbb{R}$  Remarque

• Le projecteur affichera le nombre de lignes numérisées disponibles à l'entrée provenant d'un équipement audio-visuel tel qu'un lecteur DVD ou vidéo numérique.

### **Réglage Sync.Automat.**

**S'utilise pour régler automatiquement une image d'ordinateur.**

**Sélectionnez "Sync.Automat." dans le menu "Sync.fine" sur la page de menu.**

➝ **Pour l'utilisation de la page de menu, voir [pages 50 à](#page-53-0) 55.**

# Remarque

Avec le réglage sur " Normal" ou "<sup>1</sup> **Grande vitesse":**

- Le réglage Sync.Automat se produit lorsque le projecteur est mis sous tension ou les entrées commutées avec le projecteur connecté à un ordinateur.
- "Normal" exécute le réglage "Sync.Automat." de manière plus précise, par rapport à "Grande Vitesse". Le réglage "Sync.Automat." risque donc de prendre légèrement plus de temps.

#### **Des réglages manuels doivent être effectués:**

- Lorsque l'image optimale ne peut être obtenu avec le réglage Sync.Automat. Voir [page](#page-64-0) **61**.
- Le réglage Sync.Automat peut prendre un certain temps pour se terminer, suivant l'image de l'ordinateur connecté au projecteur.
- Lorsque vous effectuez des ajustements à l'aide de la touche **AUTO SYNC** sur le projecteur.
- Quand le réglage "Sync.Automat." est réglé sur "OFF" ou "Grande vitesse" et que l'on appuie sur  $\overline{\text{S}}$ , la synchronisation automatique sera effectuée en mode "Grande vitesse". Si l'on appuie à nouveau sur le bouton dans la minute qui suit, la Sync.Automat sera effectuée en mode "Normal".
- Des ajustements peuvent aussi être effectués en sélectionnant "Auto Sync" à l'aide de la fonction Attribution de touche.

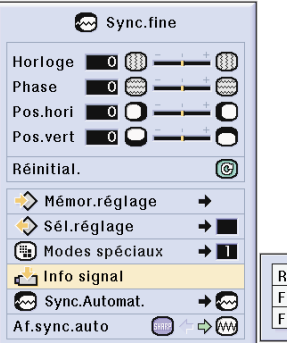

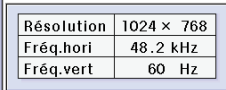

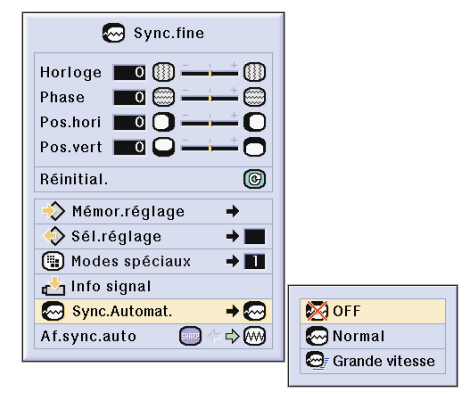

#### **Affichage à l'écran pendant la Sync. Automat**

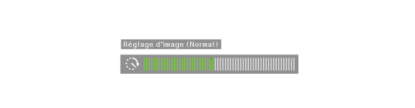

# **Réglage des images d'ordinateur (suite)**

### **Fonction d'affichage [Sync.Automat.](#page-126-0)**

**S'utilise pour régler l'écran affiché pendant la Sync.Automat.**

**Sélectionnez "Af.sync.auto" dans le menu "Sync.fine" sur la page de menu.** ➝ **Pour l'utilisation de la page de menu, voir [pages 50 à](#page-53-0) 55.**

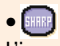

L'image réglée comme fond est projetée.

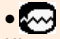

L'image d'ordinateur en cours de réglage est affichée.

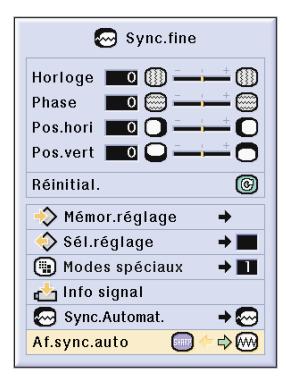

# **Fonctions d'utilisation facile**

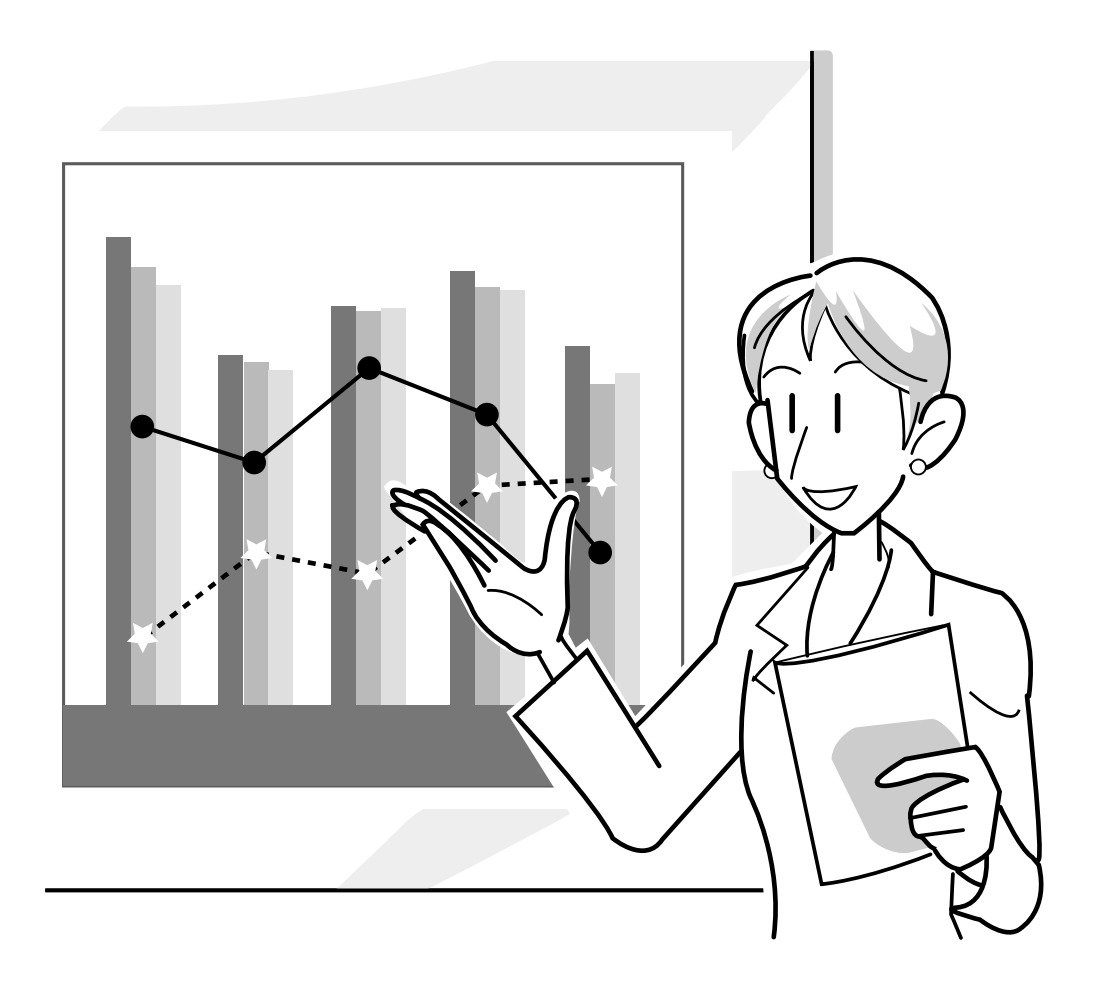

# **Utilisation du réseau**

### **Avant de paramétrer le réseau**

**Cette section explique les éléments qui peuvent être configurés en réseau. Une connexion hertizienne ne sera pas possible si ces éléments ne sont pas correctement paramétrees.**

**En outre, comme certaines valeurs doivent être saisies en un réseau sans fil pré-configuré, il est important de consulter votre administrateur de réseau.**

#### **[Adresse IP](#page-126-0)**

#### ■ Qu'est-ce qu'une adresse IP ?

Une adresse IP est un nombre, identifiant les dispositifs raccordés au réseau. Une adresse IP doit être attribuée á chacun des dispositifs en utilisant des valeurs de réseau.

Le branchement du projecteur et d'un ordinateur via une connexion hertzienne est comparable au branchement d'un ordinateur et du projecteur á un réseau LAN sans fil. Par conséquent. si le projecteur (et l'ordinateur) ne reçoivent pas une adresse IP, ils ne pourront pas être identifiés et une connexion hertzienne ne sera donc pas possible.

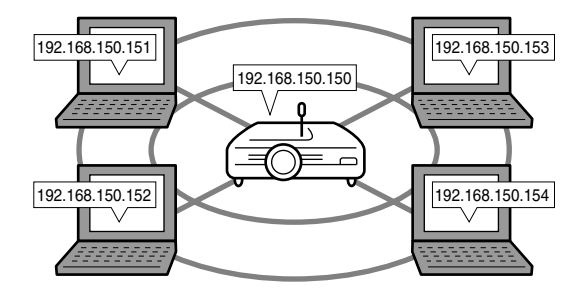

#### ■ Attribution d'une adresse **IP**

Lors de la création d'un réseau local où le projecteur et un ordinateur sont reliés dans un environnement hertzien, les valeurs allant de 192.168.0.1 à 192.168.255.254 peuvent être attribuées comme adresses IP pour un réseau local aux dispositifs raccordés à ce réseau.

L'adresse IP du projecteur est 192.168.0.1 et, pourvu qu'il n'y ait pas de conflit, lse valeurs par défaut ne doivent pas être changées.

#### **Example**

- Projecteur .................192.168.150.150
- Ordinateur (N° 1) ......192.168.150.151
- Ordinateur (N° 2) ......192.168.150.152

#### **Pour les réglages, voir [page 70](#page-73-0).**

Ce projecteur comporte la fonction Serveur DHCP qui attribue automatiquement les addresses IP aux dispositifs, raccordés au réseau.

Pour plus de détails, voir [page](#page-76-0) **73**.

#### **Remarque**

- La plage des addresses IP, pouvant être attribuées à un réseau local, est fixe.
- "IP" sont les initiales de Protocole Internet.

#### **Fonction Serveur DHCP**

#### ■ Qu'est-ce que la fonction serveur DHCP ?

La fonction Serveur DHCP attribue automatiquement les adresses IP aux dispositifs, raccordés au réseau. Lorsque les Paramètres de Réseau ont été réglés sur l'ordinateur pour fournir automatiquement les adresses IP (Serveur DHCP validé), le projecteur attribuera automatiquement les adresses IP.

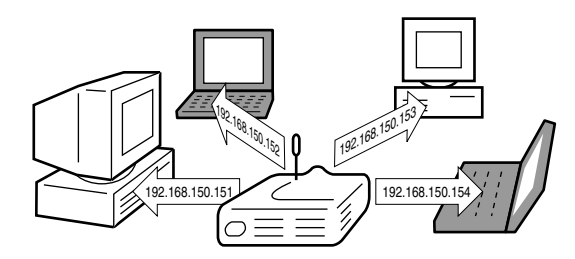

Effectuez les réglages suivants lorsque vous utilisez cette fonction.

- 1 Réglez sur ON la fonction Serveur DHCP sur le projecteur.
- 2 Réglez la valeur de départ de l'adresse IP attribuée et un nombre prévu d'adresses IP à attribuer automatiquement (le nombre maximal d'adresses à attribuer).

#### **Pour les réglages, voir [page 73.](#page-76-0)**

### **Remarque**

• "DHCP" sont les initiales anglaises de "Dynamic Host Configuration Protocol", un protocole de gestion des adresses IP.

#### **[Canaux sans fil](#page-126-0)**

#### ■ Qu'est-ce qu'un canal sans fil?

Par canal sans fil, on entend une fréquence utilisée par les cartes LAN PC sans fil pour leurs communications. Pour la norme IEEE802.11b, 14 canaux peuvent ainsi être utilisés. Si d'autres réseaux LAN sans fil sont en service prés du projecteur, prenez soin d'utiliser des canaux différents pour êviter des interférences.

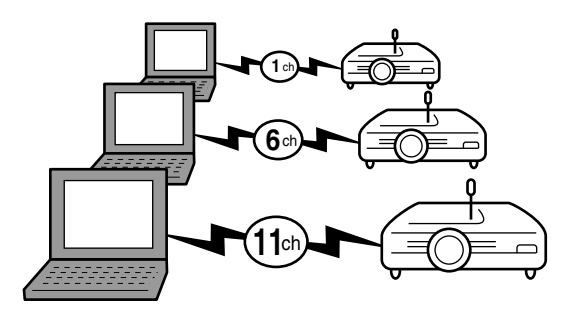

#### ■ **Canaux sans fil attribués**

S'il n'existe pas d'autres réseaux pouvant causer des interférences à proximité, utilisez les canaux 1, 6 ou 11. S'il n'y a pas d'interférences sur les réglages du canal 11, vous n'avez pas besoin de changer les réglages par défaut.

#### **Pour les réglages, voir [page 71](#page-74-0).**

# **Utilisation d'une Carte PC LAN sans fil**

**L'insertion d'une Carte PC LAN sans fil dans le slot INPUT 4 du projecteur permet de recevoir des images à ce dernier et de les projeter pat l'intermédiaire d'une connexion sans fil.**

### **Installation d'une carte LAN PC sans fil**

- **1 Insérer la Carte PC LAN sans fil dans le slot pour carte PC INPUT 4 du projecteur.**
	- Pour les détails sur l'installation de la carte, voir [page](#page-34-0) **31**.
	- Lorsque la carte est insérée, le projecteur se commute automatiquement sur le mode d'entrée ENTRÉE 4.

#### **Info**

• Assurez-vous de mettre d'abord le projecteur sous tension, lors de la réception d'images dans le projecteur à l'aide d'une carte PC LAN sans fil. Lorsque "Veille" est affiché à l'écran, allumez l'ordinateur.

### $\mathbb R$  Remarque

- Voir [page](#page-78-0) **75** lors de l'installation d'une carte mémoire dans le projecteur.
- L'installation doit âtre faite aprés affichage de "Veille" en bas à droite l'ecran.

### **Retrait de la carte**

**Effectuez les démarches suivantes avant de retirer la carte. Sélectionnez "Ejecter carte PC" sur le menu Carte de la page de menu.** ➝ **Pour l'utilisation de la page de menu, voir [pages 50 à](#page-53-0) 55.**

### **1 Sélectionnez "Ejecter carte PC" et appuyez sur .**

• Quelques secondes plus tard, le message suivant apparaît: "Vous pouvez éjecter la carte PC en toute sécurité".

#### **2 Retirez la carte.**

- Retirez la carte après que le message est apparu.
- Voi[r page](#page-34-0) **31** pour avoir des détails sur la manière de retirer la carte.

#### **Info**

- Si la carte est retirée sans avoir sélectionné "Ejecter carte PC" à l'étape 1 ci-dessus, les données stockées sur le PC risquent d'être perdues ou la carte PC risque d'être endommagée.
- Avant de déplacer le projecteur, assurez-vous de retirer la carte PC et que le bouton éjection est enfoncé à fond. Si le projecteur est déplacé alors gue le bouton éjection est ressorti, le projecteur pourrait en être endommagé.

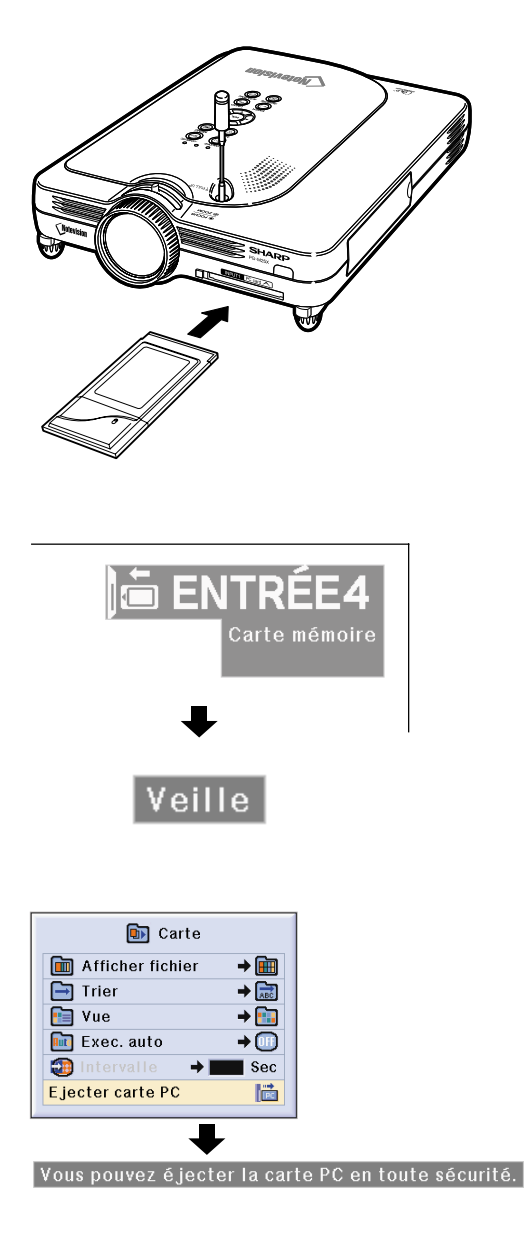
# **Paramétrage du réseau**

- Pour projeter l'image par une connexion sans fil, assurez-vous de faire les paramétrages de réseau nécessaires à la fois sur l'ordinateur et sur le projecteur.
- Consultez le mode d'emploi du logiciel Wireless Reality pour les détails sur la façon de régler l'ordinateur.
- De plus, puisque certaines valeurs doivent être entrées dans un réseau pré-configuré, il est important de consulter votre administrateur de réseau.

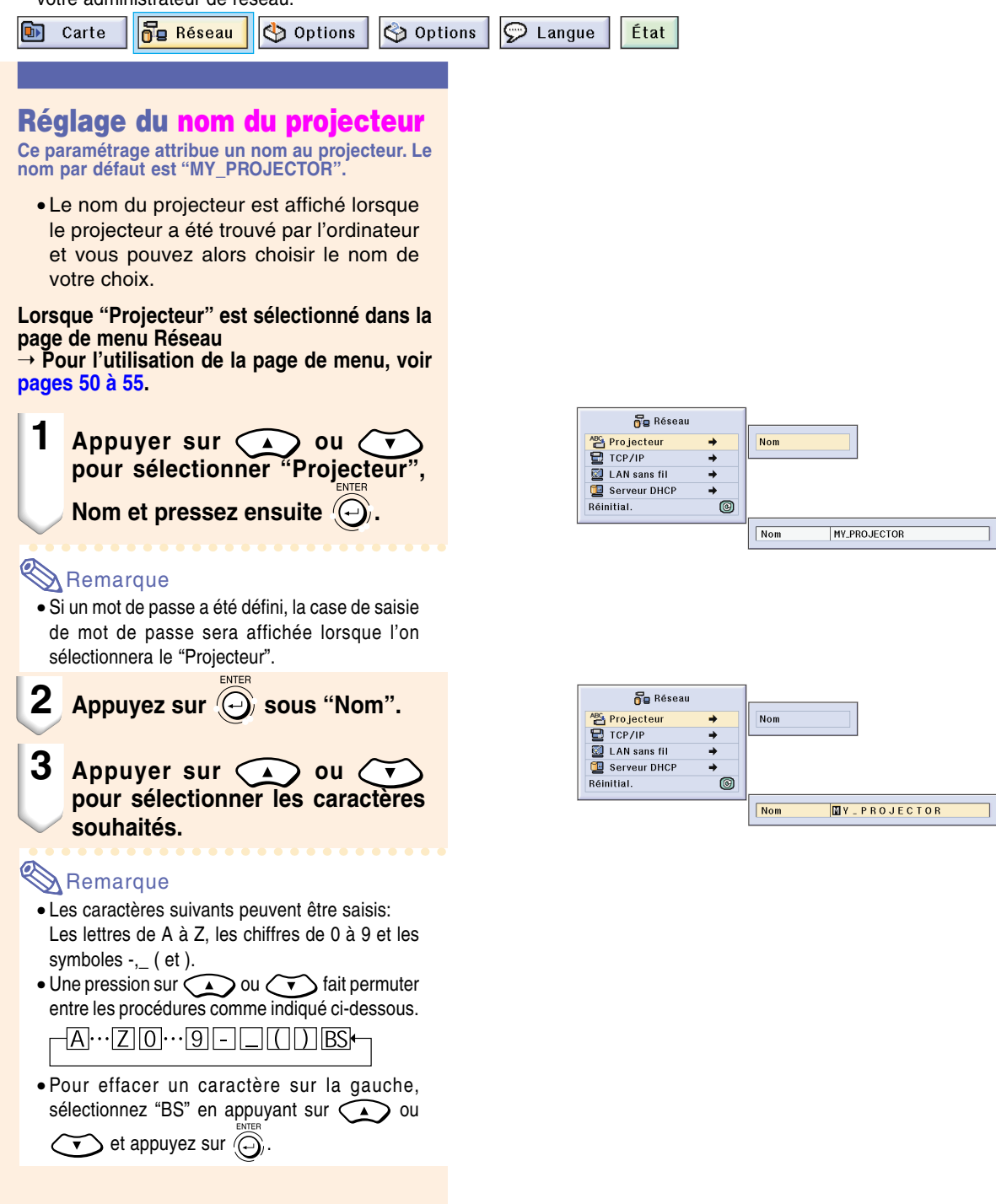

# <span id="page-73-0"></span>**Paramétrage du réseau (suite)**

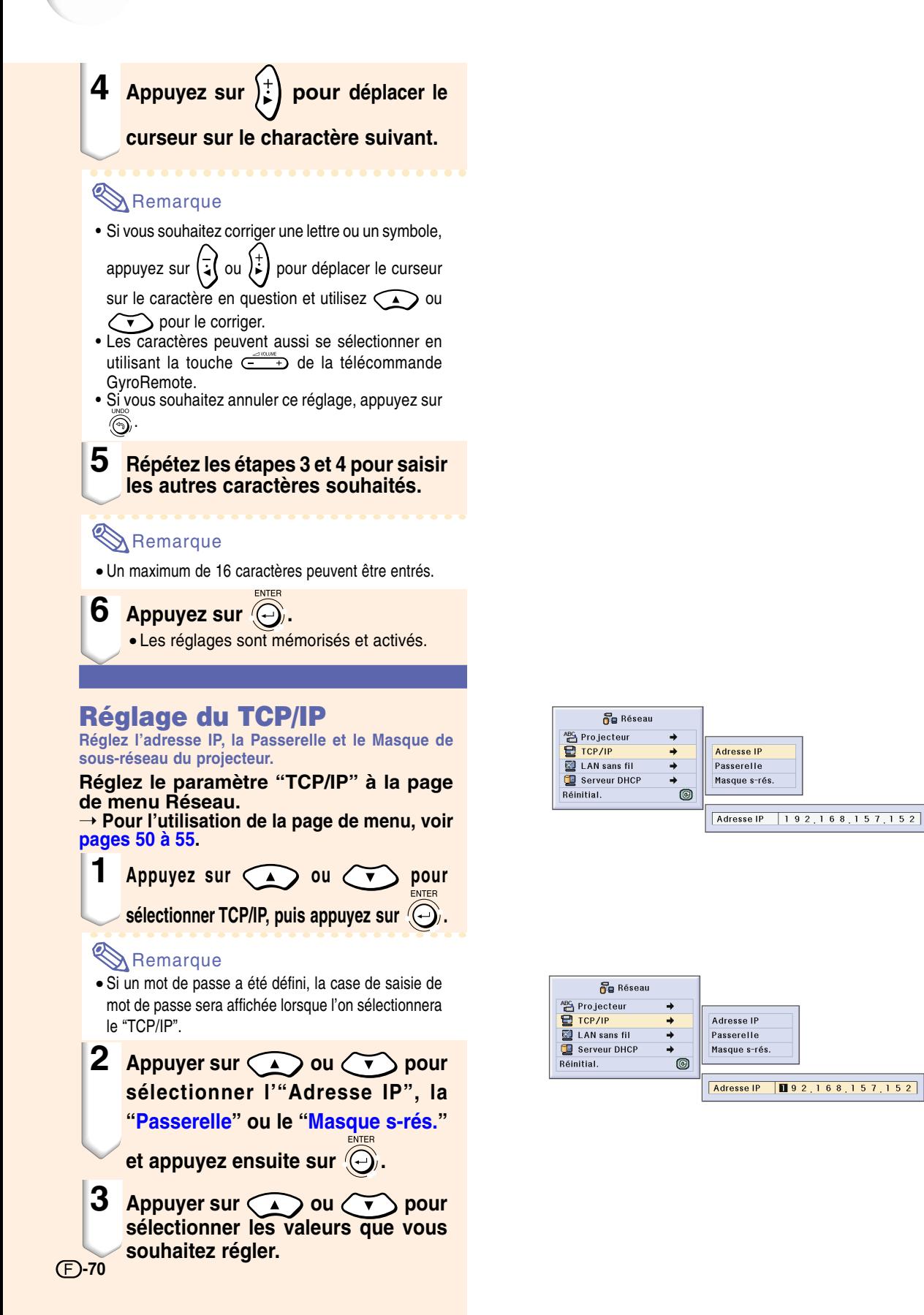

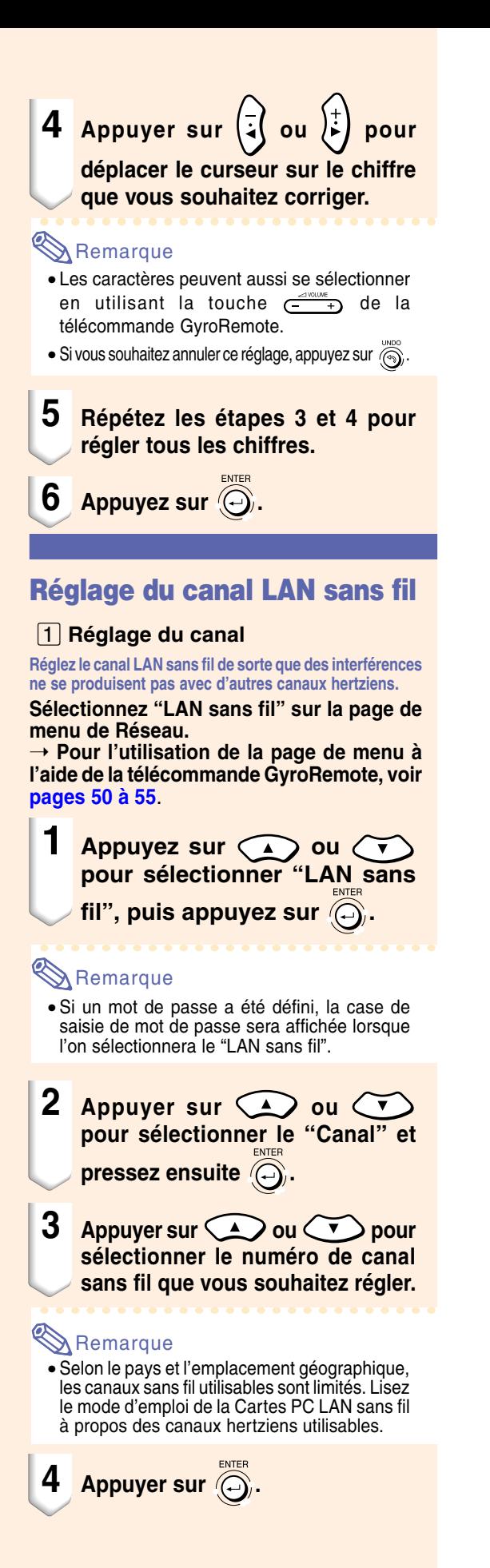

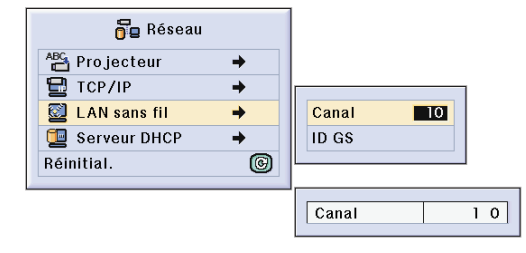

# **Paramétrage du réseau (suite)**

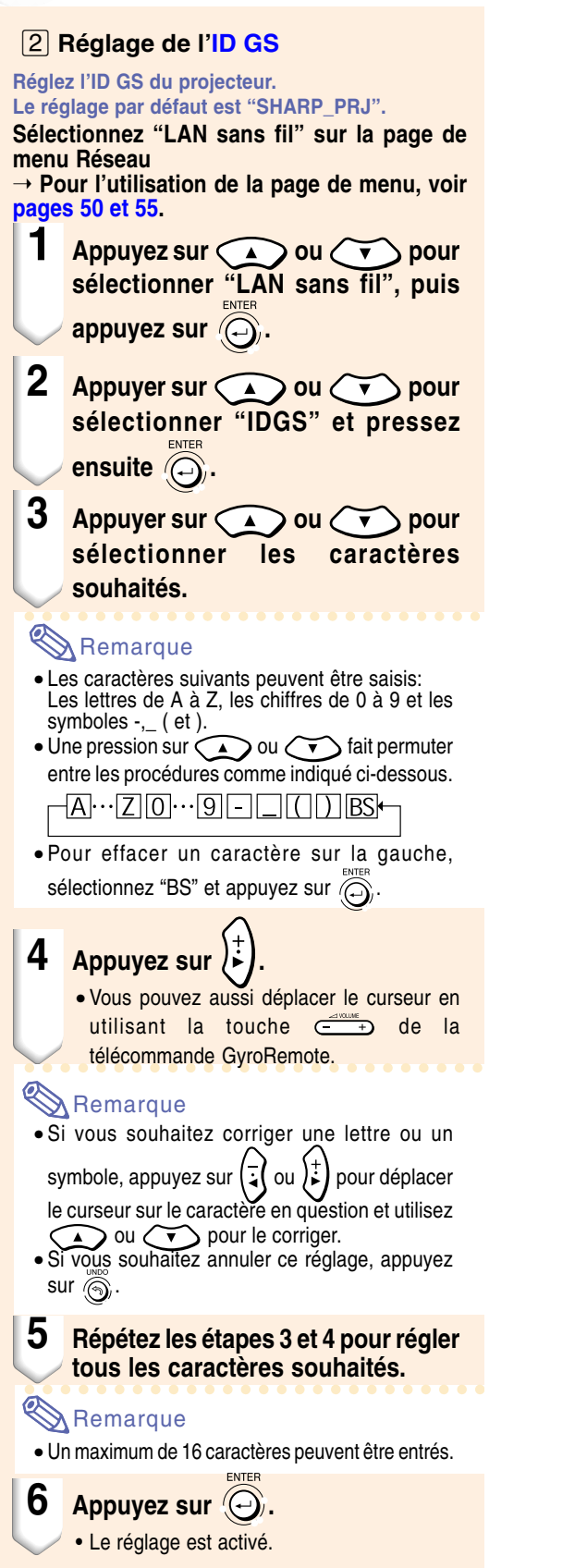

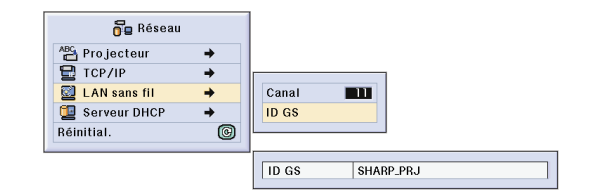

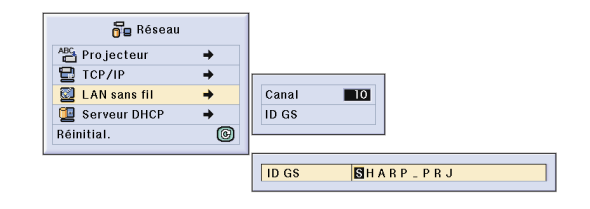

### **Réglage du serveur [DHCP](#page-126-0)**

**Cette fonction est r égl ée lorsque l 'on utilise le serveur DHCP sur le projecteur.**

**Réglez "Serveur DHCP" sur la page de menu de R éseau.**

➝ **Pour l 'utilisation de la page de menu, voir [pages 50 et 55](#page-53-0) .**

### $\mathbb R$  Remarque

- Les é l éments "Adresse de d épart " et "Concess max " peuvent être r égl és lorsque la fonction serveur DHCP est r égl ée sur "OFF " (D ésactiv ée).
- Si un mot de passe a é t é d éfini, la case de saisie de mot de passe sera affich ée lorsque l'on sélectionnera le "Serveur DHCP".

#### ⁄ **D ésactivation de la fonction serveur DHCP**

**R églez l'é l ément "Serveur " du sous-menu sur "OFF " .**

¤ **R églage de l'"Adresse de d épart " affect é e**

**R églez l 'adresse de d épart affect ée dans Adresse de d épart du sous-menu.**

Pour r égler l 'adresse de d épart, voir la proc édure dans **R églage du TCP/IP** [\(page](#page-73-0) **[7](#page-73-0) 0**).

 $\boxed{3}$  **Affectation d'un nombre maximum d'adresses IP**

**Cette fonction s 'utilise pour r égler le nombre maximum d 'adresses IP à partir de l 'adresse de d épart qui peuvent être affect ées automatiquement.**

> Assurez-vous de r égler le nombre appropri é d 'ordinateurs qui seront connect és au r éseau sans fil LAN. Ce nombre peut varier entre 1 et 250 ordinateurs.

### **Remarque**

• Les adresses IP ne pourront pas être attribu ées si les trois derniers chiffres de leur numéro sont supérieurs à 255.

#### **4** Activation de la fonction Serveur **DHCP. R églez l'é l ément "Serveur " du sous-menu sur "ON "**

### **Remarque**

- Lorsque la fonction serveur DHCP est r égl é e sur "ON " (Activ ée), red émarrez votre ordinateur.
- Lorsque la fonction serveur DHCP du projecteur a é t é param étr ée dans un r éseau LAN sans fil auquel un autre serveur DHCP (projecteur inclus) est connect é, le r éseau risque de ne pas fonctionner correctement. Si un autre serveur DHCP est connect é, il est important de contacter votre administrateur de réseau.

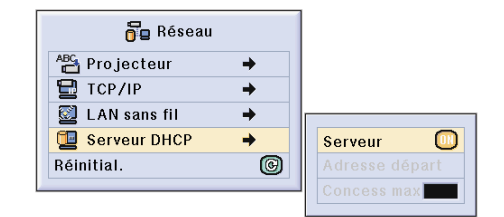

Souhaitez-vous désactiver la fonction de serveur DHCP?

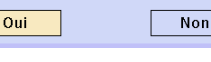

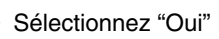

Les réglages de réseau ont été modifiés.

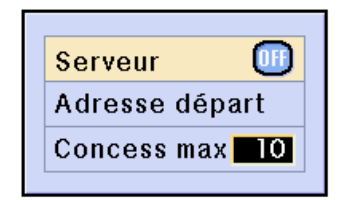

# **Paramétrage du réseau (suite)**

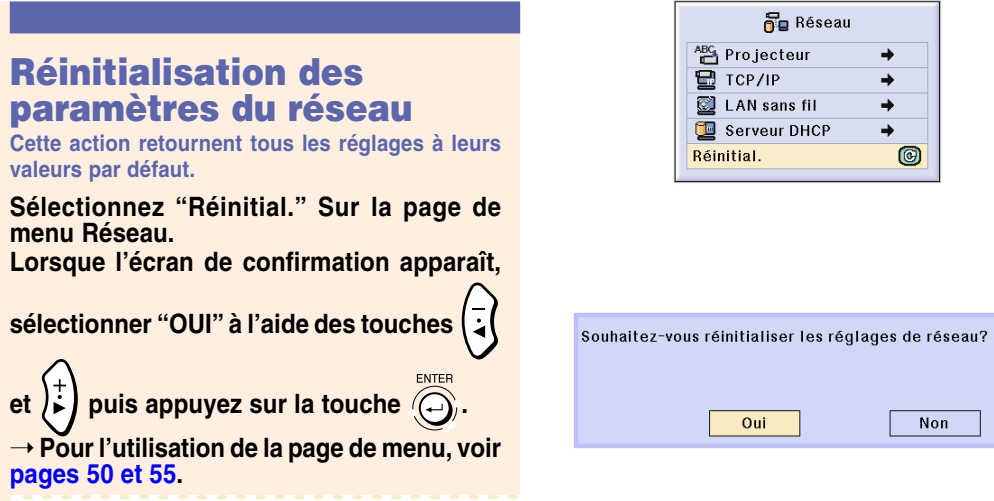

# **Carte LAN PC sans fil: Guide de dépannage**

#### **Vérifiez les points suivants si vous pouvez pas vous connecter au réseau en utilisant la carte LAN PC sans fil.**

- **1. Le voyant "Link" de la carte LAN PC sans fil est-il allumé?**
	- Allumé: Le fonctionnement est normal.

•Si un mot de passe a été défini, la case de saisie de mot de passe sera affichée lorsque l'on sélectionnera le "Réinitial.".

**Remarque** 

- Clignotant : La carte LAN PC sans fil ne fonctionne pas correctement. Consultez votre revendeur le plus proche.
- Éteint: La carte ne fonctionne pas. Assurez-vous qu'elle est correctement installée.

#### **2. Les paramètres ID GS et de canal sont-ils les mêmes sur le projecteur et sur l'ordinateur?**

- Si les paramètres ID GS et de canal fil ne sont pas les mêmes sur le projecteur et sur l'ordinateur, ceux-ci ne peuvent pas communiquer.
- Assurez-vous que le mode de transmission est réglé au mode ad hoc 802.11.

#### **3. Vérifiez les réglages de réseau projecteur et ordinateur.**

● Lorsque le paramétre "Serveur DHCP" est "OFF" sur le projecteur. Vérifiez à nouveau les valeurs de l'adresse IP, du masque de sous-réseau et de la passerelle pour le projecteur et l'ordinateur.

● Lorsque le paramètre "Serveur DHCP" est "ON" sur le projecteur.

Vérifiez les valeurs de l'adresse IP, du masque de sous-réseau et d'adresse de départ DHCP pour le projecteur. Si une partie de l'adresse IP ou de l'adresse de départ DHCP n'est pas identique à celles spécifiées dans le masque de sous-réseau, l'attribution d'adresse IP ne peut pas s'accomplir correctement.

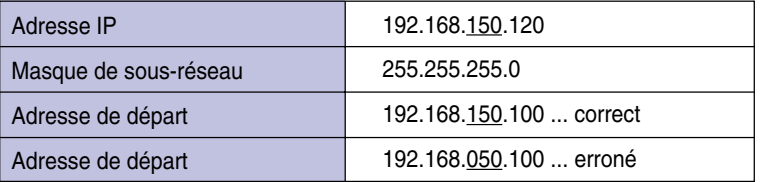

**4. Lors de l'envoi de l'écran au projecteur, assurez-vous d'avoir d'abord allumé le projecteur.** Si la carte LAN PC sans fil ne fonctionne pas, même après avoir effectué les démarches ci-dessus, consultez le mode d'emploi du logiciel Wireless Reality.

# **Utilisation d'une carte mémoire**

**Lorsqu'une carte mémoire est installée, les images stockées dans celle-ci peuvent être projetées. Si des fichiers de présentation sont enregistrés dans la carte mémoire, vous pouvez effectuer des présentations en utilisant uniquement le projecteur sans avoir à connecter un ordinateur.**

### **Affichage du contenu dans la carte comme index**

- **1 Insérez la carte mémoire dans le slot pour carte PC INPUT 4 sur le projecteur.**
	- Pour plus de détails sur l'installation de la carte, voir [page](#page-34-0) **31**.
	- Tous les fichiers enregistrés dans celle-ci sont affichés comme index (Mode Index). Cependant, l'Exéc. auto fonctionnera lorsqu'elle aura été réglée sur " a Fichiers Script" ou " Diaporama" [\(page](#page-82-0) **79**).

### Remarque

- Pour plus de détails sur les cartes mémoires pouvant être utilisées, voir [page](#page-124-0) **121**.
- Pour plus de détails sur le format d'affichage du mode Index, voir [pages](#page-79-0) **76** et **[77](#page-80-0)**.
- Pour plus de détails sur l'installation de la carte LAN PC sans fil dans le projecteur, voir [page](#page-71-0) **68**.
- Ce projecteur peut traiter les fichiers suivants. Fichiers Bitmap non comprimés (.BMP) Fichiers JPEG (.JPEG/ .JPG) Fichiers TIFF non comprimés (.TIFF/ .TIF) Fichiers VQ (.VQ) Fichiers Script (.SSF)
- Les noms de fichier sont affichés en 8 caractères avec leur extension (3 caractères).

### **Retrait de la carte**

#### **Effectuez les démarches suivantes avant de retirer la carte.**

### **Remarque**

•Si la carte est retirée sans avoir effectué ces procédures, les données stockées sur la carte risquent d'être perdues.

#### **Sélectionnez "Ejecter carte PC" sur le menu Carte de la page de menu.**

➝ **Pour l'utilisation de la page de menu, voir [pages 50 et 55.](#page-53-0)**

#### **Info**

- •Avant de retirer la Carte PC, assurez-vous de sélectionner "Ejecter carte PC" dans le menu Carte.
- •Si la carte est retirée sans avoir sélectionné "Ejecter carte PC" à l'étape 1 ci-dessus, les données stockées sur la carte mémoire risquent d'être perdues ou la carte PC risque d'être endommagée.

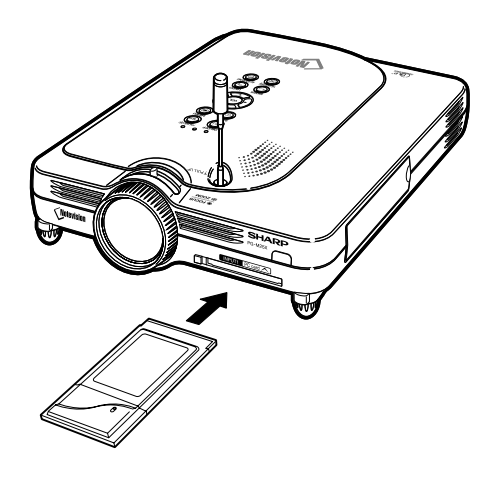

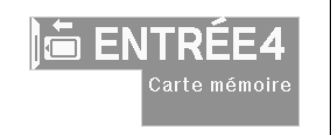

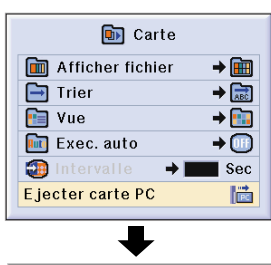

Vous pouvez éjecter la carte PC en toute sécurité.

# <span id="page-79-0"></span>**Utilisation d'une carte mémoire (suite)**

### **1 Sélectionnez "Ejecter carte PC" et**

**appuyez sur .**

• Quelques secondes plus tard, le message suivant apparaît: "Vous pouvez éjecter la carte PC en toute sécurité".

### **2 Retirez la carte.**

- Retirez la carte après que le message est apparu.
- Pour plus de détails sur la manière de retirer la carte, voir aux [pages](#page-34-0) **31** et **[68](#page-71-0)**.

### **Réglage de l'affichage de Timbres-poste**

**Vous pouvez afficher des fichiers JPEG et VQ pour diaporama sous forme de timbres-poste. Certains fichiers ne seront pas affichés comme timbres-poste. Les fichiers d'image qui ne peuvent être affichés comme timbres-poste ou qui ne sont pas des fichiers d'image seront affichés sous forme de non de fichiers.**

- Les autres noms de fichier, à l'exception des dossiers, des fichiers image et des fichiers script sont affichés en gris.
- Les dossiers sont affichés entre crochets [ ].
- Les noms de fichier sont affichés en 8 caractères avec leur extension (3 caractères).
- Si le nom de fichier ou le nom de dossier est composé d'autre chose que de lettres ou de chiffres, " ? " sera affiché.

### Remarque

• Des images réduites JPEG sont affichées si les fichiers ont été pris avec un appareil photo numérique compatible PCF.

#### **Déplacement de dossiers**

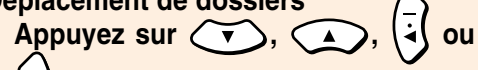

 **pour sélectionner le dossier et**

appuyez sur *(* 

#### **Déplacement le dossier d'un niveau vers le haut**

- Sélectionnez **Let appuyez sur (et appuyez sur de lette)**
- **Changement de la page affichée**
- Sélectionnez < ou bet appuyez **sur .**

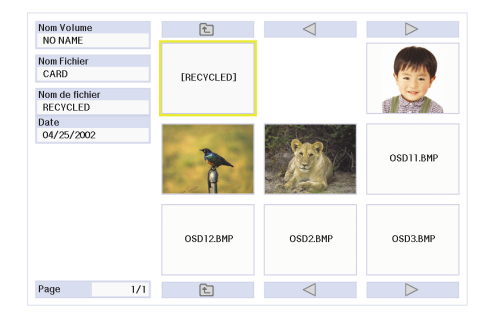

### <span id="page-80-0"></span>**Projection d 'un fichier**

• Appuyez sur  $(v)$ ,  $(v)$  **pour s électionner le fichier et appuyez sur .**

• L'image du fichier s électionn é sera affich ée.

• Si vous appuyez sur **a** pendant que **l'image est affichée, le sous-menu apparaît.**

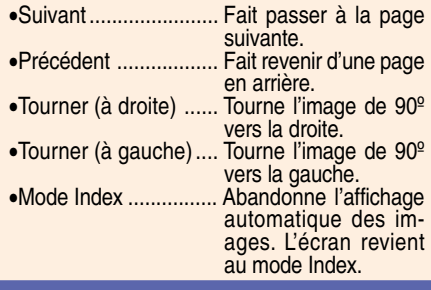

### **R églage de listes**

**Vous pouvez afficher les fichiers sous forme de listes. Pour les r églages de liste, voir [page 79](#page-82-0) .**

#### **D éplacement de dossiers**

**• Appuyez sur (v), (4), (4) ou** 

 **pour s électionner le dossier et appuyez sur .**

- **D éplacement le dossier d 'un niveau**
- Sélectionnez  $\left[\begin{array}{c} \leftarrow \end{array}\right]$  et appuyez sur  $\left(\bigcirc \right)$ .

#### **Changement la page affich é e**

• Sélectionnez < ou et appuyez **sur .**

#### **Projection d 'un fichier**

- Appuyez sur  $\left(\sqrt{v}\right)$ ou  $\left(\sqrt{v}\right)$  pour **sélectionner l'image de fichier et appuyez sur .**
	- L'image s électionn ée s 'affiche
- Si vous appuyez sur  $\left(\bigcirc\right)$  pendant que **l'image est affichée, le sous-menu apparaît.**

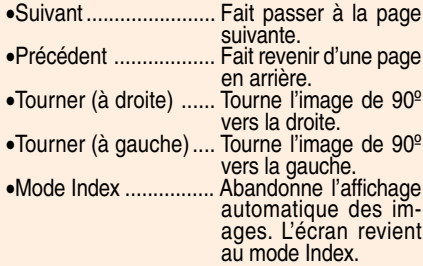

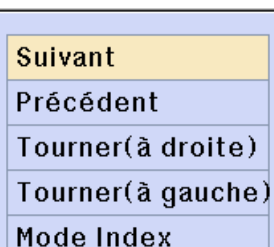

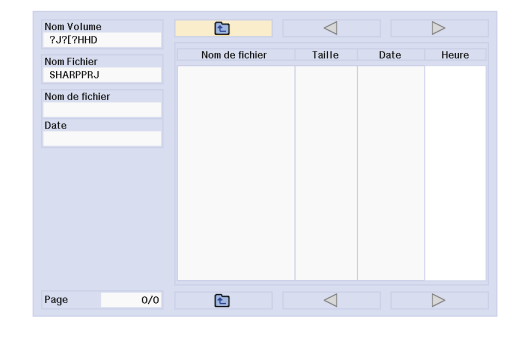

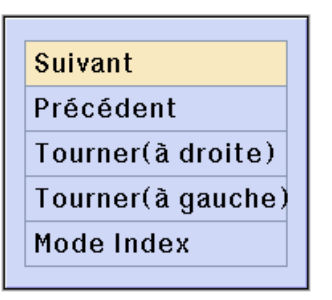

# **Réglage de la carte mémoire**

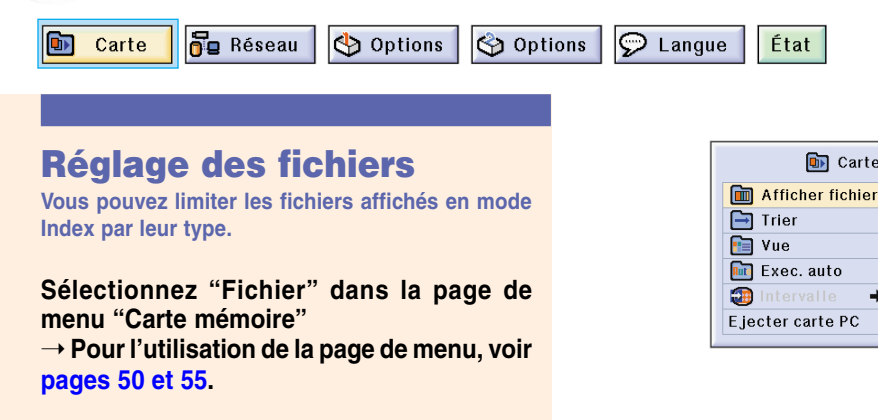

- Tous les fichiers Tous les fichiers et dossiers sont affichés
- Fichier image

Seuls les fichiers d'image et les dossiers sont affichés. Le types de fichier d'image qui peuvent être affichés sont les suivants : JPEG, VQ, TIFF et BMP.

• Fichier de script Seuls les fichiers de script de diaporama et les dossiers sont affichés.

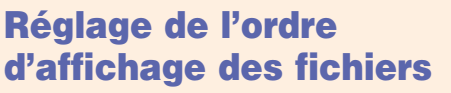

**Vous pouvez régler l'ordre d'affichage des fichiers affichés en mode Index.**

#### **Sélectionnez "Tri" dans la page de menu "Carte mémoire"**

➝ **Pour l'utilisation de la page de menu, voir [pages 50 et 55.](#page-53-0)**

- Nom Order alphabétique
- Date (Récent) Ordre de nouvelles dates
- Date (Ancien)
- Ordre d'anciennes dates • Type de données
- Ordre de type de fichier

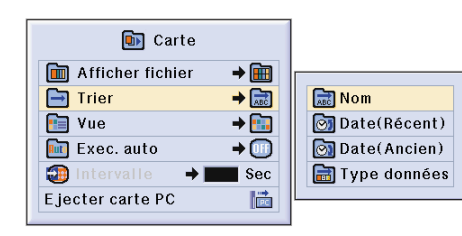

État

**D** Carte

→⊞

 $\rightarrow$   $\boxed{ab}$ 

 $+6$ 

 $\rightarrow$   $\textcircled{\scriptscriptstyle{1}}$ 

Sec

圖

Tous fichiers

Fichier image

Fichier script

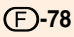

### <span id="page-82-0"></span>**Réglage du format d'affichage en mode Index**

**Sélectionnez "Vue" dans la page de menu "Carte".**

➝ **Pour l'utilisation de la page de menu, voir pa [ges 50 à 55](#page-53-0) .**

- Timbres-poste S'utilise pour afficher le contenu de la carte mémoire sous forme de timbres-poste
- Liste

S'utilise pour afficher le contenu de la carte mémoire sous forme de liste

### **Utilisation d'Exec. Auto**

**La fonction Exécution automatique agit dans les cas suivants:**

- Lorsque le projecteur est mis sous tension alors que la carte mémoire est installée.
- A l'installation de la carte mémoire alors que le projecteur est sous tension.

#### **Sélectionnez "Exec. Auto" dans la page de menu "Carte mémoire"**

➝ **Pour l'utilisation de la page de menu, voir pa [ges 50 à 55](#page-53-0) .**

#### **"OFF"**

**Sert à désactiver la fonction Exec. Auto.**

#### **"Fichier de script"**

**Lorsque des fichiers script, créées par le Gestionnaire de diaporama du logiciel Wireless Reality comprise avec votre projecteur, sont stockés sur une carte mémoire, la fonction Exec. Auto charge automatiquement les fichiers script et elle projette les fichiers d'image dans l'ordre selon les fichiers script.**

- L'intervalle entre images est réglé dans le fichier script.
- Seul un fichier par carte mémoire peut avoir le paramétrage Exéc. Auto.
- L'affichage deviendra un affichage index, s'il n'y a pas de fichiers script ou de dossiers SHARP PRJ, ou bien lorsque Exéc. Auto est activé même s'il n'y a pas de fichiers script.

#### **"Diaporama"**

#### **Les fichiers d'image stockés dans le répertoire racine seront projetés automatiquement dans l'ordre.**

• L'affichage deviendra un affichage index, s'il n'y a pas de fichiers images ou de dossiers SHARP PRJ, ou bien lorsque Exéc. Auto est activé même s'il n'y a pas de fichiers script.

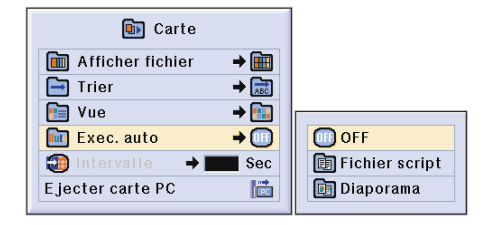

 $\boxed{\blacksquare}$  Carte Afficher fichier  $\rightarrow$  m  $\Box$  Trier  $\rightarrow$   $\boxed{ab}$  $\overline{F}$  Vue  $+67$ Timbres-poste **Rut** Exec. auto  $\Box$  Liste  $\rightarrow$   $\textcircled{1}$  $\overline{a}$ Sec Ejecter carte PC 圖

# **Réglage de la carte mémoire (suite)**

### **Réglage de l'intervalle d'affichage pour fichiers d'image**

**L'intervalle entre images de fichiers de diaporama à exécution automatique peut être réglé en utilisant la fonction "Exec. auto".**

#### **Réglez l'intervalle dans la page de menu "Carte mémoire"**

➝ **Pour l'utilisation de la page de menu, voir [pages 50 à](#page-53-0) 55.**

**Si l'on appuie sur pendant la projection d'image par la fonction "Exec. auto", le sousmenu sera affiché.**

• Prochaine

L'affichage passe à la page suivante.

- Précédente
- L'affichage passe à la page précédente.
- Fin

Quitte automatiquement l'affichage d'images et passe en mode Index.

#### **Info**

Si les opérations suivantes sont exécutées pendant l'Exéc. Auto, l'Exéc. Auto sera arrêtée.

- •"SOURDINE AV", "Minut. pause", "EN-TREE", "LENS".
- Appuyer sur  $\widehat{\mathbb{Q}}$  pour sélectionner le Mode Index.

- Pendant la lecture Diaporama, le message sur écran "Veuillez patienter." apparaît entre les images. Vous pouvez éliminer ce message en sélectionnant (m) Niveau A" ou n Niveau B" sous "Affichage Écran". Voir [page](#page-95-0) **92** pour invalider les messages sur écran.
- En fonction du type de carte mémoire et de la taille du fichier d'image, l'intervalle d'affichage de l'image peut être plus long que le temps réglé.

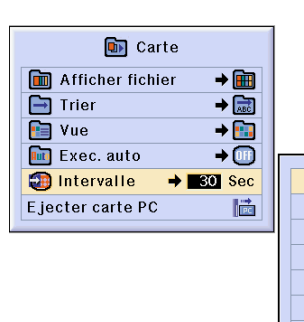

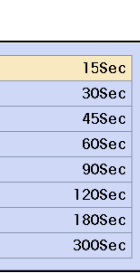

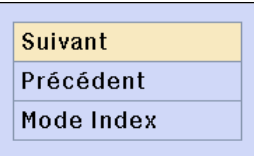

# **Affichage d'une image fixe**

**Cette fonction vous permet de geler instantanément une image en mouvement. C'est très utile lorsque l'on veut obtenir une [image fixe](#page-126-0) à partir d'un ordinateur ou d'une vidéo, afin de prendre le temps nécessaire à une explication.**

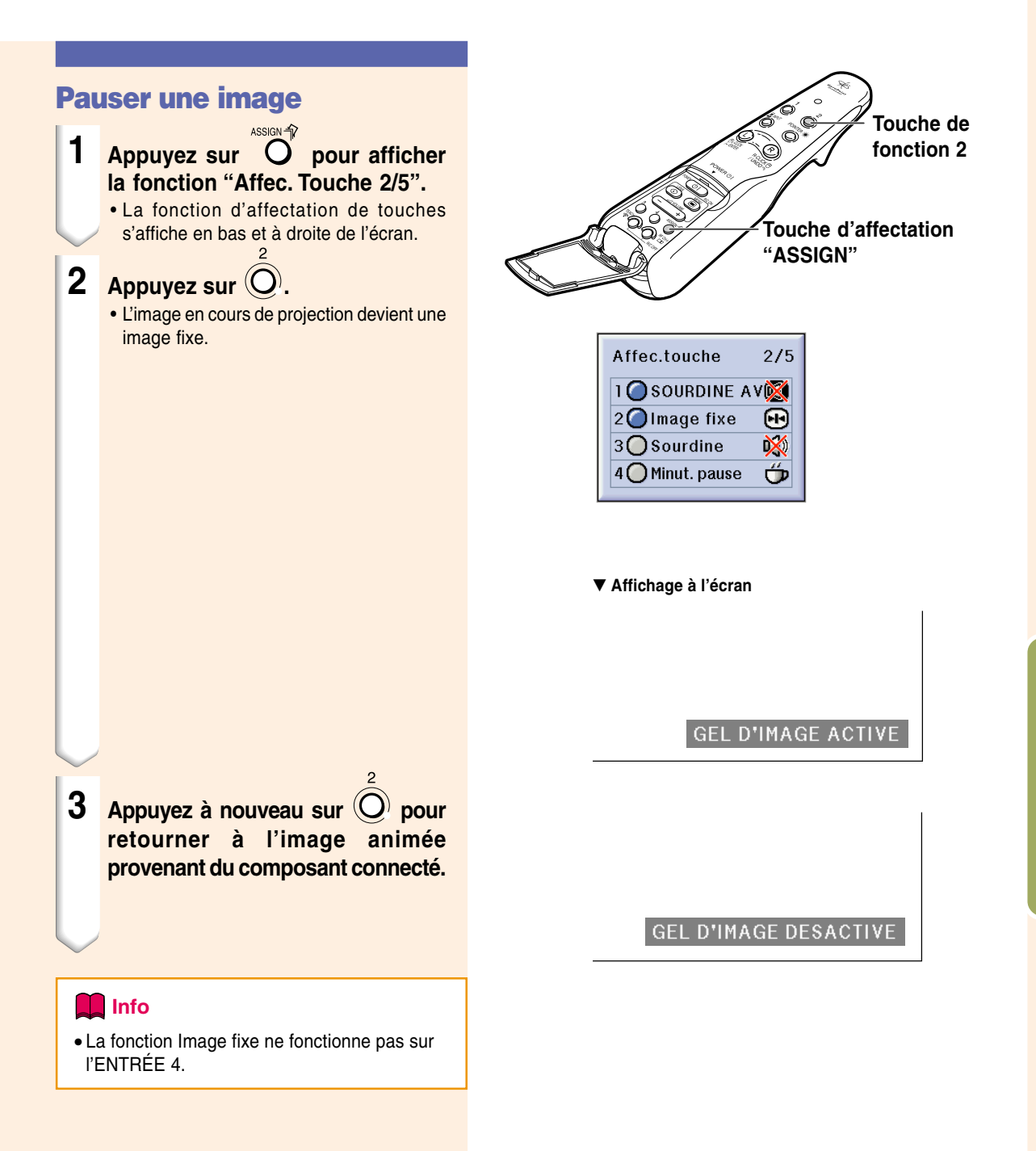

# **Sélection du mode d'affichage de l'image**

**Cette fonction vous permet de modifier ou de personnaliser le mode d'affichage pour améliorer l'image en entrée. Suivant le signal d'entrée, vous pouvez choisir entre les modes d'image "NORMAL", "PLEIN", "POINT PAR POINT", "BORDS", "ALLONGÉ" ou "ALLONGÉ SMART".**

### **Commutation de l'affichage de l'image suivant le signal d'entrée**

**Pour les détails sur l'utilisation de télécommande GyroRemote, voir page 40.**

**1 Appuyez sur**  $\bigcirc$  **pour afficher la fonction "Affec. Touche 4/5".** • La fonction d'affectation de touches s'affiche en bas et à droite de l'écran.

```
2 Appuyez sur \bigcirc.
```
#### **Info**

- En mode "Point par Point", les images sont affichées en résolution originale et, par conséquent, elles ne sont pas agrandies.
- Lorsque des signaux XGA (1024  $\times$  768) sont envoyés en entrée ou en utilisant le mode d'entrée ENTRÉE 4, les ratios d'aspect seront réglés sur NORMAL.
- "ALLONGÉ" est fixé lorsque des signaux 720P ou 1080I sont en entrée.
- Pour revenir au mode précédent, appuyez sur **PD** pendant que ["REDIMENSIONNER](#page-127-0)" est affiché à l'écran.

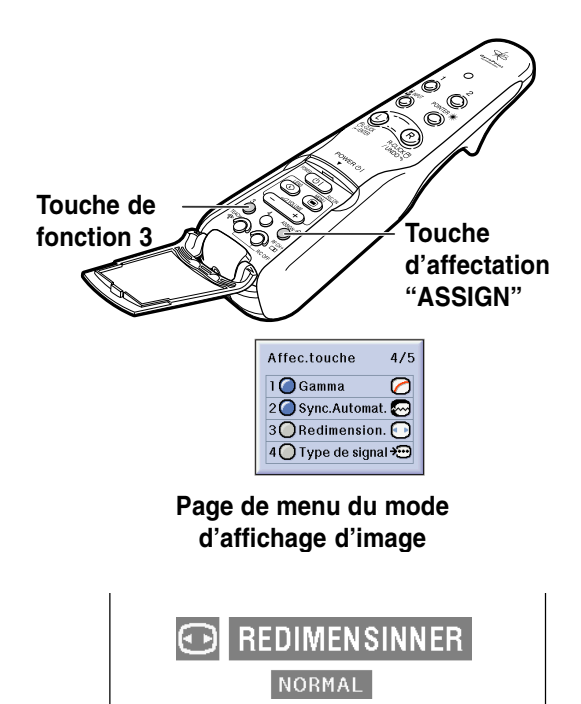

### **ORDINATEUR**

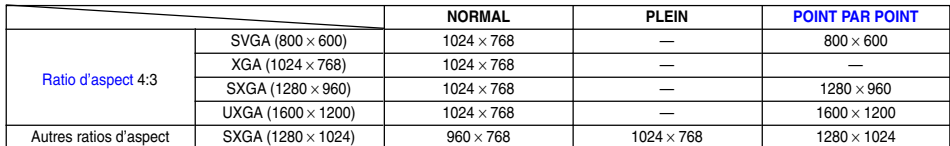

• Lorsque des signaux XGA (1024 × 768) sont envoyés en entrée ou en utilisant le mode d'entrée ENTRÉE 4, les ratios d'aspect seront réglés sur NORMAL.

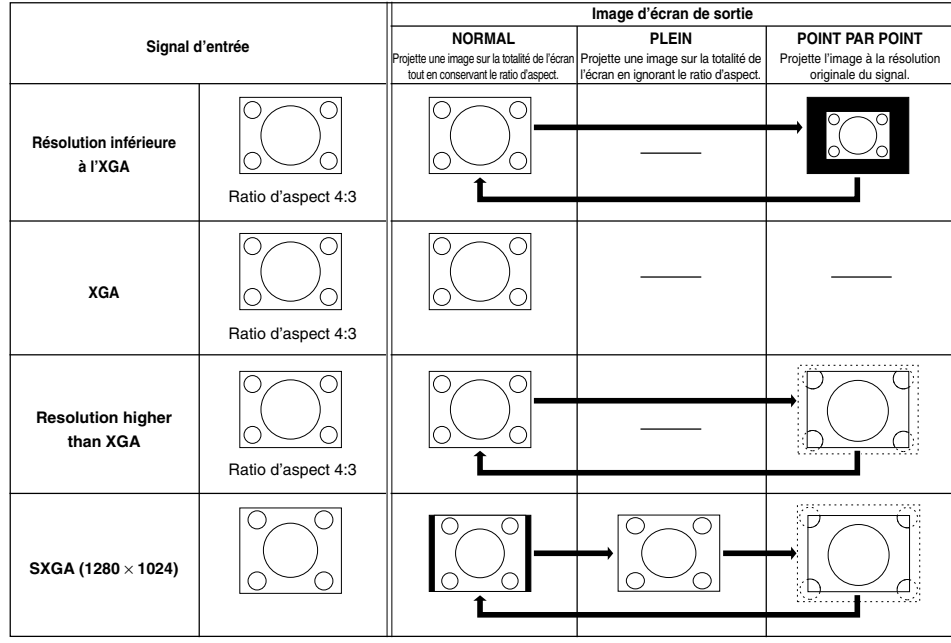

#### **VIDEO**

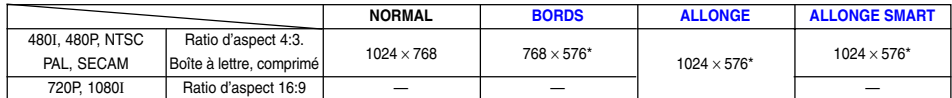

• "ALLONGÉ" est fixé lorsque des signaux 720P ou 1080I sont en entrée.

\* La fonction de déplacement numérique peut être utilisée avec ces images.

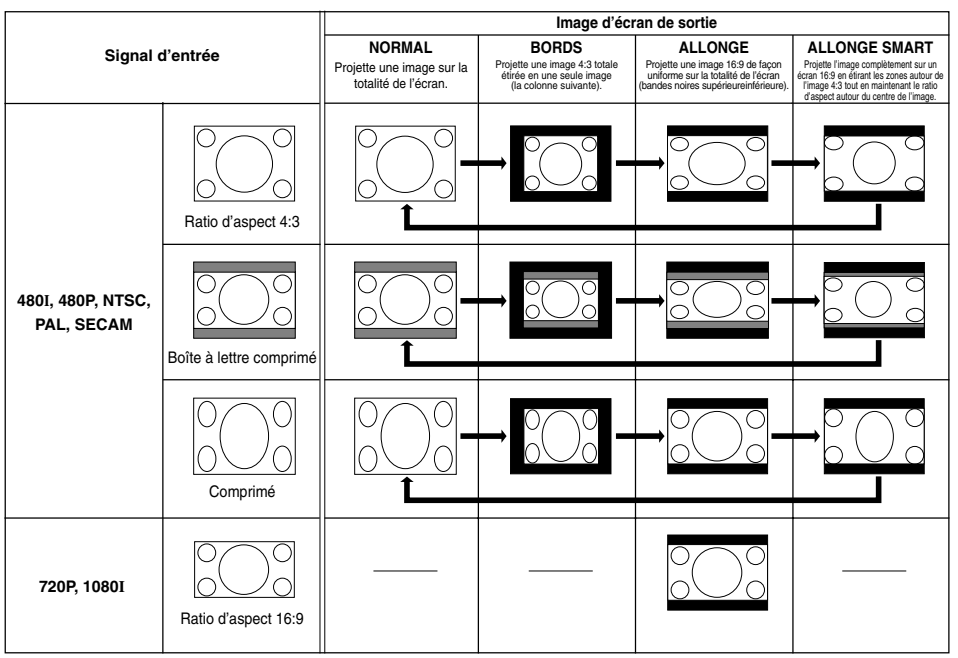

# **Sélection du mode dáffichange de l'image (suite)**

**Cette fonction vous permet d'agrandir une partie spécifique de l'image. C'est très utile pour détailler une partie de l'image.**

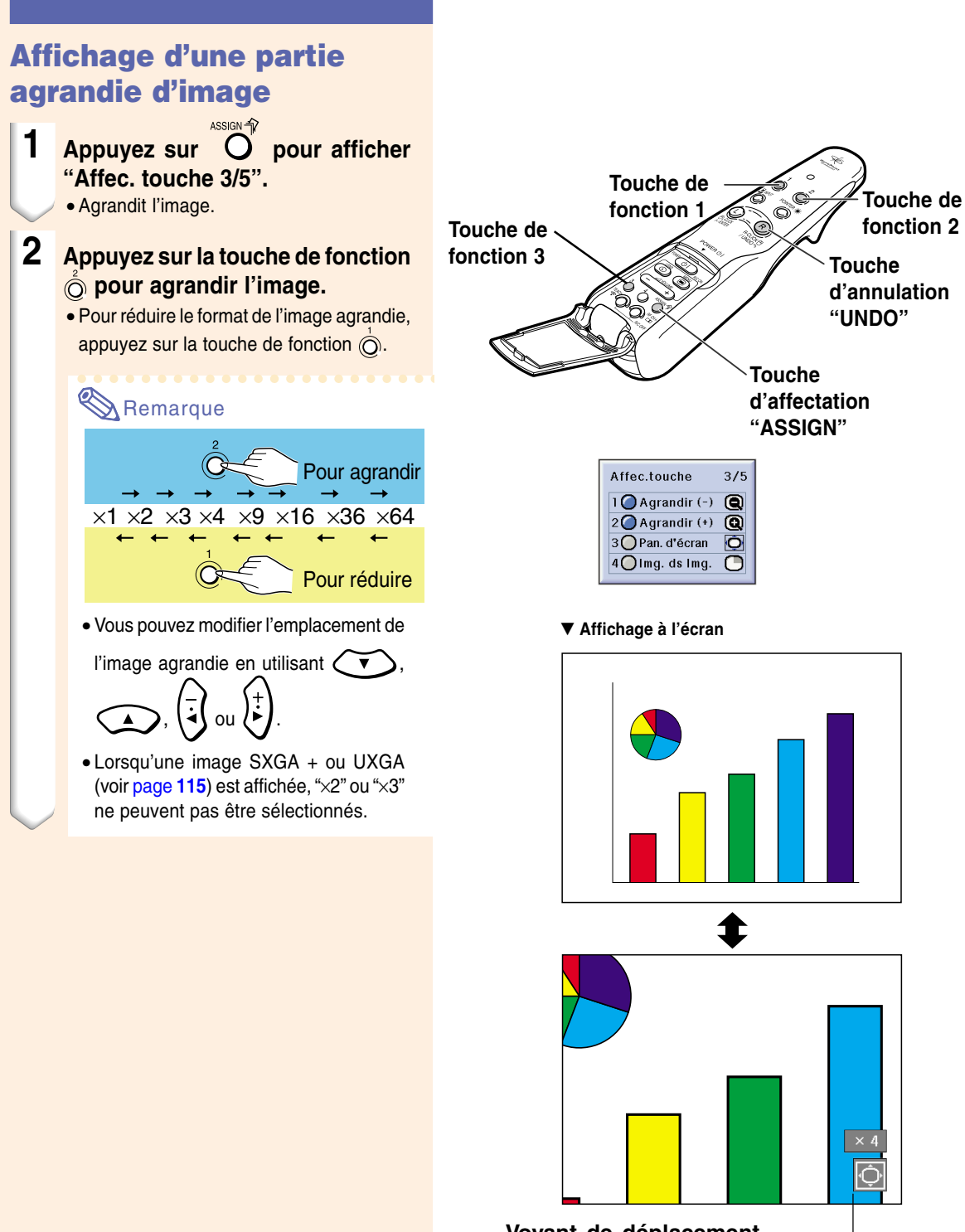

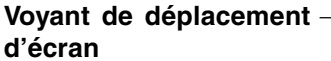

- $3$  **Maintenez la touche enfoncée et d éplacez la t é l écommande GyroRemote pour d éplacer l 'image agrandie.**
	- Si le voyant de d éplacement d'écran disparaît, appuyez sur nour l'affiche le voyant de d éplacement d'écran puis d éplacez l 'image.

#### **Info**

• Si l 'Af. OSD dans le menu "Options (1) " est réglé sur "Niveau A" ou "Niveau B", assurez-vous de le r égler sur "Normal " . Si "Niveau A" ou "Niveau B" est réglé, le voyant de d éplacement d'écran ne sera pas affich é et le "Pan. d'écran " ne peut pas être ex écut é .

### Remarque

• Vous pouvez également d éplacer la position de l'image agrandie à l'aide des

touches  $\left(\sqrt{\bullet}\right)$  ou  $\left(\sqrt{\bullet}\right)$ ,  $\left|\frac{1}{4}\right|$  ou du projecteur.

**4 Appuyez sur Repay <b>POUT annuler l'opération, puis l'agrandissement revient à x1.**

- Dans les cas suivants, l 'image agrandie reprend son format original (x1).
- Lors du changement d 'entr ée.
- Lorsque la touche  $\mathbb{Q}_{\text{max}}$  (annuler) a été actionn ée.
- Lorsque le signal d'entrée a été modifié.
- Lorsque l 'image est remplac ée pendant l 'Ex éc. Auto.

# **Fonction de correction [gamma](#page-126-0)**

**Le réglage Gamma est une fonction d'amélioration de la qualité de l'image qui offre une image plus riche en éclaicissant les parties les plus sombres de l'image sans altérer la luminosité des parties claires. S'utilise pour afficher des images comportant beaucoup de scènes sombres telles que celles de films ou de concerts, ou encore pour regarder des images dans une pièce éclairée, les scènes sombres deviennent plus faciles à visionner et semblent avoir une meilleure profondeur d'image.**

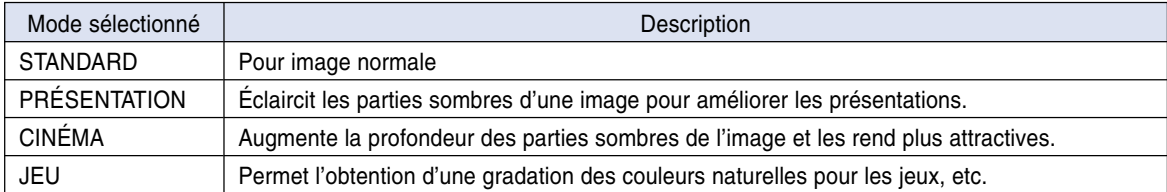

### **Réglage de la Correction Gamma**

- **1 Appuyez sur**  $\bigcirc$  **<b>pour afficher la fonction "Affec. Touche 4/5".**
	- La fonction d'affectation de touches s'affiche en bas et à droite de l'écran.
- **2** Appuyez sur  $\textcircled{O}$ .
	- Vous modifier la correction gamma à chaque pression sur cette touche.

### **Remarque**

- Lorsque "sRVB" a été réglé sur "ON" dans le menu "Options (1)", la correction Gamma ne peut pas être exécutée pour ENTRÉE 1 et ENTRÉE 4.
- **3 Pour revenir aux réglages par défaut, appuyez sur** R<sub>RCLICK</sub> tandis **que "Gamma" est affiché.**

### $\mathbb{R}$  Remarque

• Retour aux modes gamma suivants.

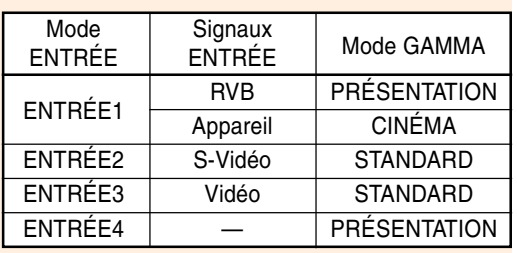

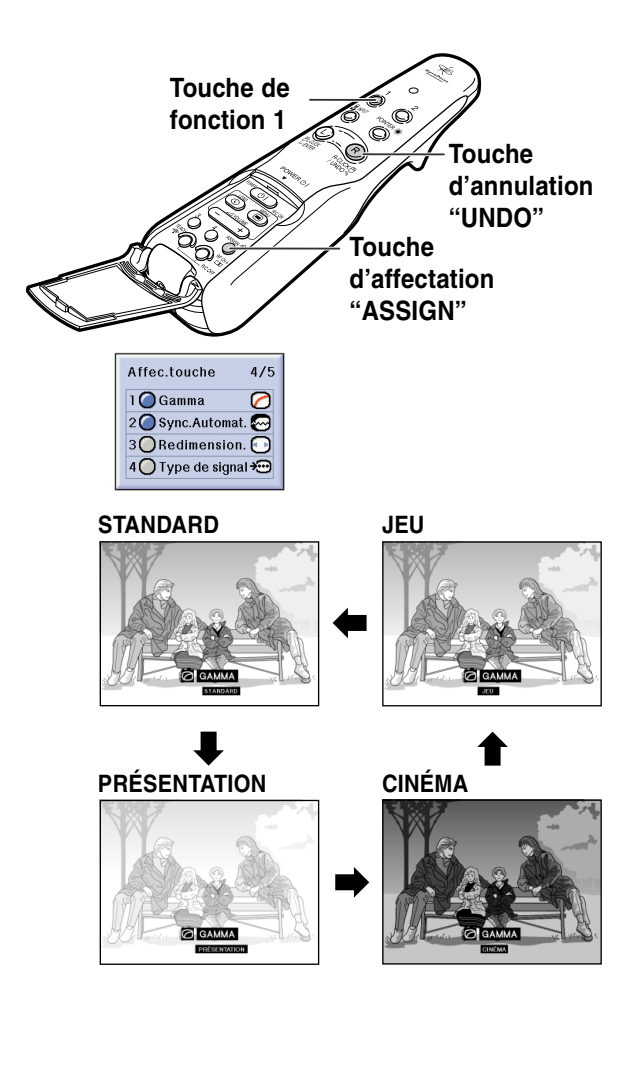

# **Sélection du mode d'économie d'énergie**

**Le mode d'économie d'énergie ou la fonction d'extinction automatique de l'alimentation vous permettent de réduire la consommation d'énergie du projecteur.**

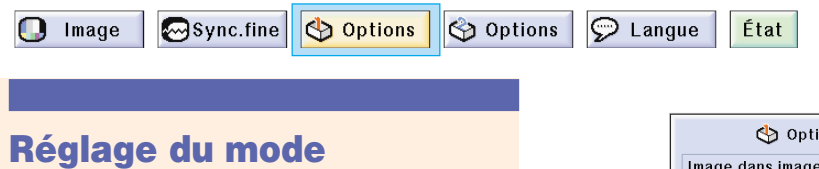

**d'économie d'énergie**

**Sélectionnez "Mode économie" dans le menu "Options (1)".**

➝ **Pour l'utilisation de la page de menu, voir [pages 50 à 55](#page-53-0).**

#### **Description des modes d'économie d'énergie**

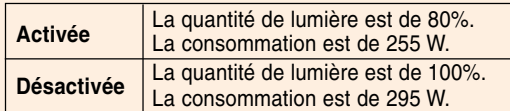

### **Remarque**

- Le réglage normal est "Désactivé" (OFF).
- Le "Mode économie" est préréglé en usine sur "Désactivé (OFF)".
- Lorsque le réglage du mode Économie d'énergie est sur "Activé (ON)", les images projetées sont noires.

### **Fonction d'extinction automatique de l'alimentation**

Si ceci est réglé sur "<sup>(20</sup> (ON)" et qu'aucune action **n'est effectuée pendant plus de 15 minutes, et dans les cas suivants, l'alimentation sera coupée automatiquement.**

• **ENTRÉE 1 à 3 : Si le signal d'entrée ne peut pas être détecté.**

• **ENTRÉE 4 : Si aucune carte n'est insérée. La fonction Extinction Auto sera désactivée quand** elle est réglée sur "<sup>1</sup> (Désactivée)".

**Sélectionnez "Extinction Auto" dans le menu "Options (1)".**

➝ **Pour l'utilisation de la page de menu, voir [pages 50 à 55](#page-53-0).**

### **Remarque**

• Lorsque la fonction Extinction Auto est réglée sur " $\bigcap$  (Activé)", 5 minutes avant la coupure, le message "Hors tension dans X min." apparaît à l'écran pour indiquer les minutes restantes.

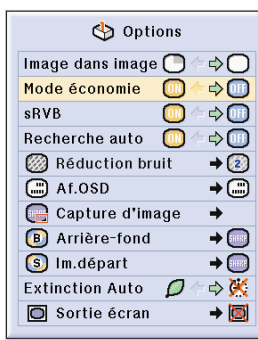

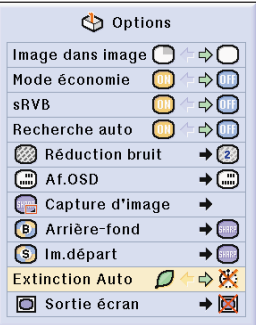

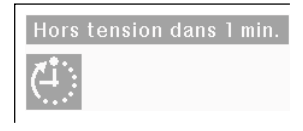

# **Affichage d'images doubles [\(Image dans image](#page-126-0))**

**La fonction "Image dans image" vous permet d'afficher deux images sur le même écran. Vous pouvez afficher l'image entrée par ENTRÉE 2 ou 3 comme une image se superposant à l'image principale provenant de l'entré ENTRÉE 1 (Cette fonction peut uniquement être réglée par le menu RVB).**

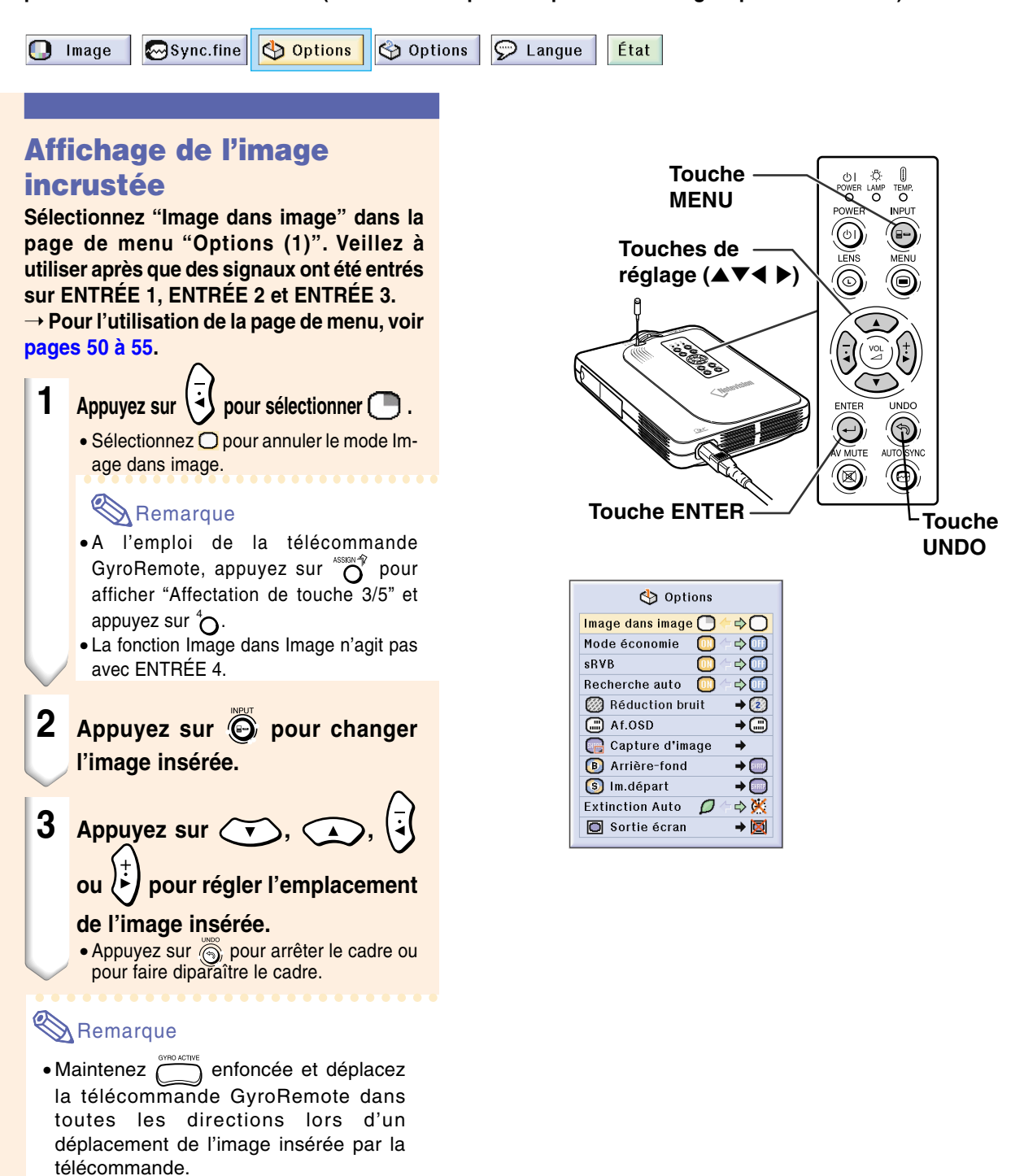

• L'image insérée sera déplacée vers le cadre d'image insérée.

#### $\mathbb{S}$  Remarque

- L'image insérée peut uniquement être affichée avec un signal vidéo composite (NTSC/PAL/SECAM) ou S-Vidéo.
- La fonction Image fix fonctionne uniquement avec l'image incrustée lorsque le mode Image dans image est en cours d'utilisation.

Si le signal entrée par ENTRÉE 1 est comme suit, la fonction Image dans image est inopérante :

• Lorsque la résolution dépasse SXGA.

- Lorsque le signal d'entrée est 480I, 480P, 720P ou 1080I.
- Lorsque le signal d'entrée a été commuté sur le mode entrelacé en utilisant des signaux RVB.
- Lorsque le mode d'affichage est réglé sur "POINT PAR POINT".
- Lorsque aucun signal n'est envoyé à ENTRÉE 1, ou lorsque la résolution ou le taux de rafraîchissement (fréquence verticale) est modifié.
- Vous pouvez utilisez  $\overline{\widehat{O}}$  sur la télécommande

GyroRemote ou  $\left( \bigodot \right)$  sur le projecteur pour changer l'image insérée.

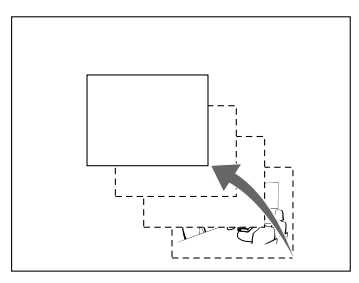

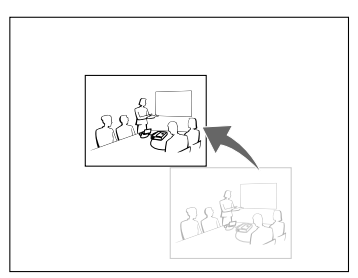

# **Activation de la fonction de gestion des couleurs [sRVB](#page-127-0)**

**Cette fonction calibre la sortie du projecteur de façon à ce qu'elle soit conforme au "standard sRVB (6.500K)".**

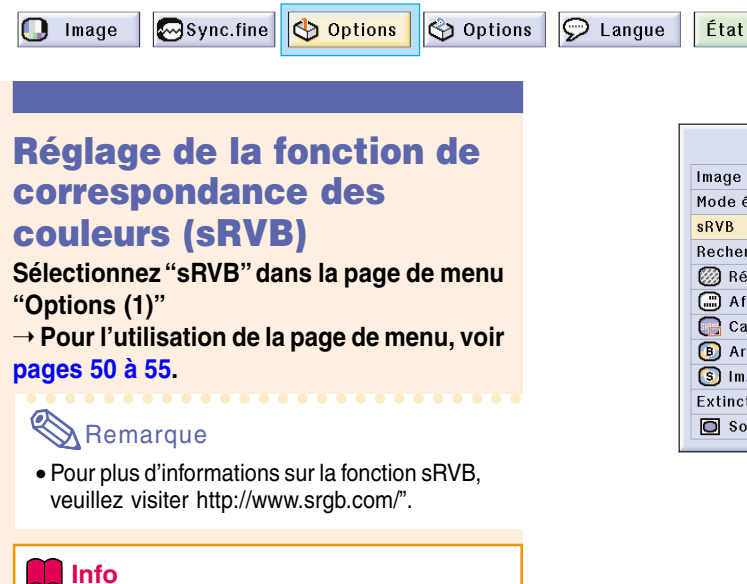

- Lorsque sRVB est réglé sur "ON" (Activé), l'image projetée peut devenir plus sombre ; cela n'indique cependant pas un dysfonctionnement. Lorsque "sRVB" est réglé sur "ON" (Activée),
- La correction gamma ne peut pas être réglée.
- "Rouge", "Bleu" ou "Temp Clr" dans "Image" ne peut pas être réglée.

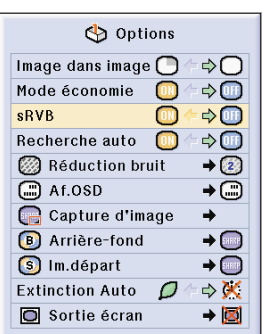

# **Fonction de recherche auto**

**Cette fonction effectue automatiquement une recherche et commute automatiquement sur le mode d'entrée correspondant aux signaux reçus, à la mise sous tension du projecteur ou lorsque la touche INPUT est enfoncée. Cette fonction n'est pas opérationnelle lorsque l'entrée ENTRÉE 4 est sélectionnée.**

### **Utilisation de la Recherche auto**

**Sélectionnez "Recherche Auto" dans la page de menu "Options (1)"** ➝ **Pour l'utilisation de la page de menu, voir [pages 50 à 55](#page-53-0).**

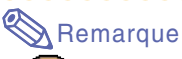

#### • Activé

Se commute automatiquement sur le mode d'entrée correspondant aux signaux reçus, à l'allumage du projecteur ou en appuyant sur la touche  $\odot$  sur le projecteur.

• Lorsque la fonction Recherche Auto est activée (ON), sélectionnez une entrée souhaitée à l'aide de la touche Affectation de la télécommande GyroRemote.

#### • **DH** Désactivé

Pour arrêter de rechercher le mode d'entrée, appuyer sur la touche  $\bigodot$  sur le projecteur.

• Pour arrêter la recherche du mode d'entrée, appuyez sur  $\bigodot$  du projecteur ou de la télécommande GyroRemote.

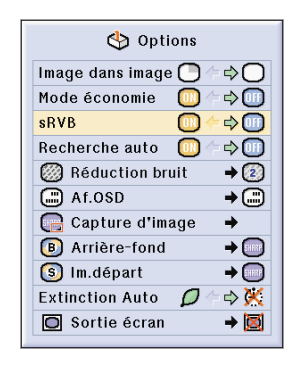

# **Système de réduction de bruit numérique vidéo (Réduction bruit)**

**La réduction de bruit numérique (Réduction bruit) permet des images de grande qualité avec un minimum de point rampant et d'interférences couleur.**

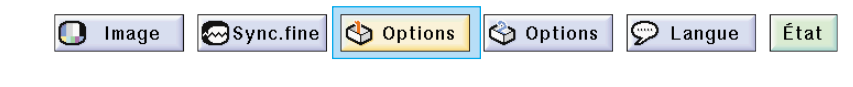

### **Réduction du bruit de l'image**

**Sélectionnez "Réduction bruit" dans le menu "Options (1)" sur la page de menu** ➝ **Pour l'utilisation de la page de menu, voir [pages 50 à](#page-53-0) 55.**

### $\mathbb{R}$  Remarque

• Réglez ce paramètre sur le niveau qui procure l'image la plus claire.

N'oubliez pas de régler Réduction bruit sur "OFF" (Désactivé) dans les cas suivants :

- Lorsque l'image est floue.
- Lorsque les contours et les couleurs d'images en mouvement traînent.
- Lorsque des émissions TV à faible signal sont projetées.

### **Info**

- Veillez à régler lorsque les signaux sont fournis à ENTRÉE 2 ou ENTRÉE 3.
- Cette fonction est disponible avec ENTRÉE 1 (signaux 480I et 480P) et ENTRÉE 2, 3 (tous les signaux).

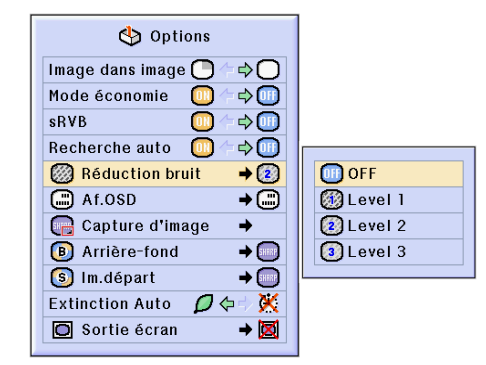

# <span id="page-95-0"></span>**Réglage de l'affichage à l'écran**

**Cette fonction vous permet d'activer ou de désactiver les messages à l'écran. Lors du réglage de " Niveau B" dans "Af.OSD", l'affichage du mode d'entrée (par exemple ENTRÉE 1) n'apparaît pas, même si la touche INPUT est pressée.**

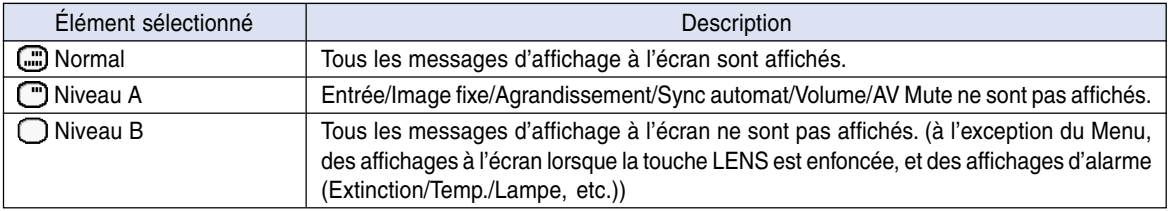

### **Désactivation de l'affichage à l'écran**

**Sélectionnez "Af.OSD" dans le menu "Options (1)"**

➝ **Pour l'utilisation de la page de menu, voir [pages 50 à](#page-53-0) 55.**

- Les messages suivants seront affichés quel que soit le niveau "Af. OSD".
- "Veille" lorsqu'une Carte PC LAN sans fil est installée dans le slot pour carte PC INPUT 4.
- "Veuillez patienter" lorsqu'une carte PC est installée ou lors de réception et de la lecture de fichiers à partir d'une carte mémoire.

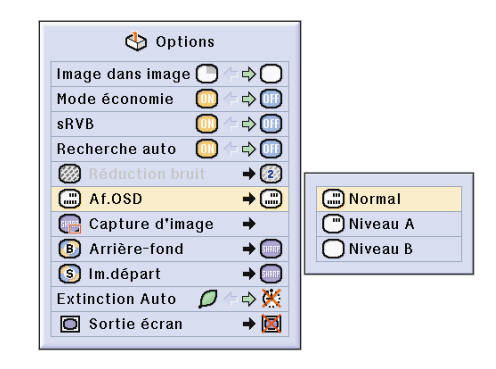

# **Réglage du signal vidéo**

**Le mode du système d'entrée vidéo est préréglé sur "Auto" ; cependant, une image plus nette provenant de l'équipement audio-visuel connecté peut ne pas être reçue, suivant la différence du signal vidéo. Commutez, dans ce cas, le signal vidéo.**

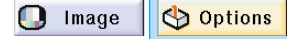

Options  $\circledcirc$  Langue

État

### **Réglage du signal vidéo**

**Sélectionnez "Sys.vidéo" dans le menu "Options (1)" sur la page de menu** ➝ **Pour l'utilisation de la page de menu, voir [pages 50 à](#page-53-0) 55.**

- Le signal vidéo peut uniquement être réglé en mode ENTRÉE 2 ou ENTRÉE 3.
- En "Auto", les images sont affichées en PAL même si les signaux reçus en entrée sont en PAL-N ou PAL-M.

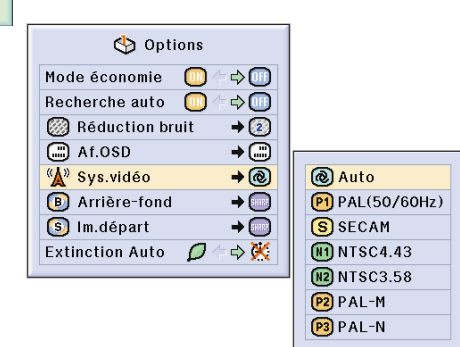

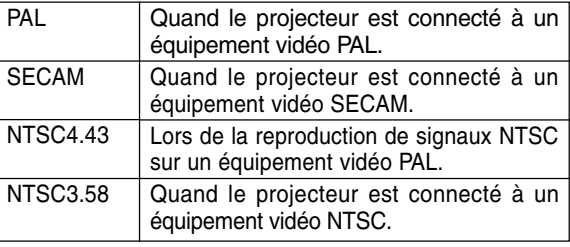

# <span id="page-97-0"></span>**Sauvegarde des images projetées**

- **Ce projecteur vous permet de capturer les images projetées (signaux RVB) et de les régler comme image de démarrage ou de fond lorsqu'aucun signal n'est reçu.**
- **Vous pouvez capturer les images en entrée utilisant des signaux RVB analogiques et RGB XGA numériques.**

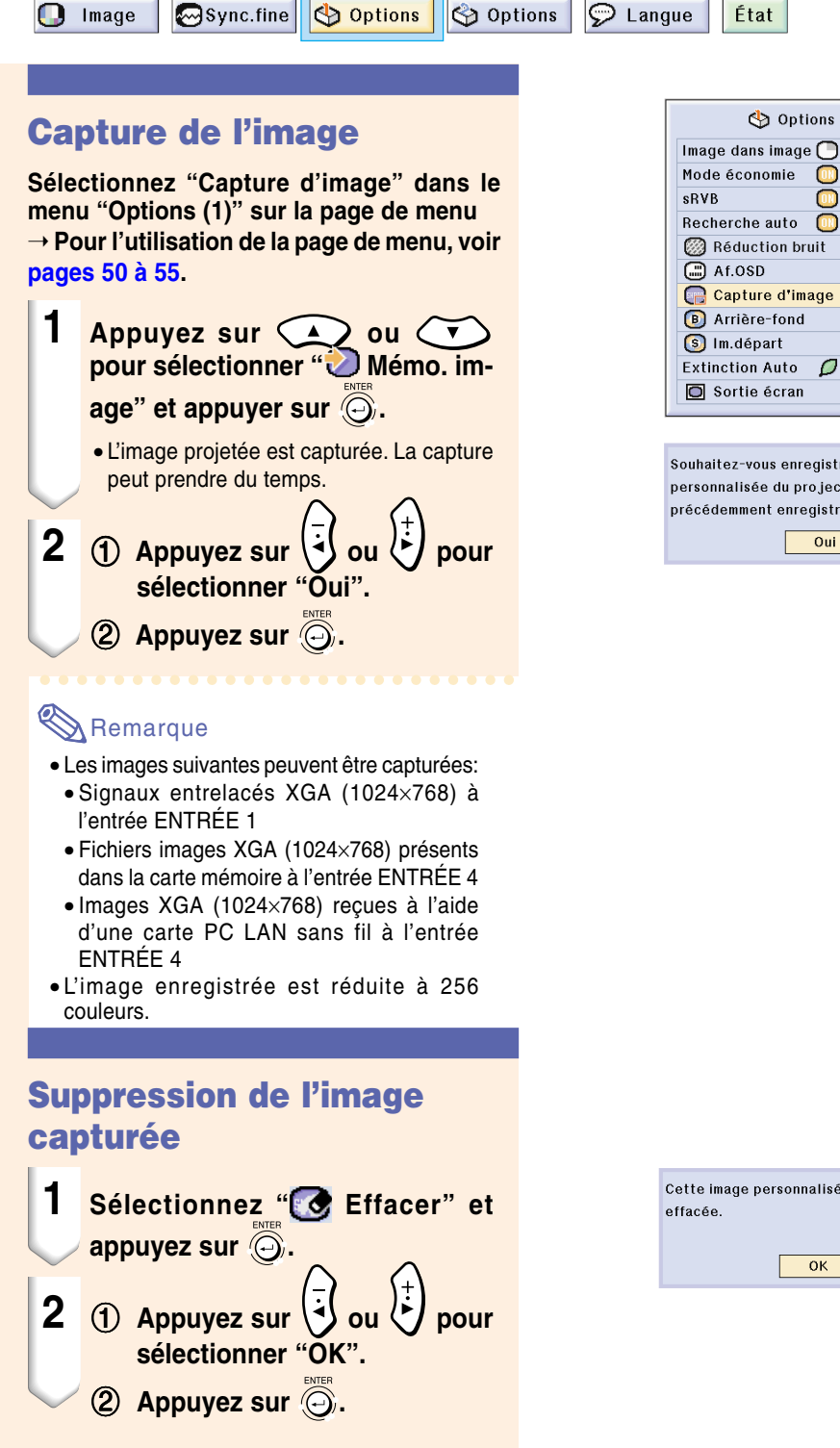

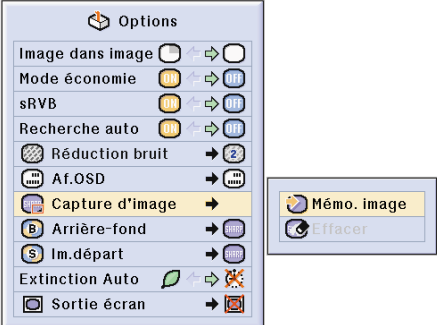

Souhaitez-vous enregistrer cette image comme l'image personnalisée du projecteur? (L'image personnalisée précédemment enregistrée sera effacée.)

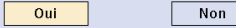

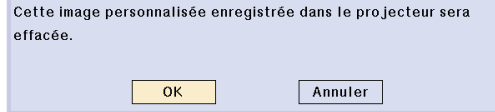

# <span id="page-98-0"></span>**Réglage d'une [image de fond](#page-126-0)**

**Cette fonction vous permet de sélectionner l'image affichée lorsqu'aucun signal n'est envoyé au projecteur.**

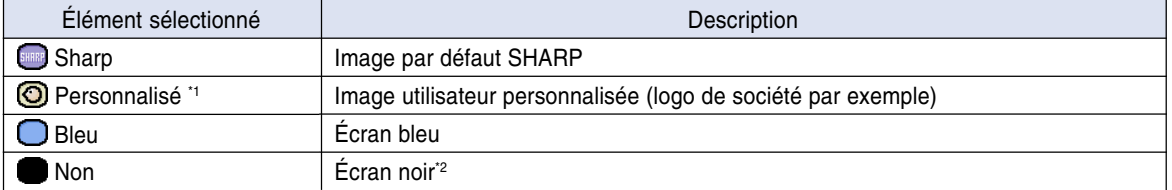

\*1 Vous pouvez poser une image capturée comme image de fond en sélectionnant "Personnalisé" (voir [page](#page-97-0) **94**). \*2 Si le signal d'entrée reçoit des interférences, l'écran sera affiché avec les interférences.

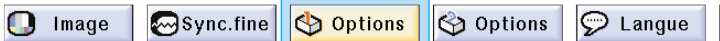

### **Sélection d'une image de fond**

**Sélectionnez "Arrière-fond" dans le menu "Options (1)" sur la page de menu.**

➝ **Pour l'utilisation de la page de menu, voir [pages 50 à](#page-53-0) 55.**

### $\lambda$  Remarque

- Lorsque "Personnalisé" est sélectionné, une image enregistrée en utilisant "Capture d'image" peut être affichée comme image de fond (voir [page](#page-97-0) **94**).
- Une image "Personnalisée" est préréglée comme un écran noir.

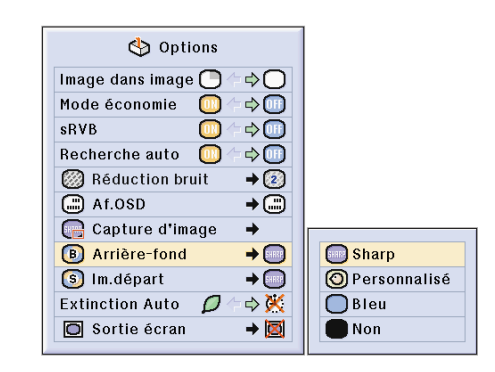

État

# **Sélection d'une [image de départ](#page-127-0)**

**Cette fonction vous permet de spécifier l'image à afficher au démarrage du projecteur.**

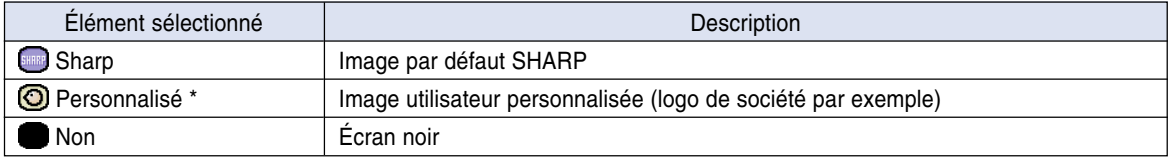

∗ Vous pouvez régler une image capturée comme image de départ en sélectionnant "Personnalisé".

### **Sélection d'une image de départ**

**Sélectionnez "Im. départ" dans le menu "Options (1)" sur la page de menu** ➝ **Pour l'utilisation de la page de menu, voir**

**[pages 50 à](#page-53-0) 55.**

- Lorsque "Personnalisé" est sélectionné, une image enregistrée en utilisant "Capture d'image" peut être affichée comme image de départ.
- Une image "Personnalisée" est préréglée comme un écran noir.

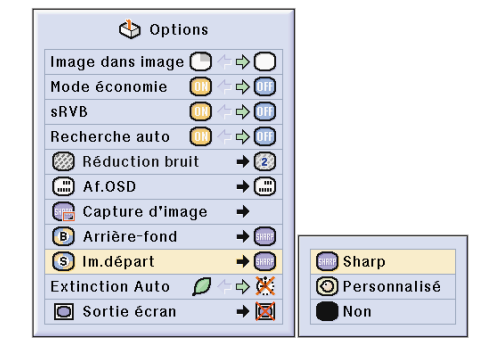

# **Utilisation d'un adaptateur pour sortie en boucle de moniteur RVB**

**Pour utiliser un adaptateur pour sortie en boucle de moniteur RVB (vendu séparément) et un câble RVB (disponible dans le commerce), assurez-vous de régler cette option sur " Oui (Y Cable)" lorsque vous souhaitez afficher des images d'ordinateur simultanément sur le projecteur et un moniteur.**

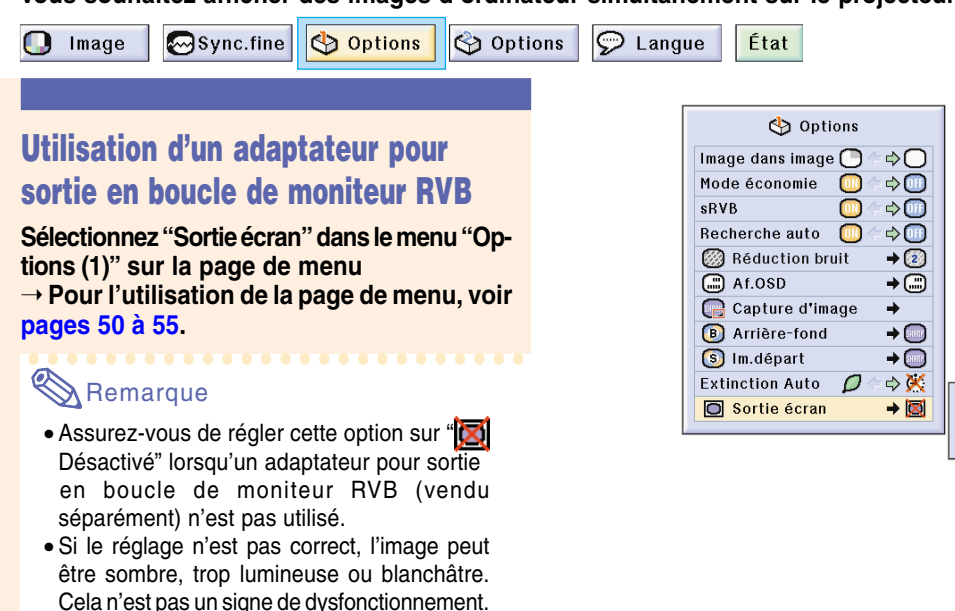

• Assurez-vous de régler cette option sur " $\Box$ Oui (Y Cable)" lorsqu'un adaptateur pour sortie en boucle de moniteur RVB (vendu séparément) est utilisé.

## **Confirmation de la durée d'utilisation de la lampe**

Image

Sync.fine D Options

 $\mathcal{D}$  Langue  $\left\Vert \bigotimes$  Options  $\right\Vert$ 

État

### **Confirmation de la durée d'utilisation de la lampe**

**Cette fonction vous permet de vérifier la durée d'utilisation de la lampe.**

**Sélectionnez le menu "Options (2)" pour afficher la durée d'utilisation de la lampe.** ➝ **Pour l'utilisation de la page de menu, voir [pages 50 à](#page-53-0) 55.**

### **Remarque**

• Il est recommandé que la lampe soit remplacée au bout d'environ 1.900 heures d'utilisation. Pour le remplacement de la lampe, contactez votre revendeur ou SAV agréé Sharp le plus proche.

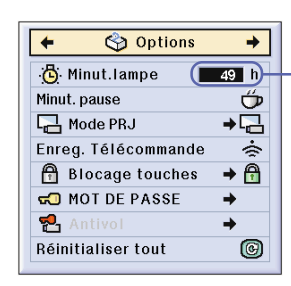

**Durée d'utilisation de la lampe**

**图**Désactiver

O Oui(Y Cable)

# **Affichage de la minuterie de pause**

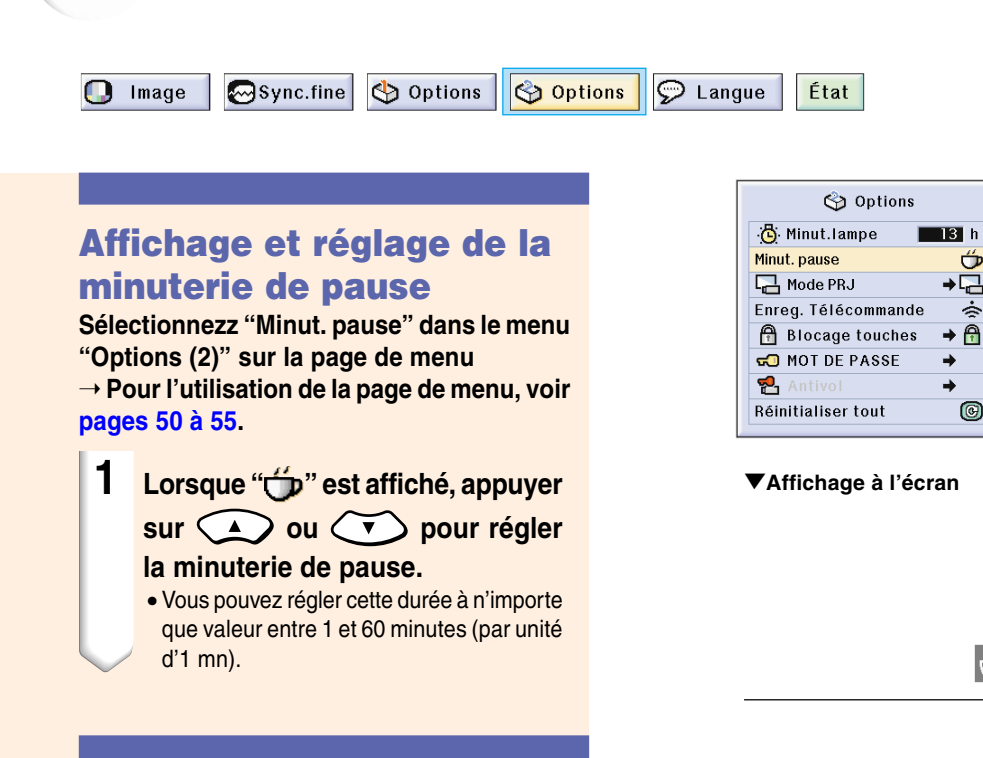

### **Pour annuler la minuterie de pause**

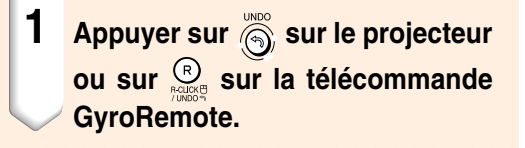

## **Remarque**

- Réglez la minuterie de pause à l'aide de celleci (voi[r page](#page-44-0) **41**).
- La fonction Extinction auto sera temporairement désactivée pendant la minuterie de pause. Si aucune transmission de signal ne se produit pendant plus de 15 minutes une fois la minuterie de pause écoulée, le projecteur s'éteindra.
- La minuterie de pause sera affichée sur l'image de démarrage. Pour changer l'écran affichée pendant la pause, modifiez le réglage de l'"Image de départ" (voir [page](#page-98-0) **95**).

 $4:50$ 

**-97**

# **Renversement/Inversion des images projetées**

**Ce projecteur est équipé d'une fonction de renversement et d'inversion d'image qui vous permet de renverser ou d'inverser l'image projetée pour diverses applications.**

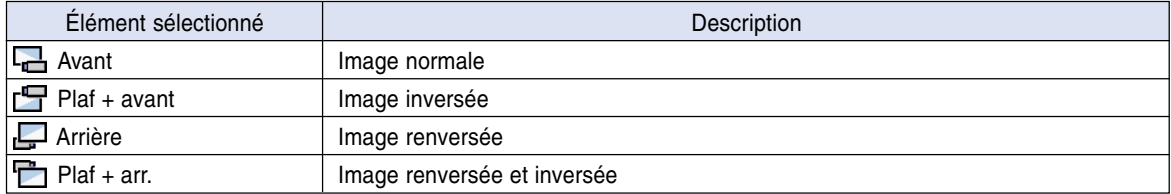

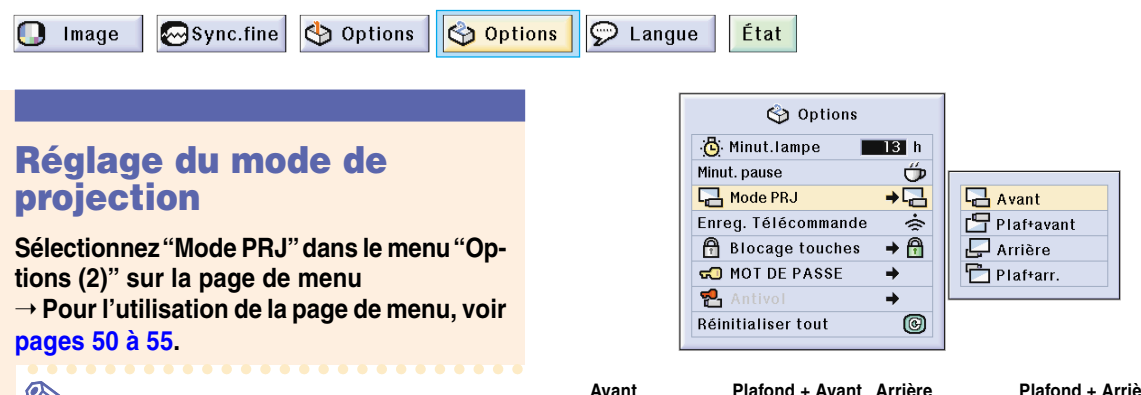

- Si un mot de passe a été réglé, le champ de saisie du mot de passe sera affiché lors de la sélection du "Mode PRJ".
- Cette fonction est utilisée pour les images inversées et les montages au plafond. Voir [page](#page-28-0) **25** pour ces montages.

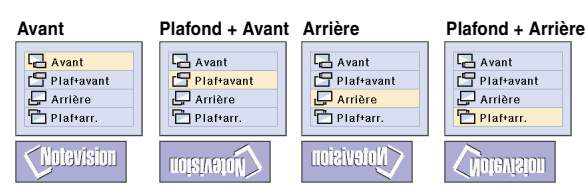

# <span id="page-102-0"></span>**Blocage des touches de commande sur le projecteur**

**Cette fonction peut être utilisée pour bloquer l'utilisation de certaines touches de commande sur le projecteur. Trois [niveaux de blocago](#page-126-0) sont disponibles.**

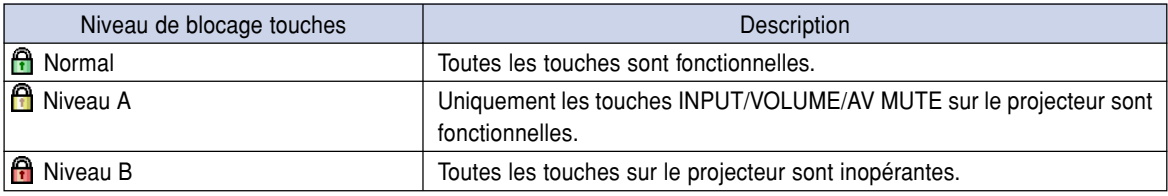

### **Blocage des touches**

**Sélectionnez "Blocage touches" dans le menu "Options (2)" sur la page de menu** ➝ **Pour l'utilisation de la page de menu, voir [pages 50 à 55](#page-53-0).**

### **Remarque**

• Si un mot de passe a été réglé, le champ de saisie de mot de passe sera affiché lorsque "Blocage touches" est sélectionné.

#### **Annulation du blocage des touches**

**Lorsque le niveau de blocage touches est réglé sur "Normal", toutes les touches sont fonctionnelles.**

**Sélectionnez "Blocage touches" dans le** menu "Options (2)" et réglez sur "<sup>A</sup> Nor**mal" sur la page de menu**

➝ **Pour l'utilisation de la page de menu à l'aide de la télécommande GyroRemote, voir [pages 54 et 55](#page-57-0).**

- Lorsqu'un mot de passe a été réglé et "Blocage touches" sélectionné, le champ de saisie de mot de passe s'affichera.
- Si un mot de passe et le niveau de blocage touches ont été tous deux réglés en même temps, le mot de passe sera nécessaire pour modifier le niveau de blocage.

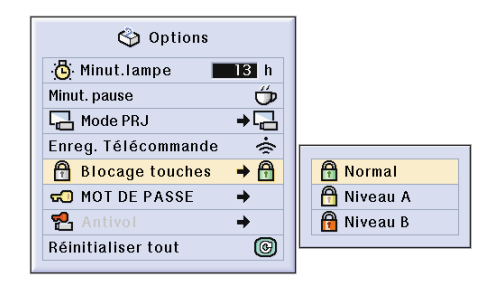

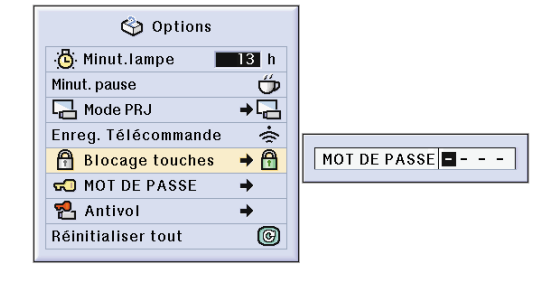

# <span id="page-103-0"></span>**Paramétrage d'un [mot de passe](#page-126-0)**

**Un mot de passe peut être réglé par l'utilisateur pour empêcher de modifier certains réglages dans le menu "Options (2)". L'utilisation d'un mot de passe simultanément avec le niveau de blocage [\(page 99\)](#page-102-0) est plus efficace.**

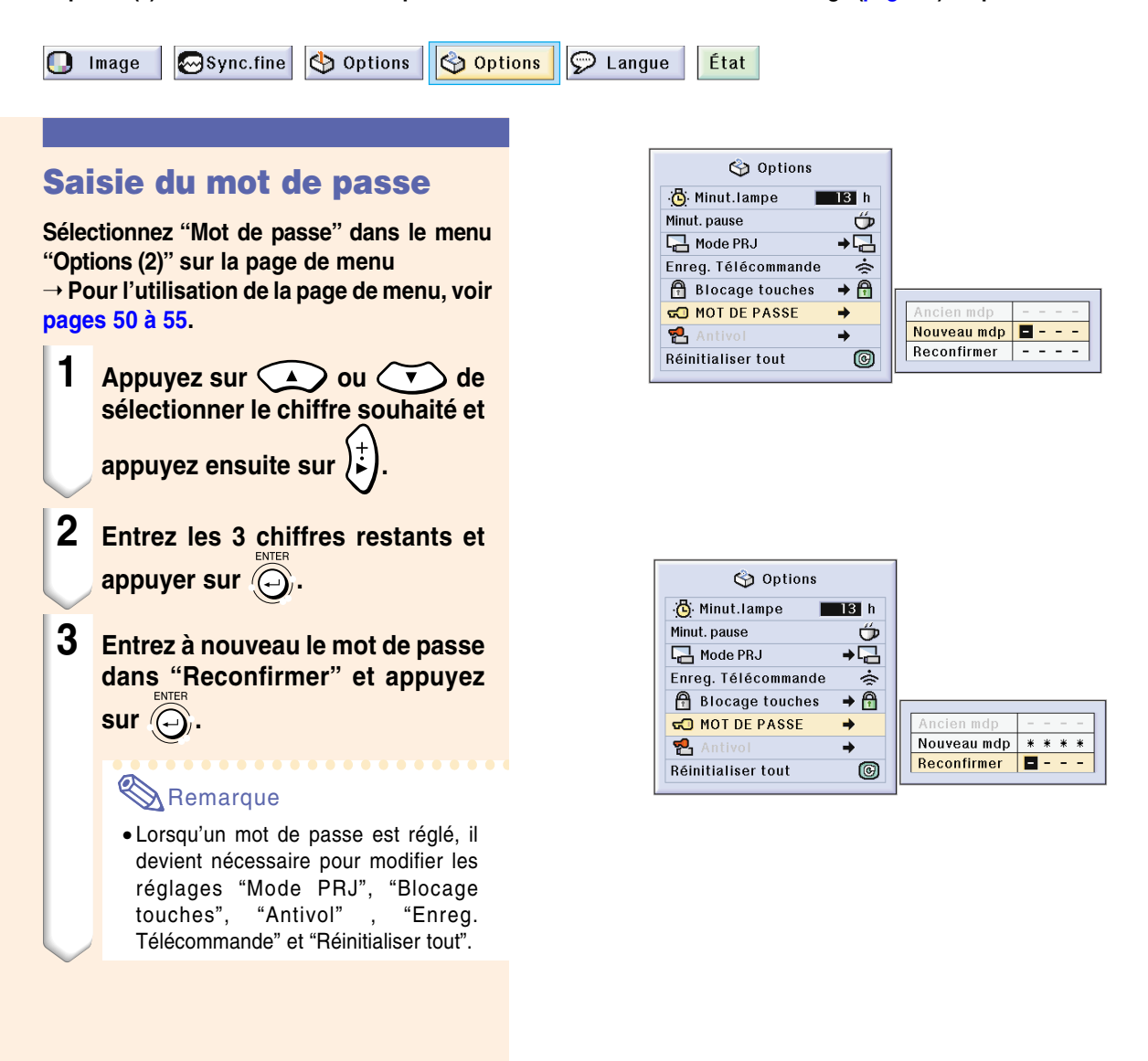

# **Paramétrage d'un mot de passe (suite)**

### **Changement du mot de passe**

**Sélectionnez "Mot de passe" dans le menu "Options (2)" sur la page de menu** ➝ **Pour l'utilisation de la page de menu, voir [pages 50 à](#page-53-0) 55.**

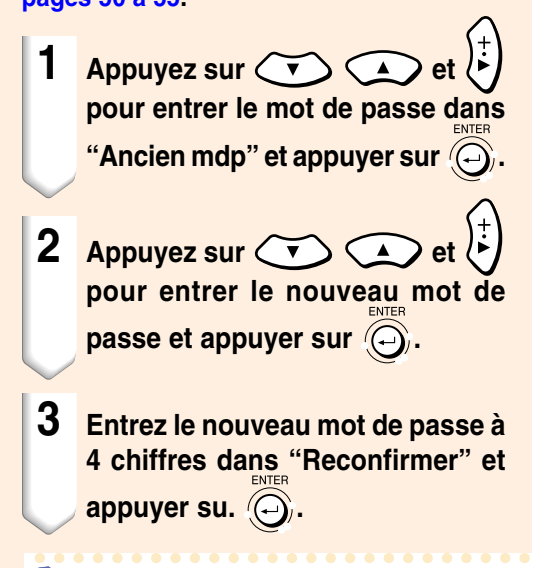

### **Remarque**

- Si vous ne souhaitez pas utiliser de mot de passe, laissez le champ vierge dans les procédures 2 et 3 et appuyez sur  $\widehat{(\bigcirc)}$ .
- Pour annuler le réglage du mot de passe, appuyez sur $\textcircled{\textcircled{\small{}}\ }$ .

### **Si vous avez oublié votre mot de passe**

**Si vous avez oublié le mot de passe, supprimez-le et réglez-en un nouveau en utilisant la procédure suivante :**

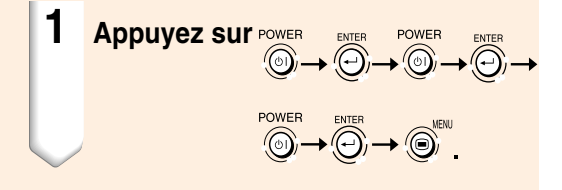

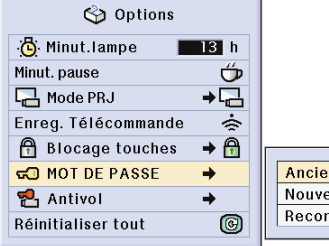

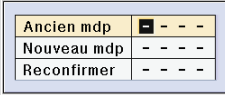

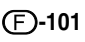

# **Réglage du système [antivol](#page-126-0)**

**La fonction antivol empêche l'utilisation du projecteur par des personnes non autorisées. Vous pouvez choisir d'activer ou non cette fonction. Si vous ne souhaitez pas utiliser cette fonction, n'entrez pas de mot de code. Après l'activation de cette fonction, les utilisateurs devront entrer le mot de code correct à chaque démarrage du projecteur. L'entrée d'un mot de code incorrect empêche la projection des images. Les étapes suivantes expliquent comment utiliser cette fonction.**

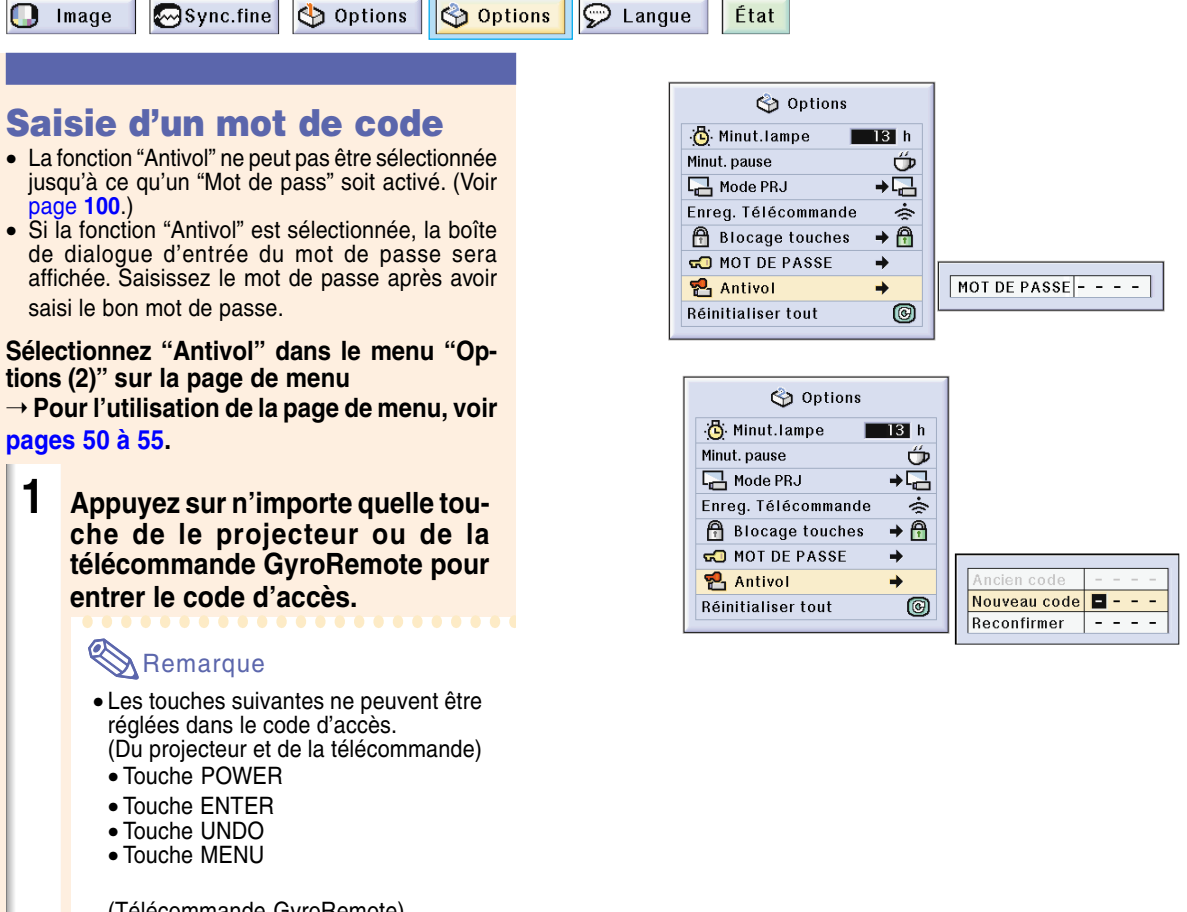

(Télécommande GyroRemote)

- Touche GYRO ACTIVE
- Touche POINTER (pointeur) • Touche L-CLIQUEZ/ENTER (Clic
- gauche/Entrer) • Touche R-CLIQUEZ/UNDO (Clic droit/
- Annuler) • Touche MENU
- Touche TEACH (Apprentissage)
- Touche RF CH+ (Canal RF)
- **2 Entrez les 3 chiffres restant en appuyant sur les touches de votre choix.**
- $3$  **Saisissez le même code d'accès encore une fois dans "Reconfirmer".**

### **Remarque**

• La fonction de blocage de touches sera inactiv ée temporairement.

#### **Lorsque la fonction "Antivol " est activ ée, la section d 'entr ée de mot de code apparaît apr ès la mise sous tension. Saisissez à ce moment le bon mot de code.**

• Appuyez sur les touches de la t é l écommande si les touches de la t é l écommande GyroRemote sont utilis ées pour r égler le mot de code. D 'une fa çon similaire, appuyez sur les touches du projecteur si les touches du projecteur sont utilis ées pour r égler le mot de code.

#### **Info**

- Une fois que le mot de code est r égl é, vous devez vous rappeler du mot de code correct. Nous vous recommandons de conserver le mot de code dans un endroit s ûr auquel seuls des personnes autoris ées auront acc ès. En cas de perte ou d 'oubli de votre mot de code, veuillez contacter le revendeur ou SAV agréé Sha rp le plus proche ( voir [page](#page-121-0) **11 8**). Il est possible qu 'il soit n écessaire d 'emmener le projecteur chez eux afin de r éinitialiser le projecteur à son état d 'origine (r éinitialisation de mot de passe et de mot de code).
- Si la fonction Antivol est activ ée en utilisant les touches de la t é l écommande GyroRemote pour les codes d 'acc ès et que vous perdez la GyroRemote, vous ne pourrez plus annuler la fonction Antivol. Dans ce cas, contactez le centre de r éparation le plus proche.
- Si vous voyez avec le projecteur mais sans la t é l écommande GyroRemote, vous ne pourrez pas d ébloquer le code Antivol. C 'est pourquoi nous conseillons d 'utiliser les touches du projecteur pour bloquer/d ébloquer le code Antivol.

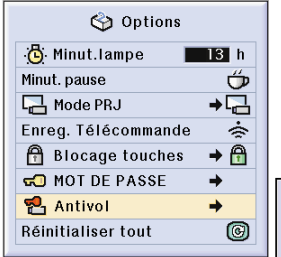

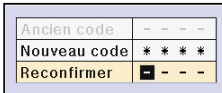

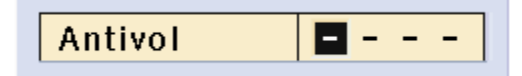

# **Réglage du système antivol (suite)**

### **Changement du mot de code**

• Lorsque "Antivol" est sélectionné et qu'un mot de code est saisi, la boîte d'entrée du mode de code apparaît. Vous pouvez changer le mot de code après avoir saisi le mot de passe.

**Sélectionnez "Antivol" dans le menu "Options (2)" sur la page de menu**

➝ **Pour l'utilisation de la page de menu, voir [pages 50 à](#page-53-0) 55.**

- **1 Entrez le mot de code actuel à 4 chiffres sous "Ancien code" à l'aide des touches de la télécommande GyroRemote ou du projecteur.**
- **2 Appuyez au choix sur une des touches de la télécommande GyroRemote ou du projecteur pour entrer le nouveau mot de code.**
- **3 Entrez le même mot de code à 4 chiffres dans le champ "Reconfirmer".**

### **Remarque**

• Si vous ne souhaitez pas utiliser de mot de code, laissez le champ vierge dans les procédures 2 et 3 et appuyer sur  $\widehat{\odot}$ .

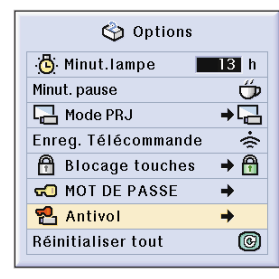

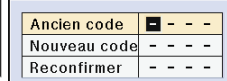
## <span id="page-108-0"></span>**Initialisation des réglages**

**Cette fonction vous permet d'initialiser les réglages que vous venez d'effectuer sur le projecteur.**

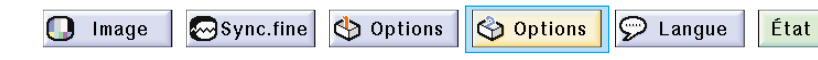

### **Retour aux réglages par défaut**

**Sélectionnez "Réinitialiser tout" dans le menu "Options (2)" sur la page de menu** ➝ **Pour l'utilisation de la page de menu, voir [pages 50 à](#page-53-0) 55.**

### **Remarque**

• Si un mot de passe a été réglé, le champ de saisie du mot de passe sera affiché lors de la sélection de l'option "Réinitialiser tout".

Les éléments suivants ne peuvent être réinitialisés.

- Sync.fine
	- Modes spéciaux
	- Info signal
- Options (2)
	- Minut.lampe
	- Antivol
- Langue
- Image enregistrée en utilisant "Capture d'image"

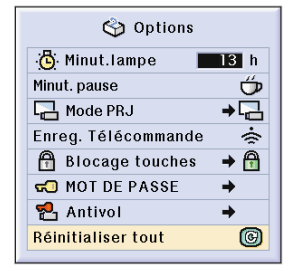

## <span id="page-109-0"></span>**Affichage des réglages**

**Cette fonction peut être utilisée pour afficher tous les réglages sous forme d'une liste à l'écran.**

Sync.fine <a>
Sync.fine</a>
Sync.fine Options D Langue État  $\bigcap$  Image

### **Aperçu de tous les réglages de menu**

**Sélectionnez le menu ["État"](#page-127-0) et appuyer sur Sur la page de menu** ➝ **Pour l'utilisation de la page de menu, voir [pages 50 à](#page-53-0) 55.**

### **Exemple d'affichage de ENTRÉE 1**

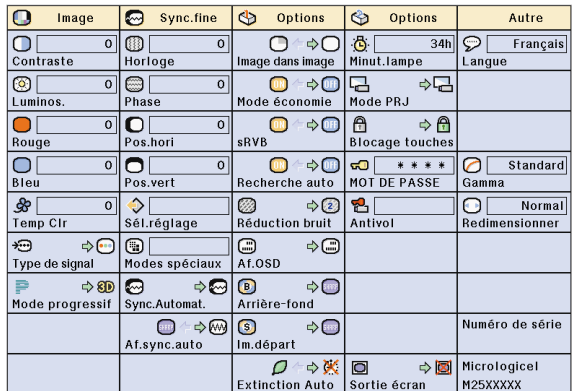

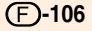

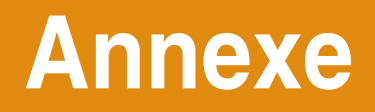

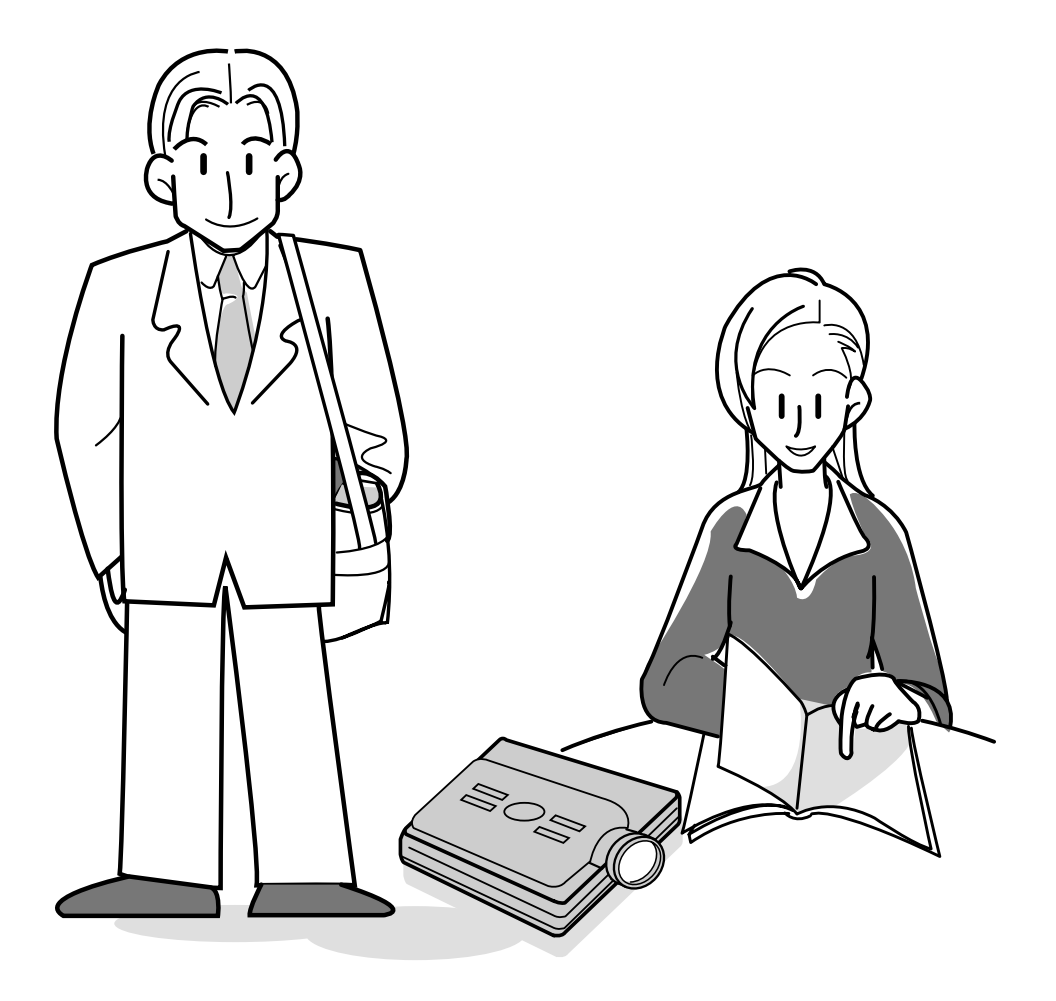

## <span id="page-111-0"></span>**Transport du projecteur**

### **Comment utiliser la Mallette de transport**

**Avant de transporter le projecteur, n'oubliez pas d'escamoter l'antenne, de remettre le capuchon d'objectif et de placer le projecteur dans sa sacoche de transport incluse.**

- **1 Ouvrez le couvercle de la mallette de transport.**
- **2 Retirez le rembourrage intérieur de la mallette de transport et pliezle dans le sens des flèches.**
- **3 Remettez le rembourrage intérieur dans la mallette de transport.**

### **Info**

- Assurez-vous de placer le rembourrage intérieur pour protéger l'objectif et le projecteur.
- **4 Placez le projecteur et les accessoires dans la mallette de transport.**

### **Info**

- N'oubliez pas de fixer le capuchon sur l'objectif pour le protéger.
- Assurez-vous que le projecteur a suffisamment refroidi avant de le placer dans la mallette.
- Assurez-vous que l'antenne de la télécommande GyroRemote est complètement rentrée.
- Assurez-vous que la touche Éjection est poussée à fond.
- Assurez-vous que la Gyro Remote est hors tension.

### **Info**

- Cette mallette de transport sert uniquement à entreposer et transporter le projecteur.
- L'envoi du projecteur dans sa malette de transport comme colis risque de l'endommager. Si vous expédiez le projecteur, prenez soin de le placer dans un boîtier résistant et de l'envelopper dans des matériaux absorbant les chocs pour éviter des dégâts.
- Ne laissez pas la malette de transport ou le projecteur en plein soleil, près d'une source de chaleur ou dans un véhicule fermé, car la malette ou le projecteur pourraient en être décolorés ou déformés.
- Avant de déplacer le projecteur, assurez-vous que vous avez retiré la carte PC et que la touche Éjection est poussée à fond.

Si le projecteur est déplacé alors que la touche Éjection est ressortie, il risque d'être endommagé.

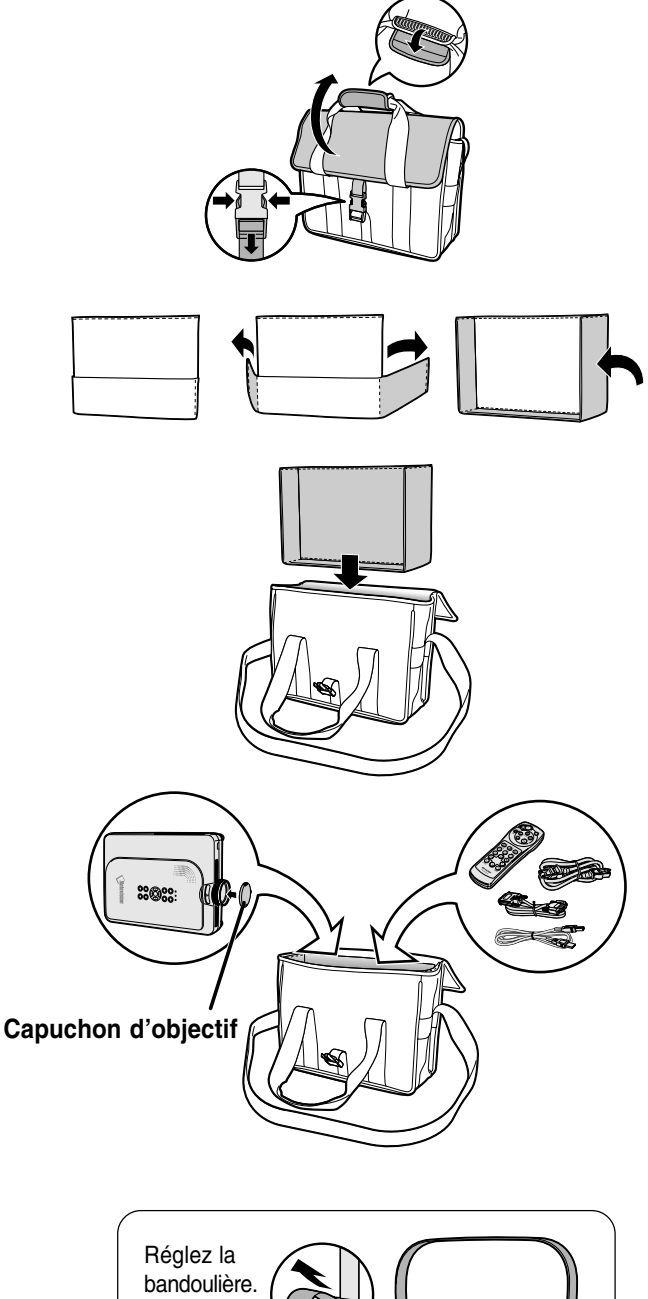

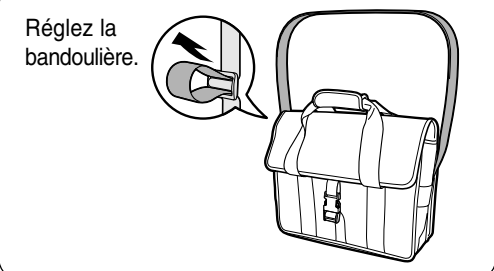

## <span id="page-112-0"></span>**Entretien**

### **Nettoyage du projecteur**

- N'oubliez pas de débrancher le câble d'alimentation avant de nettoyer le projecteur.
- Le boîtier et le panneau de commande sont en plastique. Évitez d'utiliser du benzène ou du diluant car ceux-ci risquent d'endommager la finition du boîtier.
- Ne pulvérisez pas de produits volatils comme les insecticides sur le projecteur.

Ne fixez pas d'élastiques ou d'éléments plastiques sur le projecteur pendant un longue période.

Les effets de certains agents dans le plastique risquent de dégrader la qualité ou la finition du projecteur.

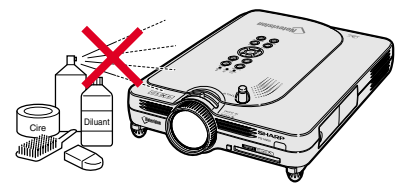

- Essuyez toute souillure doucement avec un chiffon de flanelle doux.
- Lorsque la souillure est difficile à retirer, imbibez un chiffon de détergent neutre dilué avec de l'eau et essorez-le avant d'essuyer le projecteur.

Les détergents de nettoyage agresifs peuvent décolorer, gondoler ou endommager le fini du projecteur.

Veuillez effectuer un test discret sur une petite surface du projecteur avant de l'utiliser.

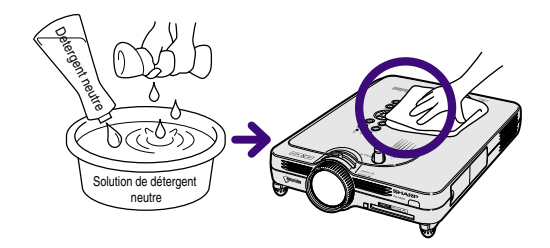

### **Nettoyage de l'objectif**

- Utilisez une soufflette ou du papier de nettoyage d'objectif disponible dans le commerce (pour lunettes et objectifs d'appareil photo) pour de nettoyer l'objectif. N'utilisez pas de liquides de nettoyage car ceux-ci risquent d'user le film de protection de lentille d'objectif.
- La surface de l'objectif étant très fragile, prendre garde de ne pas la rayer ou cogner.

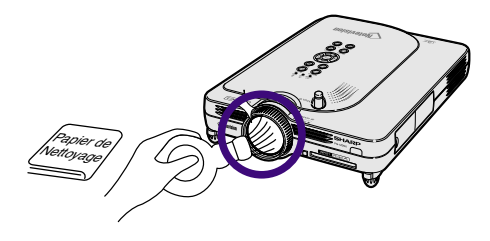

### **Nettoyage des orifices d'aération**

■ Utilisez un aspirateur pour nettover la poussière qui s'accumule sur les orifices d'aération.

Vue arrière du projecteur

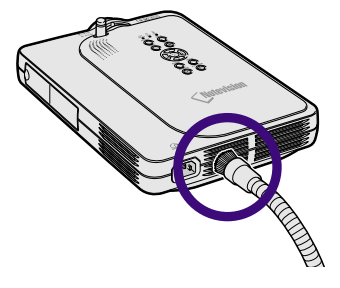

## <span id="page-113-0"></span>**Indicateurs d'entretien**

- Les voyants d'alarme sur le projecteur indiquent les problèmes internes du projecteur.
- **Si un problème se produit, le voyant d'alarme de température élevée TEMP. ou le voyant indicateur de remplacement de la lampe LAMP s'allume en rouge et l'alimentation se coupe. Après la coupure de l'alimentation, suivez la procédure ci-dessous.**

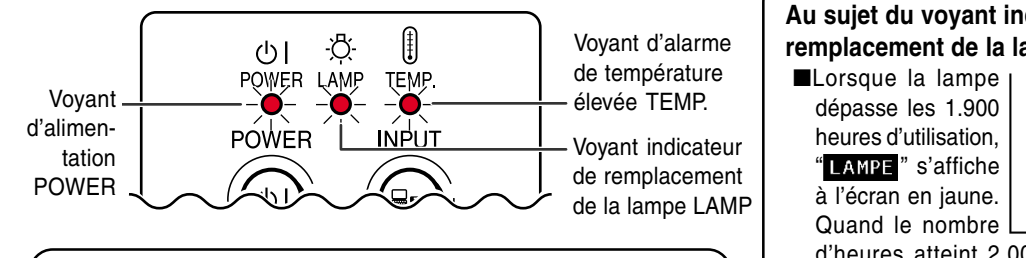

### **Au sujet du voyant d'alarme de température élevée TEMP.**

Si la température à l'intérieur du projecteur augmente à cause d'orifices de ventilation obturées ou de son emplacement, "TEMP. " se mettra à clignoter au coin inférieur gauche de l'image. Si la température continue d'augmenter, la lampe s'éteindra, le voyant d'alarme de température élevée TEMP. sur le projecteur se mettra à clignoter et après une période de refroidissement de 90 secondes, l'alimentation sera coupée. Après l'apparition de "TEMP. ", prenez les mesures suivantes.

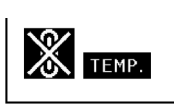

**Au sujet du voyant indicateur de remplacement de la lampe LAMP**

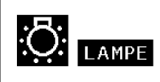

d'heures atteint 2.000, "LAMPE s'affiche en rouge, la lampe s'éteint automatiquement et le projecteur ensuite aussi. A ce moment là, le voyant indicateur de remplacement de la lampe LAMP s'allume en rouge.

■Si vous essayez de remettre en marche une quatrième fois sans remplacer la lampe, le projecteur ne fonctionnera pas.

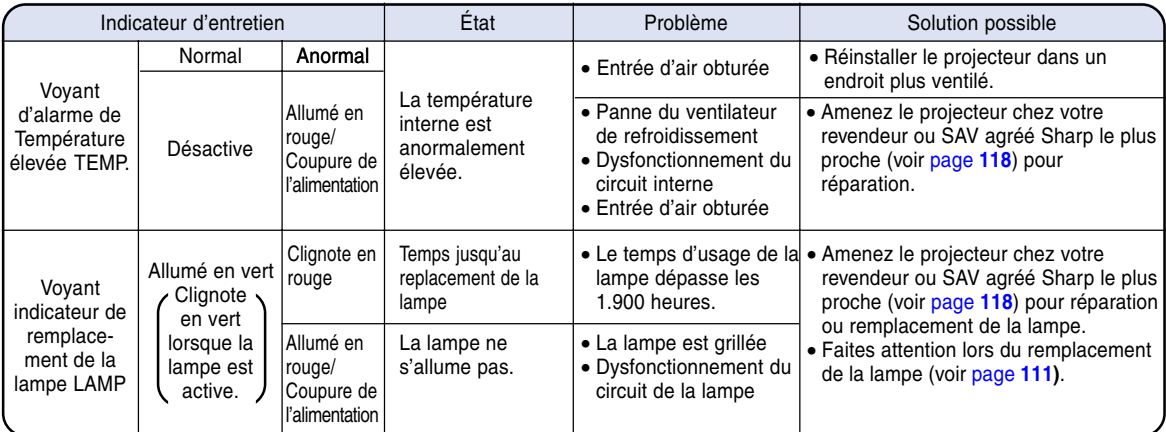

### **Info**

- Si le voyant indicateur de remplacement de la lampe LAMP s'allume et l'alimentation se coupe, essayez les solutions possibles ci-dessus et attendez ensuite jusqu'à ce que le projecteur soit complètement refroidi avant de rebrancher le câble d'alimentation et de le remettre sous tension (au moins 5 minutes).
- Si l'alimentation est coupée et ensuite remise sous tension, comme pendant un test bref, le voyant indicateur remplacement de la lampe LAMP peut se déclencher et empêcher de remettre l'alimentation sous tension. Si cela se produit, débranchez et rebranchez le câble d'alimentation de la prise du secteur murale.
- Pour nettoyer les orifices d'aération en cours de fonctionnement du projecteur, appuyez d'abord sur @,, attendez que
- l'alimentation se coupe et que le ventilateur de refroidissement s'arrête avant de commencer.
- Ne débranchez pas le câble d'alimentation une fois l'alimentation coupée alors que le ventilateur de refroidissement fonctionne encore. Le ventilateur de refroidissement tourne pendant environ 90 secondes.

## <span id="page-114-0"></span>**Concernant la lampe**

### **Lampe**

- **Il est recommandé que la lampe (vendue séparément) soit remplacée au bout d'environ 1.900 heures d'utilisation ou lorsque vous remarquez une nette détérioration de l'image et de la qualité des couleurs. La durée d'utilisation de la lampe peut être vérifiée avec le menu d'affichage à l'écran. Voir [page 96.](#page-99-0)**
- Concernant le remplacement de la lampe, veuillez consulter votre revendeur ou SAV agrée Sharp le plus **proche.**

### **REMARQUE IMPORTANTE POUR LES CLIENTS AUX U.S.A. :**

La lampe incluse avec ce projecteur comporte une garantie pièces et main d'œuvre de 90 jours. Toute intervention sur ce projecteur est sous garantie, y compris le remplacement de la lampe qui doit être effectué par le revendeur ou SAV agréé Sharp. Pour le nom du revendeur ou SAV agréé Sharp le plus proche, veuillez appeler le numéro gratuit suivant : 1-888-GO-SHARP (1-888-467-4277). Etat-Unis uniquement.

### **Mise en garde concernant la lampe**

- Ce projecteur utilise une lampe au mercure sous pression. Un son fort peut indiquer une défaillance de la **lampe. Une des causes de défaillance de la lampe peut être soit : une exposition à des chocs violents, un refroidissement insuffisant, ou due à des frottements ou à une détérioration causée par le dépassement de la durée d'utilisation. A cause de différences de produit et de conditions d'utilisation les lampes durent plus ou moins longtemps avant d'exploser ou de griller. Il est important de noter qu'une défaillance de la lampe entraîne souvent une rupture de la lampe.**
- Lorsque le voyant indicateur de remplacement de la lampe LAMP et l'icône affichée à l'écran s'allume ou **clignote en rouge, assurez-vous de remplacer rapidement la lampe par une neuve, même si la lampe semble fonctionner normalement.**
- Si la lampe éclate, des morceaux de verre peuvent voler dans la cage de lampe ou le gaz s'échapper par les **orifices d'aération du projecteur. Puisque le gaz de la lampe contient du mercure , ventilez bien la chambre si la lampe éclate et évitez tout contact avec le gaz. En cas d'exposition au gaz, contactez immédiatement un médecin.**
- Si la lampe explose, des morceaux de verre peuvent être éparpillés à l'intérieur du projecteur. Dans ce cas, **contactez votre revendeur ou SAV agréé Sharp le plus proche pour vérifier l'intérieur du projecteur et remplacer la lampe, afin d'assurer un fonctionnement sûr.**

### **Remplacement de la lampe**

### **Altention**

• Ne retirez pas l'ensemble lampe juste après l'arrêt du projecteur. La lampe sera chaude et très dangereuse à toucher.

- Attendez au moins une heure après que le câble d'alimentation ait été débranché pour permettre à la surface de l'ensemble lampe de refroidir complètement avant de l'enlever.
- **Si la nouvelle lampe ne s'allume pas après son remplacement, amenez votre projecteur chez le revendeur ou SAV agréé Sharp le plus proche pour réparation. Achetez un ensemble lampe de remplacement type BQC-PGM20X//1 chez le revendeur ou SAV agréé Sharp le plus proche. Remplacez ensuite la lampe avec précaution en suivant les instructions décrites à la [page 112.](#page-115-0) Si vous le souhaitez, vous pouvez faire remplacer la lampe en votre revendeur ou SAV agréé Sharp le plus proche.**

## <span id="page-115-0"></span>**Concernant la lampe (suite)**

### **Retrait et installation de l'ensemble lampe**

### **Info**

- Assurez-vous de retirer l'ensemble lampe en le tenant par la poignée. Ne pas toucher la surface de verre de l'ensemble lampe ou l'intérieur du projecteur.
- Pour éviter de vous blesser ou d'endommager la lampe, veuillez suivre avec précaution les étapes ci-dessous.
- Ne desserrez pas d'autres vis que celles du Cache de l'ensemble lampe et de l'ensemble lampe.
- Veuillez consulter le manuel d'installation fourni avec l'ensemble lampe.

### **1 Appuyez sur**  $\circledcirc$  **sur le projecteur pour couper l'alimentation.**

• Attendez jusqu'à ce que le ventilateur de refroidissement s'arrête.

### **A ATTENTION DANGER**

• Ne pas retirer la lampe aussitôt après l'extinction du projecteur. La lampe sera extrêmement chaude et risque de causer des brûlures graves.

### **2 Débranchez le câble d'alimentation.**

- Débranchez le câble d'alimentation de la prise secteur.
- Repoussez l'antenne.
- Ne touchez pas la lampe avant son refroidissement total (environ 1 heure).

### **3 Retirez le cache de l'ensemble lampe.**

• Retournez le projecteur et desserrez la vis d'entretien utilisateur qui immobilise le cache de l'ensemble lampe. Ensuite, faites glisser le cache dans le sens de la flèche.

Ensemble Ensemble **BOO** 

### **Interrupteur d'alimentation POWER**

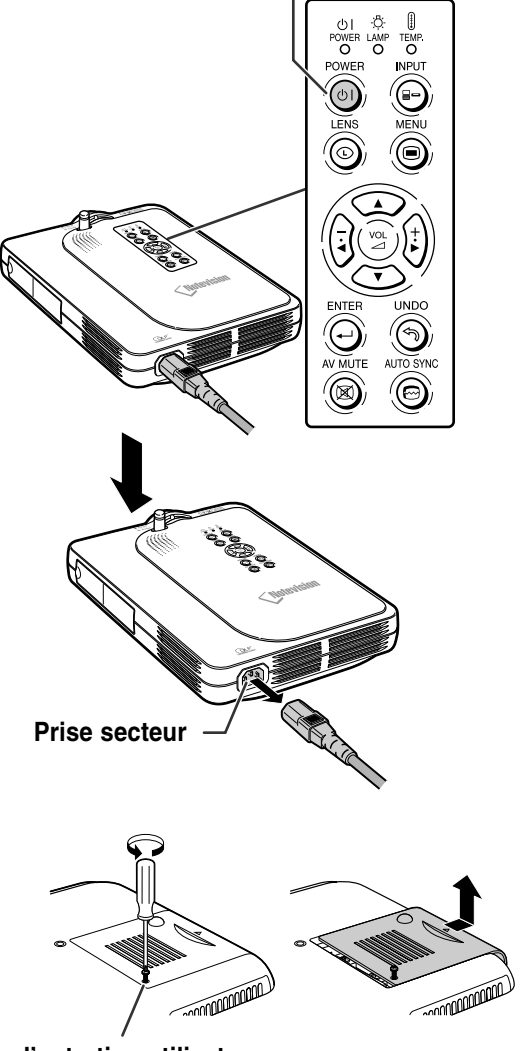

**Vis d'entretien utilisateur**

<span id="page-116-0"></span>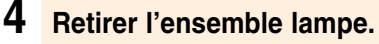

• Desserrez les vis de fixation de l'ensemble lampe. Tenez l'ensemble lampe par la poignée et tirez-le dans le sens de la flèche.

### **5 Insérez le nouvel ensemble lampe.**

• Pressez l'ensemble lampe fermement dans son compartiment. Mettez en place les vis de fixation.

### **6 Fixez le cache de l'ensemble lampe.**

• Faites glisser le cache dans le sens de la flèche. Serrez ensuite la vis d'entretien utilisateur.

### **Info**

•Si l'ensemble lampe et le cache de l'ensemble lampe ne sont pas correctement installés, la mise sous tension n'aura pas lieu, même si le câble d'alimentation est connecté au projecteur.

### **Remise à zéro du compteur d'heures d'utilisation de la lampe**

**Réinitialiser le compteur d'heures d'utilisation de la lampe après son remplacement.**

### **1 Branchez le câble d'alimentation.**

- Branchez le câble d'alimentation dans la prise secteur du projecteur.
- **2 Réinitialisez le compteur d'heures d'utilisation de la lampe.**
	- Tout en en appuyant simultanément sur

$$
\sum_{\text{current to a projectour}} \left( \begin{array}{c} \downarrow \\ \downarrow \end{array} \right)
$$
, et  $\bigoplus_{\text{current to a projectour}} \left( \begin{array}{c} \downarrow \\ \downarrow \end{array} \right)$ ,  $\text{appuyez sur } \bigoplus_{\text{current to a projectour}} \left( \begin{array}{c} \downarrow \\ \downarrow \end{array} \right)$ 

- sur le projecteur.
- "LAMPE 0000H" s'affiche, indiquant que le compteur d'heures d'utilisation de la lampe est réinitialisé.

### **Info**

• Ne réinitialiser la temporisation de la lampe uniquement lors de son remplacement. Si vous réinitialisez cette temporisation et continuez d'utiliser la même lampe, celle-ci risque de s'endommager ou d'exploser.

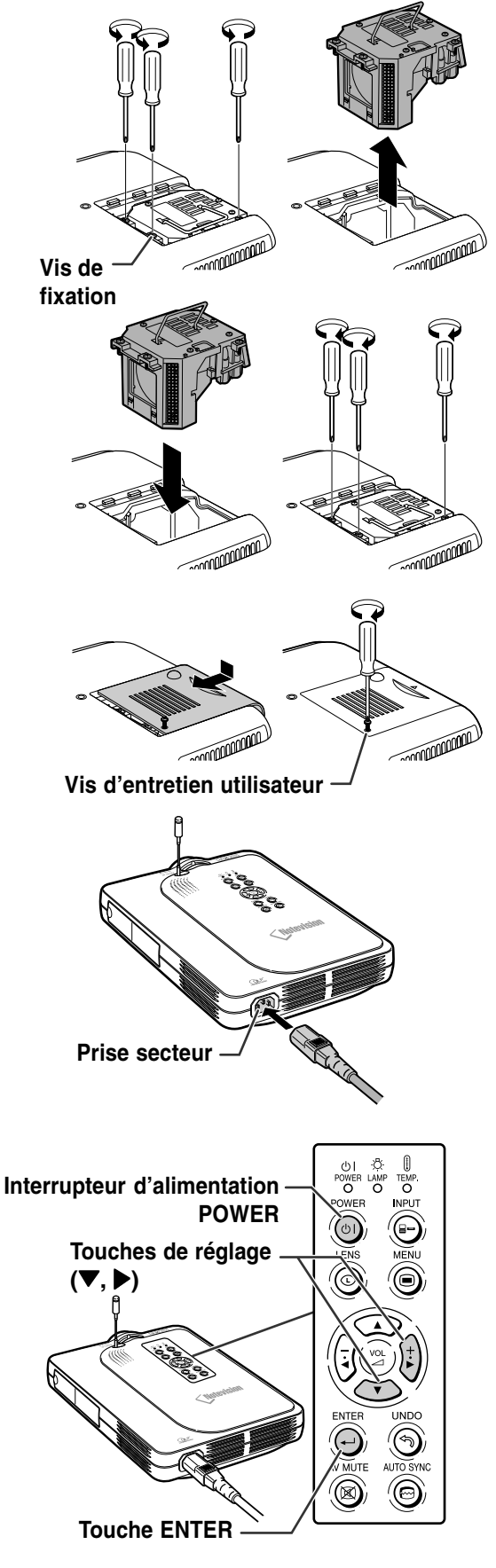

## **Attribution des broches de raccordement**

### **Connecteur à 29 broches du port numérique / analogique INPUT 1 :**

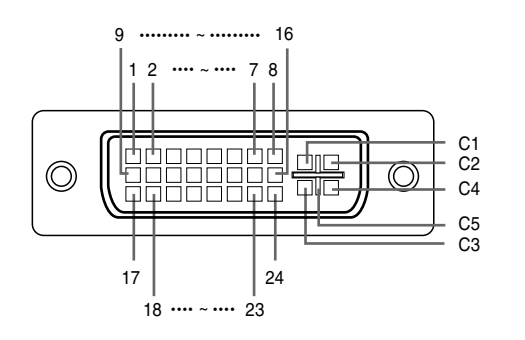

#### • **Entrée DVI numérique**

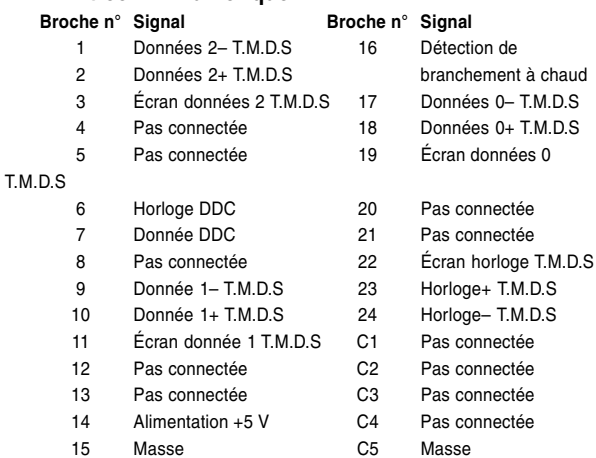

#### • **Entrée composant analogique DVI**

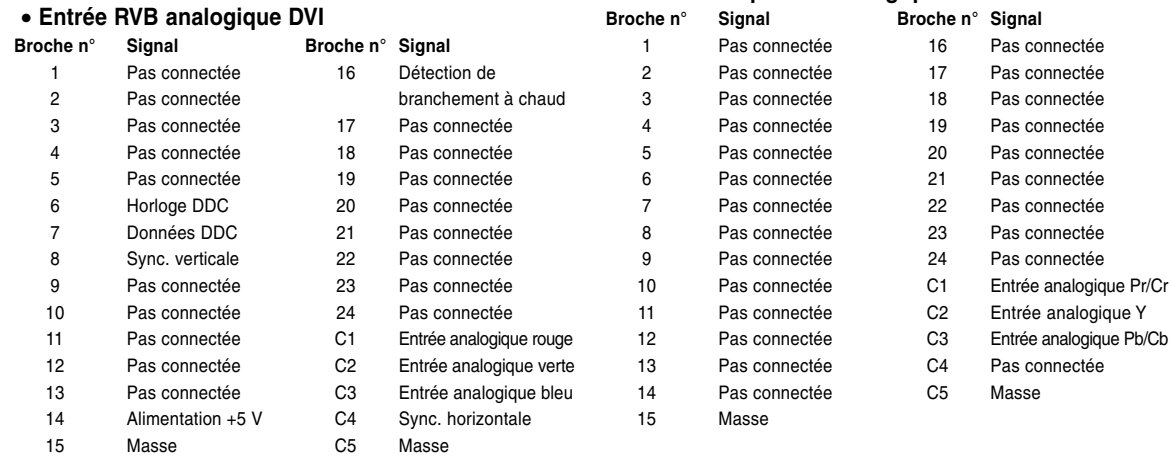

### **Connecteur USB à 4 broches**

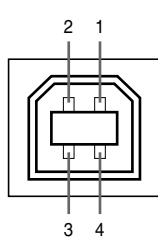

#### • **Connecteur USB : Connecteur USB à 4 broches de type B**

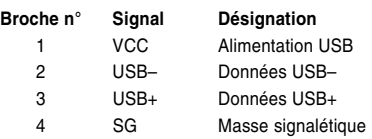

## **Tableau de compatibilité avec ordinateurs**

- Support de fréquences multiples. Fréquence Horizontale : 15–126 kHz Fréquence Verticale : 43–200 Hz\* Horloge de Pixels : 12–230 MHz
- Compatible avec les signaux sync sur vert et sync composé
- Compatible avec les signaux UXGA et SXGA en mode de compression avancée intelligente
- Technologie de redimensionnement AICS (Systéme de compression et d'expansion avancée intelligente)

#### **La liste suivante indique tous les modes conformes au standard VESA. Ce projecteur supporte néanmoins d'autres types de signaux non-conformes au standard VESA.**

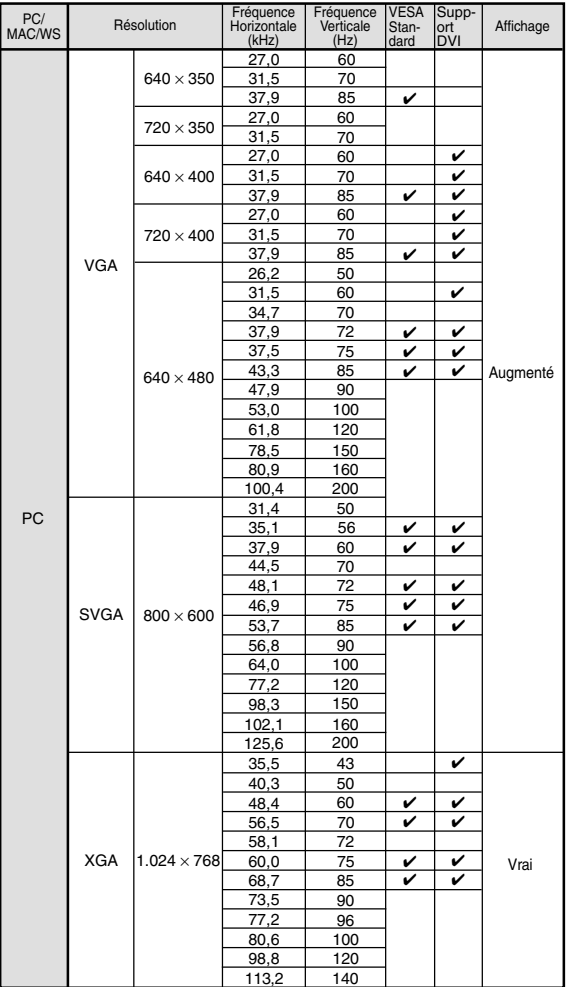

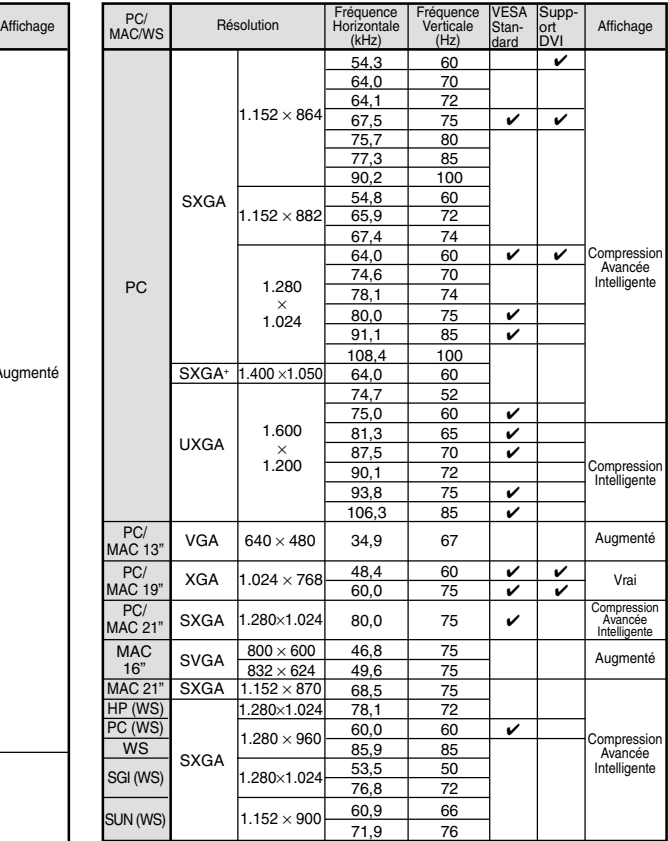

\* Des perturbations momentanées peuvent être visibles avec les fréquences verticales supérieures à 100Hz si les fonctions OSD sont activées.

### Remarque

- Ce projecteur peut ne pas être capable d'afficher des images en provenance d'un ordinateur portable en mode simultané (CRT/LCD). Veuillez, dans ce cas, coupez l'affichage à cristaux liquides LCD sur l'ordinateur portable et afficher les données en mode "CRT uniquement". Reportez-vous au mode d'emploi de votre ordinateur portable pour plus de détails sur le changement de mode d'affichage.
- Lorsque ce projecteur reçoit des signaux VGA au format VESA 640  $\times$  350, le message "640  $\times$  400" sera affiché à l'écran.
- Lors de la réception de signaux au format VESA 1.600 × 1.200, l'image sera analysée et affichée en 1.024 lignes, coupant de ce fait une partie de l'image.

## <span id="page-119-0"></span>**Localisation de pannes**

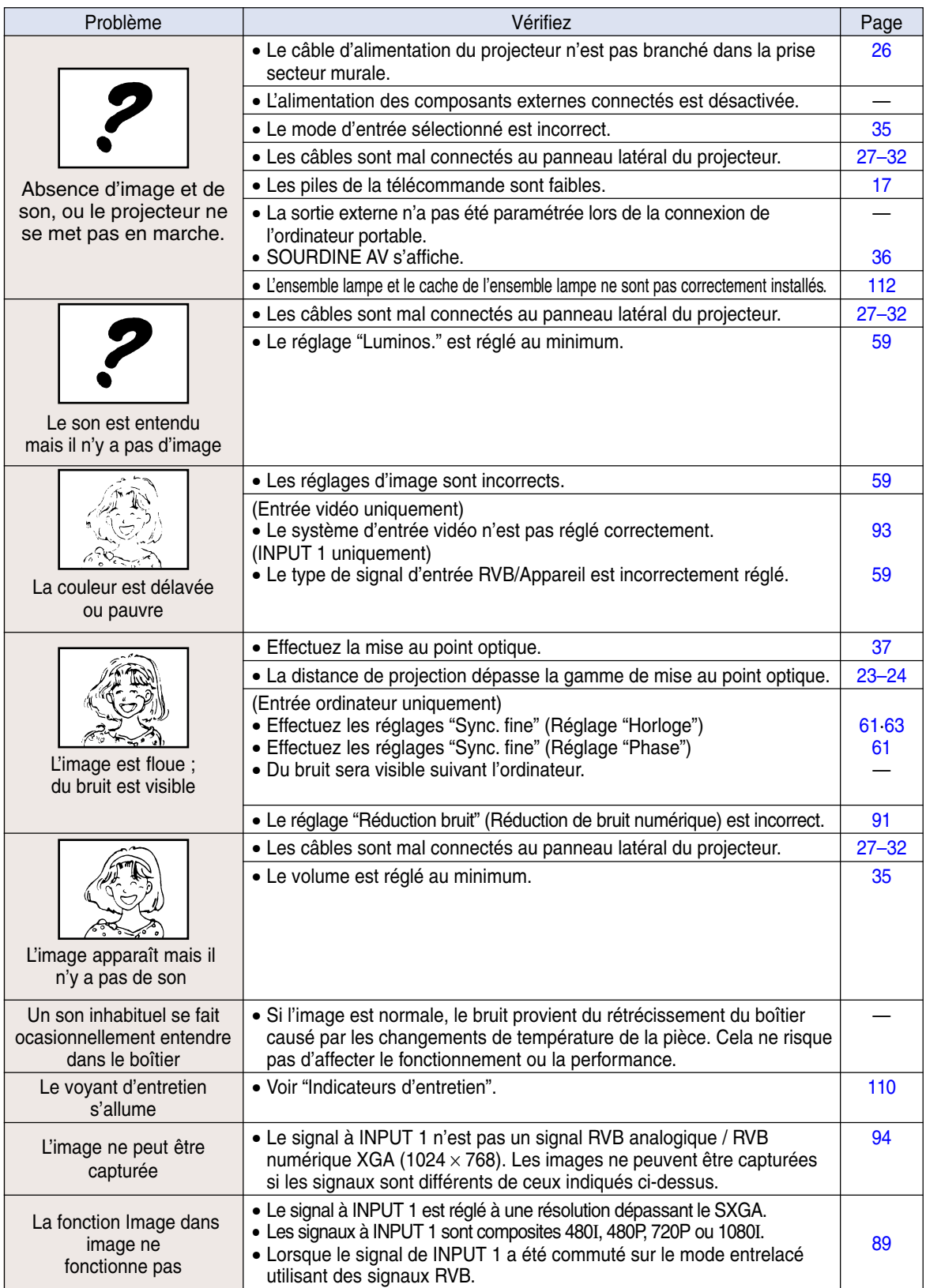

<span id="page-120-0"></span>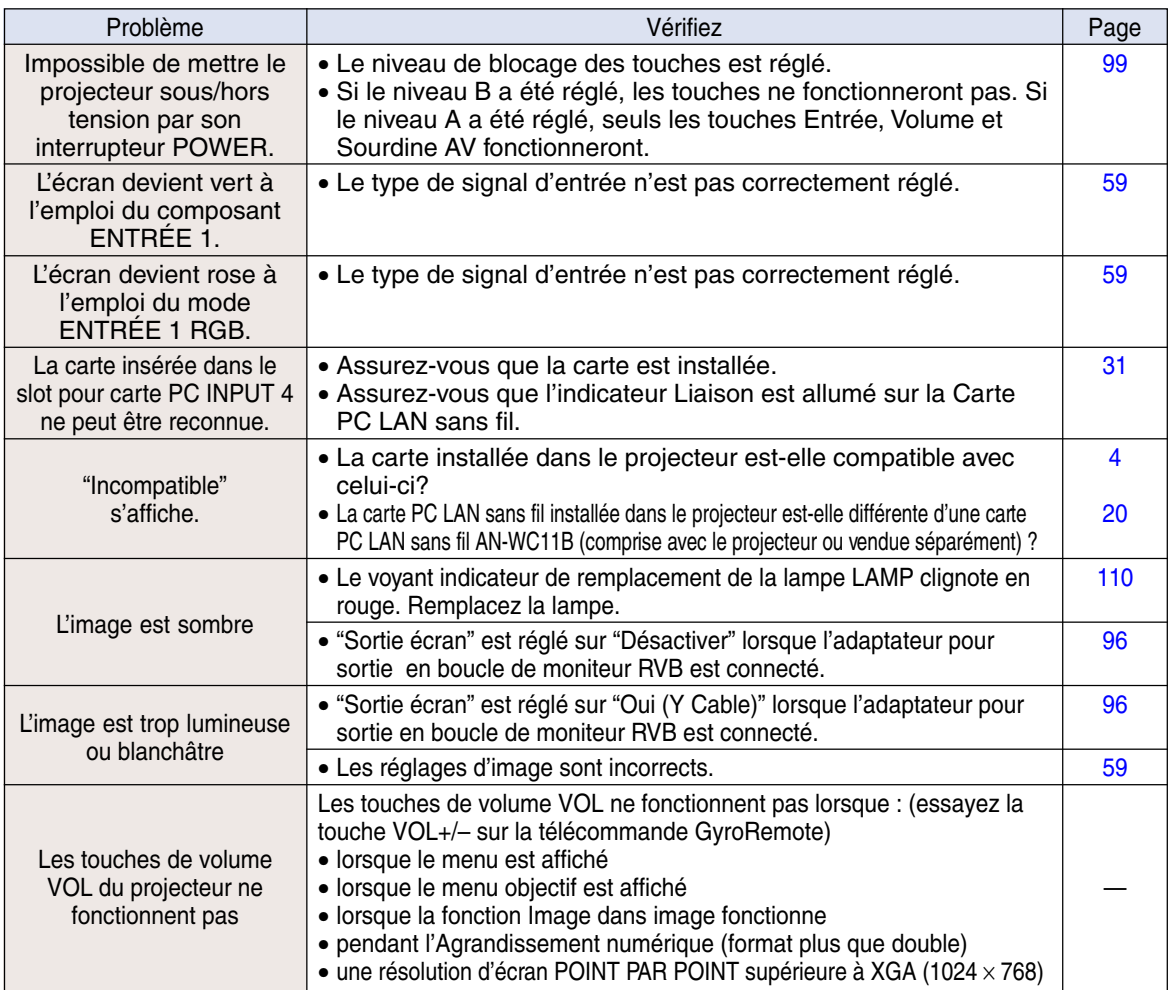

## <span id="page-121-0"></span>**Pour l'assistance SHARP**

**Si vous rencontrez un problème pendant l'installation ou le fonctionnement de ce projecteur, consultez d'abord la section "Localisation de pannes" aux [pages 116](#page-119-0) et [117](#page-120-0) . Si ce manuel ne vous apporte pas de réponse à votre question, veuillez contacter le SAV Sharp le plus proche indiqué ci-dessous.**

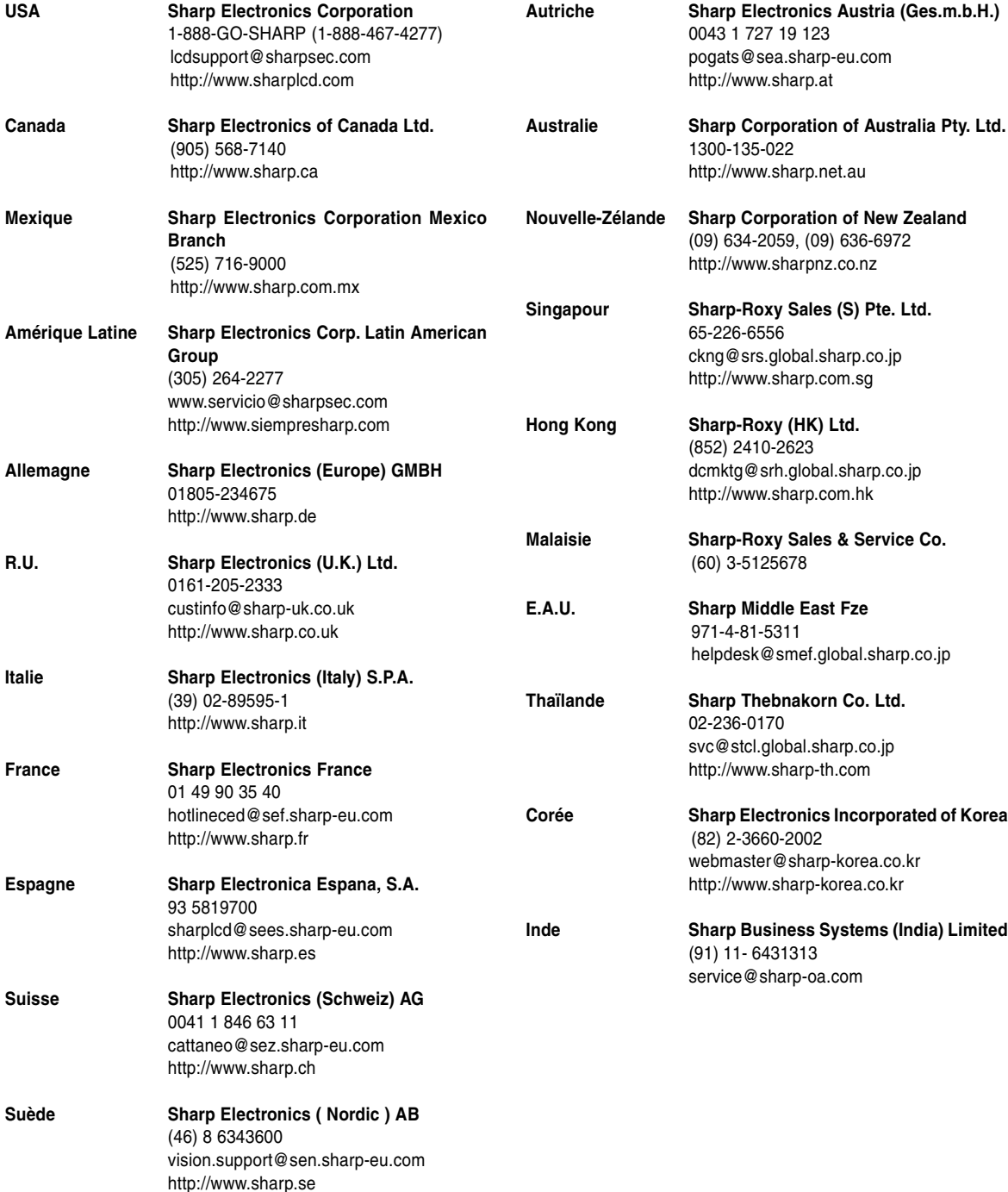

## **Caractéristiques**

Type de produit Projecteur multimédia numérique Modèle PG-M25X Système vidéo NTSC 3.58/NTSC 4.43/PAL/PAL-M/PAL-N/PAL 60/SECAM/ DTV480I/DTV480P/DTV720P/DTV1080I<br>Méthode d'affichage Single Chip Digital Micromirror Device™ (DMD™) par Texas Instruments Cellule DMD Dimensions de la cellule : 0,7" (17,8 mm), 1 CI DMD XGA Nbre de points : 786.432 points (1.024 [H] × 768 [V]) Objectif zoom 1 à 1,2 × , F1,75–2,04, f = 28,0–33,5 mm Objectif Lampe de projection Lampe à décharge de haute intensité (Lampe HID), DC 210 W Signal d'entrée composite Connecteur à 29 broches<br>(INPUT1) Signal d'entrée DVI : numérique, 250–1.000 mV 50 Ω) analogique, 0,7 Vp-p 75 Ω Y : 1,0 Vp-p, sync négative, 75 Ω avec terminaison PB : 0,7 Vp-p, 75 Ω avec terminaison PR : 0,7 Vp-p, 75 Ω avec terminaison 700 lignes TV (DTV720P) Connecteur à 29 broches Entrée analogique RVB séparé/sync sur type vert : 0–0,7 Vp-p, positive, 75 Ω avec terminaison SYNC. HORIZONTALE SIGNAL : Niveau TTL (positif/négatif) SYNC. VERTICALE SIGNAL : Identique à ci-dessus Signal d'entrée S-vidéo Mini DIN à 4 broches Y (signal de luminance) : 1,0 Vp-p, sync négative, 75 Ω avec terminaison C (signal de chrominance) : 0,286 Vp-p en rafale, 75 Ω avec terminaison Signal d'entrée vidéo Connecteur RCA : VIDEO, vidéo composite, 1,0 Vp-p, sync. négative, 75 Ω avec terminaison 12–230 MHz Fréquence verticale 43-200 Hz\* 15–126 kHz Signal d'entrée audio Minijack ø3,5 mm : AUDIO, 0,5 Vrms, plus de 47 kΩ (stéréo) Slot de carte PC (INPUT 4) PCMCIA-TYPE II Signal audio 2,0 W (monaural) Système d'enceinte  $\,$  4 cm  $\times$  3 cm Tension nominale AC 100–240 V Intensité d'entrée 3,2 A Fréquence nominale 50/60 Hz Consommation 295 W Dissipation de chaleur 1.110 BTU/heure Température de fonctionnement 41 à 95°F (+5 à +35°C) –4 à 140°F (–20 à +60°C) Boîtier Plastique Plage de radiofréquence de 49,825 - 49,895 MHz (pour les U.S.A, le Canada, etc.), 40,667 - 40,695 MHz (pour l'Europe, l'Océanie, l'Asie)<br>8<sup>5</sup>/s" × 3" × 11'<sup>5</sup>/16" (219 (L) × 76 (H) × 303 (P) mm) (partie principale uniquement)  $8^{3}/\scriptscriptstyle{4}''$  × 3 $^{1}/\scriptscriptstyle{4}''$  × 12 $^{1}/\scriptscriptstyle{2}''$  (223 (L) × 83 (H) × 318 (P) mm) (y comprise pied de réglage et pieces dépassantes)5,8 livres (2,6 kg) Télécommande GyroRemote, 4 piles R-03,Câble d'alimentation (6',1,8 m), Deux Cartes PC LAN sans fil, Câble DVI à D-sub à 15 broches (6',1,8 m), Câble USB (6',1,8 m), Mallette de transport, Capuchon d'objectif (attaché), Cordon de capuchon d'objectif, Couvercle de bornier (attaché), CD-ROM, Mode d'emploi du projecteur, Guides de référence rapide, Mode d'emploi du logiciel Wireless Reality, Mode d'emploi de la Carte PC LAN sans fil. Pièces de rechange Ensemble Iampe (Module Lampe/cage) (BQC-PGM20X//1),Télécommande GyroRemote pour les<br>U.S.A., le Canada, etc.(RRMCG1631CESA), Télécommande GyroRemote pour l'Europe, l'Australie, l'Océanie et l'Asie (RRMCG1653CESA), 4 piles R-03 (Format "AAA ",UM/SUM-4,HP-16 ou similaire), Câble d'alimentation pour les U.S.A., le Canada, etc.(QACCDA007WJPZ), Câble d'alimentation pour l'Europe, à l'exception du R.U. (QACCV4002CEZZ), Câble d'alimentation pour le R.U. et Hong-Kong (QACCB5024CENA), Câble d'alimentation pour l'Australie, la Nouvelle-Zélande et l'Océanie (QACCL3022CEZZ), Câble DVI à D-sub à 15 broches (QCNWGA010WJZZ), Câble USB (QCNWG0001WJPZ), Carte PC LAN sans fil AN-WC11B (RUNTKA025WKZZ), Mallette de transport (GCASN0005CESA), Capuchon d'objectif (CCAPHA001WJ01), Cordon de capuchon d'objectif (UBNDT0013CEZZ), Couvercle de bornier (GCOVD0103CESA), CD-ROM (UDSKAA001WJZZ), Mode d'emploi du projecteur (TINS-A046WJZZ), Guides de référence rapide, Mode d'emploi du logiciel Wireless Reality (TINS-A049WJZZ), Mode d'emploi de la Carte PC LAN sans fil (TINS-A306WJZZ). Résolution horizontale Signal d'entrée RVB ordinateur (INPUT 1) (INPUT 2) (INPUT 3) Horloge pixel Fréquence horizontale Connecteur de câble de Température de stockage télécommande GyroRemote Dimensions (approx.) Poids (approx.) Accessoires fournis

\* Des perturbations momentanées peuvent être visibles avec les fréquences verticales supérieures à 100Hz si les fonctions OSD sont activées.

Ce projecteur SHARP utilise une cellule DMD. Cette cellule très sophistiquée comporte 786.432 pixels. Les équipements électroniques de haute technologie tels que les grands écrans TV, les systèmes et caméras vidéo, respectent une certaine conformité avec des tolérances.

Cet appareil possède quelques pixels d'écran inactifs compris dans une limite acceptable. Cela n'affecte pas la qualité de l'image ou la durée de vie de l'appareil.

Les caractéristiques peuvent être modifiées sans préavis.

## **Caractéristiques de la carte LAN PC sans fil**

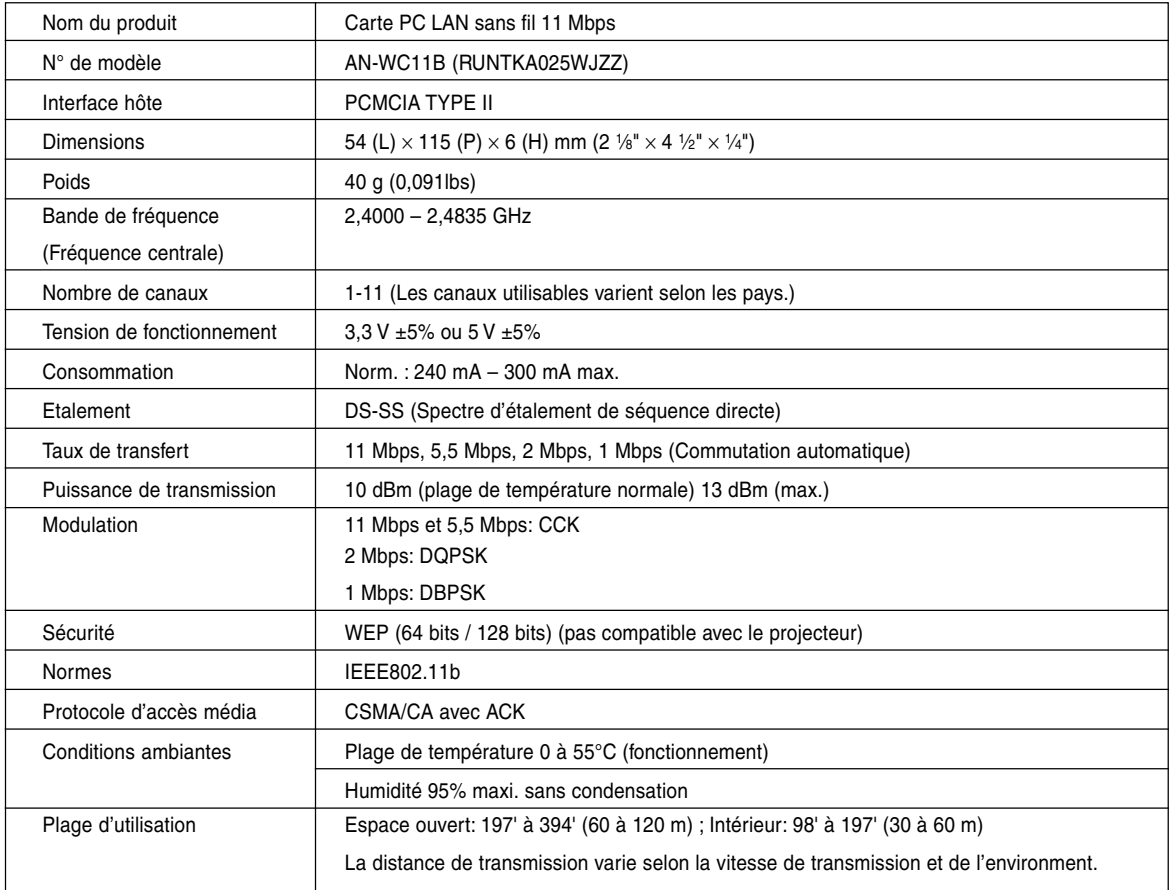

## **Cartes utilisables et leur capacité**

- **1. Les images JPEG, conformes aux normes DCF (\*1) et stockées sur une carte mémoire, telle que celles pour appareil photo numérique, peuvent être affichées par le projecteur en utilisant le mode Carte.**
- **2. Les cartes mémoires du tableau suivant (disponibles dans le commerce) sont utilisables.**

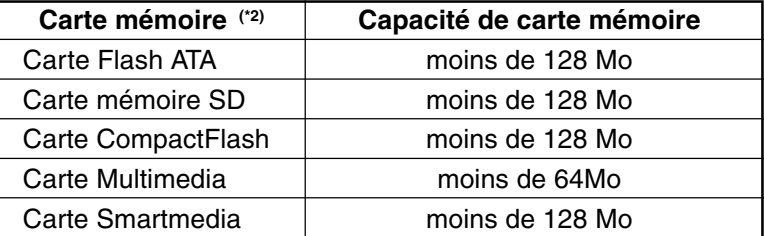

\* Chaque carte mémoire suppose un adaptateur de Carte PC adapté.

### **Attention**

- **(1) Le fonctionnement de cartes mémoires autres que celles mentionnéees ci-dessus n'est pas garanti.**
- **(2) Les adaptateurs de carte PC peuvent avoir des règlementations spéciales, en fonction des cartes mémoires. Pour plus de détails, consultez le mode d'emploi de l'Adaptateur de carte PC.**
- **(3) Dans certains cas, une partie des images éditées sur votre ordinateur ne sera pas affichée.**
	- \*1 DCF est une abréviation du système Design Rule for Camera File (Règle de conception pour fichier de caméra)
	- \*2 Carte mémoire SD est une marque de fabrique.
		- CompactFlash est une marque de fabrique de San Disk Corporation.
		- Carte Multimedia est une marque de fabrique de Infineon Technologies AG.
		- Smartmedia est une marque de fabrique de Toshiba Corporation.

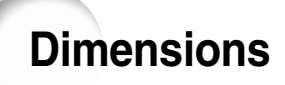

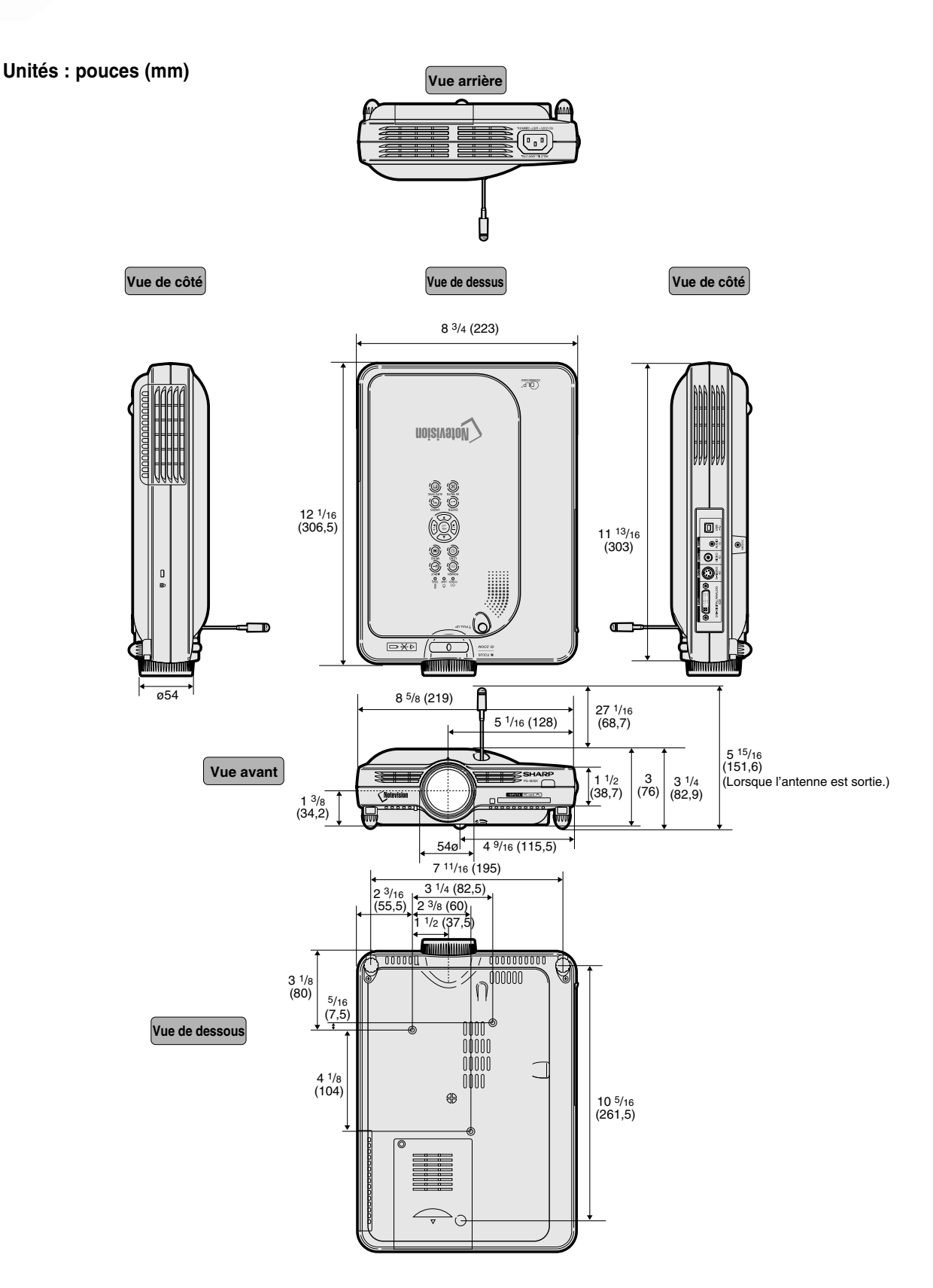

## **Glossaire**

### **[Adresse IP](#page-69-0)**

Protocole d'adresse Internet. Numéro de code d'identification de dispositifs connectés au réseau. S'affiche comme 192.168.0.1 avec un point après chaque groupe de 4 chiffres.

### **[Allonge](#page-86-0)**

Mode qui étire horizontalement l'image 4:3 pour l'afficher sur un écran 16:9.

### **[Allongé](#page-86-0) smart**

Projette l'image complètement sur un écran 16:9 en étirant les zones autour de l'image 4:3 tout en maintenant le ratio d'aspect autour du centre de l'image.

### **[Antivol](#page-105-0)**

Si le code d'accès réglé dans le projecteur n'est pas saisi correctement, le projecteur ne fonctionne pas même si des signaux sont envoyés en entrée.

### **[Blocage des touches](#page-102-0)**

Mode permettant de verrouiller le fonctionnement des touches du projecteur pour éviter les erreurs.

### **[Bords](#page-82-0)**

Projette une image 4:3 pouvant être affichée avec le plus grand format 16:9 en maintenant le rapport d'aspect de 4:3.

### **[Canal sans fil](#page-70-0)**

Un canal sans fil est une fréquence utilisée par des cartes LAN sans fil en communication sans fil. Si d'autres réseaux LAN sans fil sont utilisés à proximité du projecteur, assurez-vous que des canaux différents ont été réglés pour le projecteur et la carte LAN sans fil pour éviter toute interférence.

### **[Compression avancée intelligente](#page-6-0)**

Redimensionnement de grande qualité d'images de résolution inférieure et supérieure pour une adaptation à la résolution native du projecteur.

### **[Correction trapèze](#page-41-0)**

Fonction servant à corriger numériquement une image déformée lorsque le projecteur est réglé à un angle par rapport à l'écran, effectue un lissage des images à déformations trapézoïdales et les comprime non seulement horizontalement mais aussi verticalement pour maintenir le ratio d'aspect de 4:3.

### **[Déplacement numérique](#page-42-0)**

Décale facilement l'image vers le haut ou vers le bas à l'aide des touches de réglage (▲, ▼) quand le mode REDIMENSINNER. d'image d'entrée est mode BORDS, ALLONGE, ou ALLONGE SMART des signaux vidéo ou DTV.

### **[DHCP](#page-76-0)**

Protocole de configuration dynamique d'hôte qui attribue automatiquement les réglages réseau tels que l'adresse IP du serveur.

### **DVI (Digital [Visual Interface\)](#page-30-0)**

Interface d'affichage numérique qui supporte aussi les interfaces analogiques.

### **[Fonction d'état](#page-109-0)**

Affiche les réglages de chaque paramètre.

#### **[Fond](#page-98-0)**

Image initiale projetée lorsqu'aucun signal n'est envoyé en sortie.

#### **[GAMMA](#page-89-0)**

Fonction d'amélioration de qualité d'image qui offre une image plus riche en éclaircissant les parties les plus sombre de l'image sans altérer la luminosité des parties claires. Quatres modes différents sont disponibles : STANDARD, PRÉSENTATION, CINÉMA et JEU.

#### **[Horloge](#page-64-0)**

Le réglage horloge est utilisé pour régler le bruit vertical lorsque le niveau d'horloge est incorrect.

#### **[ID GS](#page-75-0)**

Signifie identité de service réglée. Nom d'identification de "Groupe" de dispositifs connectés à un LAN sans fil. Les transmissions de données sans fil peuvent uniquement s'effectuer par des dispositifs portant le même ID GS (Nom de groupe). Vous pouvez attribuer n'importe quel ID GS souhaité en utilisant une combinaison maximale de 32 caractères alphanumériques ou symboles.

### **[IEEE802.11b](#page-7-0)**

Une des normes internationales pour les réseaux sans fil LAN. Permet des transmissions sans fil utilisant une fréquence sans fil de 2,4 GHz et une vitesse maximale de 11Mbps.

#### **[Image dans image](#page-91-0)**

Cette fonction ajoute des images vidéo dans d'autres images d'écran et vous permet de préparer des présentations plus efficaces.

#### **[Image de départ](#page-98-0)**

Image affichée à la mise en marche du projecteur.

#### **[Image fixe](#page-84-0)**

Gèle temporairement une image en mouvement.

#### **[Masque s-rés \(Masque de sous-réseau\)](#page-73-0)**

Paramètre utilisé sur un réseau TCP/IP, qui est utilisé lorsqu'une adresse IP est divisée entre adresse de réseau et adresse d'hôte.

#### **[Mode progressif](#page-72-0)**

L'affichage progressif projette une image vidéo plus lisse. Trois modes différents sont disponibles : Progressif 2D, Progressif 3D et Film.

#### **[Mot de passe](#page-103-0)**

Un mot de passe peut être réglé pour éviter la modification des réglages du menu "Options (2)".

### **[Nom du projecteur](#page-72-0)**

Nom d'identification du projecteur. N'importe quelle combinaison de 15 caractères alphanumériques ou symboles au maximum peut convenir.

## <span id="page-127-0"></span>**Glossaire (suite)**

### **[Passerelle](#page-73-0)**

Dispositif qui relaie des transmissions entre différents réseaux.

### **[Phase](#page-64-0)**

Le décalage de phase est un décalage de temporisation entre signaux isomorphes de même résolution. Lorsque le niveau de phase est incorrect, l'image projetée comporte un vacillement horizontal typique.

### **[Point par point](#page-86-0)**

Mode projetant les images dans leur résolution originale.

#### **[Ratio d'aspect](#page-86-0)**

Rapport largeur x hauteur d'une image. Le ratio d'aspect normal d'un ordinateur et d'image vidéo est de 4:3. Il existe aussi des images larges avec un ratio d'aspect de 16:9 et de 21:9.

### **[REDIMENSIONNEMENT](#page-85-0)**

Cette fonction vous permet de modifier ou de personnalisée le mode d'affichage de l'image pour améliorer l'image en entrée. Six modes différents sont disponibles : NORMAL, PLEIN, POINT PAR POINT, BORDS, ALLONGÉ et ALLONGÉ SMART.

### **[sRVB](#page-92-0)**

Standard International de reporduction des couleurs régulé par le IEC (International Electrotechnical Commission). Etant donné que la surface de couleurs fixe à été définie par le IEC, la couleur change selon les fonctions DLP, de façon à ce que les images soient affichées avec une teitne naturelle basée sur une image naturelle lors du passage au mode " RVB ".

#### **[Sync. auto](#page-109-0)**

Optimise les images projetées d'ordinateur en réglant automatiquement certaines caractéristiques.

### **[Temp Clr \(chaleur des couleurs\)](#page-62-0)**

C'est une fonction qui peut être utilisée pour régler la chaleur des couleurs suivant le type d'image en entrée dans le projecteur. Diminuez la chaleur des couleurs pour obtenir des images plus chaudes et rougeâtres pour une tonalité naturelle de couleurs de peau, ou augmentez-la pour obtenir des images plus froides et bleuâtres pour une image plus lumineuse.

## Index

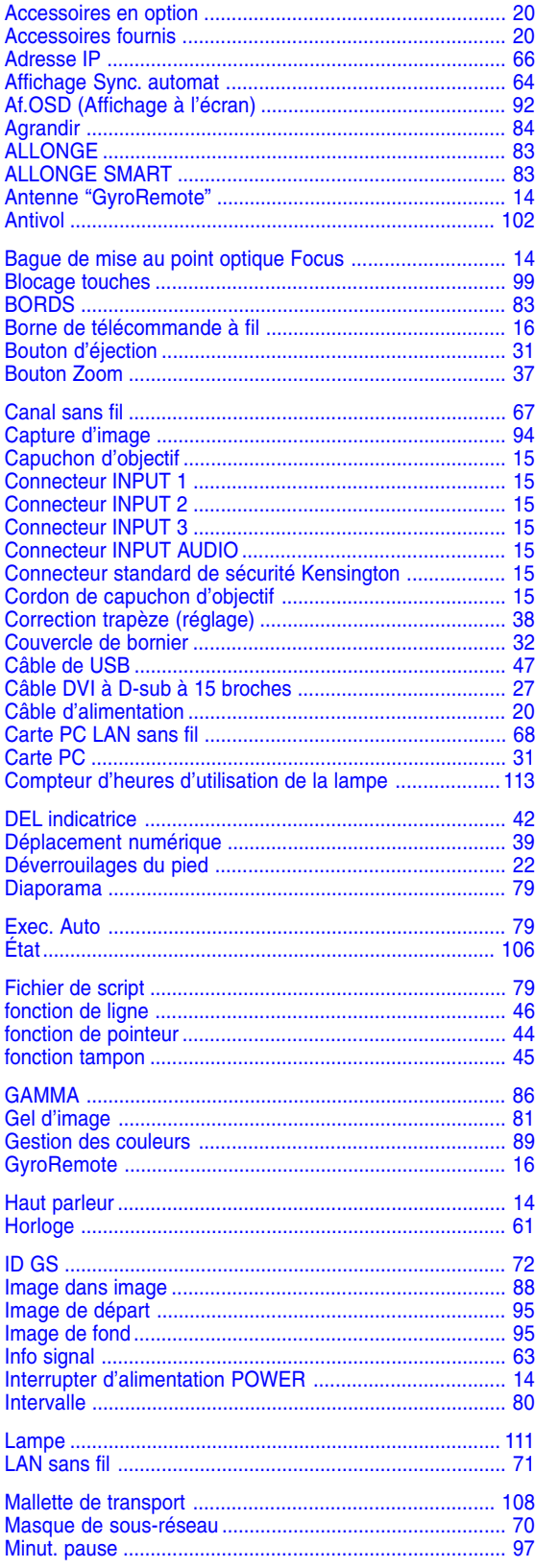

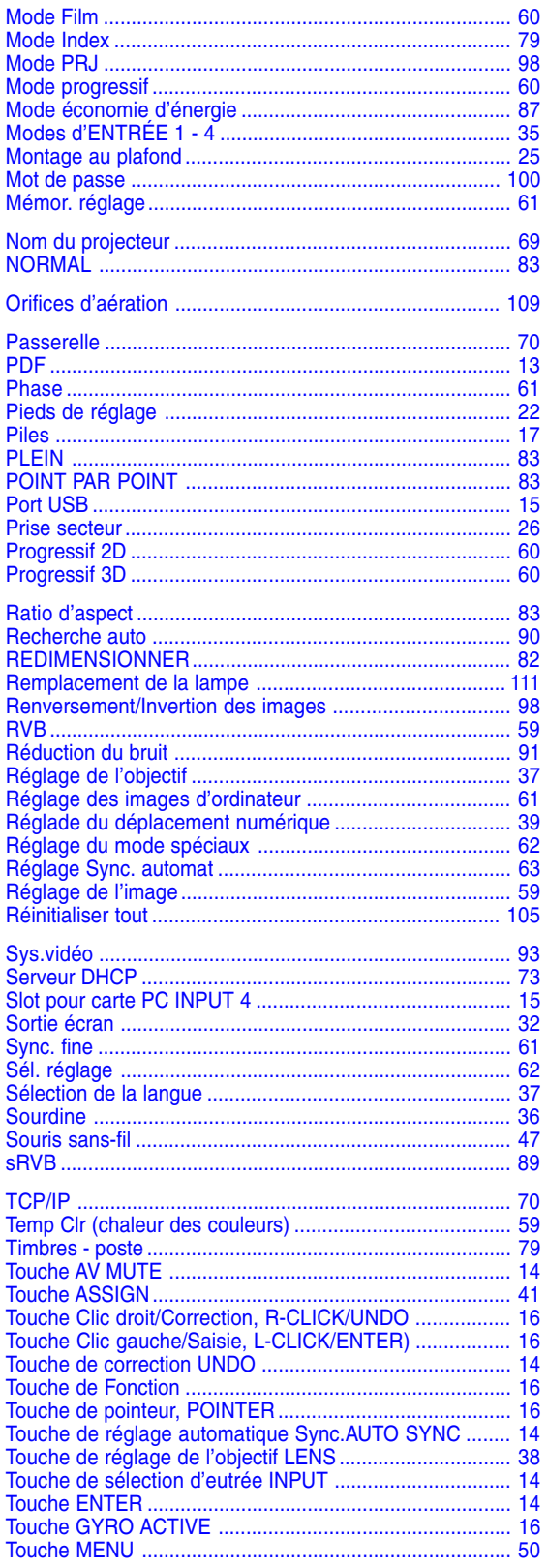

# **Annexe**

## Index (suite)

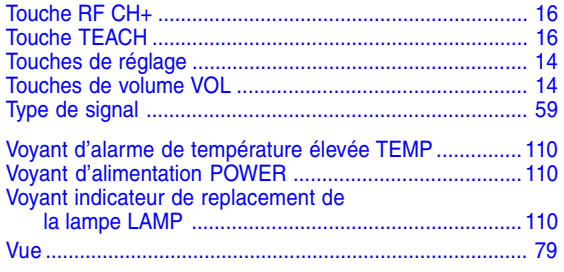

# **SHARP SHARP CORPORATION**